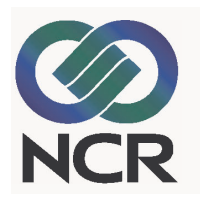

# **Consumer Banking Solution** Voyager ASP Administrator Features & Procedures

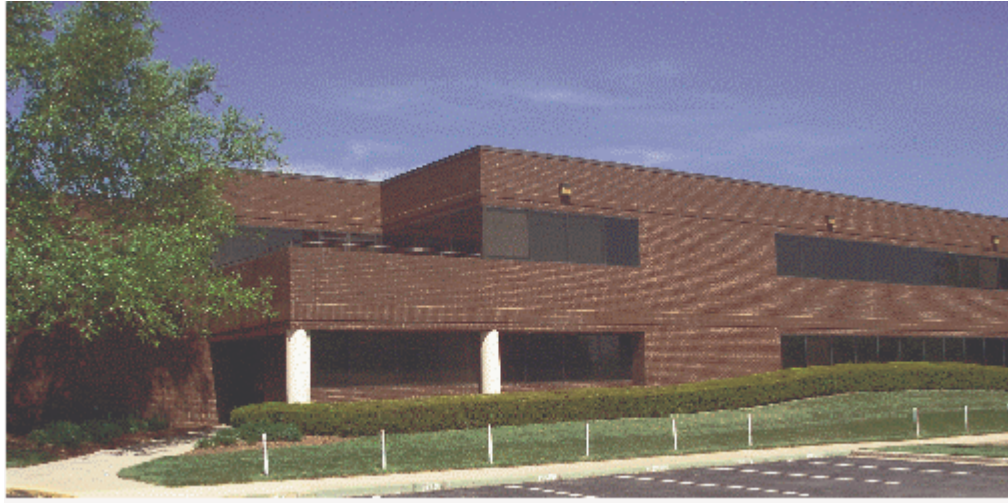

NCR eCommerce Center, Beltsville, MD

The product described in this book is a licensed product of NCR Corporation.

Trademark Information

It is the policy of NCR Corporation (NCR) to improve products as new technology, components, software, and firmware become available. NCR, therefore, reserves the right to change specifications without prior notice.

All features, functions, and operations described herein may not be marketed by NCR in all parts of the world. In some instances, photographs are of equipment prototypes. Therefore, before using this document, consult with your NCR representative or NCR office for information that is applicable and current.

To maintain the quality of our publications, we need your comments on the accuracy, clarity, organization, and value of this book.

NCR is a registered trademark of NCR Corporation. TekPortal is a registered trademark of Teknowledge Corporation.

Address correspondence to:

Worldwide Customer Services Division eCommerce Solutions NCR Corporation 1700 South Patterson Boulevard Dayton, Ohio 45479

Copyright © 2007 By NCR Corporation Dayton, Ohio U.S.A. All Rights Reserved

# Preface

This manual provides comprehensive administrator documentation that supports NCR's Consumer Banking Solution. The multi-purpose content is addressed to a variety of audiences, including:

- Potential clients who are seeking a comprehensive Internetbased Consumer Banking solution for their organizations
- Existing client instituions who need up-to-date procedures on the system's various features, functions, and applications
- Training personnel
- Sales consultants

Each chapter in this documentation provides procedures complete with step-by-step instructions and sample screen captures.

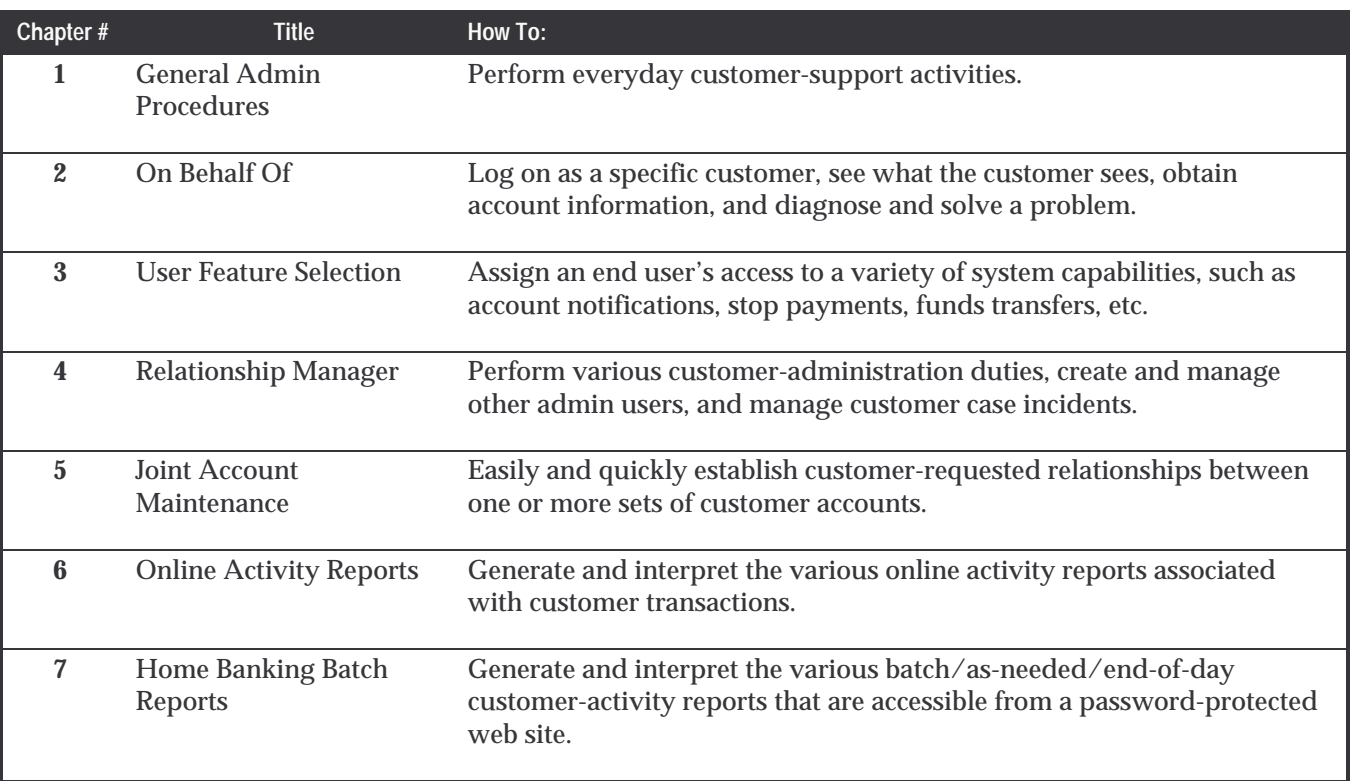

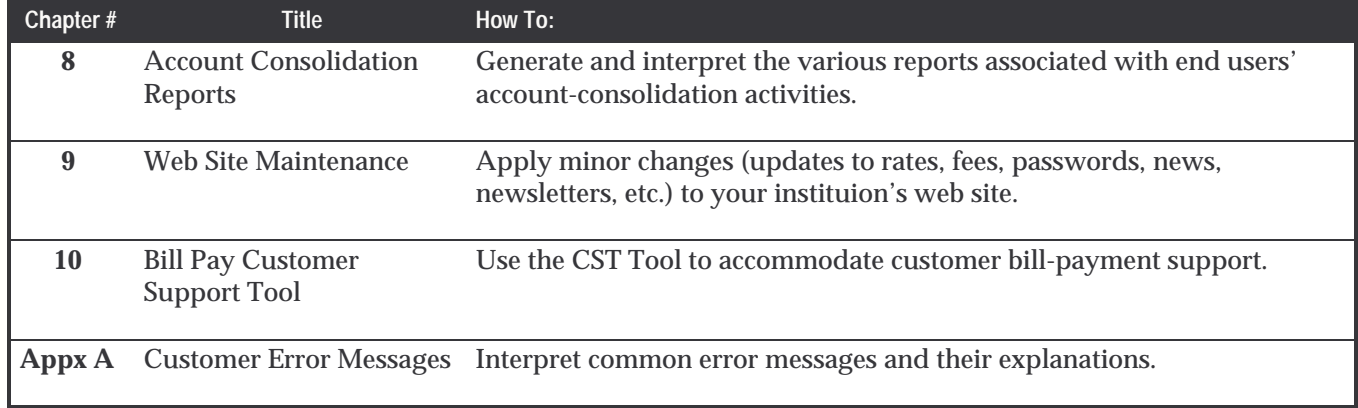

# **Contents**

**Chapter 1** General Administrator Activities

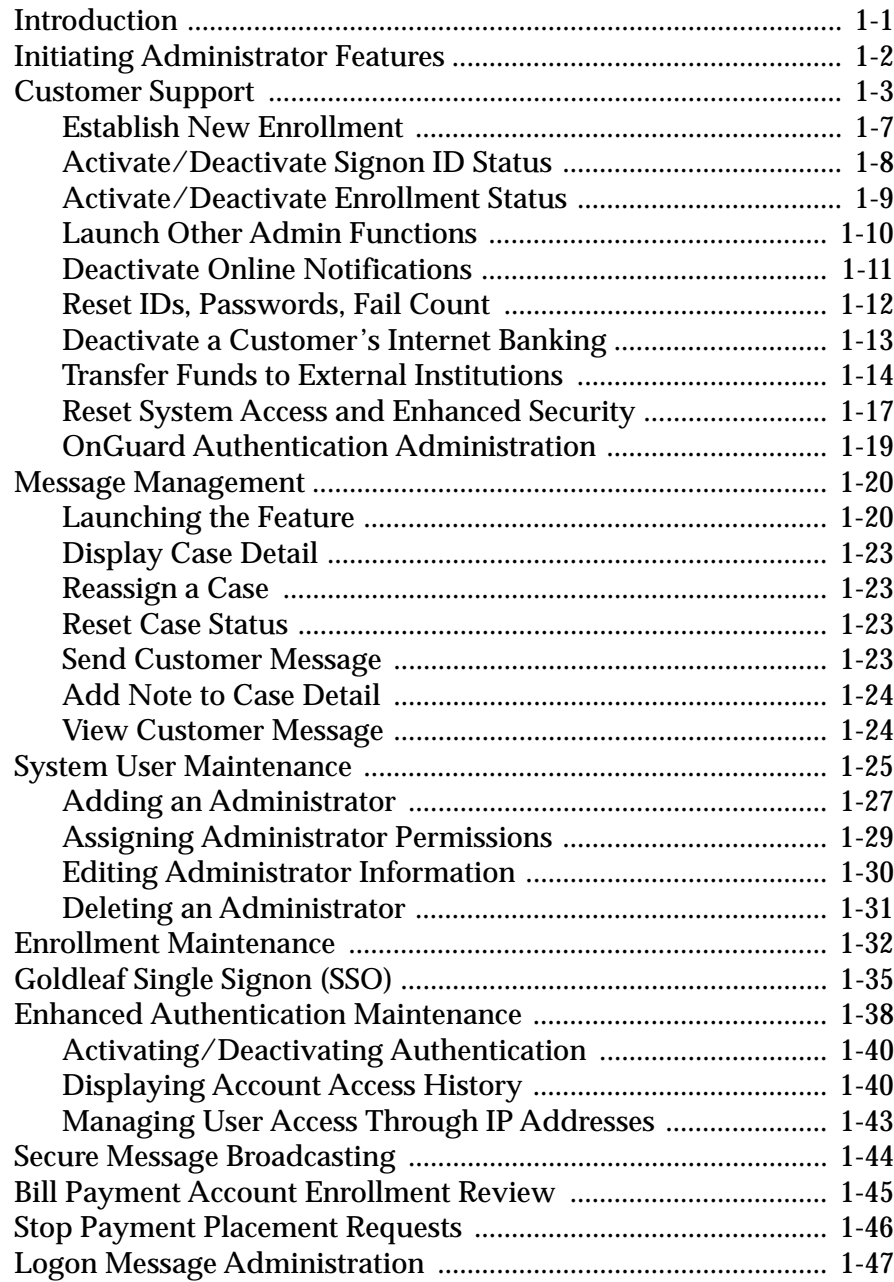

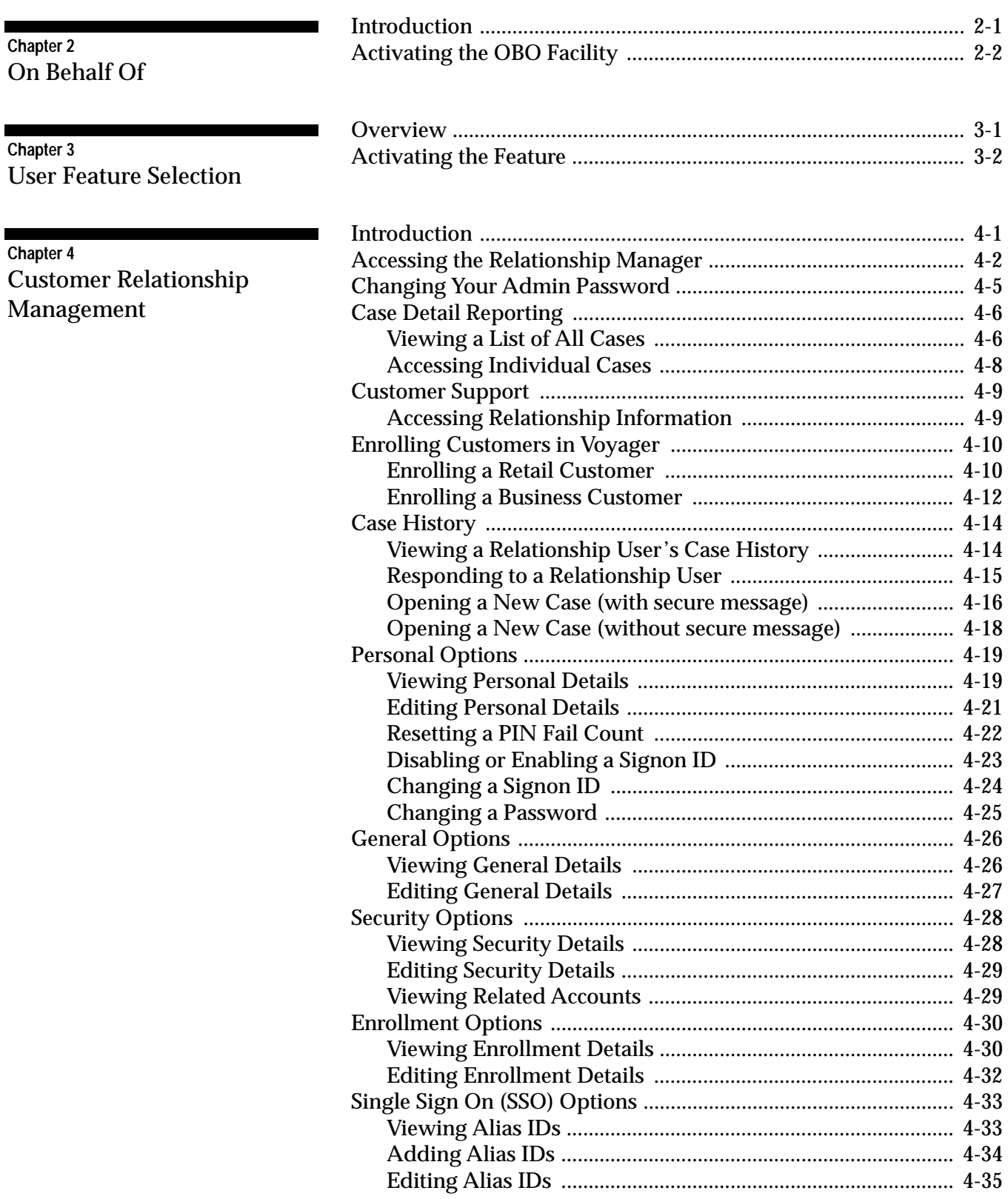

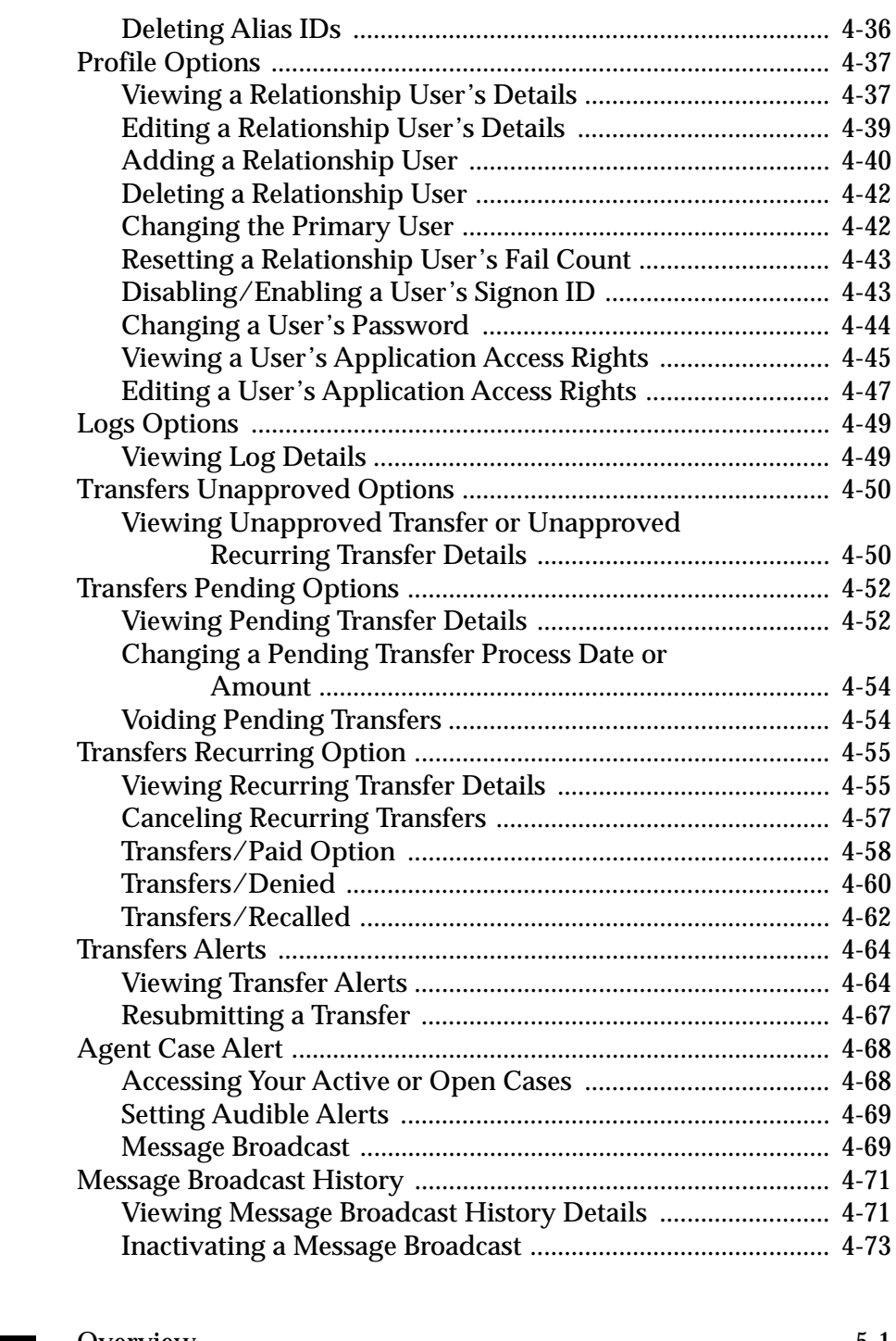

### **Chapter 5** Joint Account Maintenance

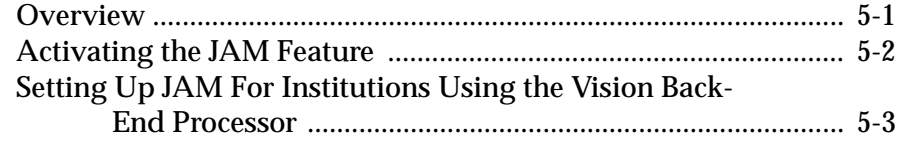

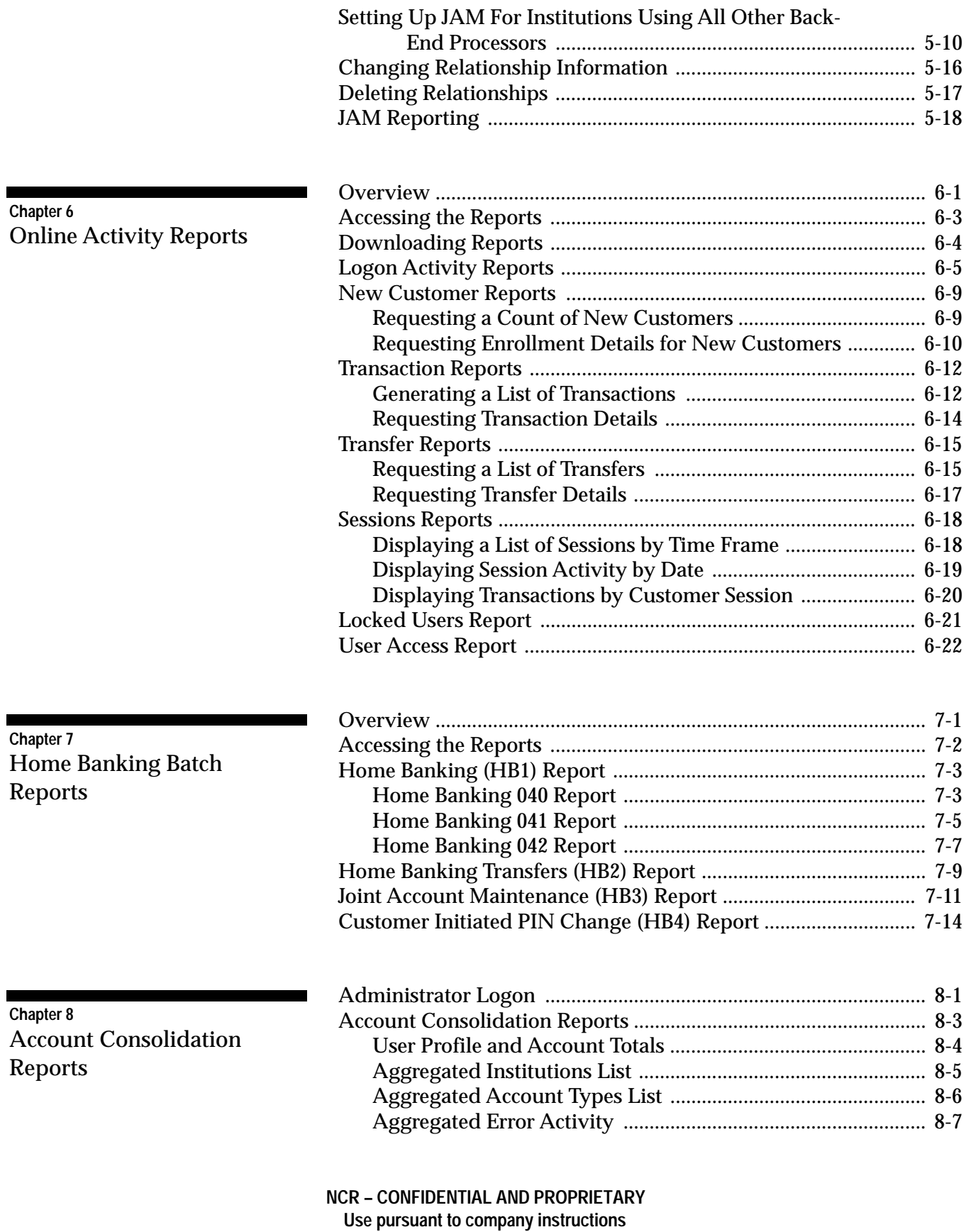

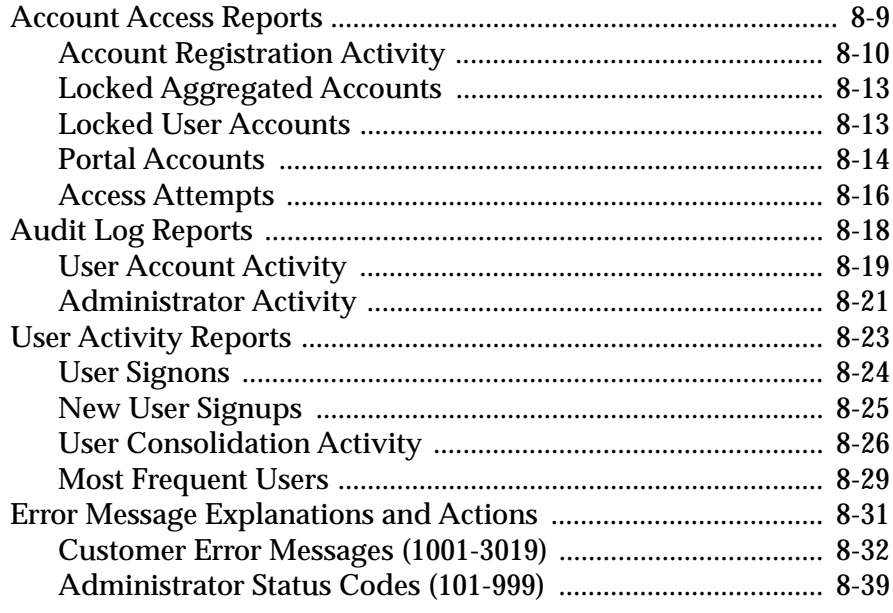

### Chapter 9 Web Site Maintenance

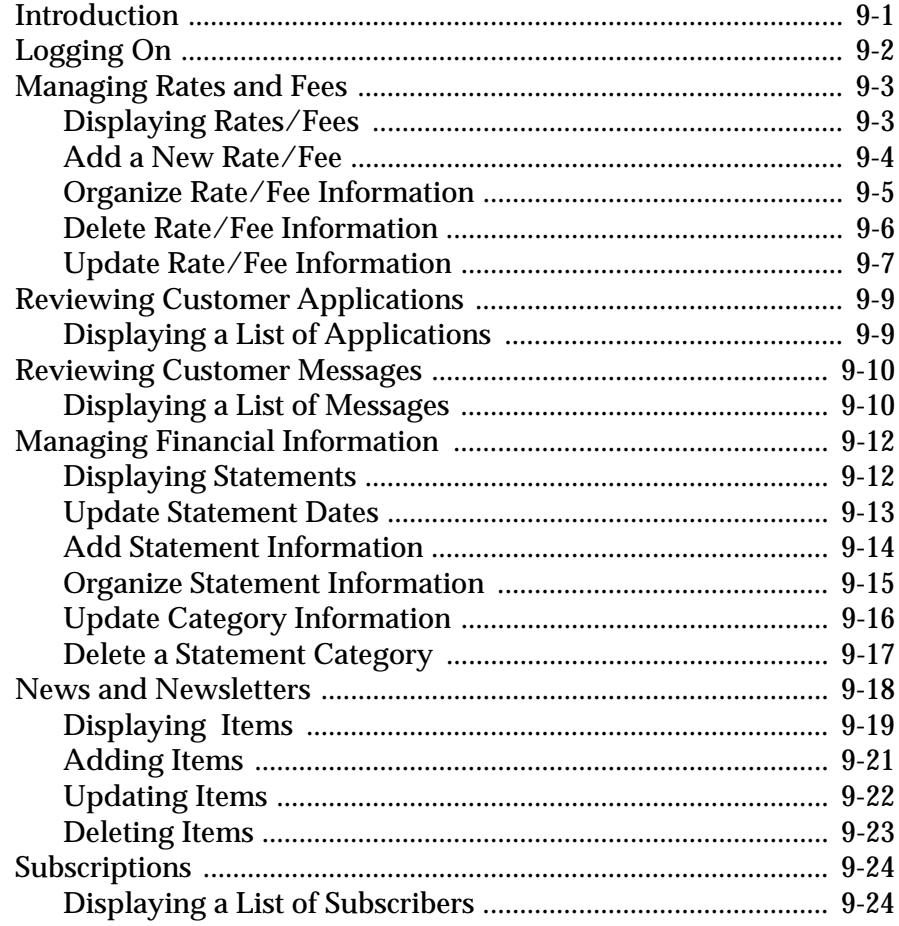

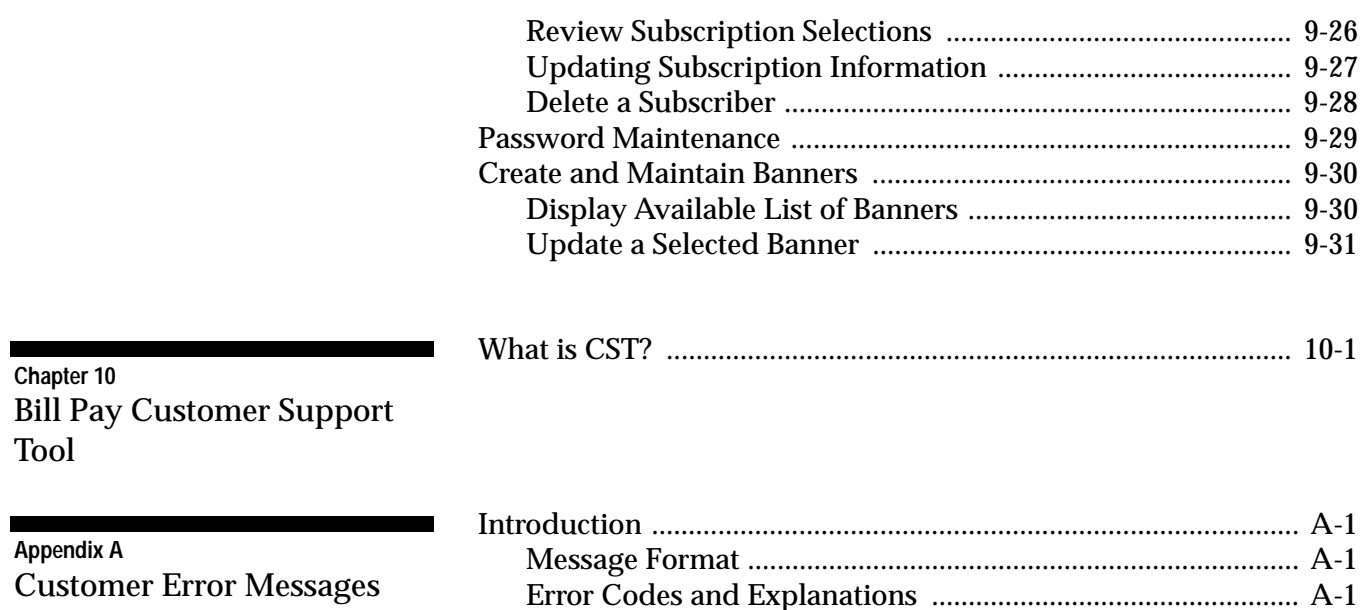

# Revision Record

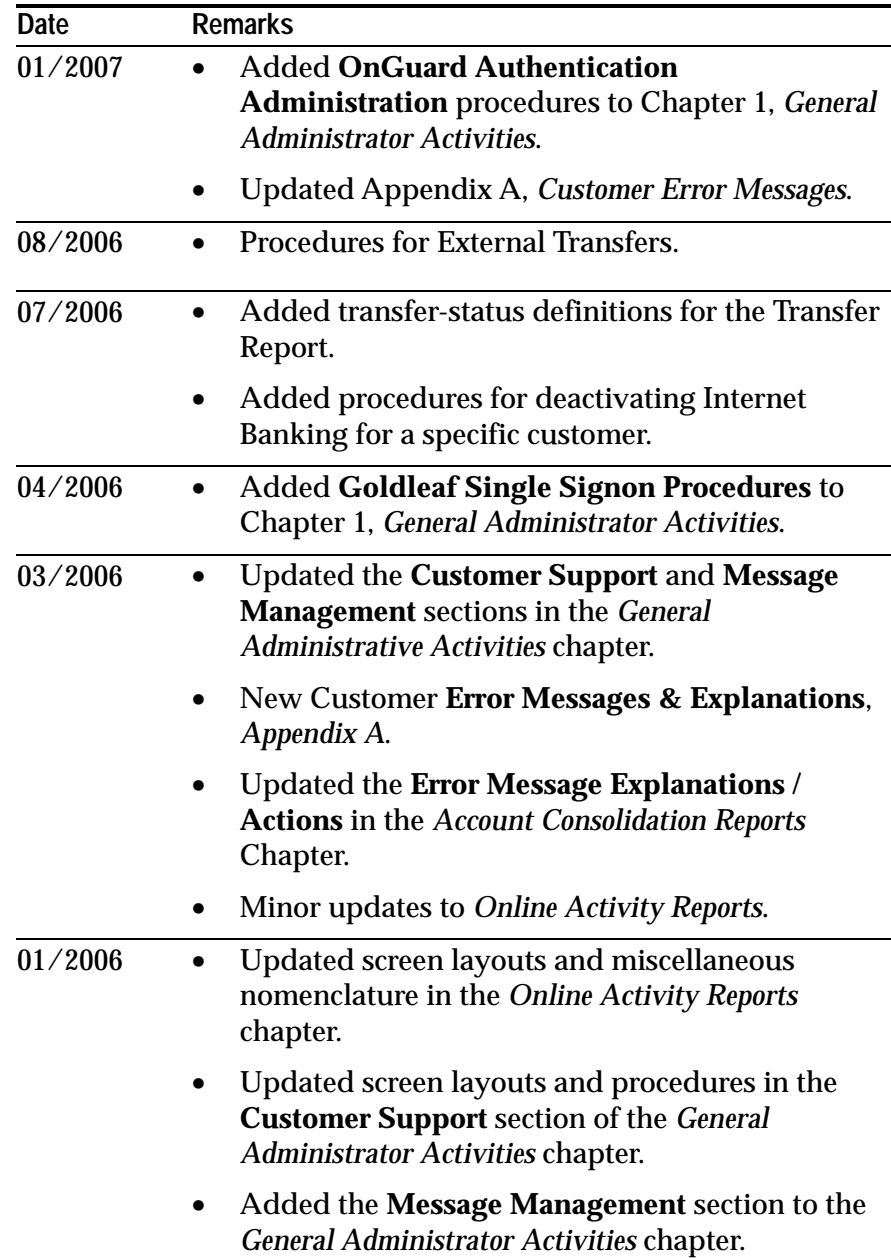

**Revision Record**

# **Chapter 1-**

# General Administrator Activities

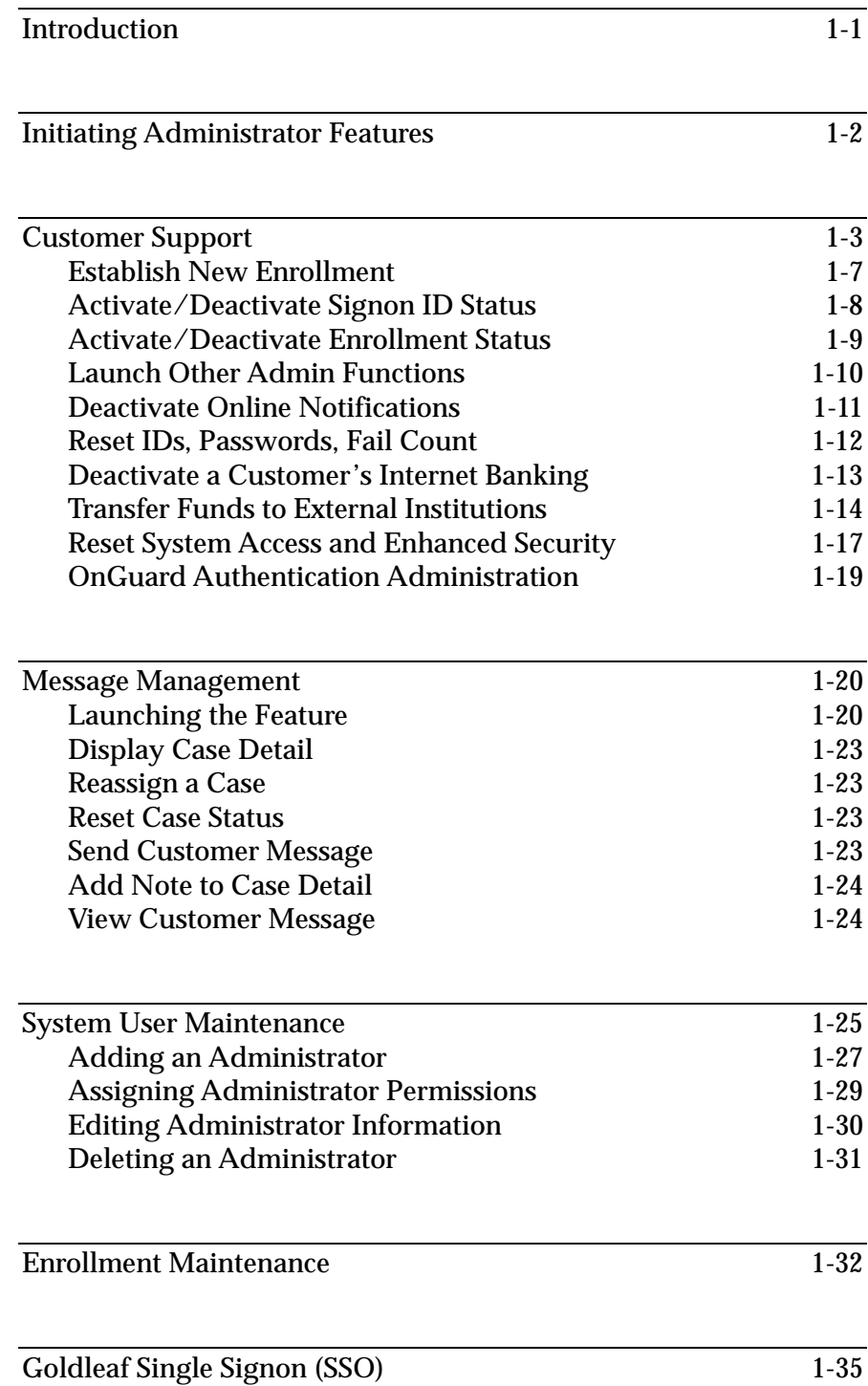

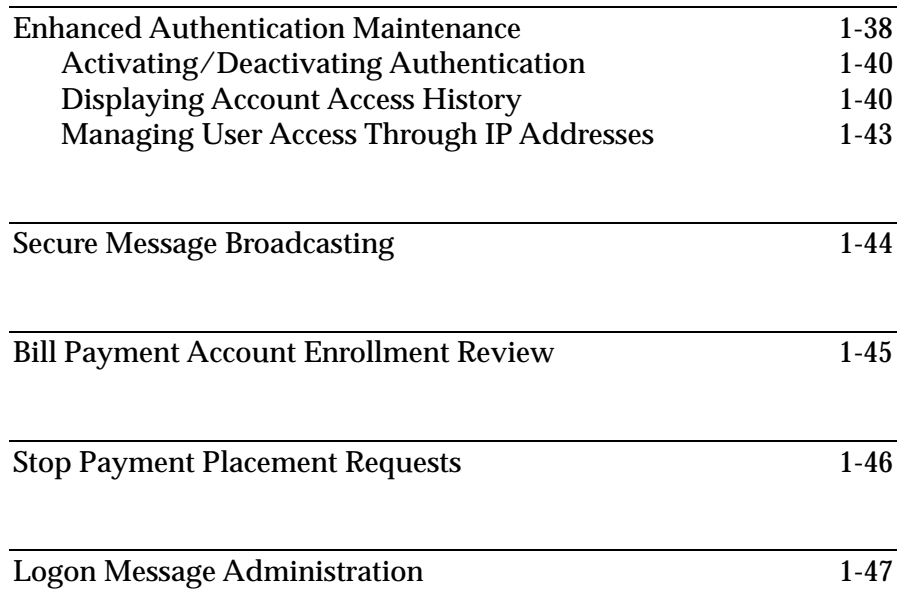

# Introduction

This chapter provides system administrators with an array of common procedures that are useful for normal everyday business operations.

Administrative procedures covered in this chapter include:

- System User Maintenance
- Enrollment Maintenance
- Enhanced Authentication
- Secure Message Broadcasting
- Password Resets
- User ID Logon Changes
- Bill Payment Account Enrollment Review
- Stop Payment Placement Requests
- Logon Message Administration
- Customer Support (common procedures)
- Single Sign On (SSO) to Goldleaf Remote Deposit and ACH Capabilities (Business Banking only)

# Initiating Administrator Features

To initiate any administrator functions available to your institution, perform the following procedures:

**1.** Access your institution's administrative URL. The *Logon* screen displays.

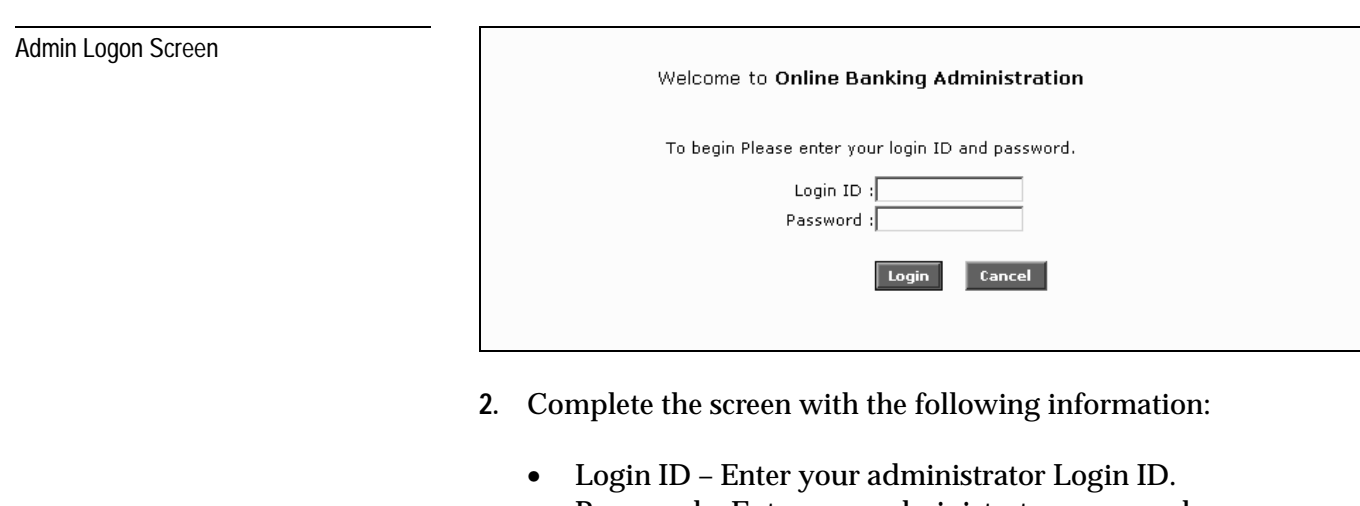

- Password Enter your administrator password.
- **3.** Click the **Log In** button. The *Welcome* screen displays.

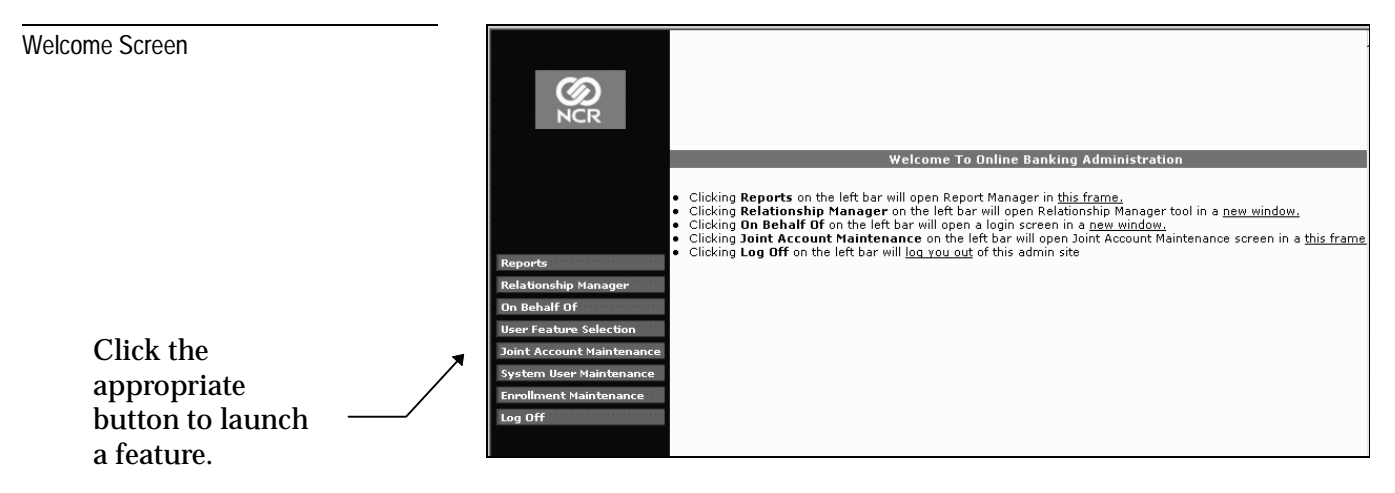

**4.** Select the appropriate function from the list.

# Customer Support

The following procedures enable you to perform a variety of common administrator functions, including:

- Search for a specific customer and related account relationships
- Enroll a new user
- Lookup an existing user by Alias ID, Signon ID, Last name (with optional first name), or Relationship name
- Reactivate and deactivate an existing user's enrollment
- Change a user's password
- Change a user's Signon ID
- Enable or disable a user's Signon access
- Reset a user's failed Signon count
- Lookup related users (Business Banking only)
- Deactivate a customer from Internet Banking
- Transfer funds to external institutions (optional)
- Reset system access and enhanced security (optional)

To search for a specific customer, perform the following steps: Customer Search **1.** From the *Admin Welcome* screen, select **Customer Support**. The initial *Customer Support* screen displays, allowing you to search for a customer by **Signon ID**. If you wish to search using another value, select the desired value from the drop-down menu . A sample of each input screen follows. **Customer Support** Customer Support Search Screens Select: Signon ID Recent Signon IDs V Search Select the type of search, search criterion and then click on the "Search" button. You can also use '% **Search by** symbol at the end to perform a wildcard search or '\_' symbol anywhere in your search criterion except at the begining to perform a wildcard character search. **Signon ID Customer Support** Select: Alias ID  $\checkmark$ Search Select the type of search, search criterion and then click on the "Search" button, You can also use '%' **Search by** symbol at the end to perform a wildcard search or '\_' symbol anywhere in your search criterion except at the begining to perform a wildcard character search. **Alias ID Customer Support** Search Select: Last Name  $\vee$  LastName: FirstName: Select the type of search, search criterion and then click on the "Search" button. You can also use '%' symbol at **Search by** the end to perform a wildcard search or '\_' symbol anywhere in your search criterion except at the begining to perform a wildcard character search. **Name Customer Support** Select: Relationship Name Recent Reln. Names Search Select the type of search, search criterion and then click on the "Search" button. You can also use '%' symbol at the end to perform a wildcard search or '\_' symbol anywhere in your search criterion except at the begining to **Search by** perform a wildcard character search. **Relationship2.** Complete the selected screen with the appropriate value(s).

- **Signon ID** Enter the appropriate ID in the input field provided, or select an ID from the **Recent Signon IDs** dropdown menu.
- **Alias ID** Enter the appropriate ID in the input field provided.
- **Last Name** Enter the appropriate values in the First and Last name input fields.
- **Relationship Name** Enter the appropriate relationship name in the input field provided, or select a name from the **Recent Reln. Names** drop-down menu.

*NOTE*: When searching by name, you might want to use wildcards (percent signs and underscores) to broaden your search. For example:

- − Use **WIL%** to search for Will, Williams, Willard, Wilkins, etc.
- Use **B\_ngs** to search for Bennings, Boeings, Bowlings, etc.
- **3.** Click **Search**. If the system does not find the selected customer, it prompts you to establish a new enrollment. Refer to the *Establish New Enrollment* write-up for complete instructions.

If the search returns more than one primary user, the *Customer Support* screen re-displays, listing all users who fit the search criteria.

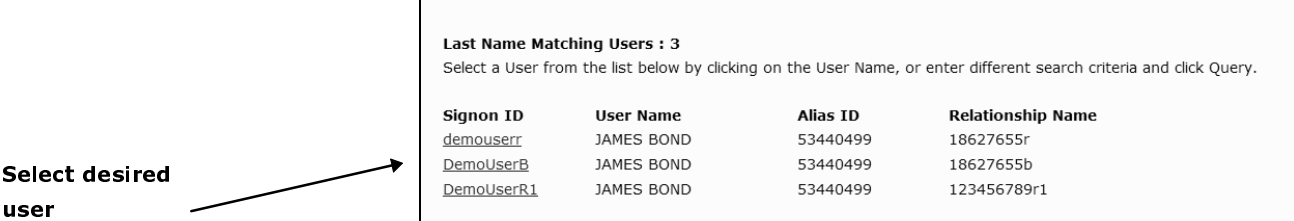

After you select a specific user, the system redisplays the *Customer Support* screen, which now includes:

- Access buttons to launch other admin features (e.g., Joint Account Maintenance, User Feature Selection)
- A drop-down list of Relationship sub users associated with the customer (shown only if one or more sub users exist)
- Various user information (Signon ID, Name, Type, etc.)
- Input fields and drop-down menus for resetting IDs, passwords, and statuses

A sample screen follows.

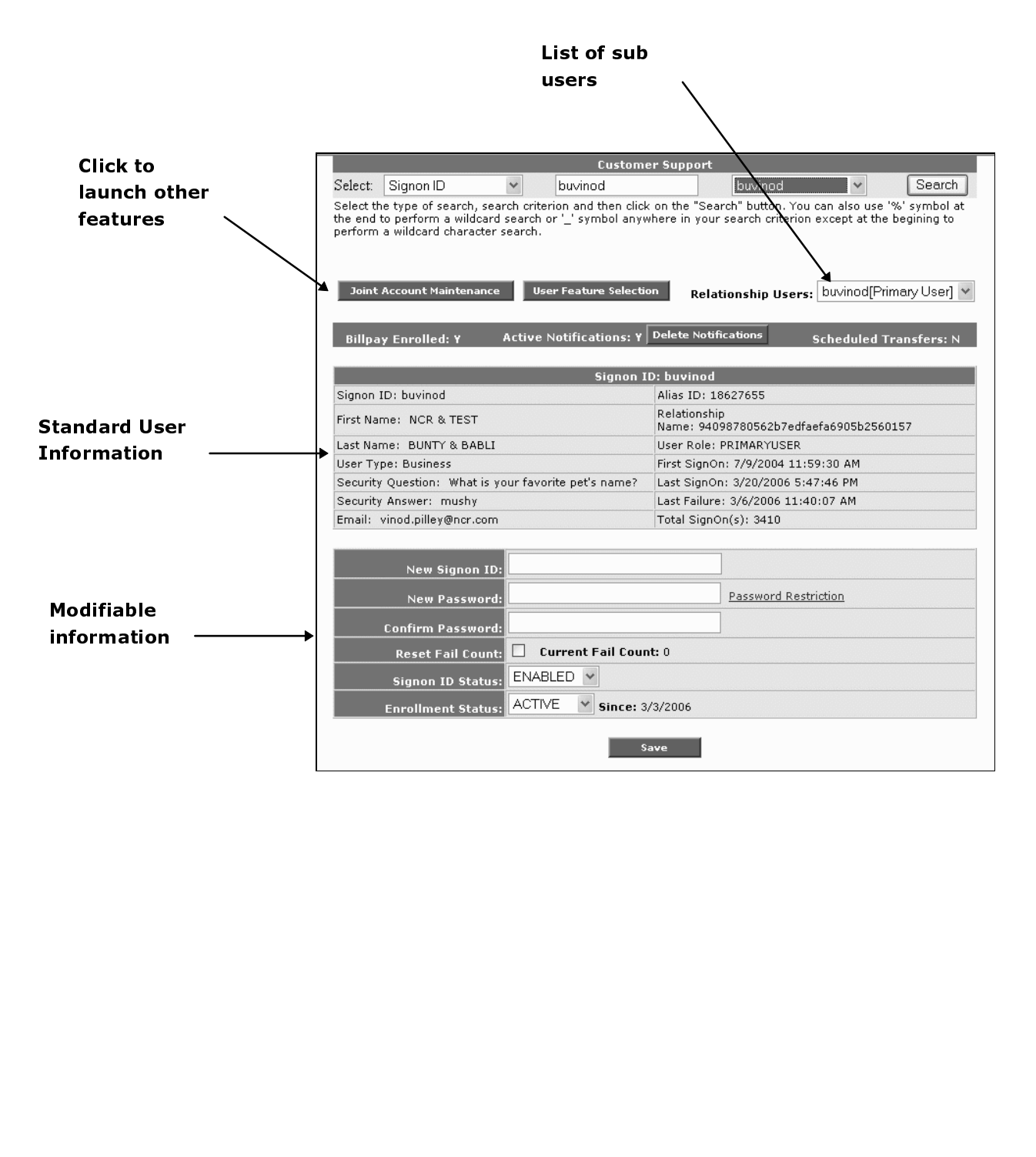

## Establish New Enrollment

Enrollment Input Screen

If the customer you specified during a search does not exist, the system displays the *Enrollment Input* screen.

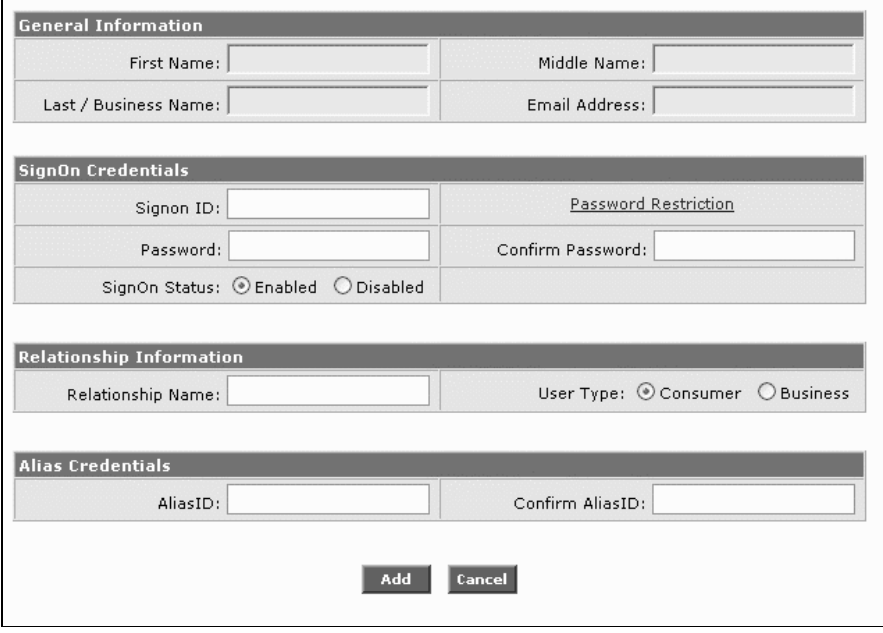

Complete the screen with the following information:

- Customer's **First Name**, **Middle Name**, **Last/Business Name**, and **Email Address**.
- **Signon ID** the user must provide to log on.
- **Signon Password** the user must provide to log on.
- Re-enter the **Signon Password** to confirm it is correct.
- Select the **SignOn Status** (enable or disable).
- Optionally, enter a **Relationship Name** for the user. This value must be unique and provides another mechanism to lookup the end user in the *Relationship Manager* customer-support feature. Initially, the system prefills this field with same value as the Alias ID, but you may change it. If you leave the field empty, the system will assign an arbitrary value.
- Select the **User Type** (Consumer or Business).
- Re-enter the **Alias ID** to confirm it is correct.

Now click the **Add** button. The system redisplays the *Customer Support* screen along with a recap of the enrollment information.

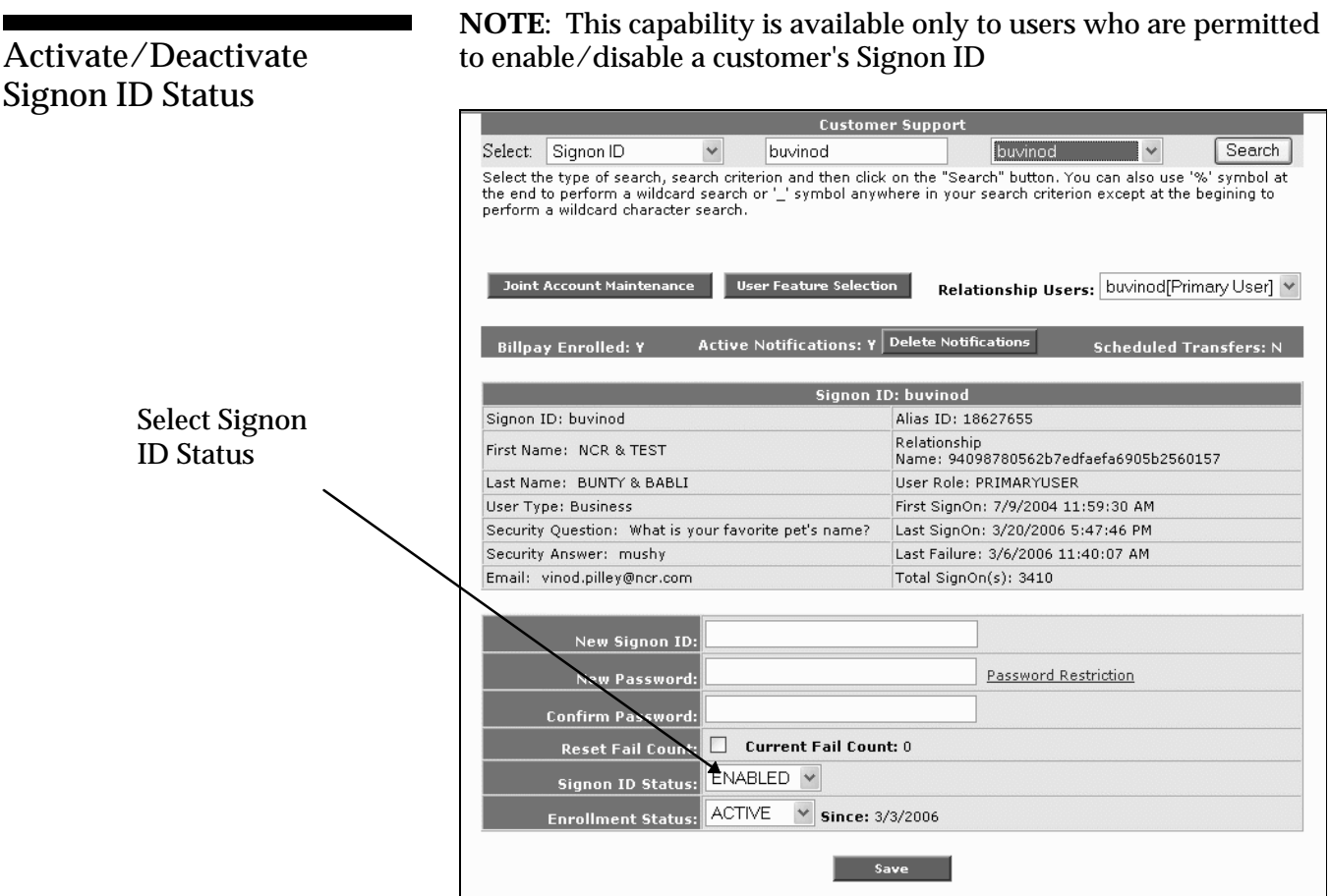

After you have accessed the desired customer's information, perform the following:

- **1.** From the **Signon ID Status** drop-down menu, select the appropriate status.
- **2. Save** your selection.

.

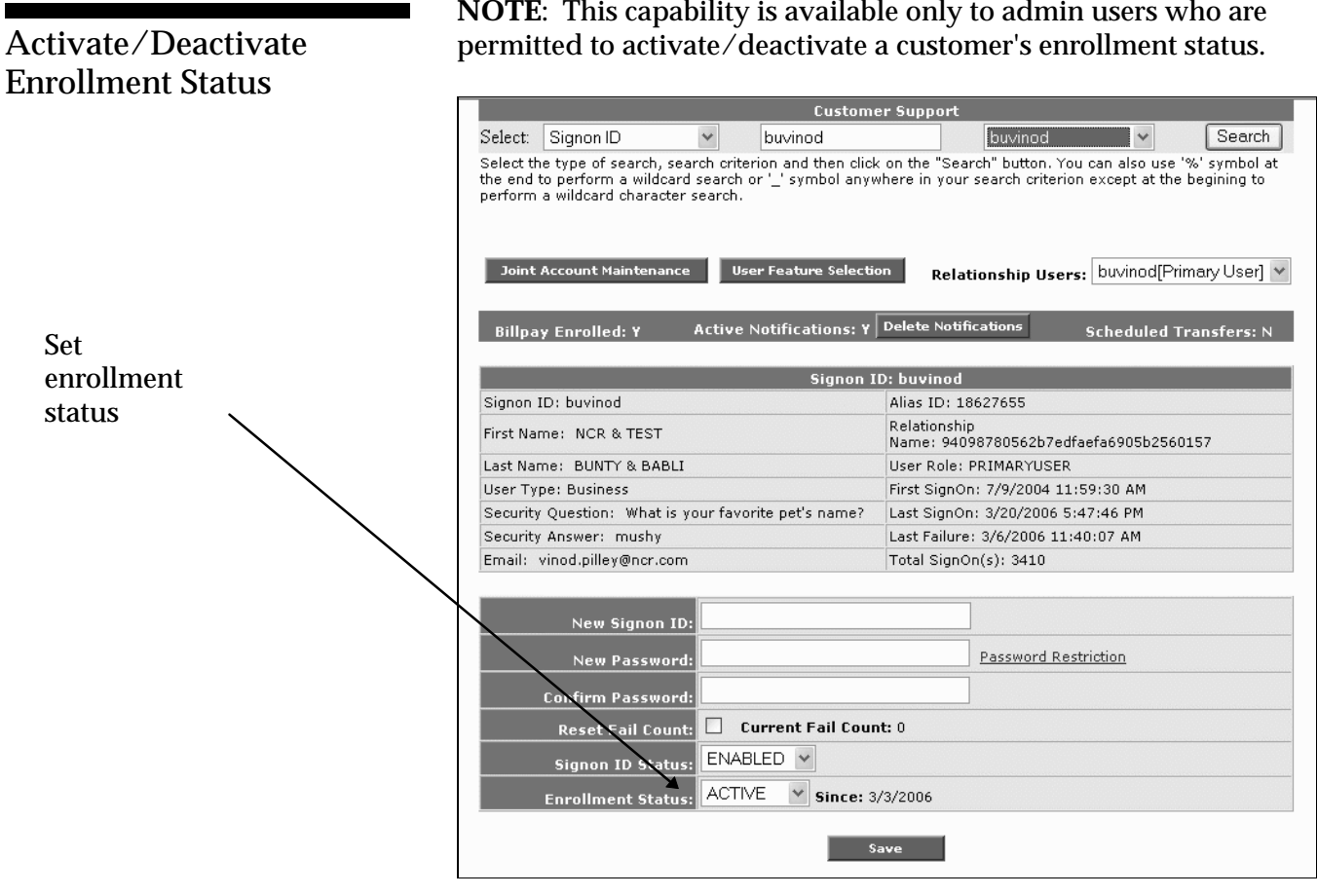

After you have accessed the desired customer's information, perform the following:

- **1.** From the **Enrollment Status** drop-down menu, select the appropriate status.
- **2. Save** your selection.

## Launch Other Admin Functions

After you have selected a customer from the *Customer Support* screen, the screen redisplays and includes an access button for each special feature (e.g., **Joint Account Maintenance**, **User Feature** Selection) you may wish to perform.

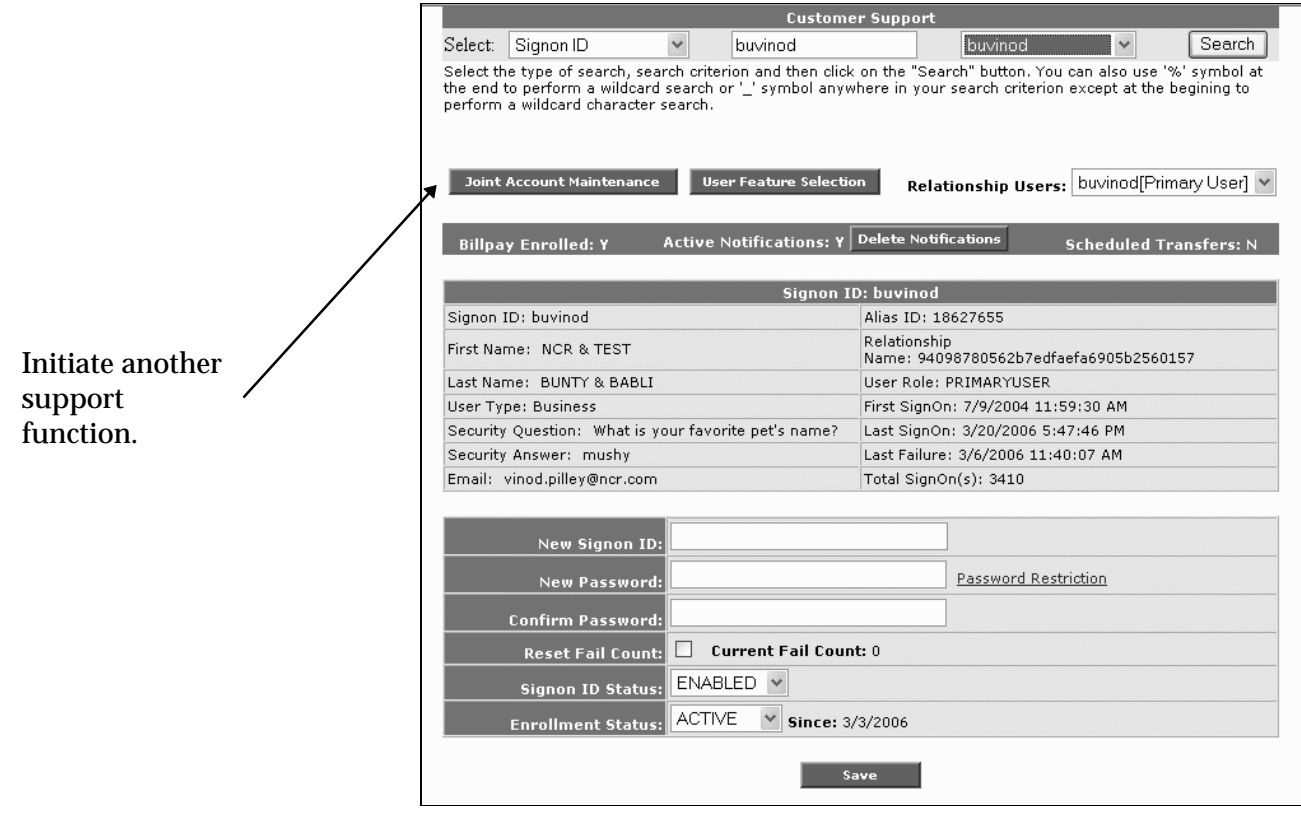

To launch one of these functions, perform the following:

- **1.** Click the access button for the desired function. The system launches the feature.
- **2.** Perform the appropriate procedures for the selected function.

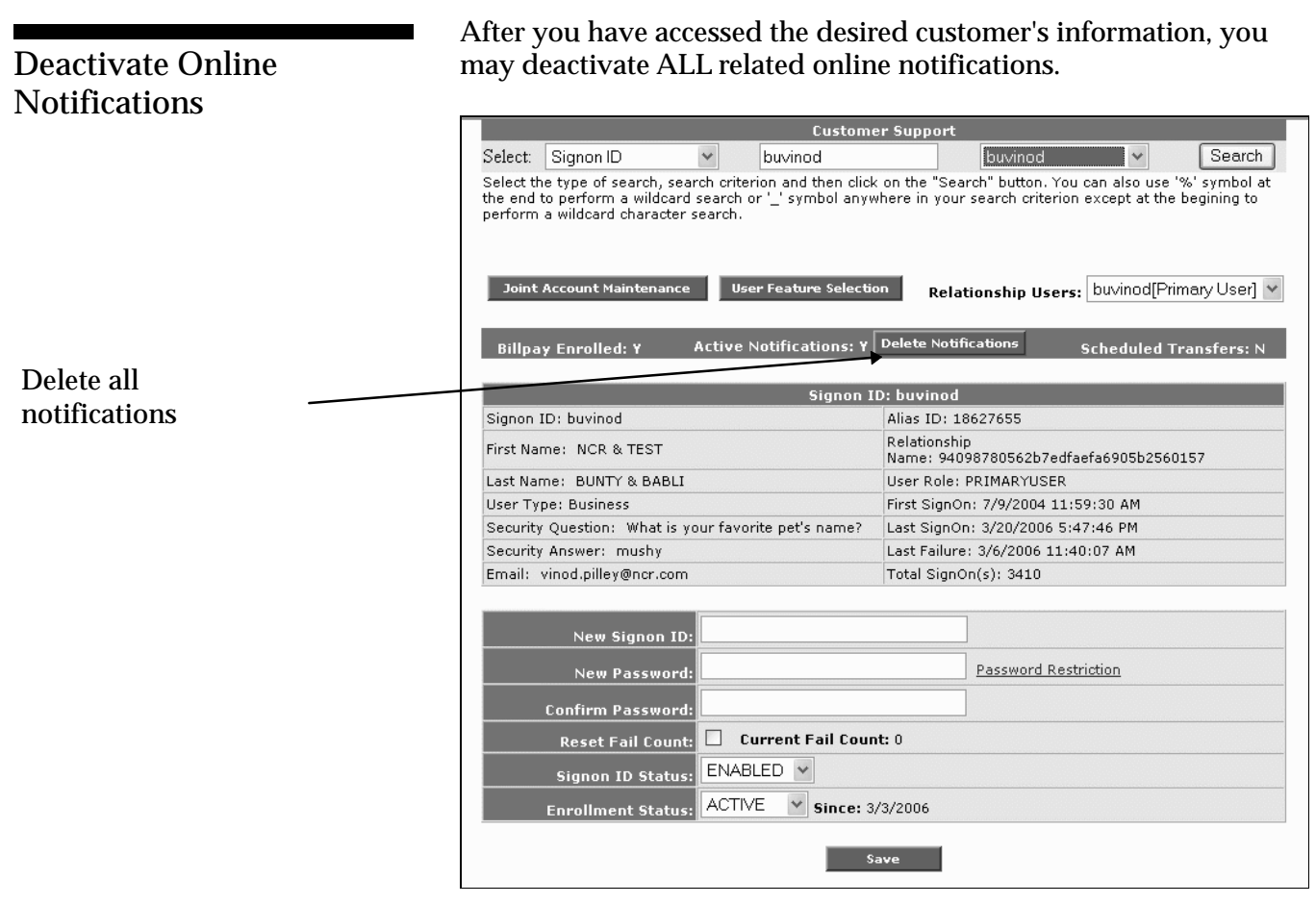

To do so, perform the following steps:

- **1.** Click the **Delete Notifications** button. A confirmation screen displays.
- **2.** Click **OK** to delete ALL notifications, or click **Cancel** to terminate the request.

Reset IDs, Passwords, Fail Count

After you have accessed the desired customer's information, you may reset IDs and password information to suit the customer's needs.

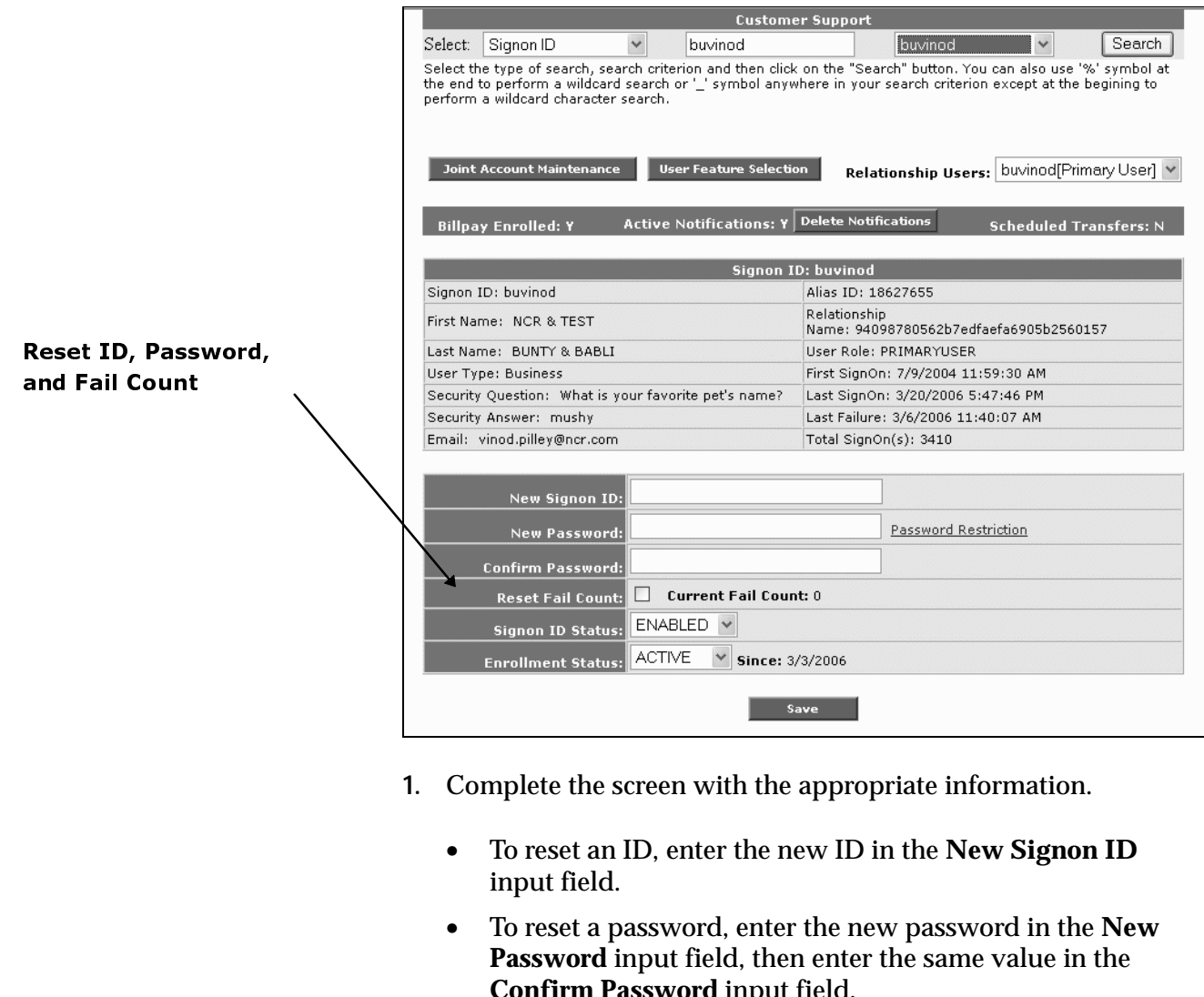

- **1.** Complete the screen with the appropriate information.
	- To reset an ID, enter the new ID in the **New Signon ID** input field.
	- To reset a password, enter the new password in the **New Password** input field, then enter the same value in the **Confirm Password** input field.

**Note**: To view password requirements, mouse over the *Password Restriction* link.

- To reset the fail count (number of unsuccessful logon attempts), click the **Reset Fail Count** checkbox.
- **2. Save** the screen.

Deactivate a Customer's Internet Banking

### **From the Voyager System**

To deactivate Internet banking for a specific customer on the Voyager system, perform the following steps upon accessing the *Customer Support* screen:

- **1.** From the **Select** drop-down menu, select the value (e.g., **Signon ID**, **Alias ID**, **Name**, etc.) upon which you want to access a specific customer.
- **2.** In the input field to the right, enter the appropriate value.
- **3.** Click **Search**. The customer's detail displays.
- **4.** From the **Signon ID Status** drop-down menu, select **DISABLED**.
- **5.** From the **Enrollment Status** drop-down menu, select **INACTIVE**.
- **6.** Click the **SAVE** button.

The system deactivates the user and displays an unenrollment message. It also deactivates all pending transfers and notifications.

### **From the Metavante Bill Payment System**

To deactivate the Bill Payment service for a specific customer, contact Metavante directly for the proper procedures.

## Transfer Funds to External Institutions

**NOTE**: This capability pertains **only** to institutions that allow customers to transfer funds to and from external accounts across institutions.

After you have accessed the **Customer Support** function and have selected a specific customer, the system redisplays the screen – ready for account-maintenance activities.

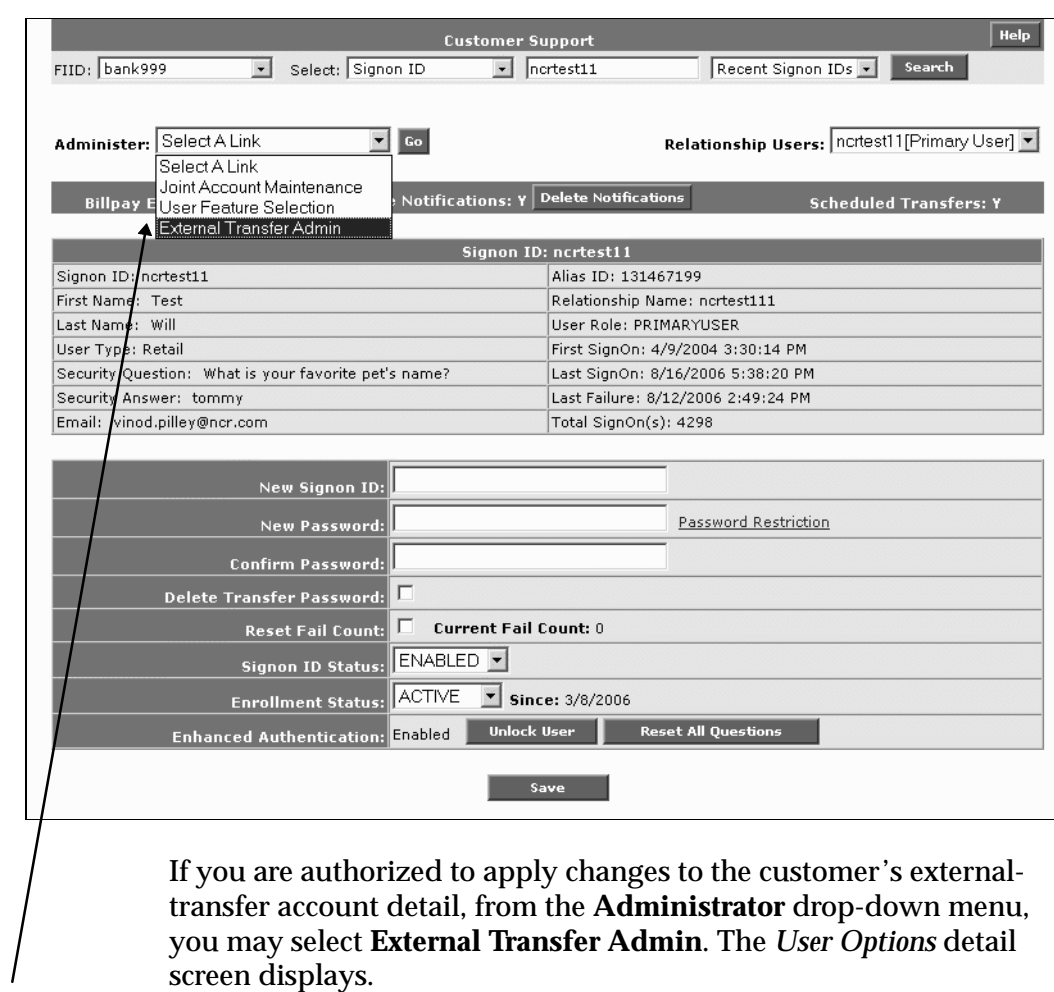

Launch externa<br>transfe<br>accoun<br>maintel externaltransfer transference<br>account<br>mainten account mainten<br>account<br>account to the count of the count of the count of the count of the count of the count of the count of the count<br>account of the count of the count of the count of the count of the count of the count of the c maintenance

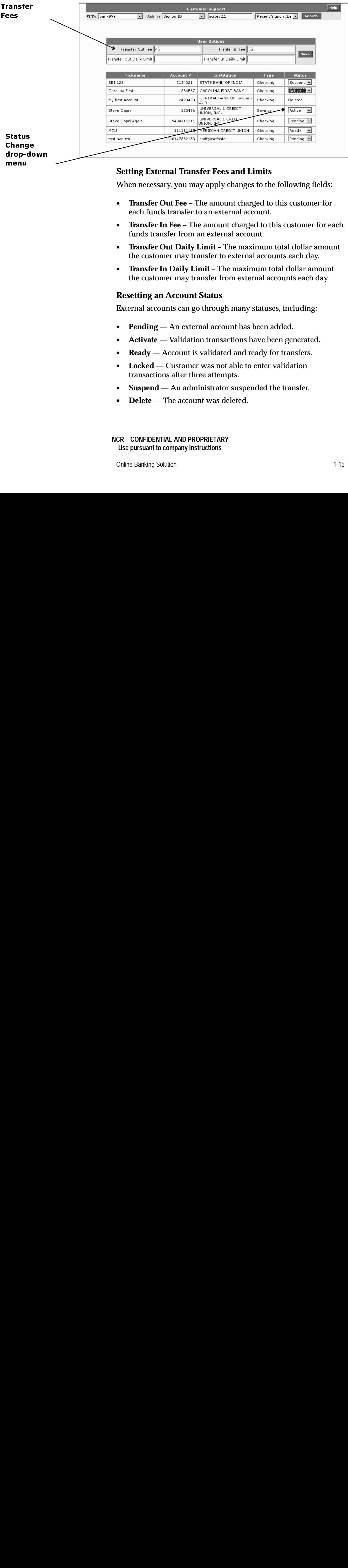

### **Setting External Transfer Fees and Limits**

When necessary, you may apply changes to the following fields:

- **Transfer Out Fee** The amount charged to this customer for each funds transfer to an external account.
- **Transfer In Fee** The amount charged to this customer for each funds transfer from an external account.
- **Transfer Out Daily Limit** The maximum total dollar amount the customer may transfer to external accounts each day.
- **Transfer In Daily Limit** The maximum total dollar amount the customer may transfer from external accounts each day.

### **Resetting an Account Status**

External accounts can go through many statuses, including:

- **Pending** An external account has been added.
- **Activate** Validation transactions have been generated.
- **Ready** Account is validated and ready for transfers.
- **Locked** Customer was not able to enter validation transactions after three attempts.
- **Suspend** An administrator suspended the transfer.
- **Delete** The account was deleted.

• **Expired** — The customer did not activate the account within ten days.

To change an account status, simply click the status drop-down menu and select the desired value.

Normally, a status change is effective immediately, except when an account has been previously suspended. Therefore, for customer security reasons, if you attempt to switch statuses from **Suspend** to **Active**, the system challenges you by displaying the *Enhanced FI Transfer Admin* screen, as illustrated below.

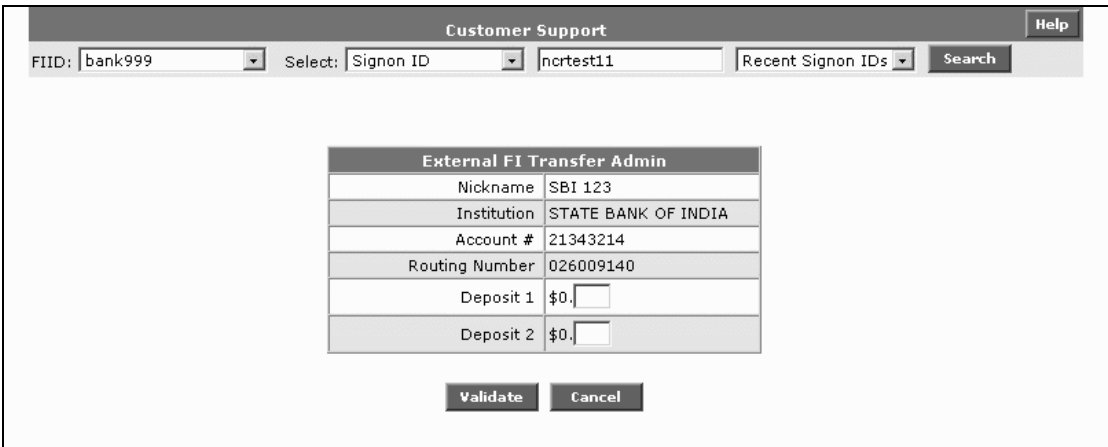

To complete the status switch, you must:

- Correctly enter the same two system-assigned test-deposit amounts the customer originally used to validate the account.
- Click the **Validate** button.

If you do not know the two validation values, you must obtain them directly from the customer. Otherwise, the account must be deleted and re-established.

# Reset System Access and Enhanced Security

**NOTE**: This capability pertains **only** to institutions that have implemented the **OnGuard Authentication** solution, which provides end customers additional security protection from fraud and identity theft.

After you have accessed the **Customer Support** function and have selected a specific customer, the system redisplays the screen – ready for account-maintenance activities.

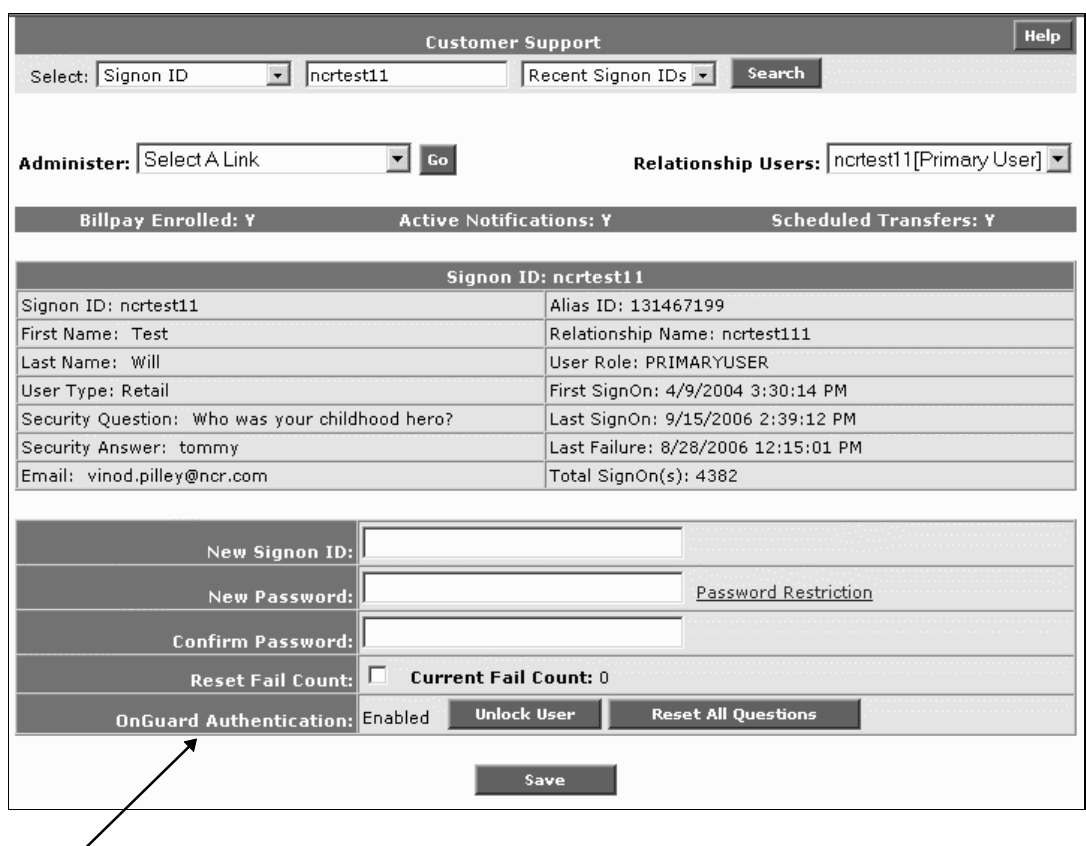

### **Re-establish User Access**

To re-establish access for a user the system has locked out due to excessive failed logon attempts, click the **Unlock User** button. The system restores the user's access privileges and displays a confirmation screen.

### **Reset Security Questions**

To enable the customer to re-establish his/her preferred security questions and answers, perform these steps:

**NCR – CONFIDENTIAL AND PROPRIETARY Use pursuant to company instructions**

**OnGuard** Authenti $\frac{1}{2}$ **Authentication**  **1.** Click the **Reset All Questions** button. The *Customer Support* screen redisplays. This time, it includes a temporary, systemgenerated passcode, which the user must enter to access the system at the next logon.

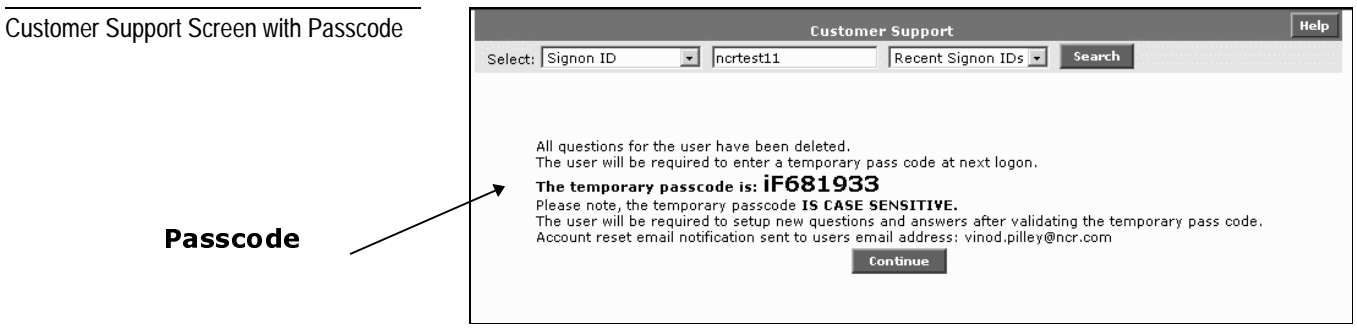

- **2.** If necessary, record the password so that you will have it available to disclose to the customer at the appropriate time during the reset process.
- **3.** Click **Continue**.

The next time the customer logs on, the *OnGuard Challenge* screen displays.

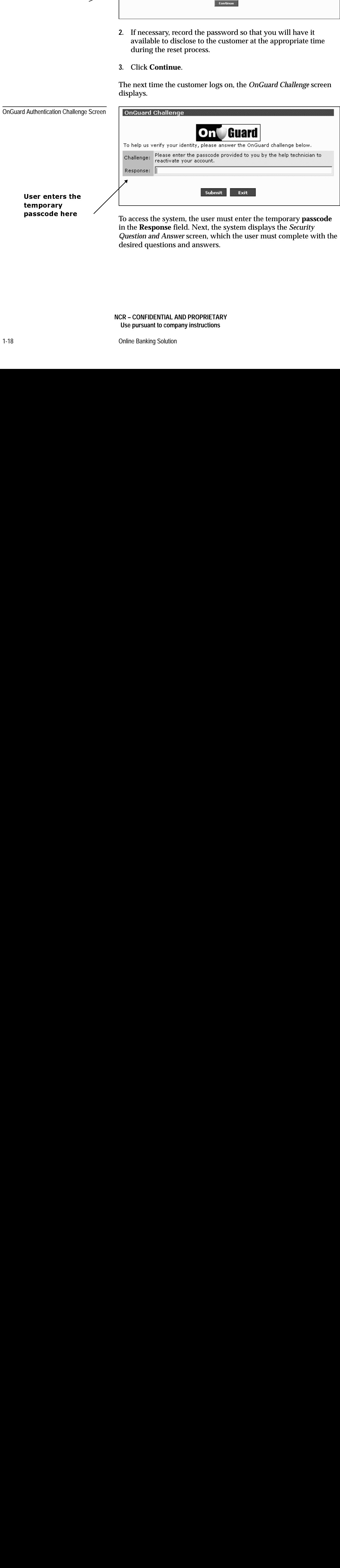

To access the system, the user must enter the temporary **passcode** in the **Response** field. Next, the system displays the *Security Question and Answer* screen, which the user must complete with the desired questions and answers.

## OnGuard Authentication Administration

These procedures support the OnGuard Authentication capability, which provides end customers with enhanced security protection from fraud and identity theft. If your institution has implemented this feature, the *Customer Support* screen enables you to unlock a user's account in OnGuard. The screen also enables you to reset the Questions and Answers the system will use to challenge and authenticate the user whenever OnGuard indicates the user needs to be challenged.

### **Resetting User Access**

From the *Customer Support* screen, click **Unlock User**. The system unlocks the user's account in OnGuard and displays a confirmation screen.

#### **Resetting Security Questions**

To enable the customer to re-establish his/her preferred security questions and answers, perform these steps:

- **1.** Click the **Reset All Questions** button. The *Customer Support* screen redisplays. This time, it includes a temporary, systemgenerated passcode, which the user must enter to access the system during the next logon.
- **2.** If necessary, record the password so you have it available to disclose to the user at the appropriate time during the reset process.
- **3.** Click **Continue**.

The next time the user requests to log on, the *OnGuard Challenge* screen displays and prompts the user for the temporary passcode. After the user enters the code, the system displays the *Security Question and Answer* screen, which the user must complete with the desired Q & A content.

# Message Management

This function allows you to more easily manage the bank mail messages that correspond between administrators and customers without having to tediously access and sort through messages under the *Relationship Manager* function.

**1.** From the *Admin Welcome* screen, select **Message Management**. The *Message Management* screen displays.

Message Management Screen

Launching the Feature

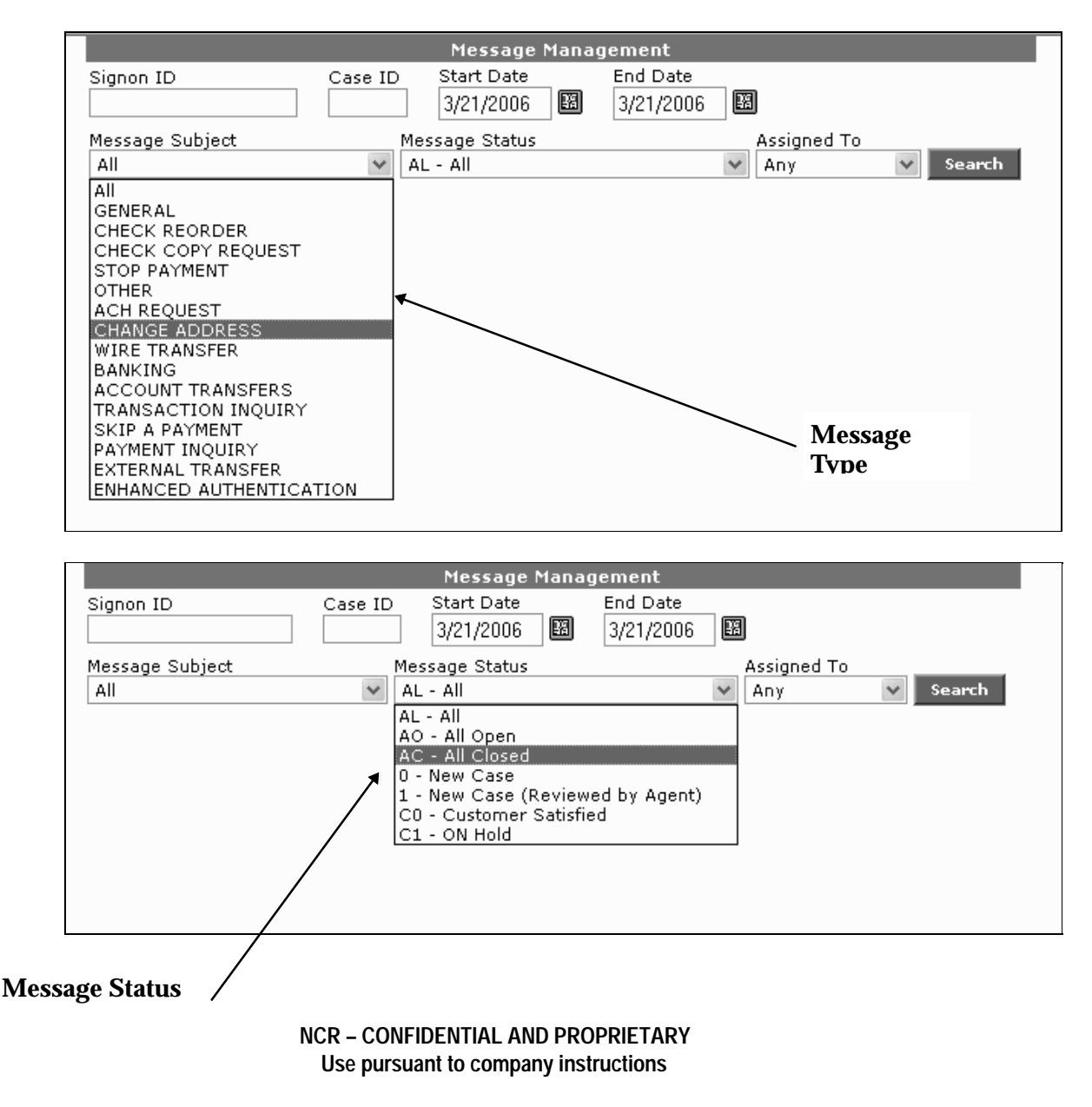

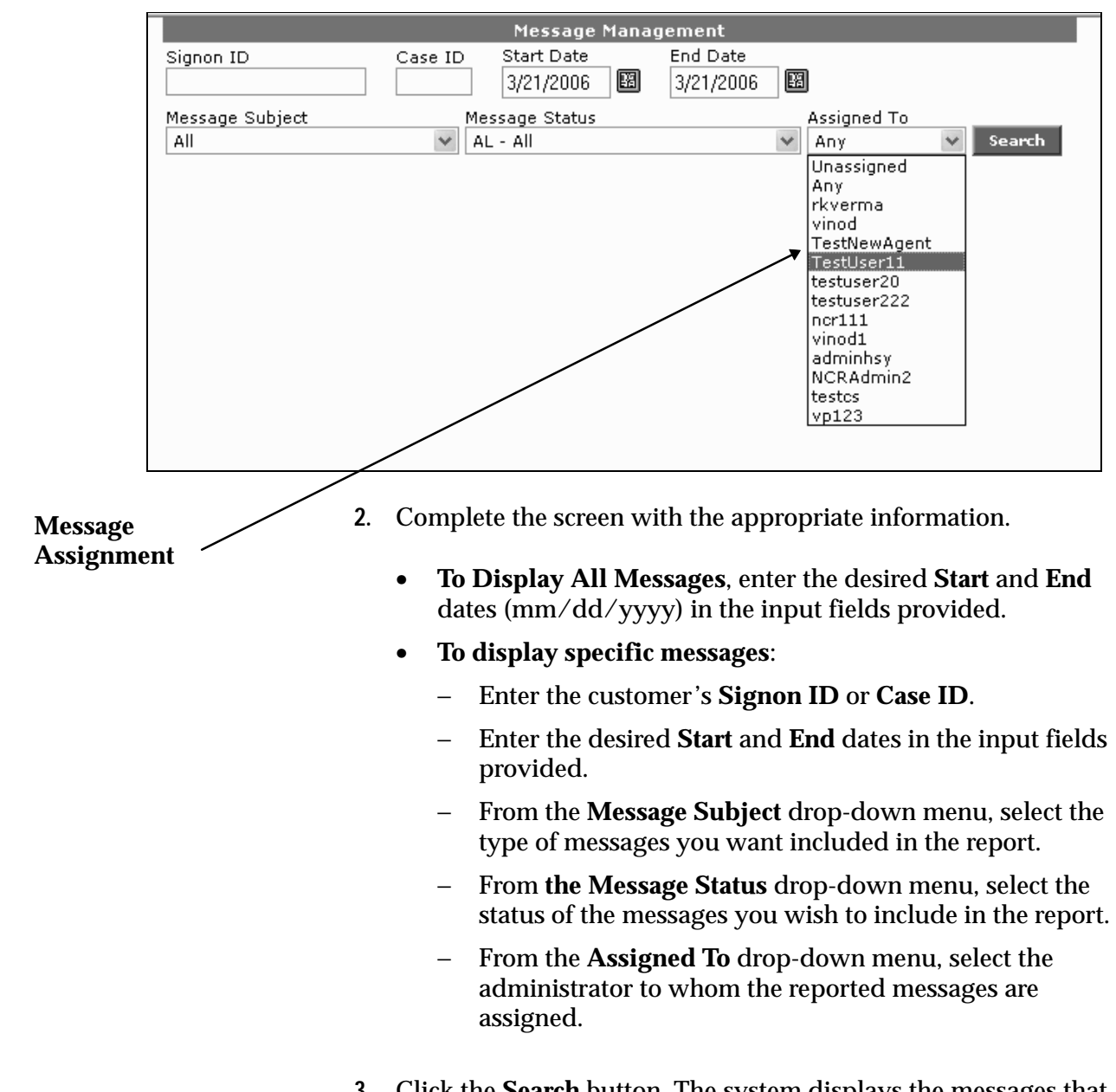

**3.** Click the **Search** button. The system displays the messages that match your criteria.

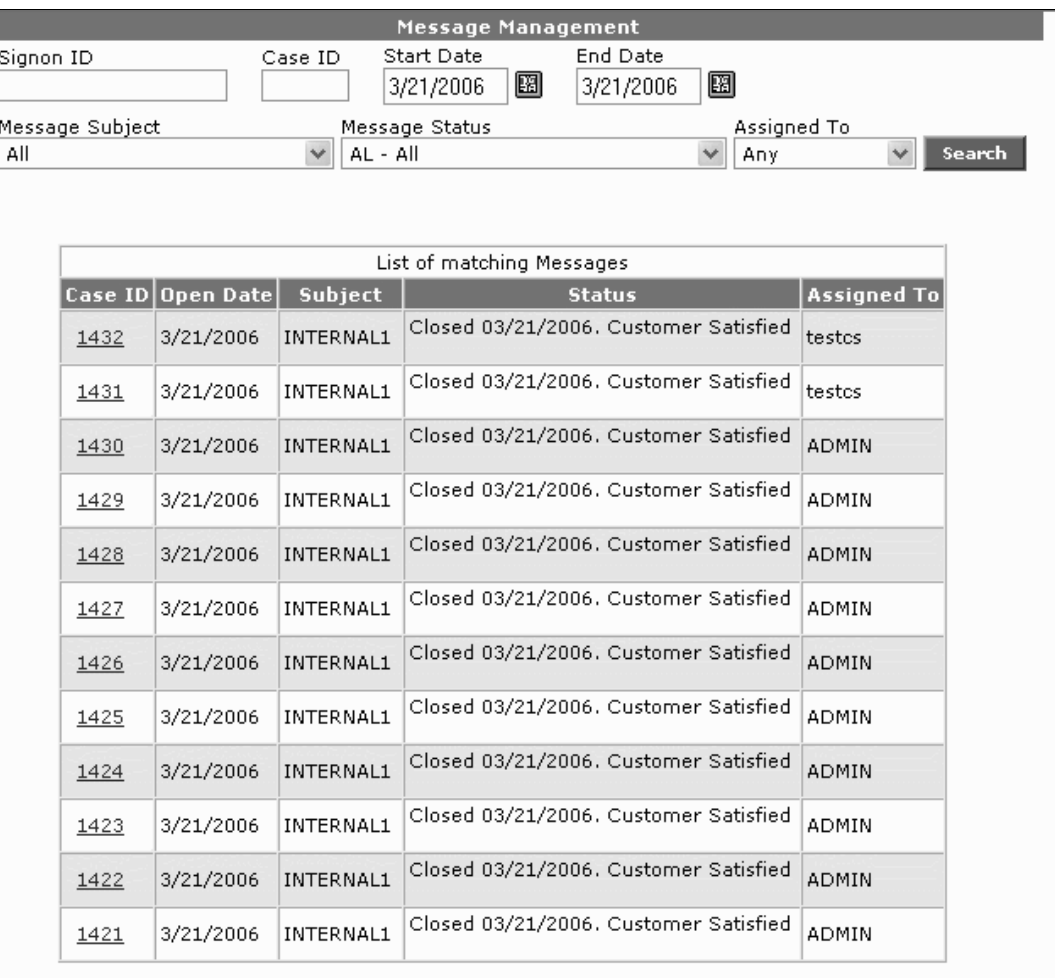

### Each report-detail line includes the following fields:

- Case ID
- Open Date
- Subject
- Status
- Assigned To
#### **Message Management** Signon ID Case ID Start Date End Date 圈 團 3/21/2006 3/21/2006 Message Subject Message Status Assigned To  $\vee$   $AL - All$ All  $\vee$  Any Search Signon ID: orcaboy60 Subject: INTERNAL1 Alias ID: 111111 Name: orca whale Agent: testos Disposition: Closed 03/21/2006. Customer Case ID: 1432 Opened At: 3/21/2006 5:05:58 PM Description: Password changed Return Date Note Message **By** 3/21/2006 8:57:31 PM SEND msg to Customer Enter New Note testos 3/21/2006 5:05:58 PM Password changed  $\sf testcs$

Display Case Detail

To display detail for a specific report item, click the **Case ID**. The following screen displays.

Included on this screen is an ongoing history of the messages that occurred for this case.

If you have authorization and wish to reassign a case to another administrator, from the **Assigned To** drop-down menu, select the appropriate administrator, then click the **Update Case** button. If you wish to reset the status for a case, from the **Status** dropdown menu, select the appropriate status and click the **Update Case** button. The screen redisplays with the status disposition reset. If you wish to send another message to the customer, click **SEND msg to Customer**. The message input form displays at the bottom of the screen. Reassign a Case Reset Case Status Send Customer Message

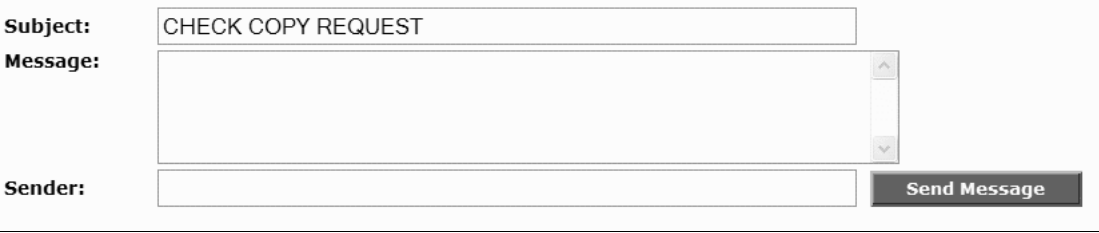

Complete the screen with the appropriate information and click **Send Message**.

٠

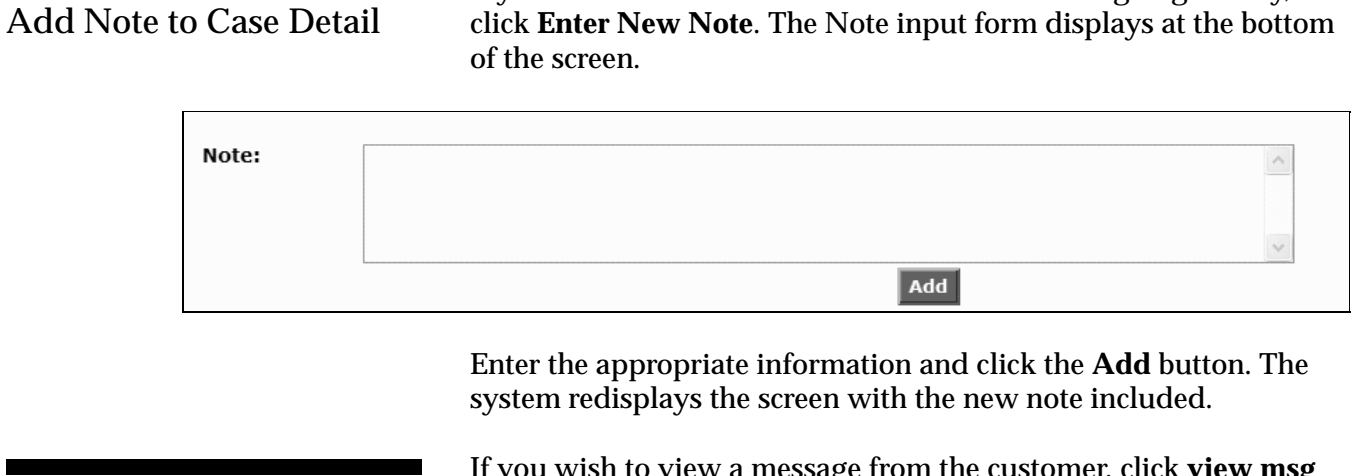

View Customer Message

If you wish to view a message from the customer, click **view msg FROM Customer**. The message displays at the bottom of the screen.

If you wish to enter a new note to this screen's ongoing history,

## System User Maintenance

When necessary, you can use special system-maintenance procedures to:

- Add new system administrators
- Modify permissions for existing administrators
- Edit an administrator's demographic information, password, case limits, and types of messages for situation handling
- Delete an administrator from the system

Following are step-by-step instructions for each of these activities.

#### Launching the System Maintenance Feature

System User Maintenance Screen

From the *Admin Welcome* screen, select **System User Maintenance**. The *System User Maintenance* screen displays.

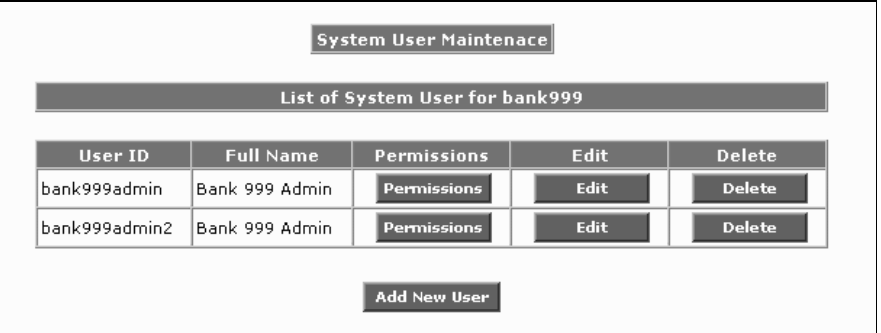

From this screen you can now:

- Add new system administrators
- Modify permissions for existing administrators
- Edit an administrator's demographic information, password, case limits, and types of messages for situation handling
- Delete an administrator from the system

The remainder of this section provides instructions for each of these processes.

#### Adding an Administrator

Add New User Screen

The following procedures enable you to add a new administrator to the system.

**1.** From the *System User Maintenance* screen, select **Add New User**. *The System User Maintenance - Add New User* screen displays.

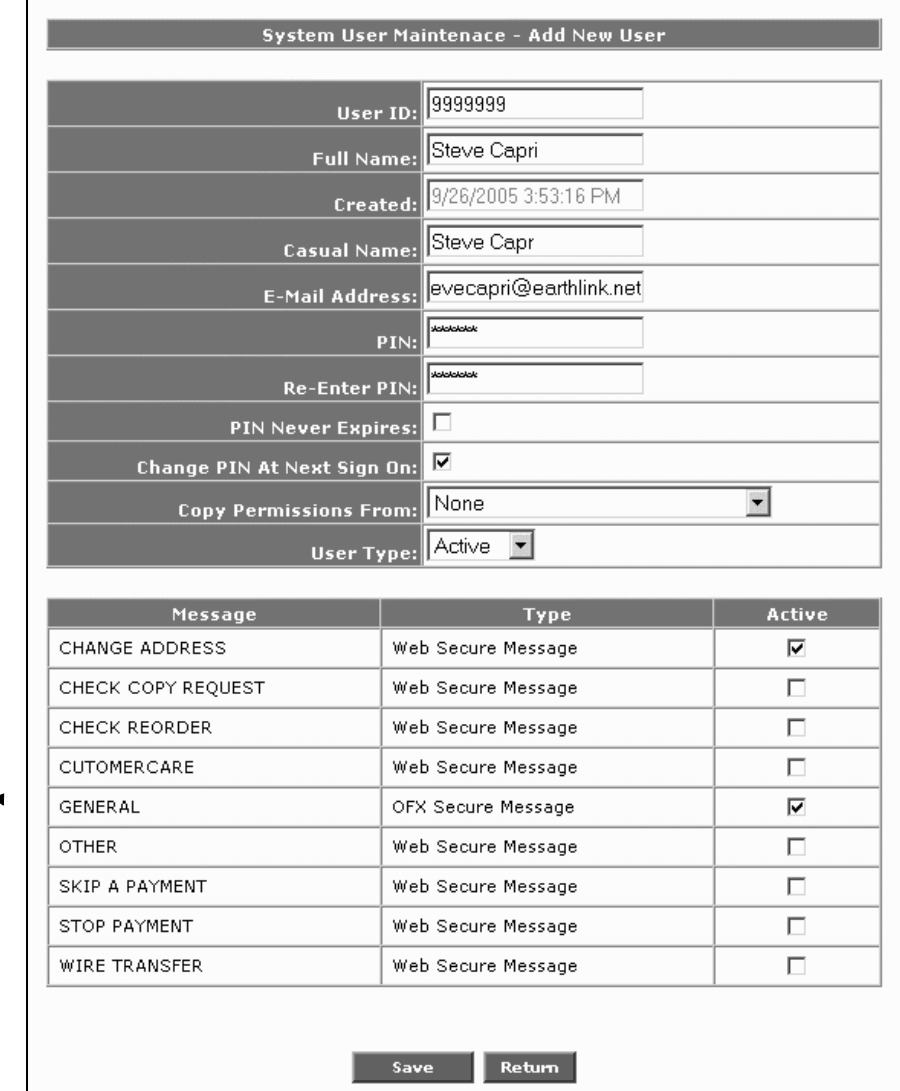

These are the customer Bank Mail messages this new administrator can receive as a result of web site and OFX activities.

- **2.** Complete the top portion of the screen with the appropriate user-specific information.
	- **User ID** The ID assigned to the new administrator.
	- **Full Name** The administrator's first and last names.

- **Active Case Limit** The number of active cases this administrator is currently addressing.
- **Open Case Limit** The maximum number of cases this administrator can have open simultaneously.
- **Created** No entry required. This field is pre-filled with today's date and time.
- **Casual Name** The administrator's full name or nickname.
- **E-Mail Address** The administrator's company email address.
- **PIN/Re-Enter PIN** The Primary ID Number assigned to this administrator.
- **PIN Never Expires** Click this checkbox if you do not want this administrator's PIN to expire.
- **Change PIN At Next Sign On** Click this checkbox if you want this administrator to change his/her PIN the first time he/she signs on.
- **Copy Permissions From** From the drop-down menu, select the item from which you want to replicate permissions for this administrator.
- **User Type** From the drop-down menu, select *Active* or *Inactive*.
- **3.** For the bottom portion of the screen, activate the checkboxes for each type of **Bank Mail Message** that you wish to assign to this administrator.
- **4.** Click **Save**. The system saves the information then redisplays the *System User Maintenance* screen, which includes the new user.

#### Assigning Administrator **Permissions**

After you have established a new administrator, you may assign permissions for each support-related activity this user can perform. Following are the instructions for this process.

**1.** From the *System User Maintenance* screen, select the **Permissions** button for the desired administrator. *The System User Maintenance - Permissions* screen displays.

System User Maintenance - Permissions Screen

**NOTE:** When assigning access privileges for other users, you can grant access only to those permissions available to you. When other users view this screen, they see only those permissions available to them.

The screen lists a brief name and description for each permission available.

Activated checkboxes denote what permissions you are making available to another user.

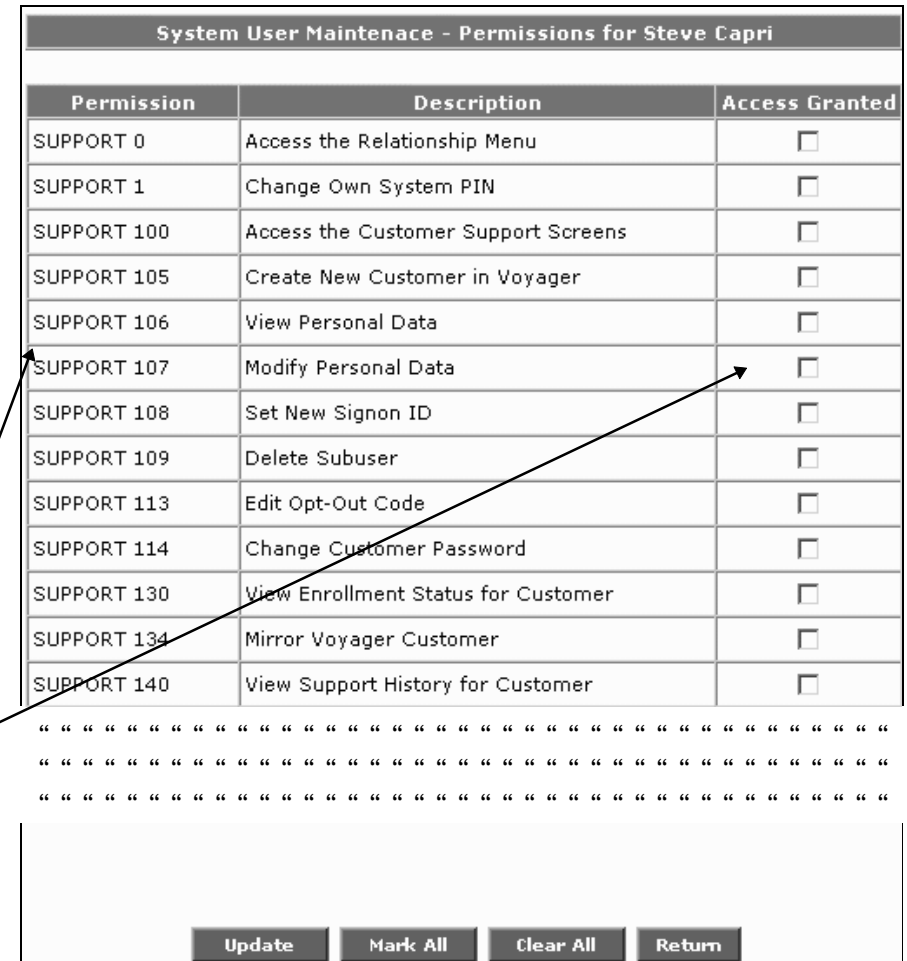

- **2.** Select the permissions you wish to activate for the user. To do so, you may either click each related checkbox individually, or click the **Mark All** button to select all permissions. You may also click the **Clear All** button to clear all permissions.
- **3.** After you have selected the appropriate permissions, click the **Update** button.

#### Editing Administrator Information

 $\mathsf{L}$ 

The following procedures enable you to edit the user information for an existing administrator.

**1.** From the *System User Maintenance* screen, select the **Edit** button for the administrator whose information you wish to change. The *System User Maintenance - Edit User Information* screen displays.

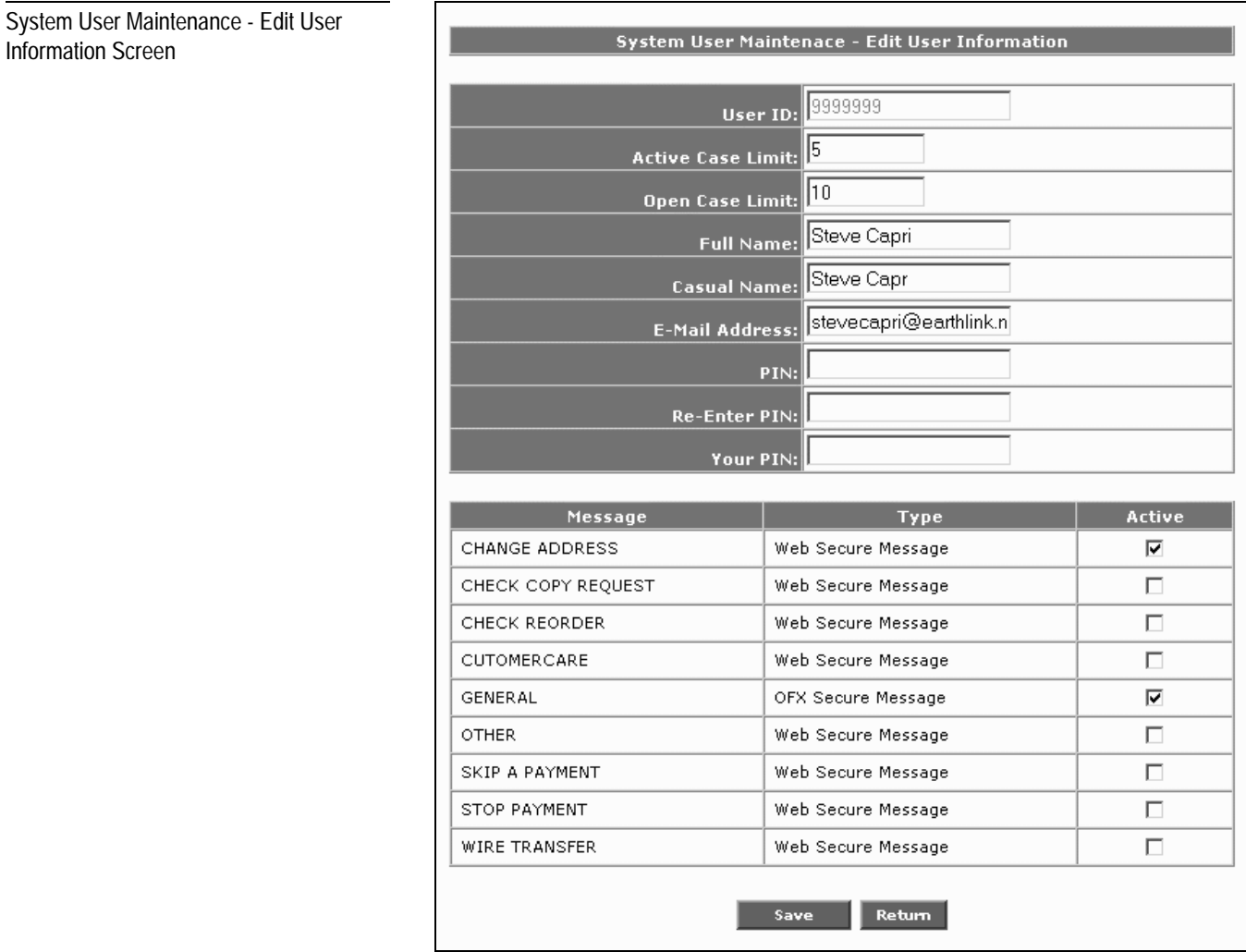

- **2.** Apply the necessary changes to the appropriate fields. For field input requirements, refer to "*Adding an Administrator*."
- **3.** Click the **Save** button.

#### Deleting an Administrator

The following procedures enable you to delete all system access for a specific administrator.

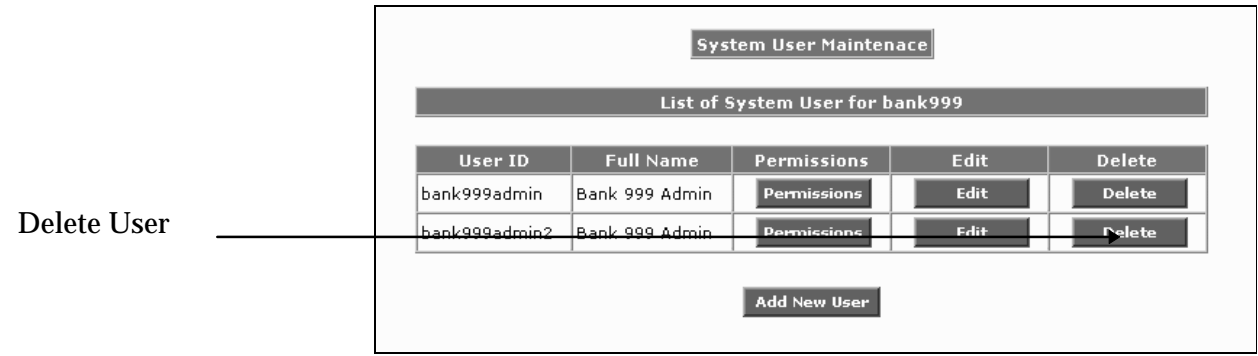

- **1.** From the *System User Maintenance* screen, click the **Delete** button for the administrator you wish to delete from the system. A confirmation screen displays.
- **2.** Accept the deletion. An updated *System User Maintenance* screen displays.

## Enrollment Maintenance

**Note**: Also refer to the "*Enrolling Customers in Voyager*" and "*Enrollment Options*" sections found in Chapter 4, **Customer Relationship Management**.

This following procedures enable administrators to enroll new customers in online banking and activate enrollments for existing customers. This process:

- Ensures that online banking end users are never enrolled more than once.
- Ensures that notifications and transfers are canceled when an online banking end user's enrollment is inactivated.
- Indicates whether or not end users have already been enrolled for bill payment.

Simply follow these steps.

**1.** From the Admin Welcome screen, click **Enrollment Maintenance**. The *Enrollment Maintenance* screen displays.

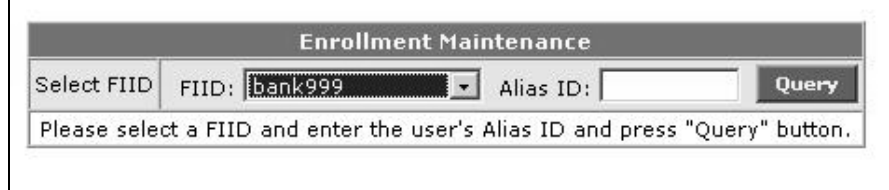

- **2.** Enter the user's **Alias ID.**
- **3.** Click **Query**. The multi-part enrollment input form displays.

#### Enrollment Maintenance Screen

Enrollment Input Form

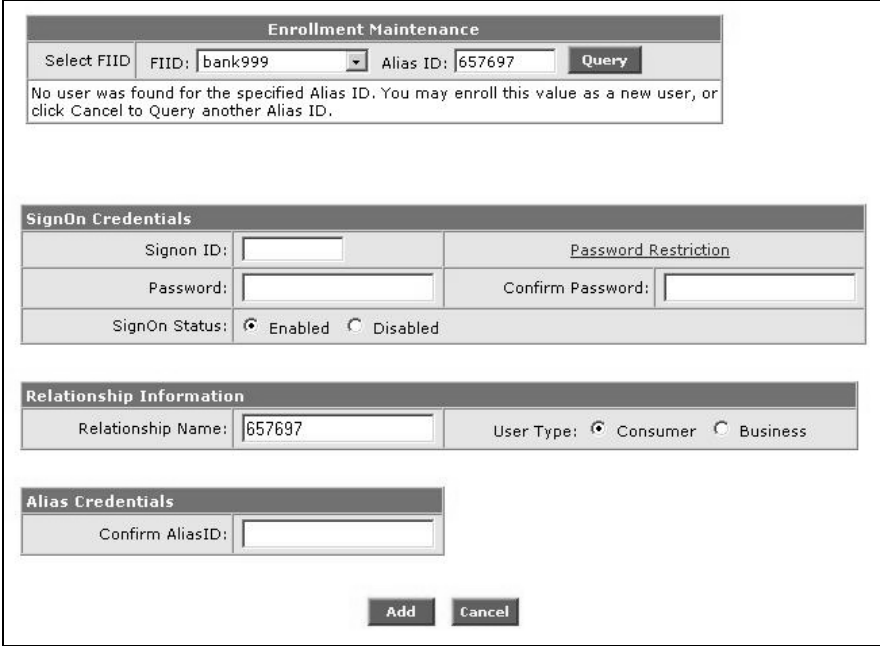

- **4.** Complete the screen as follows.
	- Enter the **Signon ID** the user must provide to log on.
	- Enter the **Signon Password** the user must provide to log on.
	- Re-enter the **Signon Password** to confirm it is correct.
	- Enter a **Relationship Name** for the user. This value must be unique for each end user, and provides another mechanism to lookup the end user in the *Relationship Manager* customer support feature. Initially, this field is prefilled with the same value as the Alias ID, but you may change it. If you leave the field empty, the system will assign an arbitrary value.
	- Select the **User Type**, either Consumer or Business.
	- Re-enter the **Alias ID** to confirm that it is correct.
- **5.** Click the **Add** button. The enrollment confirmation displays.

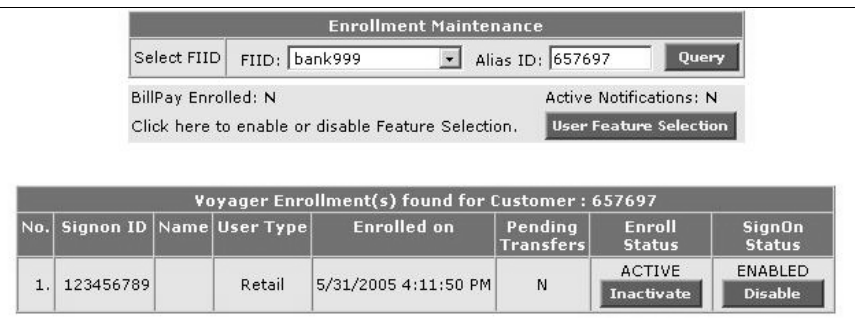

At this point, you may perform the following functions:

- Grant and/or deny user access to certain functions. Just click the **User Feature Selection** button and complete the *User Feature Selection* screen with the appropriate checkboxes.
- Activate/deactivate the user's enrollment status by clicking the button in the screen's **Enroll Status** column.
- Enable/disable the user's SignOn status by clicking the button in the screen's **SignOn Status** column.

# Goldleaf Single Signon (SSO)

For your institution's business customers who are actively using the **Remote Deposit** and **ACH** capabilities from Goldleaf Technologies, you can streamline their access to those features through a single sign-on. Following are step-by-step procedures for this capability.

**1.** From the *Admin Welcome* screen, select **Goldleaf SSO Admin**. The Goldleaf SSO screen displays.

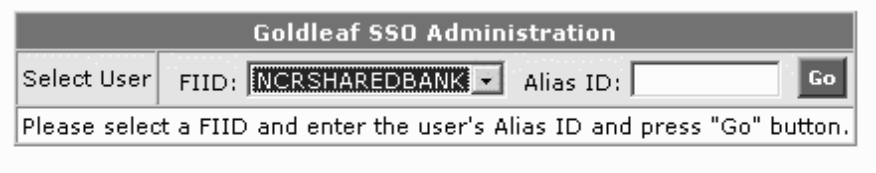

- **2.** Complete the screen with the appropriate values.
	- If the drop-down FIID menu is displayed, select the appropriate financial institution.
	- In the *Alias ID* field, enter the appropriate ID for the desired customer.
- **3.** Click **Go**. The screen redisplays and identifies the customer's users.

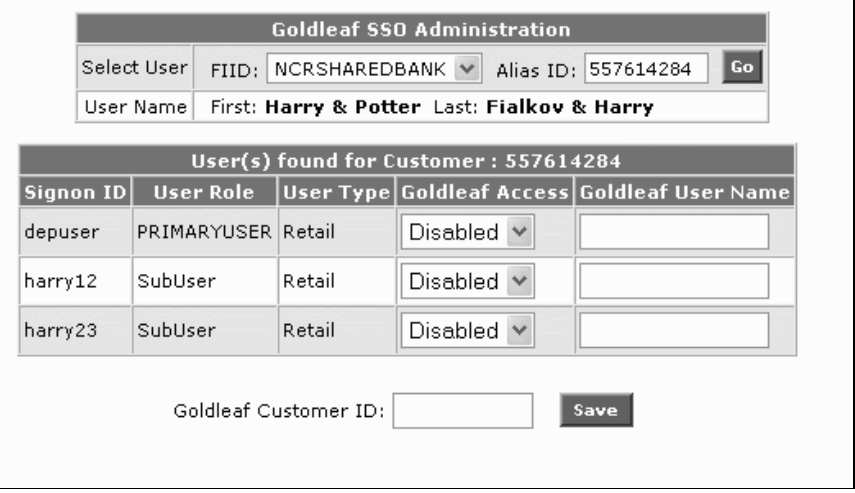

#### **NCR – CONFIDENTIAL AND PROPRIETARY Use pursuant to company instructions**

Initial SSO Admin Screen

Single Signon Input Screen

For each user associated with this customer, the screen identifies the *Signon ID*, *User Role* (primary or sub), and *User Type* (Retail or Business).

- **4.** Perform the following for each user to whom you wish to grant access to Goldleaf features:
	- From the **Goldleaf Access** drop-down menu, select **Enabled** to activate the user's signon status.
	- In the *Goldleaf User Name* field, enter the **User Name** specified on the *Goldleaf Client Customer User Details* screen (below) associated with this user.

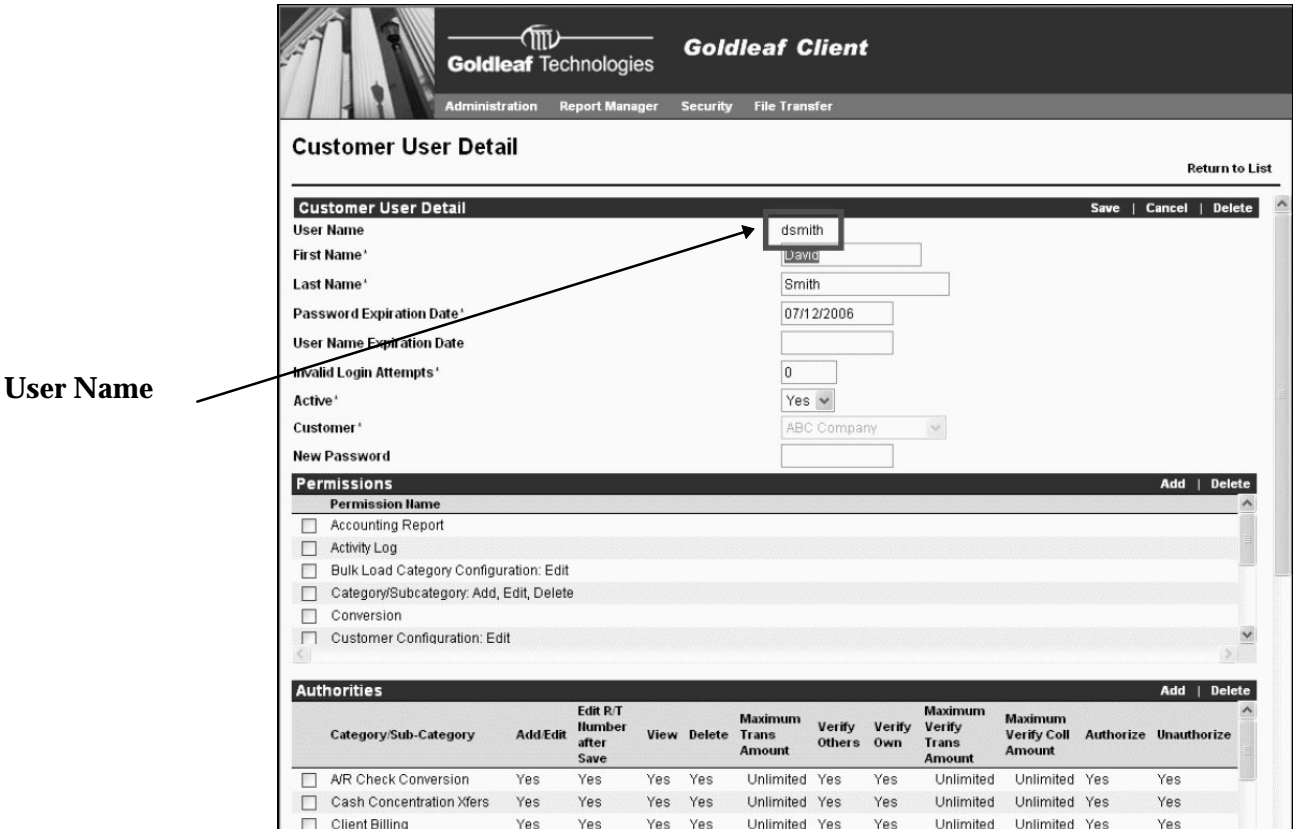

**5.** In the **Goldleaf Customer ID** field, enter the customer number specified at the end of the **Login Address URL** field on the *Goldleaf Client Customer Definition Edit* screen (below) associated with this customer.

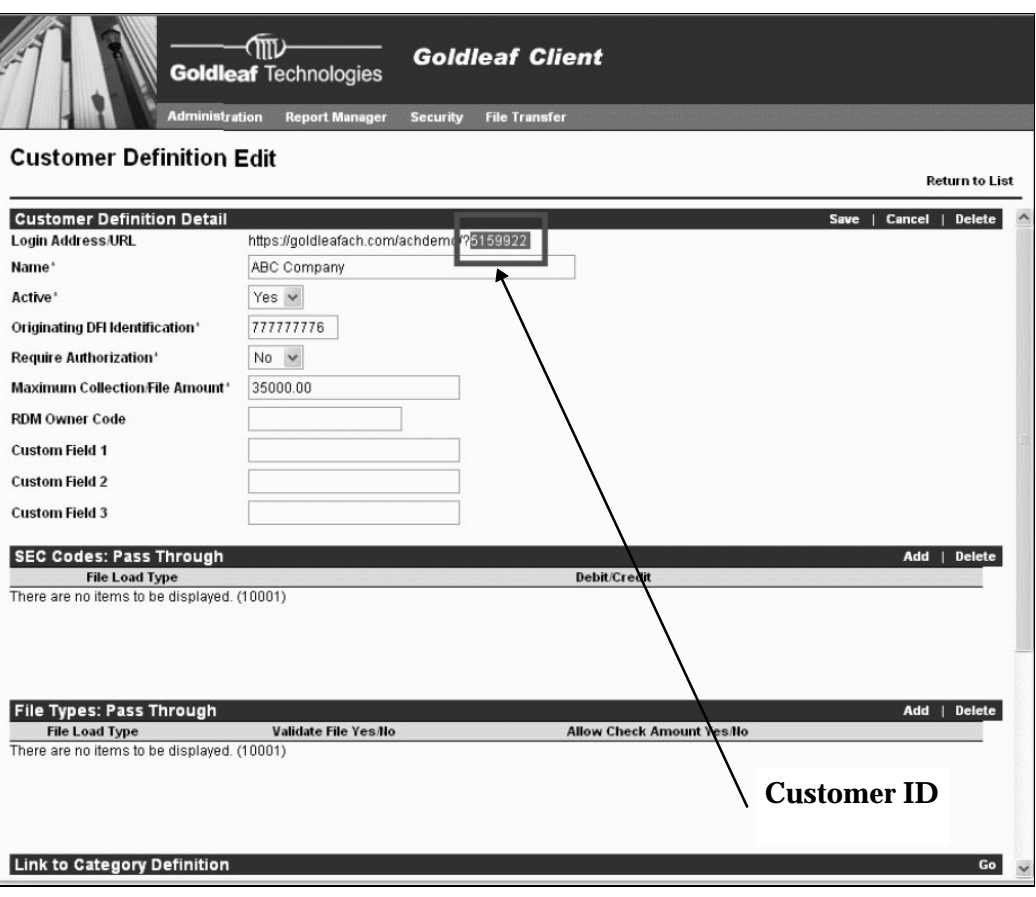

**6. Save** the settings specified on the **Goldleaf SSO Administration** screen.

Launching the Feature

## Enhanced Authentication Maintenance

The Enhanced Authentication feature deters phishing attacks by providing additional security measures for online banking end users.

When implemented, this feature allows administrators to:

- Activate/Deactivate enhanced authentication for one or more users associated with specific customer ID.
- View access history for each user.
- Manage system accessibility by manipulating IP addresses.

Following are step-by-step procedures for each of these activities.

To launch the Enhanced Authentication maintenance, perform the following:

**1.** From the *Admin Welcome* screen, select **Enhanced Authentication**. The *Enhanced Authentication* screen displays requesting a specific customer.

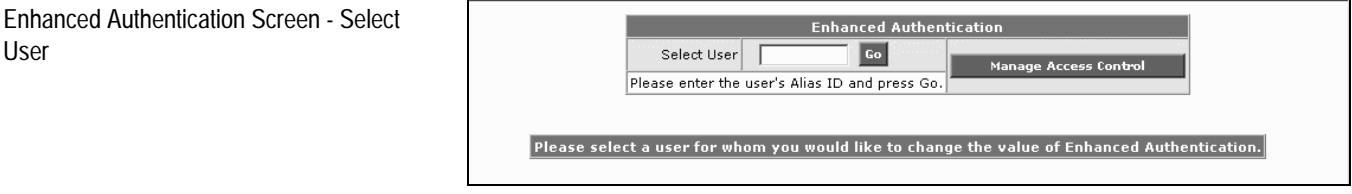

- **2.** In the input field provided, enter the customer's **Alias ID**.
- **3.** Click **Go**. The screen redisplays and lists all the enrollments associated with the selected customer.

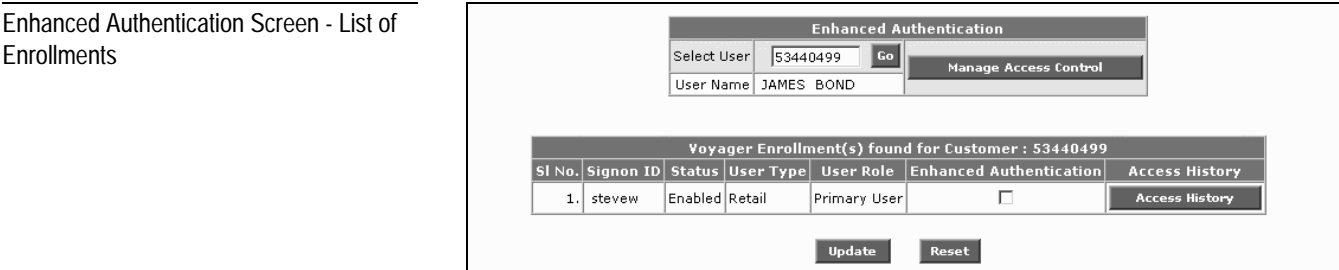

**NCR – CONFIDENTIAL AND PROPRIETARY Use pursuant to company instructions**

1-38 Online Banking Solution

The screen includes an entry for each user enrollment associated with the selected customer. Following is a description of the fields in each entry.

- **Sl No**. The system-assigned serial number associated with this user.
- **Signon ID** The user's Login ID.
- **Status** The enrollment's current status (e.g., Enabled, Disabled).
- **User Type** Identifies the customer as either *Retail* or *Business*.
- **User Role** Identifies the user's role. *Retail* customers can have only one role — *Primary User*. Business customers can have one *Primary User* role and multiple *Sub User* roles*.*
- **Enhanced Authentication** This field contains a checkbox. When checked, the box indicates the Enhanced Authentication feature is activated for this user.

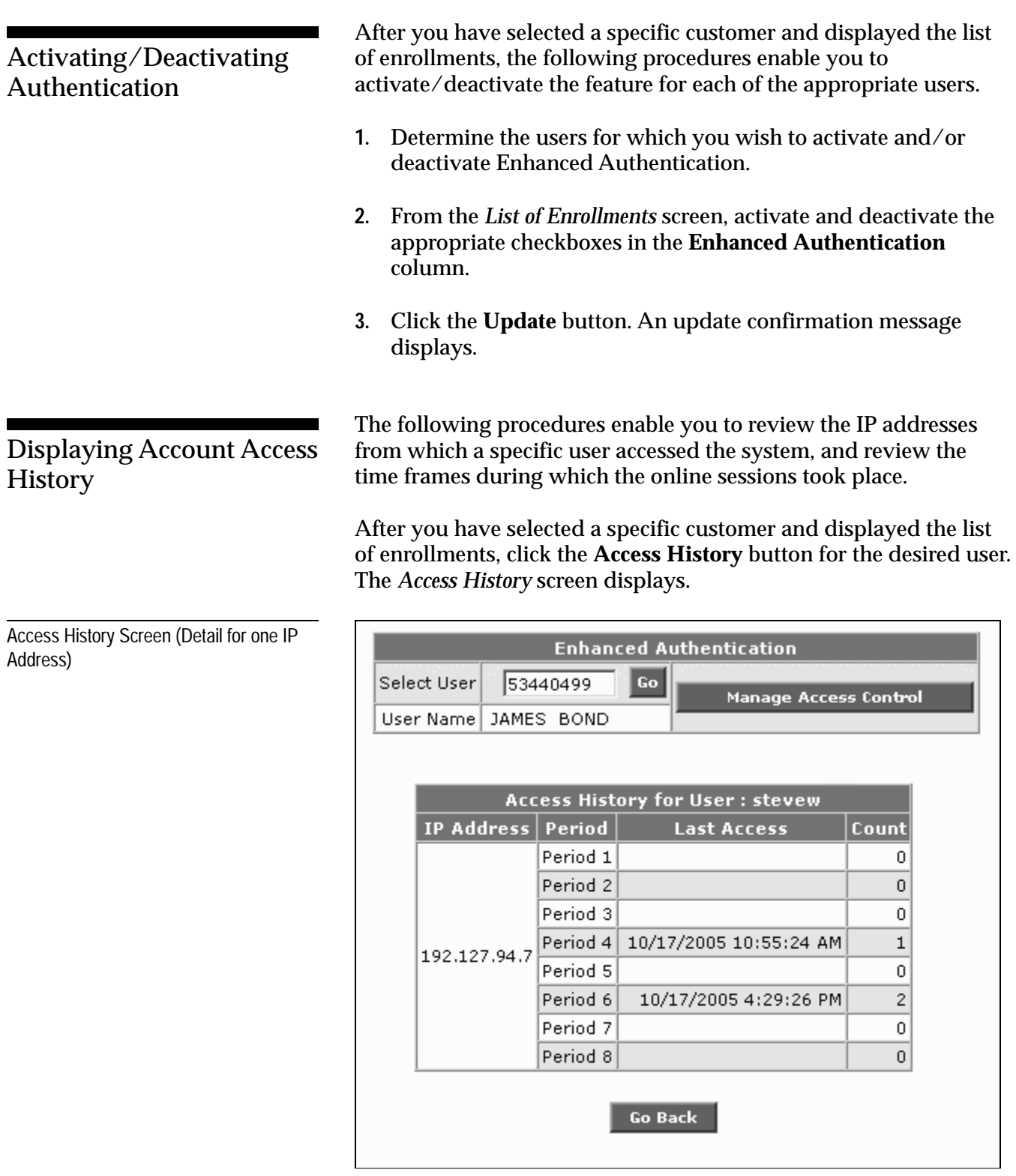

Access History Screen (Detail for Multiple IP Addresses)

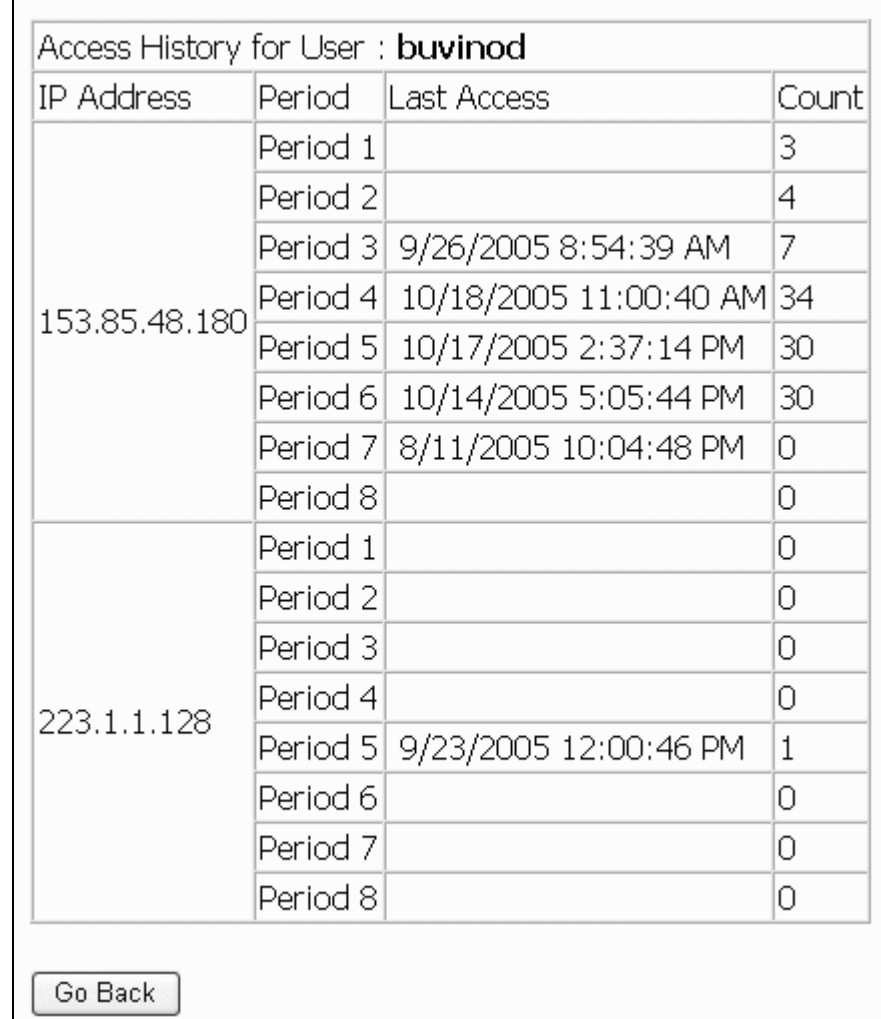

This screen identifies the number of times the user accessed the system from various IP addresses. The activity is reported across eight different three-hour time periods and provides a total count for measuring peak-hour activity.

Following are descriptions of the fields displayed on the Access History screen.

- **IP Address** The IP address from which the user accessed the system.
- **Period** The three-hour time period during which the user accessed the system.

- − Period 1 = 12am 3am
- − Period 2 = 3am 6am
- − Period 3 = 6am 9am
- − Period 4 = 9am 12pm
- − Period 5 = 12pm 3pm
- − Period 6 = 3pm 6pm
- − Period 7 = 6pm 9pm
- − Period 8 = 9pm 12am

**Note**: Collectively, all eight periods cover a 24-hour timeframe. However, depending on how long the user has been set up for authentication, the total count for each period identifies how many times the user accessed the system during that period for up to one year.

- **Last Access** The date (mm/dd/yyyy) and time (hh:mm:ss am/pm) the user last accessed the system during this period.
- **Count** The total number of times the user accessed the system so far during this time period. This value can represent access hits for up to one year of activity.

#### Managing User Access Through IP Addresses

IP Address Input Screen

As an administrator, you have the authority to prohibit system access from suspicious and/or invalid IP addresses. To do so, perform the following procedures:

**1.** After you have selected a specific customer and displayed the list of enrollments, click the **Manage Access Control** button. The *IP Address Input* screen displays.

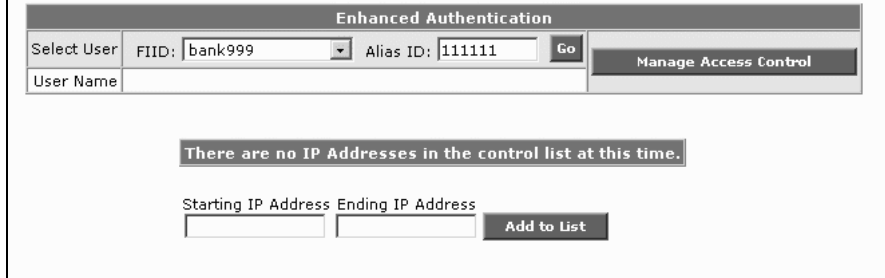

- **2.** Complete the screen with the appropriate IP address or range of IP addresses.
- **3.** Click the **Add to List** button.

## Secure Message Broadcasting

Secure Messaging allows a system administrator to broadcast a message to all customers. This can be useful for reporting planned outages, service interruptions, and so on. Customer Service agents can review this history to obtain information pertinent for resolving customer issues.

For related procedures, refer to the following sections and procedures within Chapter 4, **Customer Relationship Management.**

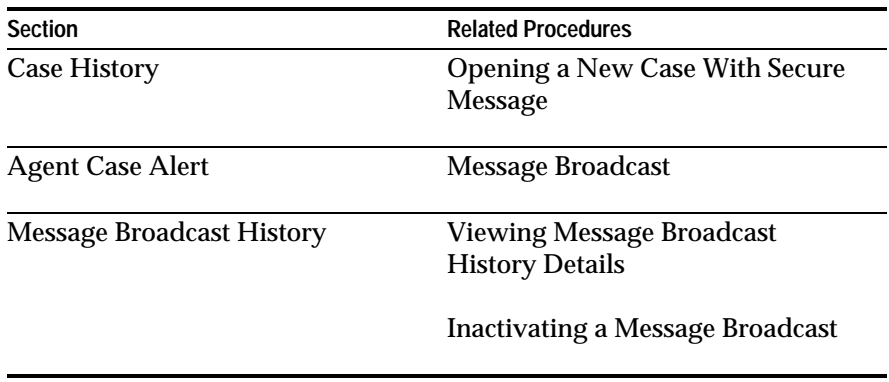

### Bill Payment Account Enrollment Review

Bill Payment enrollment is accomplished by way of the administrative *Relationship Manager* function.

For related procedures, refer to following sections and procedures within Chapter 4, **Customer Relationship Management**

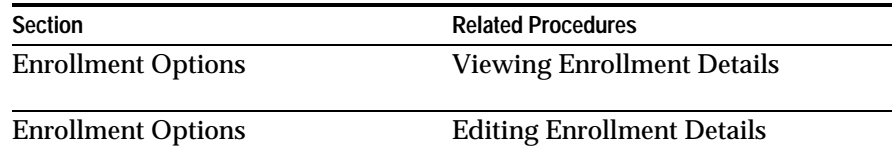

## Stop Payment Placement Requests

For customer stop-payment requests, the following occurs:

- The customer performs the request.
- The system generates a stop-payment-request email and routes it to an administrator.
- The administrator then processes the request using the host system.

## Logon Message Administration

The following procedures enable you to maintain the messages that display on the institution's *Welcome* screen, which is typically what the customer sees before logging on to the system.

**1.** From the *Admin Welcome* screen, select **Logon Message**. The *Logon Message Administration* screen displays.

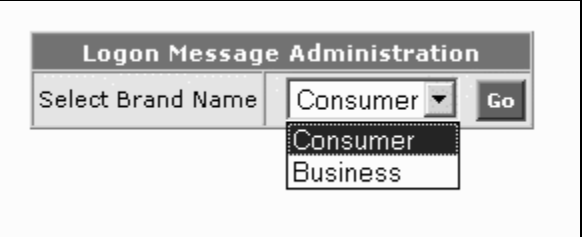

- **2.** From the pull-down menu, select the type of message (**Consumer** or **Business**) you wish to create.
- **3.** Click the **Go** button. The *Message Input* screen displays.

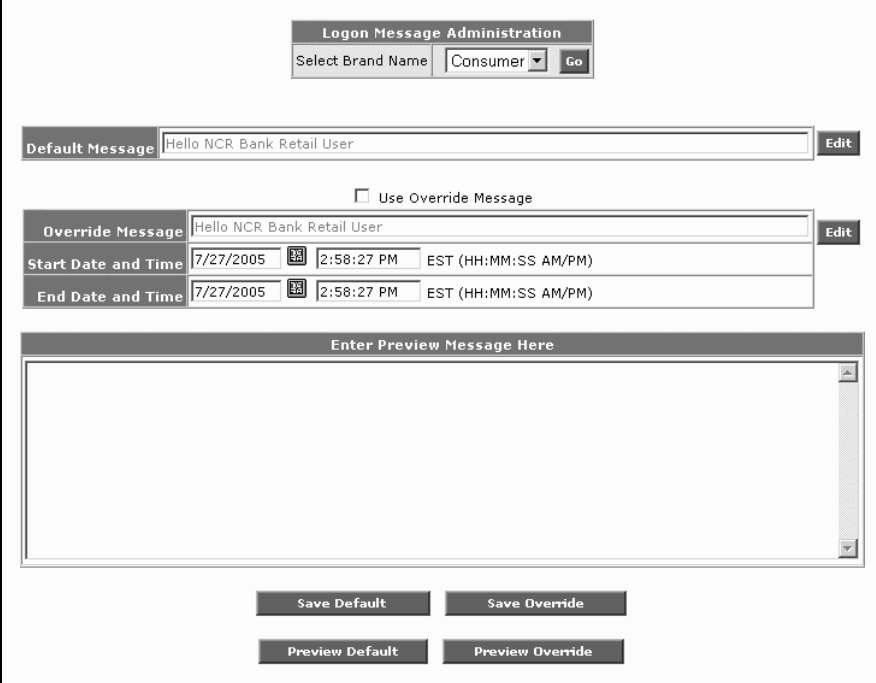

**NCR – CONFIDENTIAL AND PROPRIETARY Use pursuant to company instructions**

Logon Message Administration screen

Message Input Screen

**4.** Complete the screen with the appropriate message information. From the fields provided, you may specify both **a Default Message** and an **Override Message**.

Under normal circumstances, the system displays the **Default Message** to customers. However, if you wish to display a special message during a specific timeframe to accommodate special circumstances (down time, transfers not available, etc.) , you may also want to create an **Override Message** that automatically displays at a specific time. Following are instructions for developing both types of messages.

#### **Create the Default Message**

- **a.** Click the **Edit** button The system positions the cursor at the *Enter Preview Message Here* window.
- **b.** In the **Default Message** field, enter the message exactly as you want it to appear to the customer.
- **c.** Click the **Save** button to save the message.
- **d.** Click the **Preview Default** button to ensure the message displays properly.

#### **Create the Override Message**

- **a.** Click the *Edit* button. The system positions the cursor at the *Enter Preview Message Here* window.
- **b.** In the **Override Message** field, enter the message exactly as you want it to appear to the customer.
- **c.** In the **Start/End Date and Time** fields, enter the start and end dates when you want this message to display to the customer.
- **d.** Click the **Save** button to save the message.
- **e.** Click the **Preview Default** button to ensure the message displays properly.

### **Chapter 2-** On Behalf Of

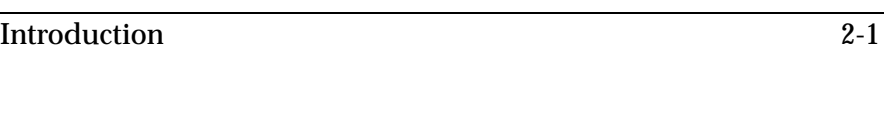

Activating the OBO Facility 2-2

**NCR – CONFIDENTIAL AND PROPRIETARY Use pursuant to company instructions**

Online Banking Solution

## Introduction

The On Behalf Of (OBO) feature enables an administrator to log in to the institution's web site on behalf of the customer. This lets the administrator see exactly what the customer sees online.

Consider using this feature whenever you need to:

- Diagnose a customer problem
- Obtain account information

The remainder of this chapter illustrates and describes a typical OBO session.

## Activating the OBO Facility

#### Logging On

Figure 2-1 Login Screen **1.** Access the Administration URL assigned to your institution. The *LogIn* screen displays.

#### **ONLINE BANKING ADMINISTRATION**

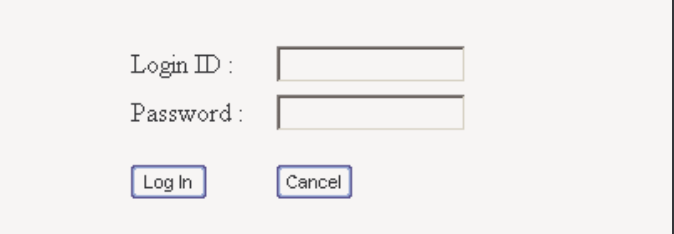

- **2.** Complete the screen with the following information:
	- **Login ID** Enter your administrator log-in ID.
	- Password Enter your administrator password.
- **3.** Click the **Log In** button. The *Welcome* screen displays.

Figure 2-2 Welcome Screen

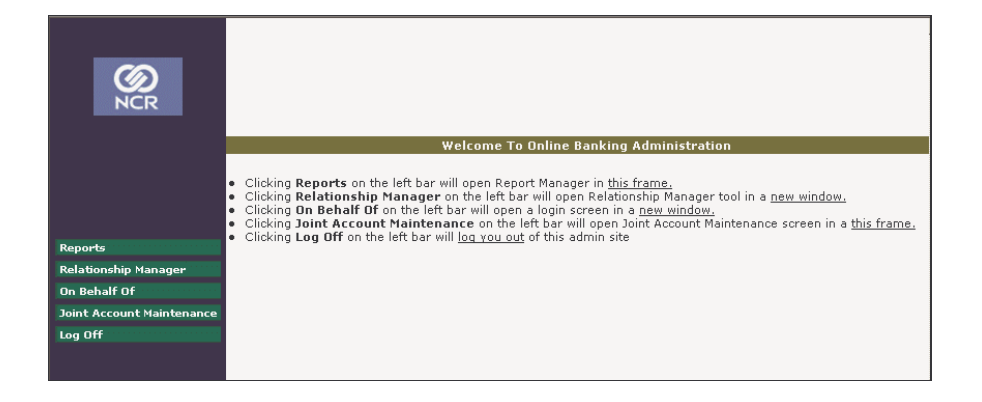

**4.** Select **On Behalf Of**. The *On Behalf Of login* screen displays.

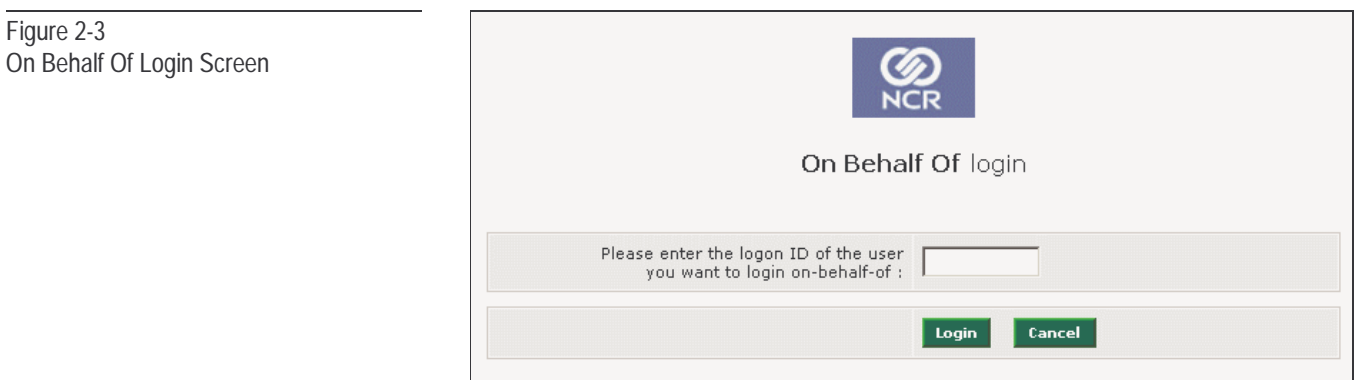

- **5.** Enter the **Logon ID** of the user for whom you want to perform OBO activity.
- **6.** Click the **Log In** button. The customer's *Account Summary* screen displays.

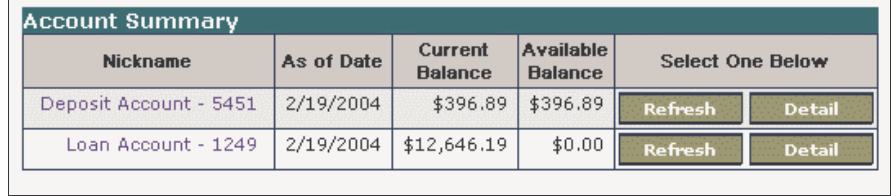

From this point, you will be able to see whatever the customer can see. You will not, however, be able to process any transactions such as transfers, bill payments, bank messages, or enrollments. **NOTE:**

> **NCR – CONFIDENTIAL AND PROPRIETARY Use pursuant to company instructions**

Figure 2-4 Account Summary Screen On Behalf Of **Activating the OBO Facility**

> **NCR – CONFIDENTIAL AND PROPRIETARY Use pursuant to company instructions**

2-4 Online Banking Solution

### **Chapter 3-** User Feature Selection

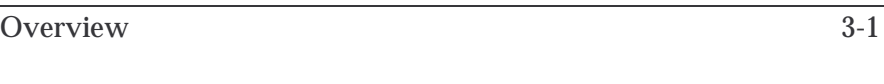

Activating the Feature 3-2

**NCR – CONFIDENTIAL AND PROPRIETARY Use pursuant to company instructions**

Online Banking Solution

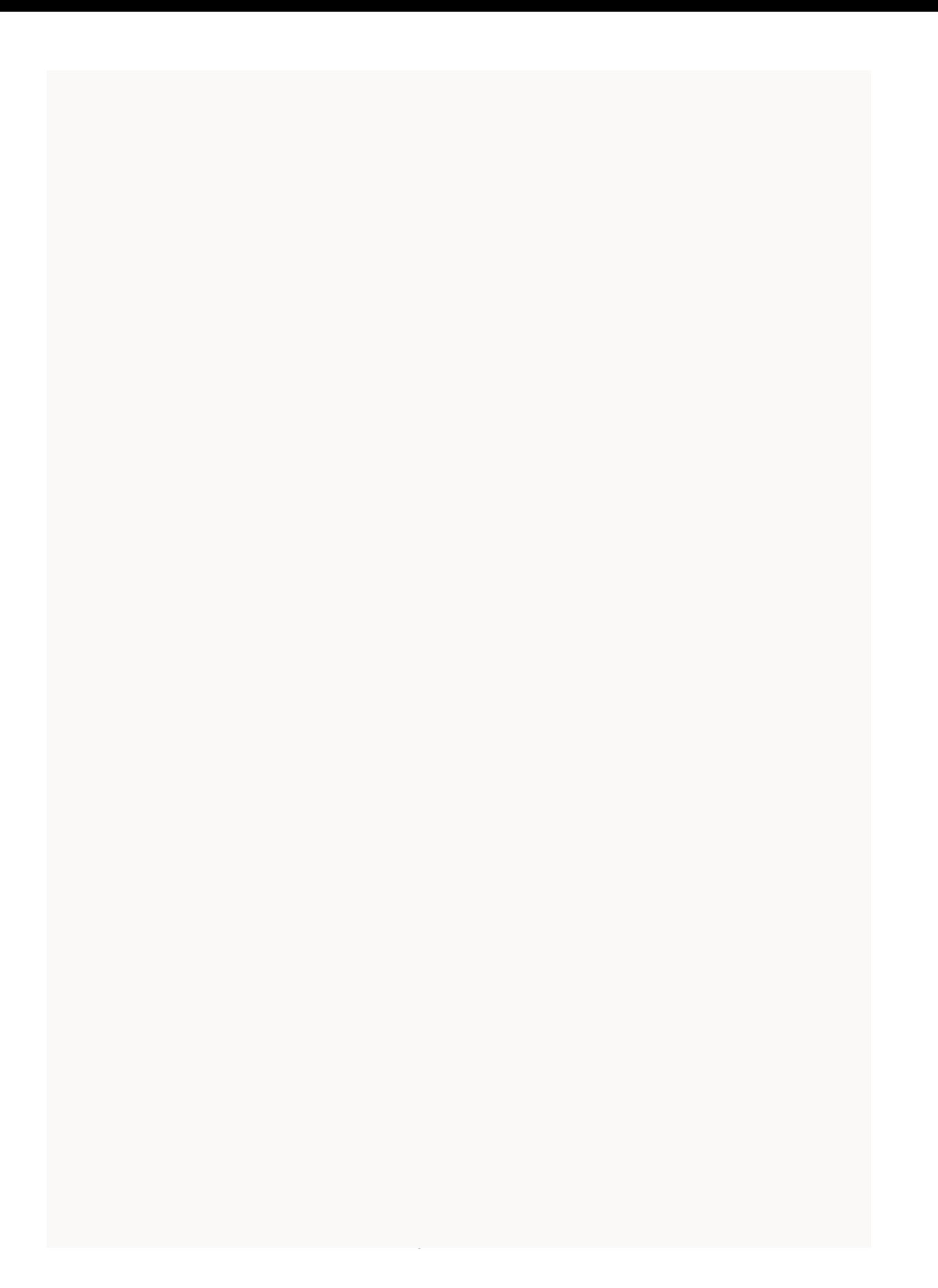

### **Overview**

The *User Feature Selection* capability enables administrators to easily assign an end user's access to a variety of system functions.

A typical session involves:

- Signing on
- Launching this feature
- Establishing access permissions for a particular customer

After a list of access features displays, the user clicks on checkboxes to activate/deactivate each available feature.

The remainder of this chapter provides step-by-step details for these activities.

## Activating the Feature

#### Logging On

Figure 3-1 Login Screen The following procedures activate the *User Feature Selection* capability.

**1.** Access the Administration URL assigned to your institution. The *Logon* screen displays.

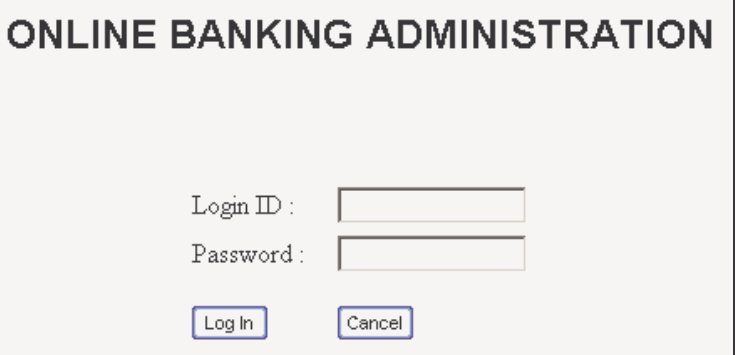

**2.** Complete the screen with the following information:

- **Login ID** Enter your administrator log-in ID.
- **Password** Enter your administrator password.
- **3.** Click the **Log In** button. The *Welcome* screen displays.

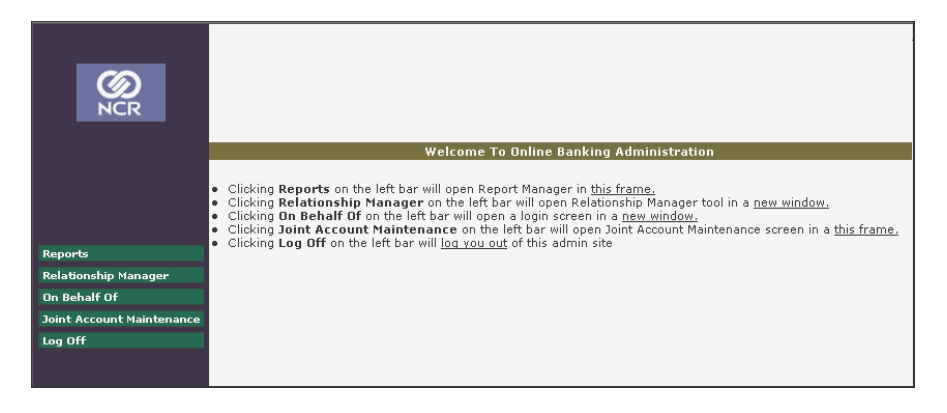

**4.** Select **User Feature Selection**. The *User Feature Selection* screen displays.

**NCR – CONFIDENTIAL AND PROPRIETARY Use pursuant to company instructions**

Figure 3-2
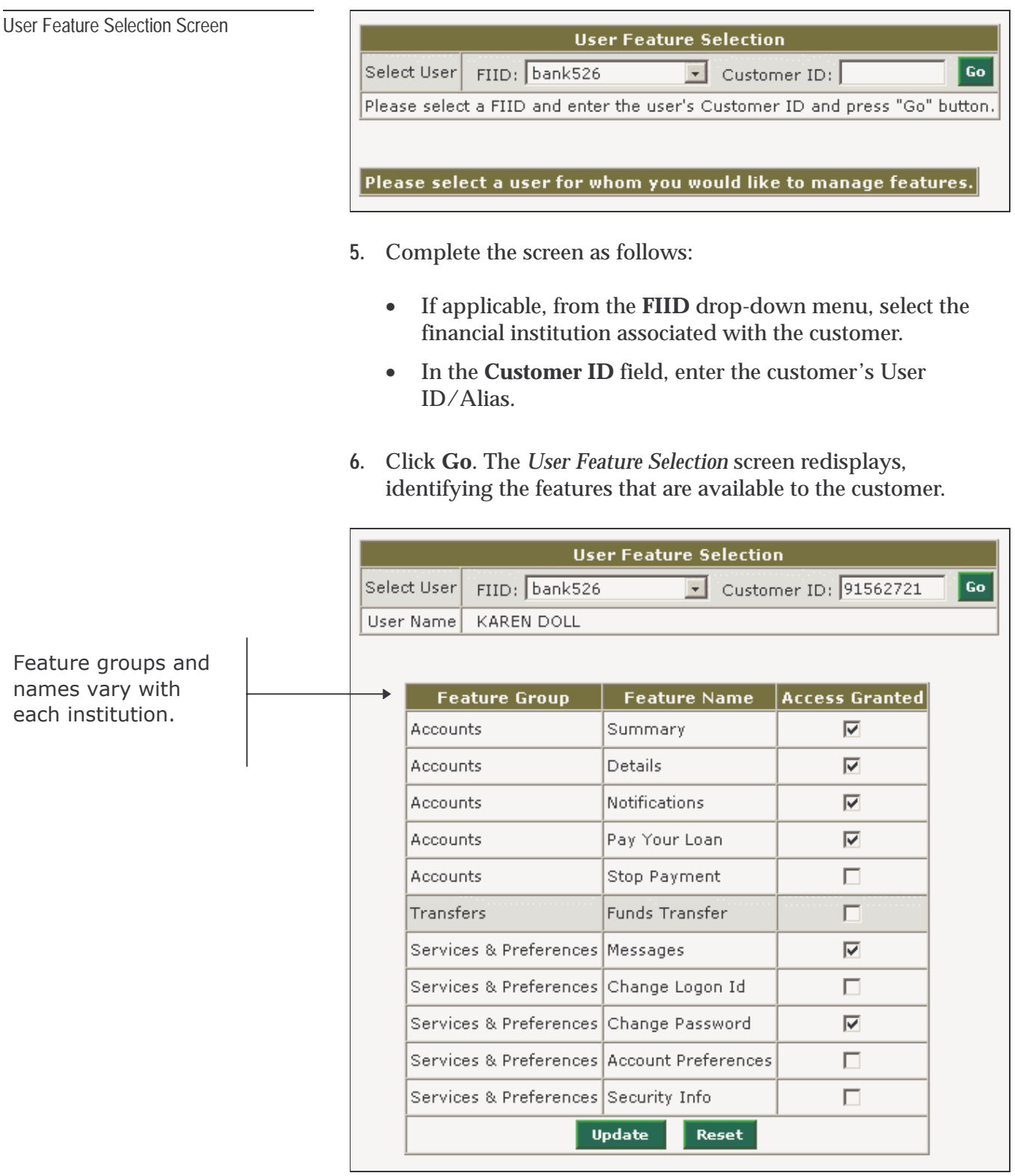

- **7.** In the **Access Granted** column, click the appropriate checkboxes to activate/deactivate the various features.
- **8.** Click **Update**. The screen redisplays with your changes.

#### **Chapter 4-**

# Customer Relationship Management

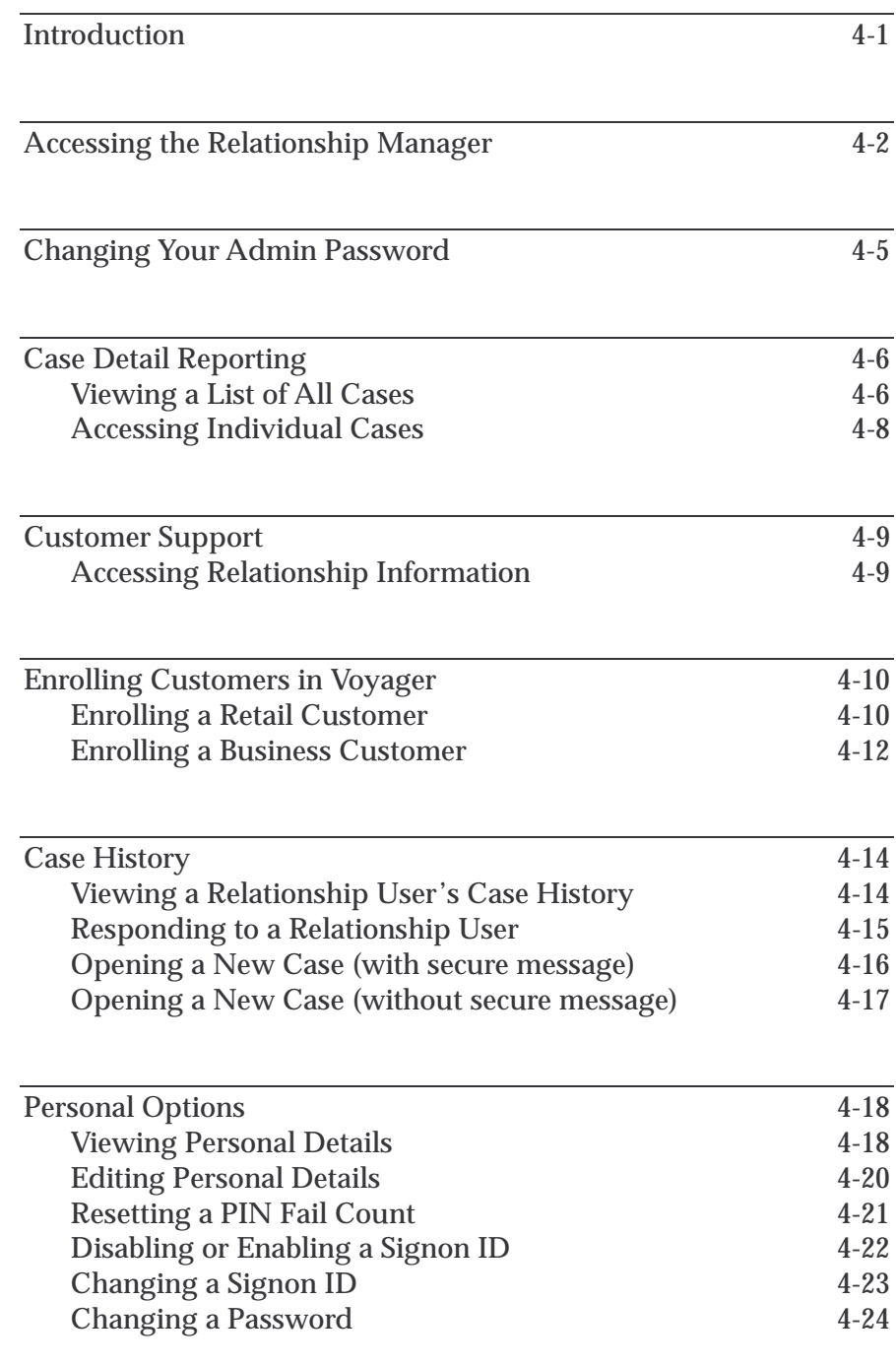

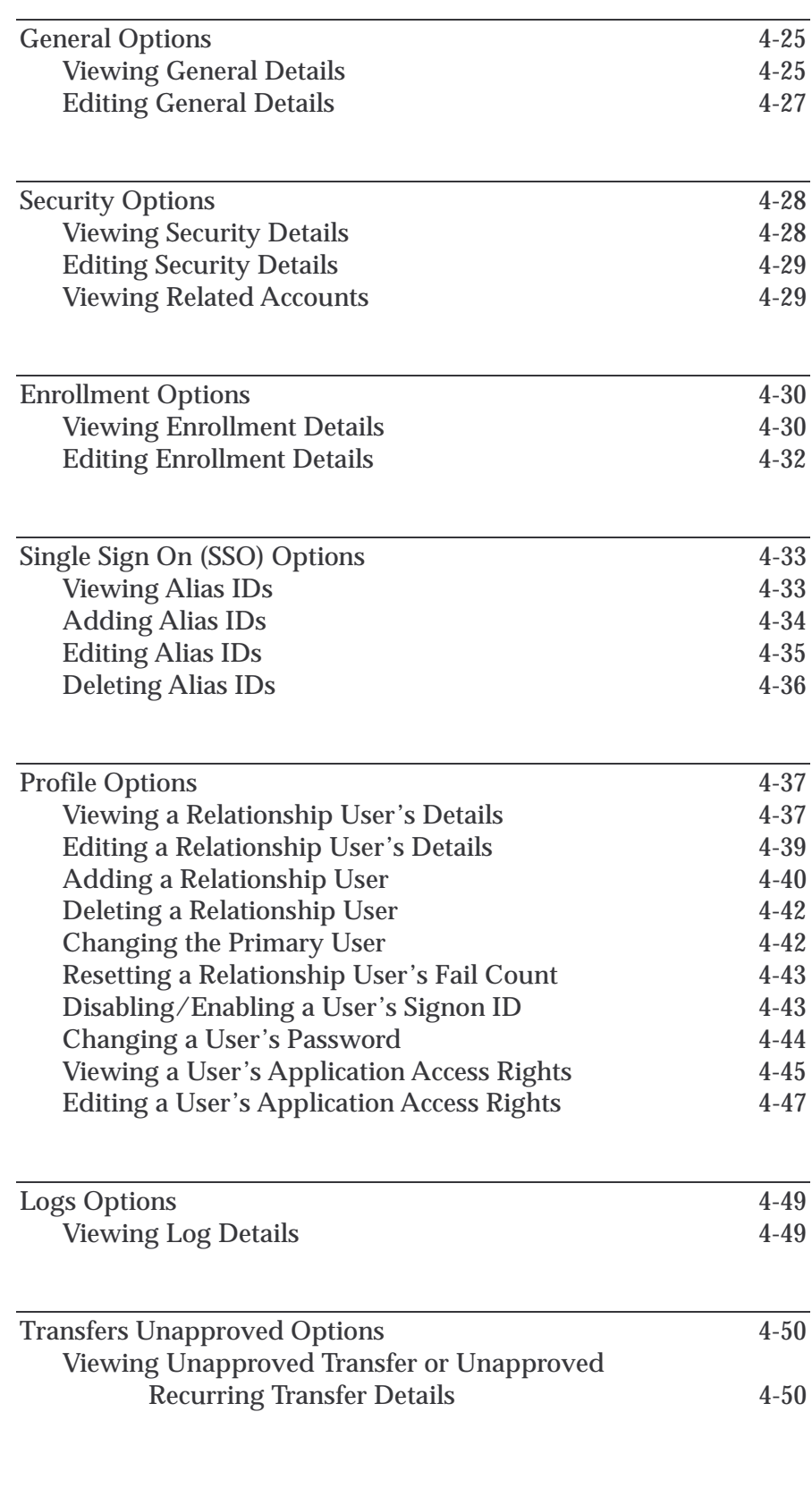

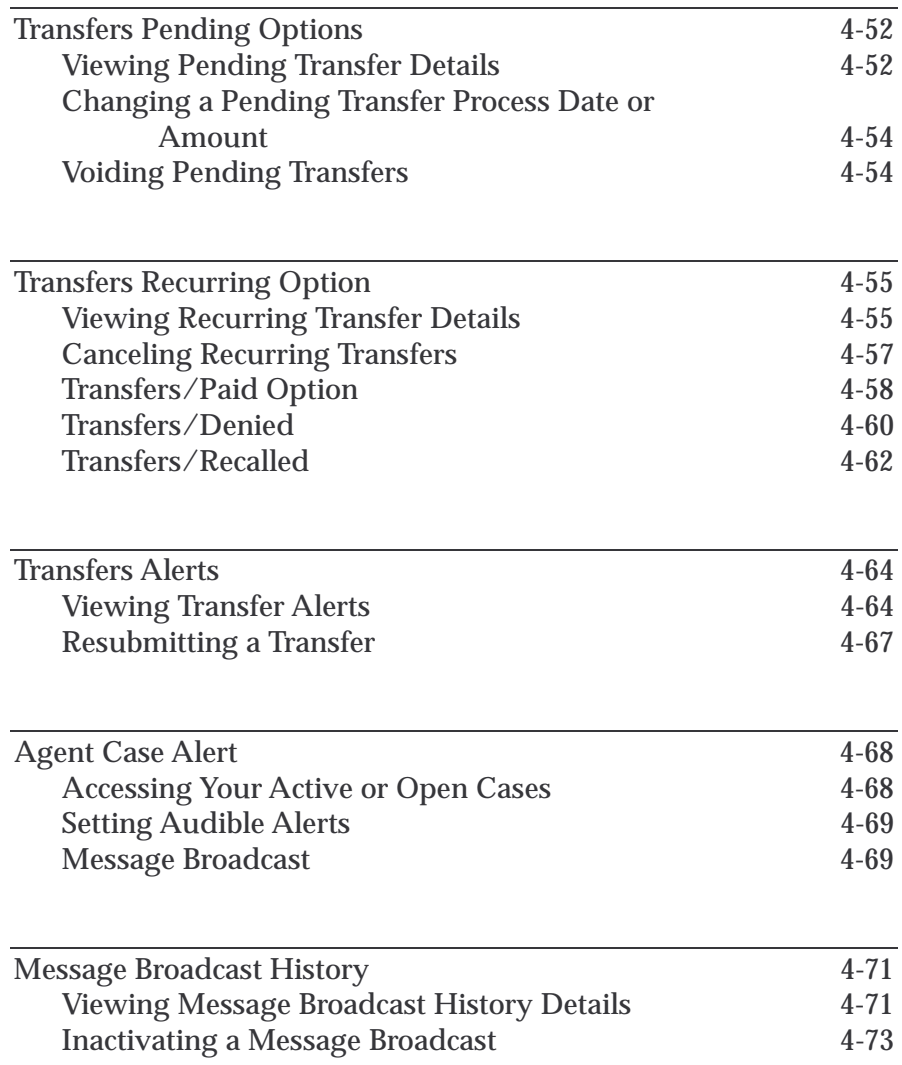

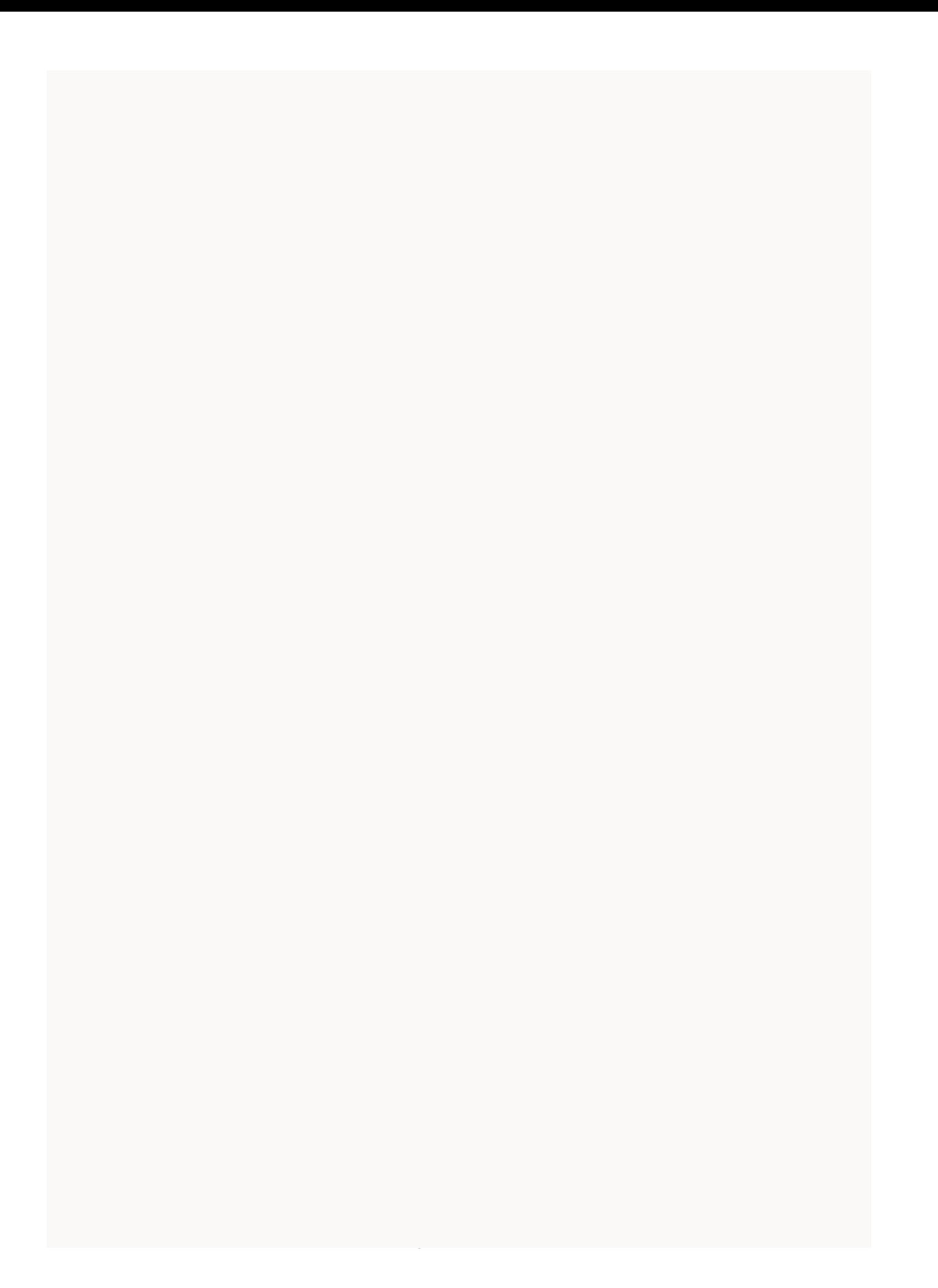

## Introduction

This chapter provides procedures for using the *Relationship Manager* function of the online Corillian/Voyager Administrator system. It is addressed to administrators within your financial institution who are responsible for:

- Customer administration
- Administrator user creation and management
- Customer case management

The remainder of this chapter provides step-by-step procedures for each of these activities.

## Accessing the Relationship Manager

**1.** Access the Administration URL assigned to your institution. The *LogIn* screen displays.

**ONLINE BANKING ADMINISTRATION**  $Login$  ID: Password:  $[Log In]$ Cancel<sup>1</sup>

- **2.** Complete the screen with the following information:
	- **Login ID** Enter your administrator log-in ID.
	- **Password** Enter your administrator password.
- **3.** Click the **Log In** button. The admin *Welcome* screen displays.

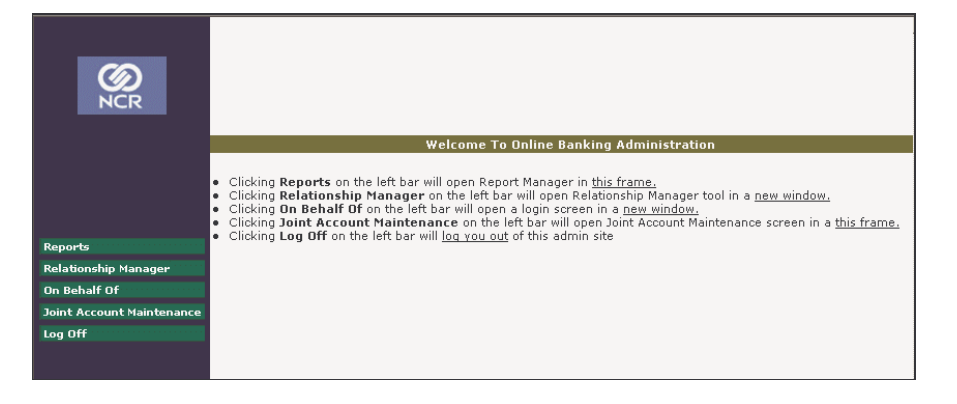

**4.** Select **Relationship Manager**. The *Relationship Manager Welcome* screen displays.

**NCR – CONFIDENTIAL AND PROPRIETARY Use pursuant to company instructions**

Figure 4-1 Logon Screen

Figure 4-2 Welcome Screen Figure 4-3 Relationship Manager Welcome Screen

In the screen's upper left corner you will see your user ID and the date and time you signed on. Along the side of the window are the functions available, including:

**RELATIONSHIP** — Use this option to respond to relationship users' questions, needs, and requests regarding their online banking accounts.

**WORKFLOW** - Use this option to view case information.

**NOTE**: If displayed, any other options (e.g., *Reports* and *System Setup*) are reserved for data center personnel.

#### **Operational TIPs:**

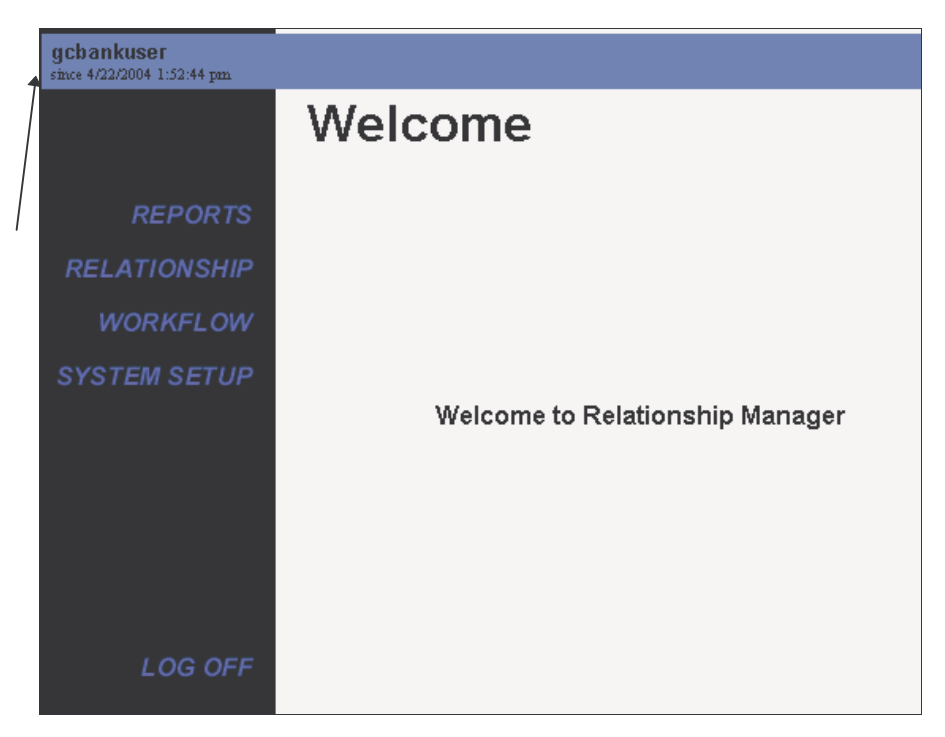

Each of these functions provides its own submenu. Each task is permission-based, so each user could have access to different functions within each submenu.

While using Relationship Manager, keep the following in mind:

- Click the option name from the sidebar, then choose from the submenu. Do not use the browser's **Back** and **Forward** buttons.
- To refresh the screen, right-click on the window and select **Refresh.** Do not use the browser's **Refresh** button.
- If you ask the system to do something that takes several minutes, the message **WORKING** will display in red text at the top of the sidebar. Until the message disappears, do not enter any additional data.

#### **Submenus**

Upon accessing Relationship Manager, the two main operations (Workflow and Relationship) provide submenus from which to access the various functions. It is through these submenus that you launch the various Relationship Manager support activities.

After you select the **Workflow** option, the *Workflow Center* menu displays.

#### **Workflow Center** Menu Choice Description Agent Management Manage agents, case limits, accepted message types, and balance cases between agents Agent - FI Mapping Map Agents to FI(s) Case Management Manage incoming user support messages and open support cases View cases by date range, showing open and close dates Case Detail Report Message Types Add (and/or Modify) message types used for routing support messages to agents Add (and Modify) the available statuses and activity levels for open cases

Case Status **Case Dispositions** 

#### When you select the **Relationship** option, the *Relationship Center* menu displays.

Add and/or Modify Case Disposition/Type Codes

### **Relationship Center**

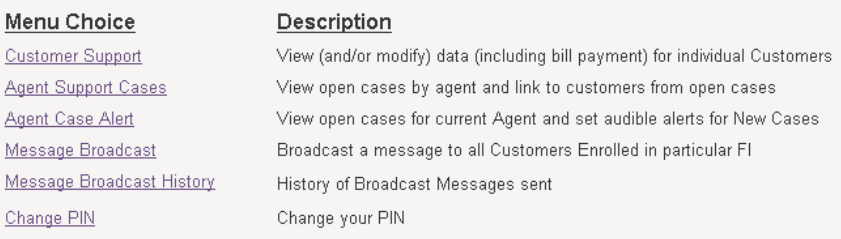

The remainder of this chapter discusses each of the functions in detail and provides step-by-step procedures for the various activities.

**NCR – CONFIDENTIAL AND PROPRIETARY Use pursuant to company instructions**

#### Figure 4-4 Workflow Center Menu

Figure 4-5 Relationship Center Menu

## Changing Your Admin Password

- **1.** Log on to **Relationship Manager**.
- **2.** Click **RELATIONSHIP**, then click **Change PIN**. The *Change PIN* screen displays.

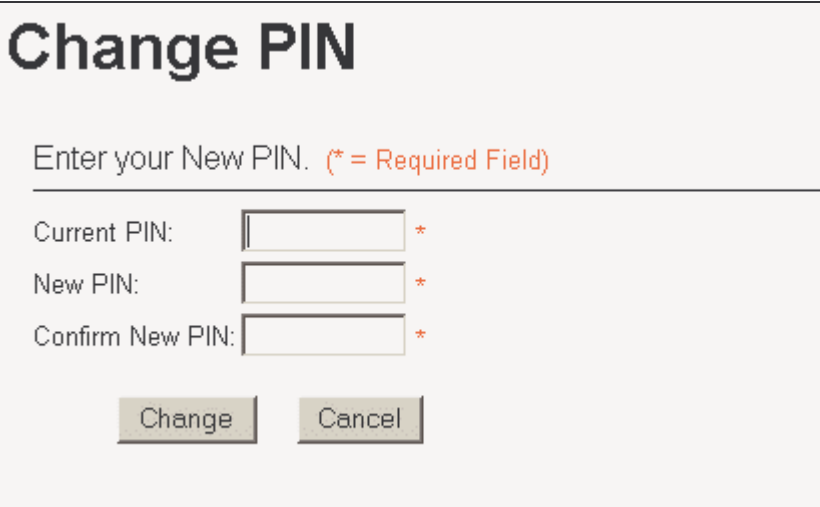

- **3.** Complete the screen as follows:
	- **Current PIN** Enter your current password.
	- **New PIN** Enter your new password.
	- **Confirm New PIN** Enter your new password again.
- **4.** Click **Change**.

**NCR – CONFIDENTIAL AND PROPRIETARY Use pursuant to company instructions**

Figure 4-6 Change PIN Input Screen Viewing a List of All Cases

Case Detail Report Request Screen

Figure 4-7

## Case Detail Reporting

Use the *Case Detail Report* option to view a list of all cases in Relationship Manager and to access individual cases.

To create the list, perform the following steps:

**1.** From the *Workflow Center* menu, select **Case Detail Report**. The *Case Detail Report* request screen displays.

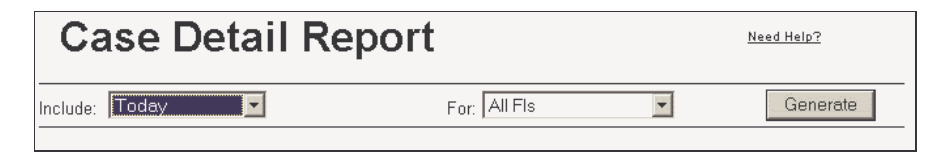

- **2.** From the **Include** drop-down list, select what cases you would like to display. Options include: **Today**, **All History**, **Month to Date**, **Last Month**, or **Specified Dates**.
- **3.** If the **For** list is available, select the financial institution for which you want to view cases.
- **4.** If you selected **Specified Dates**, specify the appropriate dates in the **Start Date** and **End Date** fields.
- **5.** Click **Generate**. The report redisplays and includes the cases that satisfy the request.

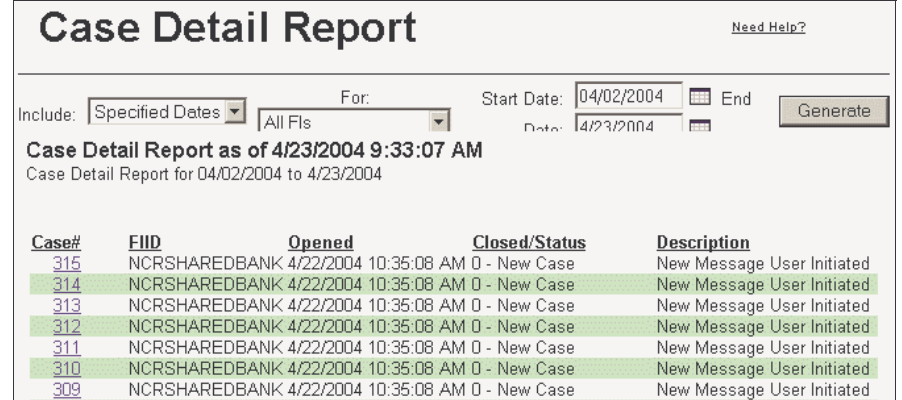

Each report entry includes the following fields:

**NCR – CONFIDENTIAL AND PROPRIETARY Use pursuant to company instructions**

Figure 4-8

#### Case Detail Report With Entries

#### **Case#**

Specifies the number assigned to the case.

#### **FIID**

Specifies the financial institution associated with the case.

#### **Opened**

Specifies the date and time the case was initiated.

#### **Closed/Status**

If the case is closed, this value specifies the date and time it was closed. If the case is still open, this value specifies its status.

#### **Description**

Specifies what the case is (or was) about. If the agent hasn't entered a description, the system enters one automatically, as follows:

- For closed cases, the system enters the disposition of the case.
- For open cases, the system specifies whether the case was initiated by the relationship user or by an agent.

### Accessing Individual Cases

User Support Screen

To display information for a particular case, perform the following:

- **1.** Using the *Case Detail Report* screen, display a list of all cases.
- **2.** To view a particular case, click the desired **Case#**. The *User Support (Single Case)* screen displays.

### **User Support (Single Case)**

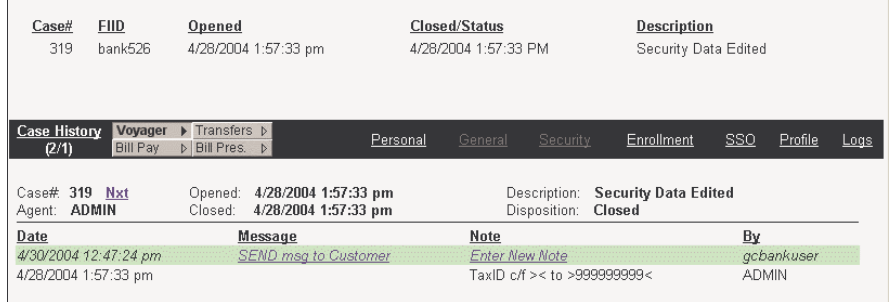

## Customer Support

The Relationship Manager's Customer Support option allows administrators to view, modify, or add Voyager and Transfer information for relationships and relationship users.

- **1.** Click **Relationship**, then click **Customer Support**.
- **2.** From the **FIID** list, select the relationship user's financial institution, if applicable. The Customer Support input screen displays.

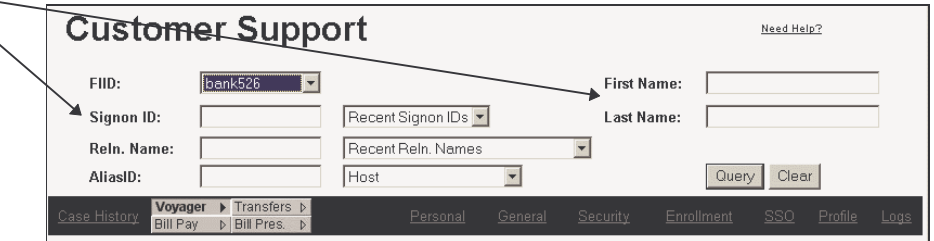

- **3.** Complete the screen as follows:
	- **Signon ID** Enter the relationship user's Voyager Signon ID, then click **Query**. **-** OR -
	- **Recent SignonIDs** From the drop-down menu, select the appropriate Signon ID from the list. - OR -
	- **Name** In the *First* and *Last* name fields, either enter **both** the customer's first and last names, or enter **only** the last name and click **Query**. - OR -
	- **Reln. Name** Enter the Relationship name (e.g., company name), then click **Query**. - OR -
	- **Recent Reln. Names** From the drop-down menu, select the appropriate relationship name from the list.  $- AND -$
	- **Reln. Users** From the drop-down menu, select the appropriate relationship user from the list. - OR -
	- AliasID Enter the relationship's or relationship user's host ID (e.g., Tax ID number, etc.), then click **Query**.

**NCR – CONFIDENTIAL AND PROPRIETARY Use pursuant to company instructions**

### Accessing Relationship Information

Use **%** if you know only part of the customer's Signon ID or name. For example, if you know the first two numbers of the Signon ID are 45, but you don't know the rest, enter **45%** and click **Query**. The system would return all Signon IDs starting with 45, with the corresponding relationship user name).

Use **\_** if you know all but one letter or number of the Signon ID or name. For example, if you know the Signon ID number is 452something34, enter **452\_34** and click **Query**. The system would return with 452134, 452234, 452334, etc., with the corresponding relationship user name).

**NOTE**: Do not use **%** or **\_** at the beginning of your search string.

**Contract** 

۰

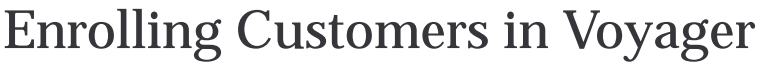

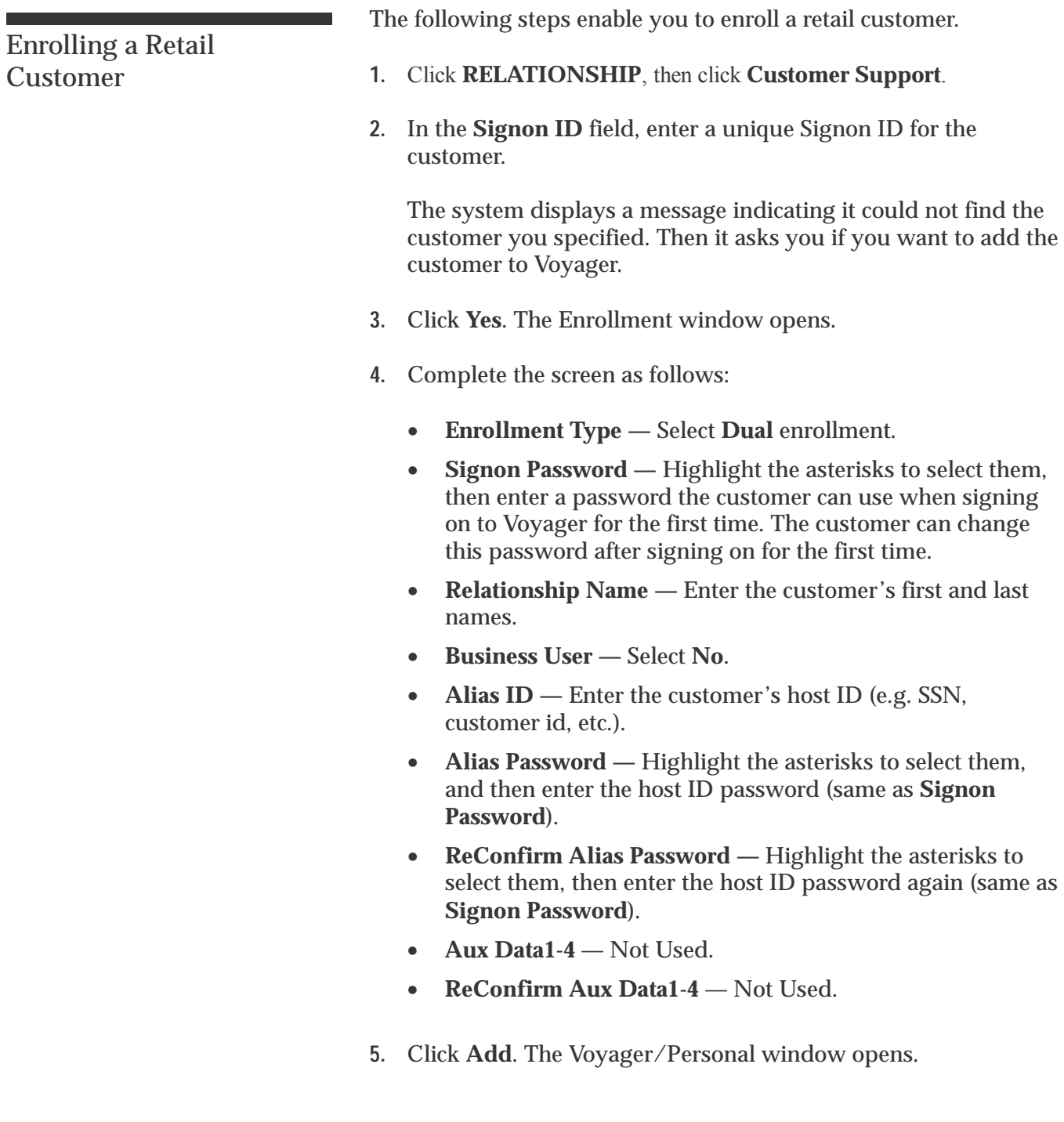

- **6.** Make sure the following details are complete and correct:
	- **Signon ID** Shows the ID the customer will use to sign on to Voyager.
	- **Signon ID Status** Shows **Enabled**.
	- **First Name, Middle Name, Last Name** Shows the customer's name. If they aren't correct, correct or enter the name on the Voyager/General window.
	- **Day Phone** Shows the customer's daytime telephone number. If it doesn't, correct or enter the telephone number on the Voyager/General window.
	- **Email** Shows the customer's e-mail address. If it doesn't, correct or enter the e-mail address on the Voyager/General window.
	- **Tax ID** Shows the customer's tax identification number. If it doesn't, correct or enter the tax ID on the Voyager/Security window.
	- **Birth Date** Shows the customer's date of birth. If it doesn't, correct or enter the birth date on the Voyager/Security window.
	- **Security Code** Shows the code the customer uses to identify him or herself (e.g., Smith). If it doesn't, correct or enter the security code on the Voyager/Security window.
	- **Code Desc** Shows what the customer's security code means (e.g., mother's maiden name). If it doesn't, correct or enter the code description on the Voyager/Security window.
- **7.** Apply changes to the necessary fields.
- **8.** Click **Update**.

Enrolling a Business Customer

The following procedures enable you to enroll a business customer in Voyager.

- **1.** Click **RELATIONSHIP**, then click **Customer Support**.
- **2.** In the **Signon ID** field, enter a unique Signon ID for the customer.

The system displays a message indicating it could not find the customer you specified. Then it asks you if you want to add the customer to Voyager.

- **3.** Click **Yes**. The Enrollment window displays.
- **4.** Complete the screen as follows:
	- **Enrollment Type** Default is **Dual** enrollment.
	- **Signon Password** Highlight the asterisks to select them, and then enter a password the customer can use when first signing on to Voyager. The customer can change this password in Voyager once he or she signs on.
	- **Relationship Name** Enter the business/company name.
	- **Business User** Select **Yes**.
	- **Alias ID** Enter the business host ID (e.g. TIN, SSN, ATM number, etc.).
	- **Alias Password** Highlight the asterisks to select them, then enter the host ID password. (same as **Signon Password**).
	- **ReConfirm Alias Password** Highlight the asterisks to select them, and then enter the host ID password again (same as **Signon Password**).
	- **Aux Data1-4** *Not used*.
	- **ReConfirm Aux Data1-4** *Not used.*
- **5.** Click **Add**. The Voyager/Personal window displays.
- **6.** Make sure the following details are complete and correct:
	- **Signon ID** Shows the ID the primary user will use to sign on to Voyager.
	- **Signon ID** Shows **Enabled**.

- **Last Name** Shows the business name. If it doesn't, correct or enter the name on the Voyager/General window.
- **Day Phone** Shows the business' daytime telephone number. If it doesn't, correct or enter the telephone number on the Voyager/General window.
- **Email** Shows the business' e-mail address. If it doesn't, correct or enter the e-mail address on the Voyager/General window.
- **Tax ID** Shows the business' tax identification number. If it doesn't, correct or enter the tax ID on the Voyager/Security window.
- **Birth Date** Shows the business' date of birth (established date). If it doesn't, correct or enter the birth date on the Voyager/Security window.
- **Security Code** Do not enter a value for this field.
- **Code Desc** Do not enter a value for this field.
- **7.** Apply changes to the necessary fields, then click **Update**.
- **8.** If the General and Security details are for the business and the primary user wants his or her details on the Personal window, click **Personal**.
- **9.** Clear the **Use Relationship** check box, then click **Update**.
- **10.** Enter the primary user's information, then click **Update**.

### Case History

Use the Case History option to:

- View a relationship user's case history
- Respond to a relationship user
- Open a new case that sends the relationship user a secure message
- Open a new case that doesn't send the relationship user a secure message.

Following are step-by-step procedures for each of these activities.

The following procedures enable you to view a case history.

- **1.** Click **RELATIONSHIP**, then click **Customer Support**.
- **2.** After you have accessed the relationship user's name, click **Case History**. The Case History portion of the window displays.

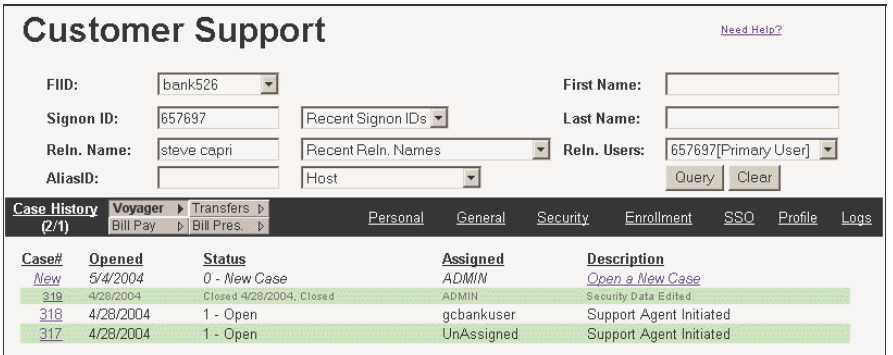

Details include:

- **Case#** Specifies the system-assigned case number.
- **Opened** Specifies the date the case was opened.
- Status Specifies the status of the case.
- **Assigned** Specifies the user ID of the agent who is assigned to the case.

**NCR – CONFIDENTIAL AND PROPRIETARY Use pursuant to company instructions**

### Viewing a Relationship User's Case History

- **Description** If the case is still open, this specifies a brief description of the case. If no description was given, it specifies whether the case was initiated by the relationship user or by the agent. If the case is closed, it specifies the case disposition.
- **3.** To view further details about a case, click the **Case#**.
- **4.** Click **Prv** or **Nxt** to move to the previous or next case in the Case History list, if applicable.

The following procedures enable you to easily respond to a user.

- **1.** Click **RELATIONSHIP** then click **Customer Support**.
- **2.** After you have accessed the relationship user's name, click **Case History**.
- **3.** From the **Case#** column, click the number of the case to which you want to send a response.
	- To view the message the relationship user sent regarding the case, click **view msg FROM Customer**.
	- To view any message(s) sent to the relationship user regarding the case, click **view msg TO Customer**.
- **4.** Click **SEND msg to Customer**.
- **5.** In the **Message** area, enter your message text, then click **Send Message**.
- **6.** If you want to attach a note to other employees at your institution concerning the message or case (relationship users do not see notes), click **Enter New Note**.
- **7.** In the **Note** area, enter your note text, then click **Add**.

**NCR – CONFIDENTIAL AND PROPRIETARY Use pursuant to company instructions**

Responding to a Relationship User Opening a New Case (with secure message)

The following procedures enable you to open a new case that sends the relationship user a secure message.

- **1.** Click **RELATIONSHIP**, then click **Customer Support**.
- **2.** After you have accessed the relationship user's name, click **Case History**.
- **3.** From the **Case#** column, click **New,** or from the **Description** column, click **Open a New Case**. The **New Case** portion of the window displays.

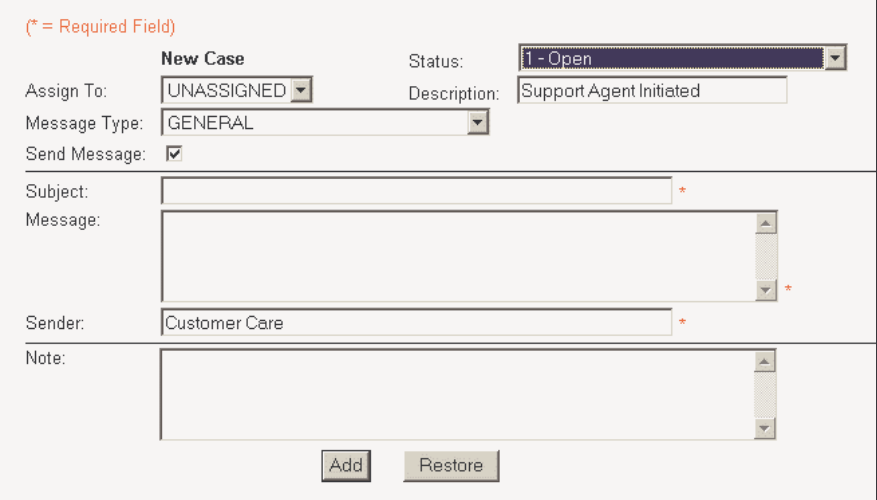

**4.** Complete the screen as follows:

> **Status** — From the drop-down menu, select the appropriate status for the new case.

**Assign to —** From the drop-down menu, select the name of the agent who should be assigned the case, if necessary.

**Description —** Either

accept the default case description, or enter a different one.

**Message Type —** From the drop-down menu, select the appropriate message type you wish to assign.

Subject — Enter text that describes what this case is about.

**Message** — Enter the desired message to the relationship user.

**Sender** — Either accept the default sender name or enter a different one.

**Note** — Enter any additional case information that might be useful to other employees at your institution. Relationship users cannot see this information.

**5.** Click **Add**.

### Opening a New Case (without secure message)

- **1.** Click **RELATIONSHIP**, then click **Customer Support**.
- **2.** After you have accessed the relationship user's name, click **Case History**.
- **3.** From the **Case#** column, click **New**, or from the **Description** column, click **Open a New Case**. The **New Case** portion of the window displays.

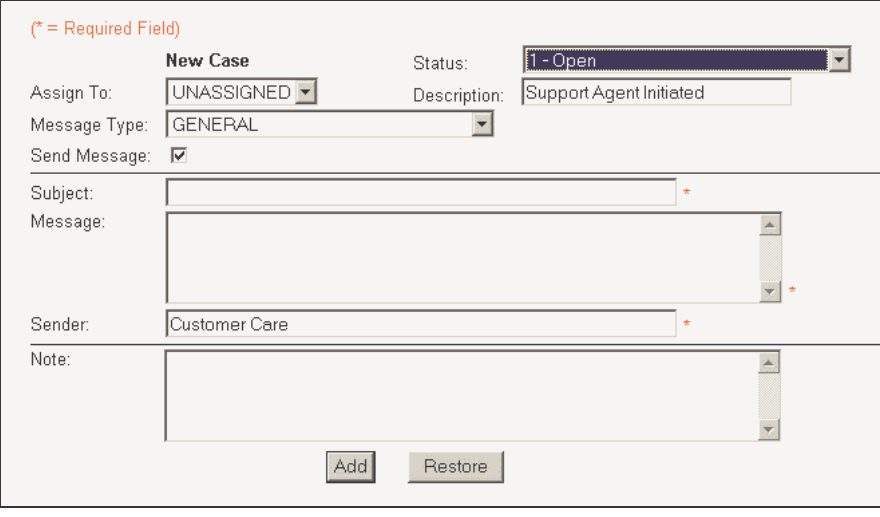

**4.** Complete the screen as follows:

**Status —** Select the status of the new case.

**Assign to —** Select the name of the agent who should be assigned the case, if necessary.

**Description —** Either accept the default or enter a brief case description.

**Message Type —** Select the message type the case should be assigned.

**Subject —** Leave blank.

**Message —** Delete the salutation.

**Sender —** Leave alone.

**Note —** Enter the case information.

**5.** Click **Add**.

### Personal Options

Use the Voyager/Personal options to:

- View or edit a relationship user's personal details
- Reset a relationship user's PIN Fail Count
- Disable or enable a relationship user's Signon ID
- Change a relationship user's Signon ID
- Change a relationship user's password

Following are step-by-step procedures for each of these activities.

Viewing Personal Details

**NOTE:** If the **Use Relationship Details** option is selected, Voyager is using the details on the Voyager/General and Voyager/Security windows for this relationship user when storing data or communicating with the Host system.

- **1.** Click **RELATIONSHIP**, then click **Customer Support**.
- **2.** After you have accessed the relationship user's name, click **Voyager**, then click **Personal**. The Voyager/Personal portion of the window displays. Details include the following. If the **Use General Details** check box is checked, you can enter certain values.

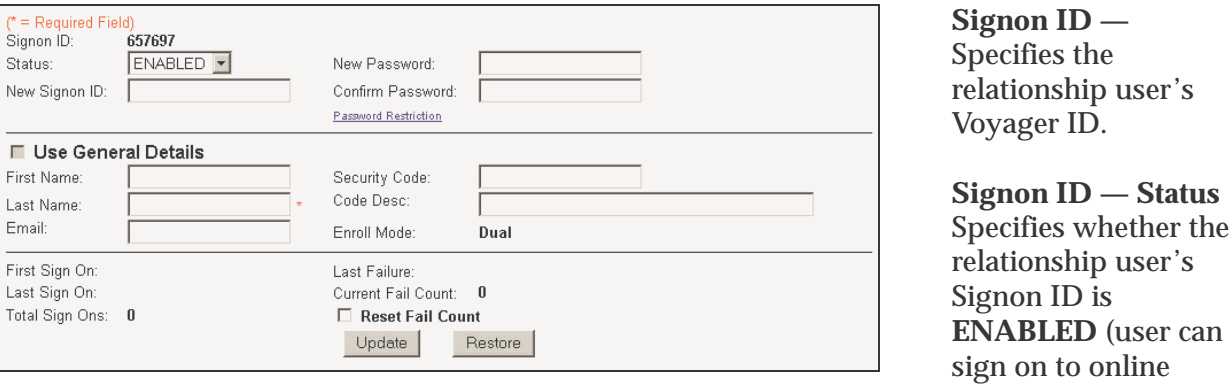

**DISABLED** (user cannot sign on to online banking).

**First Name, Last Name —** Specifies the relationship user's name.

banking) or

**Day Phone —** Specifies the relationship user's daytime telephone number.

**Email —** Specifies the relationship user's e-mail address.

**Tax ID —** Specifies the relationship user's tax identification number.

**Birth Date —** Specifies the relationship user's date of birth.

**Security Code —** Identifies a special security value used to identify the relationship user.

**Code Desc —** Specifies what the relationship user's security code means (e.g., mother's maiden name; dog's name, etc.).

**Enroll Mode —** Specifies how the relationship user was enrolled into Voyager. Default is Dual Mode, which indicates both the Host and Voyager authenticate the relationship during the log-on process.

**First Sign On —** Specifies the date and time the user first signed on to Voyager.

Last Sign On — Specifies the date and time the user last signed on to Voyager.

**Total Sign Ons —** Specifies the total number of times the relationship user has signed on to Voyager.

**Last Failure —** Specifies the date and time the relationship user last failed to sign on to Voyager.

**Current Fail Count —** Specifies the total number of times the relationship user failed to sign on to Voyager. For security reasons, Voyager will lock a relationship user out after the institution-specified number of failed PIN entries. When this happens, you can reset the **Fail Count** to zero.

### Editing Personal Details

*Note*: If the **Use General Details** option is selected, Voyager is using the details on the Voyager/General and Voyager/Security windows for this relationship user when storing data or communicating with the Host system.

- **1.** Click **RELATIONSHIP**, then click **Customer Support**.
- **2.** After you have accessed the relationship user's name, click **Voyager**, then click **Personal**. The Voyager/Personal portion of the screen displays.

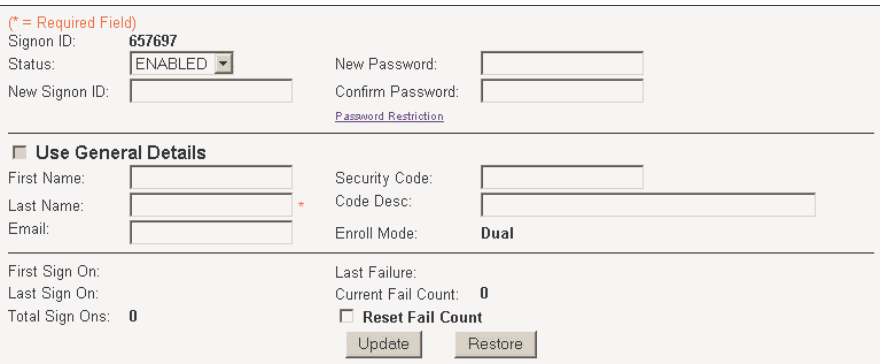

- **3.** Update the appropriate fields.
- **4.** Click **Update**.

Resetting a PIN Fail Count

For security reasons, Voyager locks out a relationship user after the institution-specified number of failed PIN entries. When this happens, you can reset his/her PIN failure to zero.

- **1.** Click **RELATIONSHIP**, then click **Customer Support**.
- **2.** After you have accessed the relationship user, click **Voyager,** then click **Personal**. The Voyager/Personal portion of the screen displays.

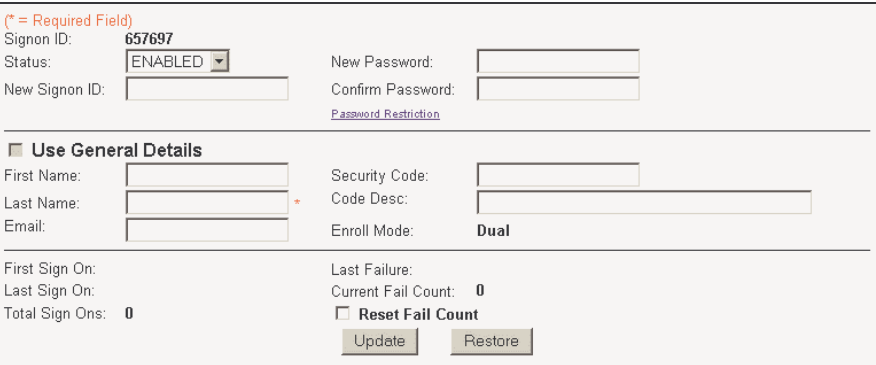

- **3.** Select the **Reset Fail Count** check box.
- **4.** Click **Update**.

Disabling or Enabling a Signon ID

- **1.** Click **RELATIONSHIP**, then click **Customer Support**.
- **2.** After you have accessed the relationship user, click **Voyager**, then click **Personal**. The Voyager/Personal portion of the screen displays.

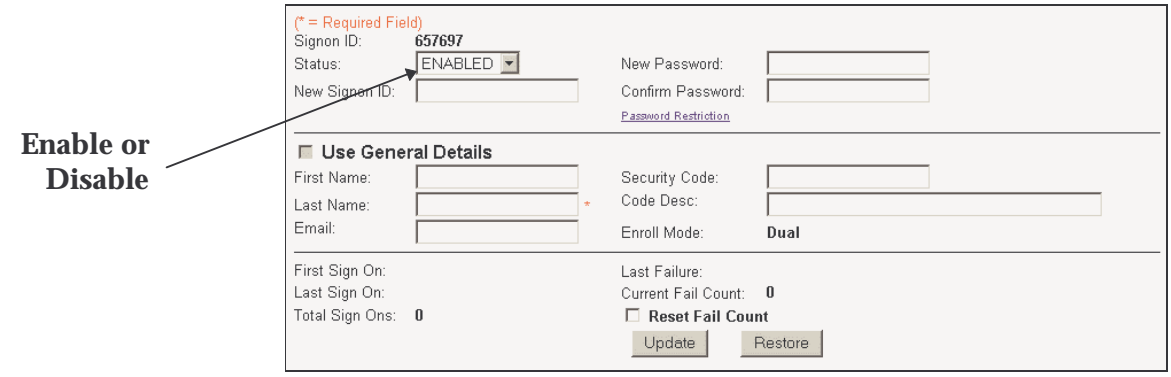

- **3.** From the **Signon ID Status** list, select **DISABLED** or **ENABLED**.
- **4.** Click **Update**.

**1.** Click **RELATIONSHIP**, then click **Customer Support**.

Changing a Signon ID

**2.** After you have accessed the relationship user's name, click **Voyager**, then click **Personal**. The Voyager/Personal portion of the screen displays.

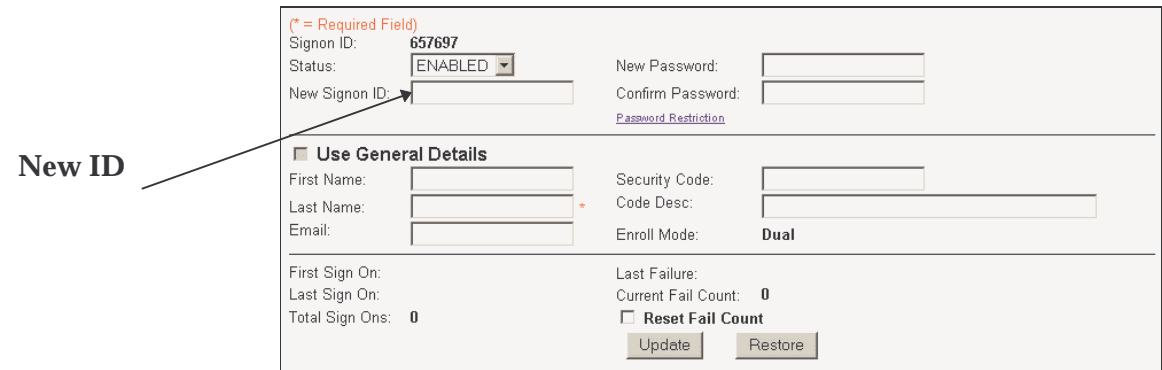

- **3.** In the **New Signon ID** field, enter the relationship user's new Signon ID.
- **4.** Click **Update**.

Changing a Password

- **1.** Click **RELATIONSHIP,** then click **Customer Support**.
- **2.** After you have accessed the relationship user's name, click **Voyager,** then click **Personal**. The Voyager/Personal portion of the window displays.

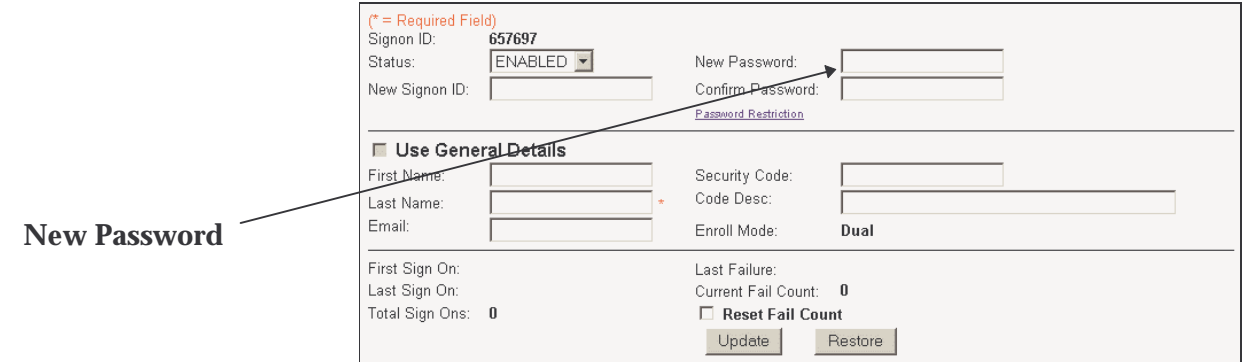

**3.** In the **New Password** field, enter the relationship user's new password.

If you aren't sure what you can enter for the password, click **Password Restriction** to see what your institution requires for passwords (length, alpha-numeric character constraints, etc.).

- **4.** In the **Confirm Password** field, enter the relationship user's new password again.
- **5.** Click **Update**.

## General Options

Use the Voyager/General options to view and/or edit general details about a relationship or a relationship user.

If the **Use Relationship Details** option is selected on the Voyager/Personal window, Voyager is using the details on this window and the Voyager/Security window for the relationship user when storing data or communicating with the Host system. **NOTE:**

- **1.** Click **RELATIONSHIP**, then click **Customer Support**.
- **2.** After you have accessed the primary user's name, click **Voyager, then click General**. The Voyager/General portion of the window displays.

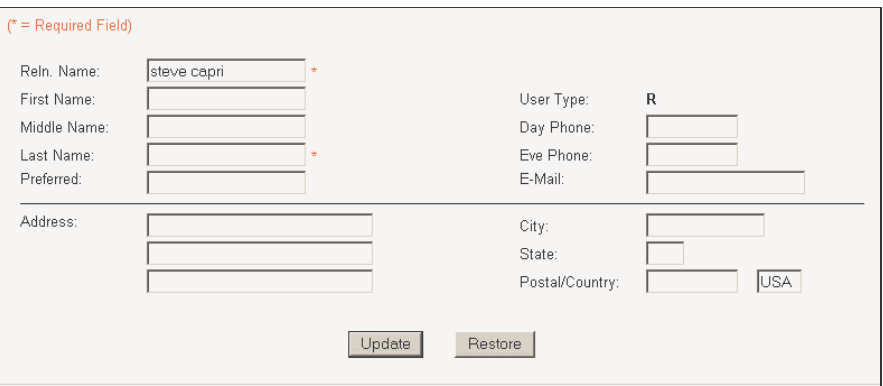

Details include:

- **First, Middle, Last Name** Specifies the relationship's name.
- **Preferred** Specifies the name the relationship prefers to be called, if applicable.
- **User Type** Specifies what type of Voyager user the relationship is: **R** (retail) or **B** (business).
- **Day Phone, Eve Phone** Specifies the telephone numbers where the relationship can be reached during the day and evening.
- **E-Mail** Specifies the relationship's e-mail address, if applicable.

**NCR – CONFIDENTIAL AND PROPRIETARY Use pursuant to company instructions**

Viewing General Details

• **Address, City/State, Postal/Country —** Specifies the relationship's mailing address.

Editing General Details

- **1.** Click **RELATIONSHIP**, then click **Customer Support**.
- **2.** After you have accessed the primary user's name, click **Voyager**, then click **General**. The Voyager/General portion of the screen displays.

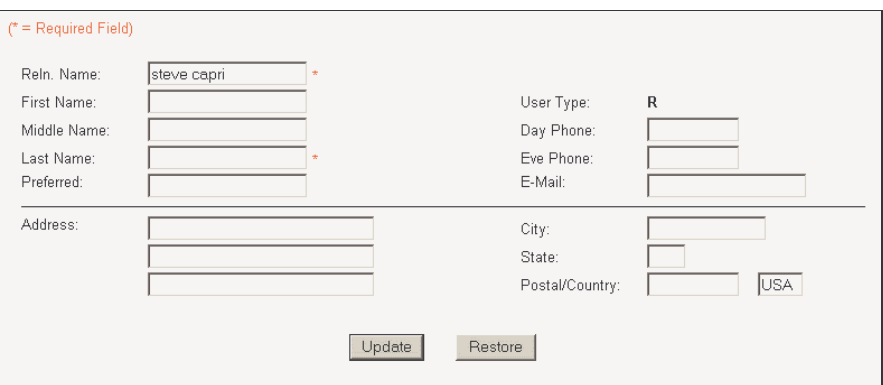

- **3.** Change the necessary fields.
- **4.** Click **Update**.

## Security Options

Use the Voyager/Security options to:

- View a relationship's security details
- Edit a relationship's security details
- View a relationship's related accounts
- If the **Use Relationship Details** option is selected on the Voyager/Personal window, Voyager is using the details on this window and the Voyager/General window for the relationship user when storing data or communicating with the Host system. **NOTE:**

Viewing Security Details

- **1.** Click **RELATIONSHIP**, then click **Customer Support**.
- **2.** After you have accessed the primary user's name, click **Voyager**, then click **Security**. The Voyager/Security portion of the window displays.

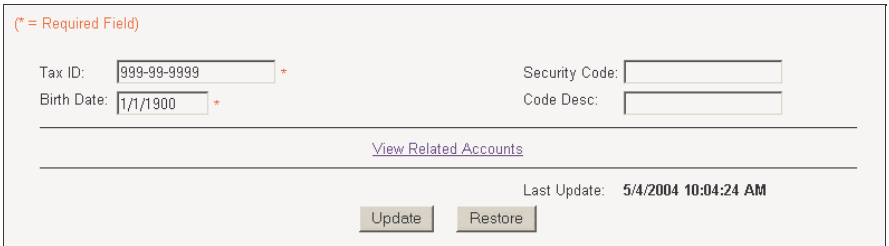

Details include:

- **Tax ID** Specifies the relationship's tax identification number.
- **Birth Date** Specifies the relationship's date of birth.
- **Security Code** Specifies the relationship's security code.
- **Code Desc** Specifies what the security code means (e.g., mother's maiden name).
- **3.** Click **Update**.

Editing Security Details

- **1.** Click **RELATIONSHIP**, then click **Customer Support**.
- **2.** After you have accessed the primary user's name, click **Voyager**, then click **Security**. The Voyager/Security portion of the window displays.

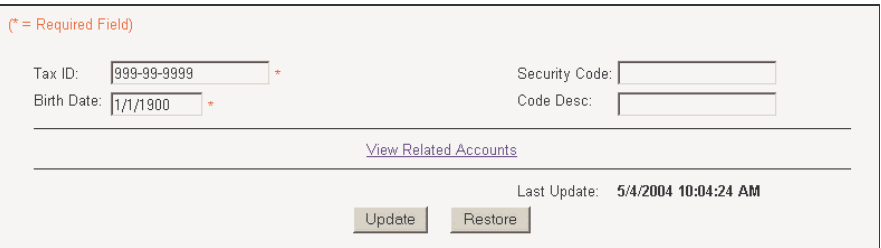

- **3.** Change the appropriate fields.
- **4.** Click **Update**.

Viewing Related Accounts

- **1.** Click **RELATIONSHIP**, then click **Customer Support**.
- **2.** After you have accessed the primary user's, click **Voyager**, then click **Security**. The Voyager/Security portion of the screen displays.

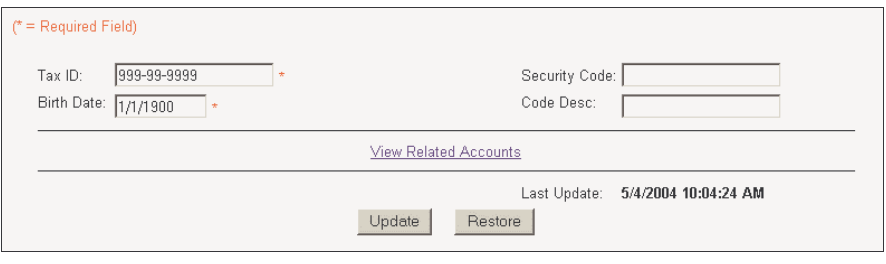

**3.** Click **View Related Accounts**.

Viewing Enrollment

Details

## Enrollment Options

Use the Voyager/Enrollment options to view and/or edit the details for a relationship.

- **1.** Click **RELATIONSHIP**, then click **Customer Support**.
- **2.** After you have accessed the primary user's name, click **Voyager**, then click **Enrollment**. The Voyager/Enrollment portion of the window displays.

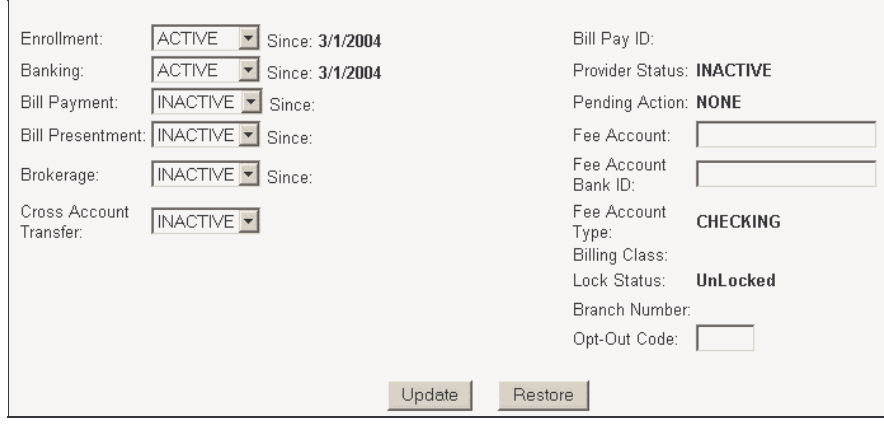

Details include:

**Enrollment —** Specifies whether the relationship's enrollment in Voyager is **ACTIVE**, **INACTIVE**, or **PENDING**, and the date the change in enrollment occurred.

**Banking —** Specifies whether the relationship's enrollment in online banking (balances, transfers, etc.) is

**ACTIVE** or **INACTIVE**, and the date the change in enrollment occurred. Generally this date is the same as the **Enrollment** date.

**Bill Payment —** Specifies whether the relationship's enrollment in bill payment is **ACTIVE**, **INACTIVE**, or **LOCKOUT**, and the date the change in enrollment occurred.

**Bill Presentment —** Specifies whether the relationship's enrollment in bill presentment is **ACTIVE** or **INACTIVE**, and the date the change in enrollment occurred.

**Brokerage —** Specifies whether the relationship's enrollment in brokerage is **ACTIVE** or **INACTIVE**, and the date the change in enrollment occurred.

**CrossAccountXfr —** Specifies whether the relationship's enrollment in cross account transfers is **ACTIVE** or **INACTIVE**
**Bill Pay ID —** Specifies the relationship's identification number with the bill pay provider (third-party processor, e.g., CheckFree).

**Provider Status —** Specifies whether the relationship's status with the bill pay provider is **ACTIVE** or **INACTIVE**.

**Pending Action —** Specifies the relationship's pending action with the bill pay provider, if applicable. This is a sub-status of the **Provider Status**.

**Fee Account —** Specifies the account number of the account from which any fees for services are withdrawn.

**Billing Class —** Specifies the fee being charged for bill payment/bill presentment.

**Lock Status —** Specifies whether the **Billing Class** can be automatically updated by Voyager (**LOCKED** = No; **UNLOCKED** = Yes).

**Branch Number —** Specifies the branch number where the relationship's account(s) are held, if applicable.

**Opt-Out Code —** Specifies whether the relationship wants to receive e-mail notifications (not secure messages) from your institution.

Editing Enrollment Details

- **1.** Click **RELATIONSHIP,** then click **Customer Support**.
- **2.** After you have accessed the primary user's name, click **Voyager,** then click **Enrollment**. The Voyager/Enrollment portion of the window displays.

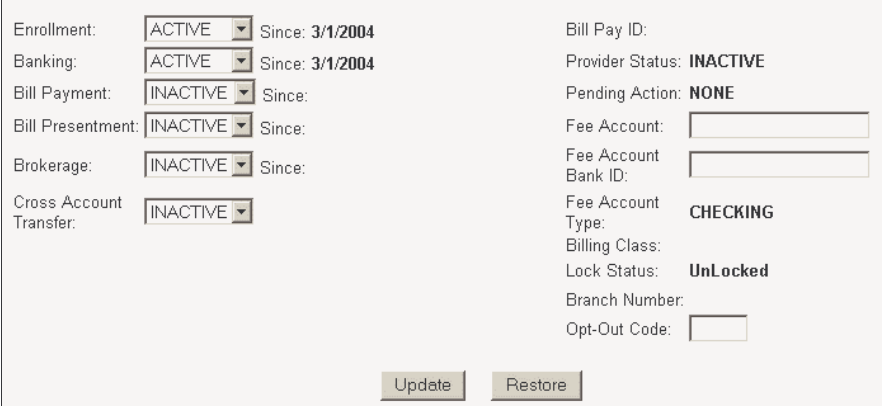

- **3.** Change the appropriate fields.
- **4.** Click **Update**.

# Single Sign On (SSO) Options

Use the Voyager/SSO options to:

- View relationship or relationship user alias IDs
- Add relationship or relationship user alias IDs
- Edit relationship or relationship user alias IDs
- Delete relationship or relationship user alias IDs

Following are step-by-step instructions for each of these activities.

#### **1.** Click **RELATIONSHIP**, then click **Customer Support**.

**2.** After you have accessed the relationship user' name, click **Voyager**, then click **SSO**. The Voyager/SSO portion of the window displays.

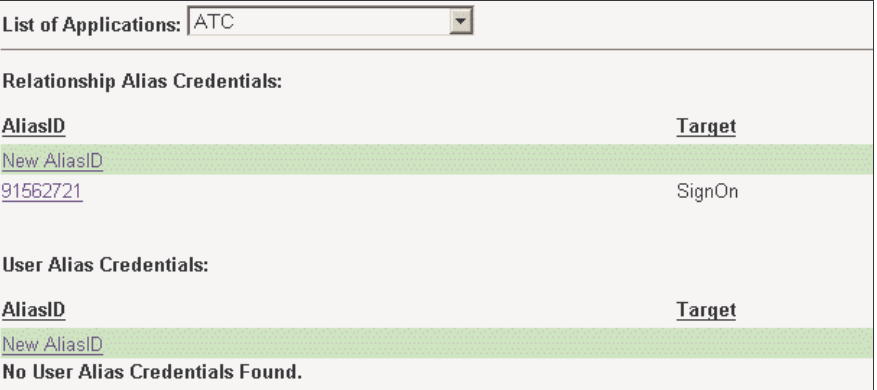

**3.** From the **List of Applications**, select the application that has the alias ID you want to view. Details include:

#### **Relationship Alias Credentials**

- **AliasID** Specifies the alias ID(s) for the relationship.
- **Target** Specifies the target to which the alias ID is tied.

#### **User Alias Credentials**

- **AliasID** Specifies the alias ID(s) for the relationship user.
- **Target** Specifies the target to which the alias ID is tied.

**NCR – CONFIDENTIAL AND PROPRIETARY Use pursuant to company instructions**

Viewing Alias IDs

Adding Alias IDs

- **1.** Click **RELATIONSHIP**, then click **Customer Support**.
- **2.** After you have accessed the relationship user's name, click **Voyager**, then click **SSO**. The Voyager/SSO portion of the window displays.

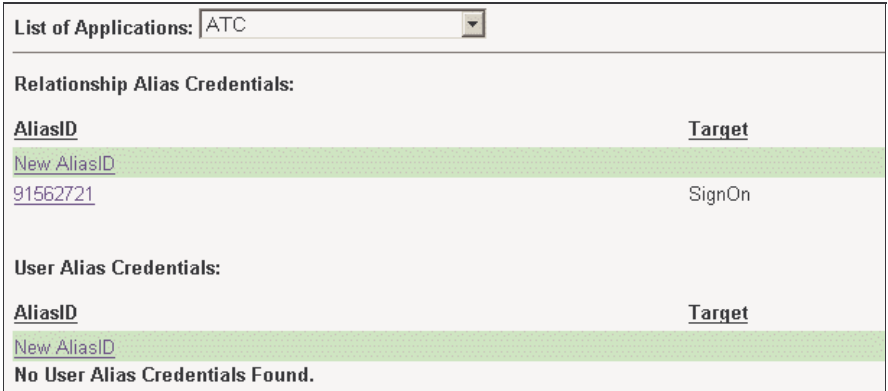

- **3.** From the **List of Applications**, select the application for which you want to add the ID.
- **4.** From the **AliasID** column, click **New AliasID**.
- **5.** Complete the screen as follows:
	- **AliasID** Enter the alias ID
	- **Select Target From** Select the application to which the alias ID is tied.
	- **Alias Password** Enter the password for the ID.
	- **ReConfirm Alias Password** Enter the password for the ID again.
- **6.** If the alias ID has more than one password associated to it, in the **Aux Data1-4** and **Reconfirm Aux Data1-4** fields, enter and confirm the password(s).
- **7.** Click **Add**

#### **1.** Click **RELATIONSHIP**, then click **Customer Support**.

Editing Alias IDs

**2.** After you have accessed the relationship user's name, click **Voyager, then click SSO**. The Voyager/SSO portion of the window displays.

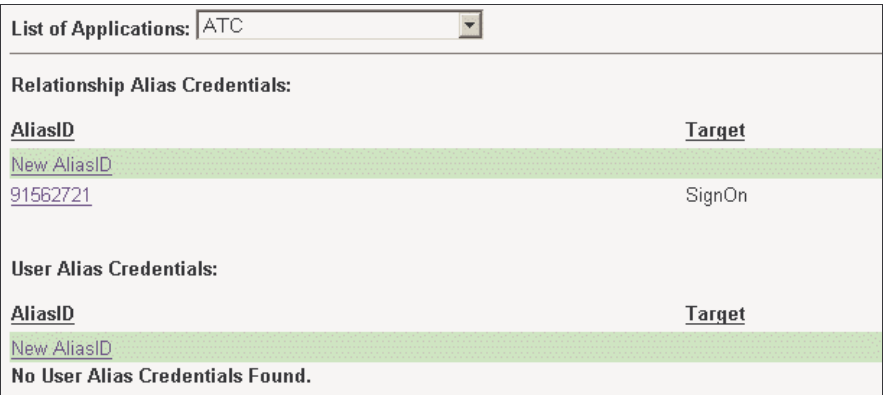

- **3.** From the **List of Applications**, select the application for which you want to edit the ID.
- **4.** From the **AliasID** column, click the ID you want to edit.
- **5.** Change the appropriate fields.
- **6.** Click **Update**.

Deleting Alias IDs

- **1.** Click **RELATIONSHIP**, then click **Customer Support**.
- **2.** After you have accessed the relationship user's name, click **Voyager,** then click **SSO**. The Voyager/SSO portion of the window displays.

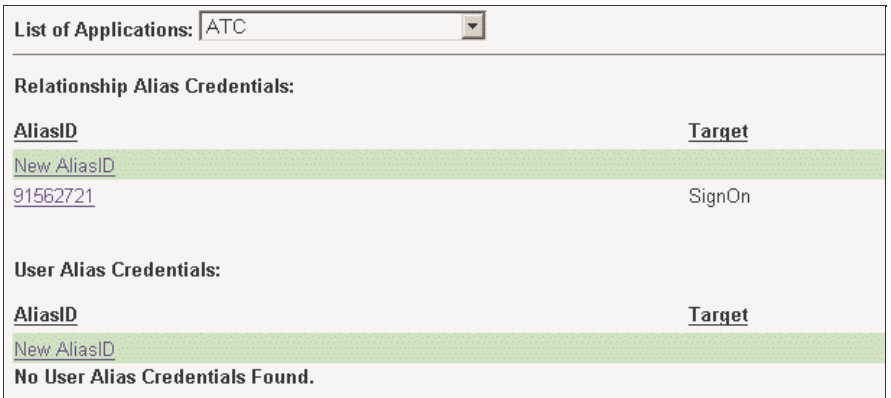

- **3.** From the **List of Applications**, select the application that has the ID you want to delete.
- **4.** From the **AliasID** column, click the ID you want to delete.
- **5.** Click **Delete**.

## Profile Options

Use the Voyager/Profile options to:

- View or edit a relationship user's details
- Add a relationship user
- Delete a relationship user
- Change a relationship's primary user
- Reset a relationship user's fail count
- Disable or enable a relationship user's Signon ID
- Change a relationship user's password
- View a relationship user's access rights
- Edit a relationship user's access rights

Following are step-by-step instructions for each of these activities.

- **1.** Click **RELATIONSHIP**, then click **Customer Support**.
- **2.** After you have accessed the primary user's name, click **Voyager**, then click **Profile**. The Voyager/Profile
- **3.** Click **Users**. The Relationship Users portion of the window displays. Details include:
	- **Signon ID** Specifies the ID the relationship user uses to sign on to Voyager.
	- **User Name** Specifies the relationship user's first initial and last name (e.g., J Smith).
	- **Status** Specifies whether the relationship user's access to Voyager is **ENABLED** or **DISABLED**.
	- **Primary User** Specifies whether the relationship user is the primary user in this relationship.
- **4.** To view more details about a particular user, click the **Signon ID**. The Voyager/Personal window for that user displays. Details include:

*Note*: If the **Use Relationship Details** option is selected, Voyager is using the details on the Voyager/General and Voyager/Security windows for this relationship user when storing data or communicating with the Host system.

**NCR – CONFIDENTIAL AND PROPRIETARY Use pursuant to company instructions**

Viewing a Relationship User's Details

If the detail check box is selected, you may enter a value for some of these fields.

- **Signon ID** Identifies the relationship user's Voyager ID.
- **Signon ID Status** Specifies whether the relationship user's Signon ID is **ENABLED** or **DISABLED**.
- **First Name, Middle Name, Last Name** Specifies the relationship user's name.
- **Day Phone** Specifies the relationship user's daytime telephone number.
- **Email** Specifies the relationship user's e-mail address.
- **Tax ID** Specifies the relationship user's tax identification number.
- **Birth Date** Specifies the relationship user's date of birth.
- **Security Code** Specifies the code the relationship user uses to identify him or herself (e.g., mother's maiden name).
- **Code Desc** Specifies what the security code means (e.g., mother's maiden name, dog's name, etc.).
- **First Sign On Specifies the date and time the** relationship user first signed on to Voyager.
- Last Sign On Specifies the date and time the relationship user last signed on to Voyager.
- **Total Sign Ons** Specifies the total number of times the relationship user has signed on to Voyager.
- **Last Failure** Specifies the date and time the relationship user last failed to sign on to Voyager (i.e., entered the wrong password).
- **Current Fail Count** Specifies the total number of times the relationship user failed to sign on to Voyager. For security reasons, Voyager will lock out a user after the institution-specified number of incorrect password entries (the default is three). When this happens, you can reset the user's Fail Count to zero.

Editing a Relationship User's Details

- **1.** Click **RELATIONSHIP**, then click **Customer Support**.
- **2.** After you have accessed the primary user's name, click **Voyager**, then click **Profile**. The Voyager/Profile portion of the window displays.
- **3.** Click **Users**, then click the **Signon ID** of the user whose details you want to edit.
- **4.** Change the necessary fields.
- **5.** Click **Update**.

#### Adding a Relationship User

- **1.** Click **RELATIONSHIP**, then click **Customer Support**.
- **2.** After you have accessed the primary user's name, click **Voyager**, then click **Profile**. The Voyager/Profile portion of the window displays.
- **3.** Click **Users**.
- **4.** From the **Signon ID** column, click **New User**. The *Add Sub User* portion of the window displays.

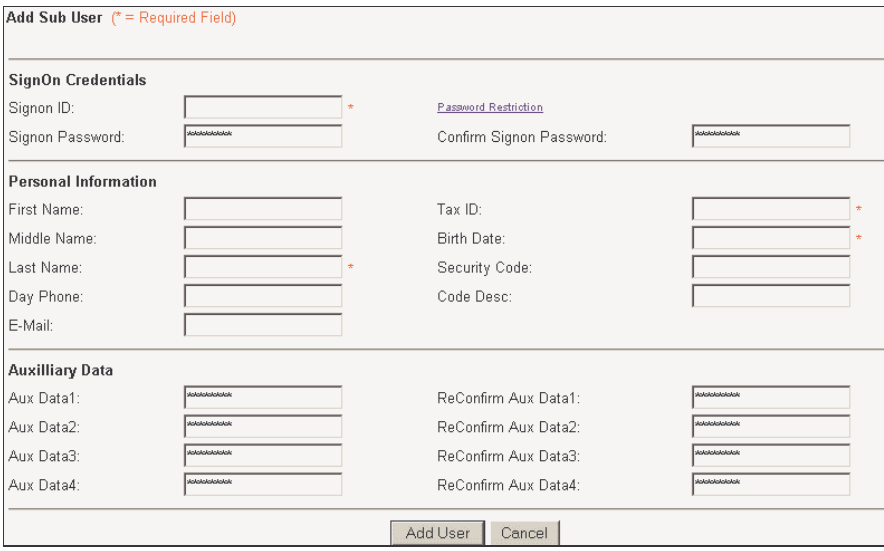

- **5.** Complete the screen as follows:
	- **Signon ID —** Enter the ID the relationship user will use when signing on to Voyager (e.g., first initial, last name).

- **First Name, Middle Name, Last Name** Enter the relationship user's first, middle (if applicable), and last names.
- **Day Phone** Enter the user's daytime telephone number.
- **E-Mail** Enter the user's e-mail address, if applicable.
- **Tax ID** Enter the user's tax identification number.
- **Birth Date** Enter the user's date of birth.
- **Security Code** Enter the code the relationship user will use to identify him or herself (e.g., Smith).
- **Code Desc** Enter what the security code means (e.g., mother's maiden name).
- Password Enter the user's password. The user will be able to change this password after logging on to Voyager.

- If you aren't sure what you can enter for the password, click **Password Restriction** to see what your institution requires for passwords (length, alphanumeric character restraints, etc.).
- **Confirm Password** Enter the password again.
- **6.** Click **Add User**.

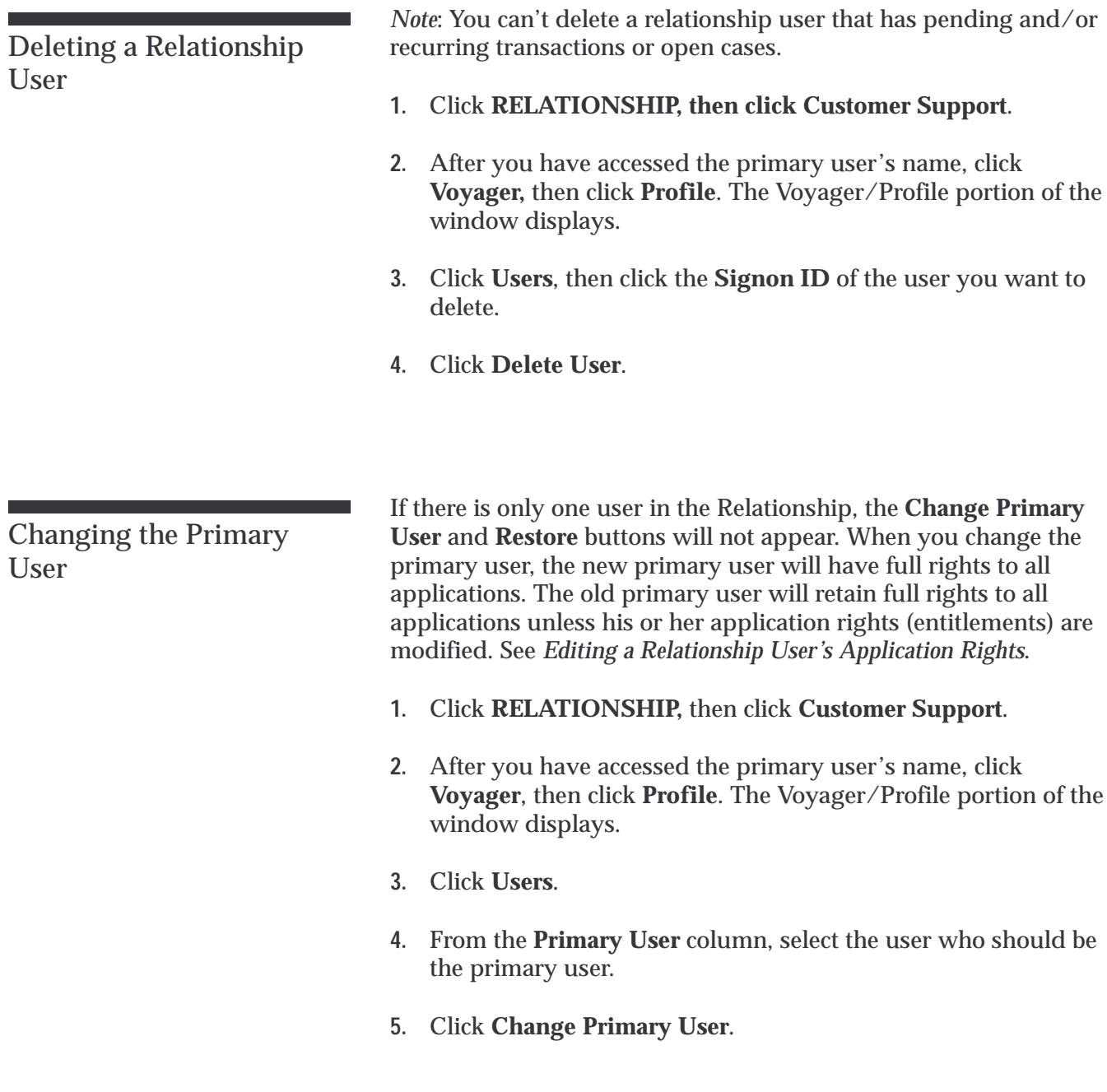

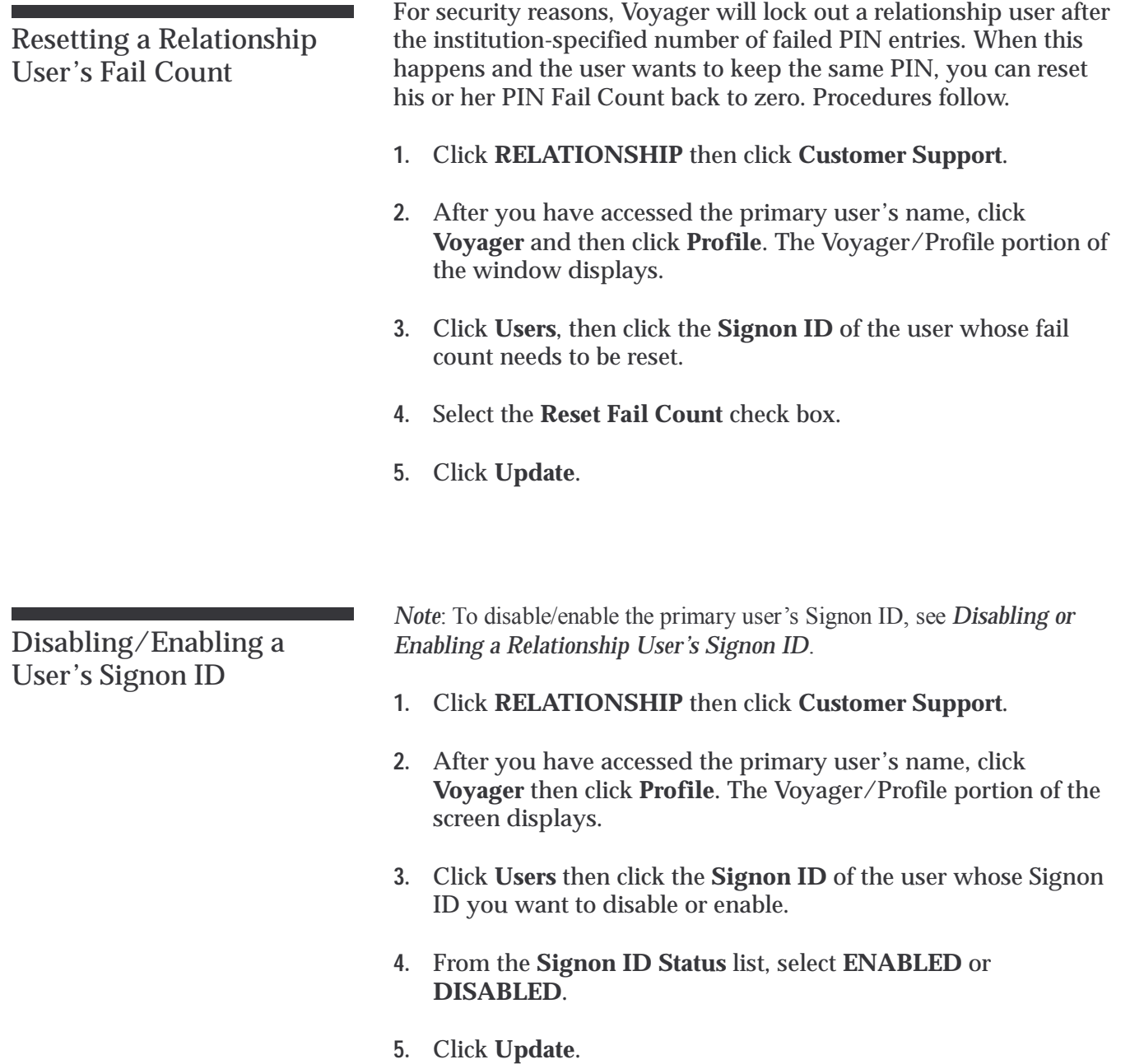

Changing a User's Password

- **1.** Click **RELATIONSHIP** then click **Customer Support**.
- **2.** After you have accessed the primary user's name, click **Voyager** then click **Profile**. The Voyager/Profile portion of the window displays.
- **3.** Click **Users** then click the **Signon ID** of the user whose password needs to be changed.
- **4.** In the **New Password** field, enter the relationship user's new password.

If you aren't sure what you can enter for the password, click **Password Restriction** to see what your institution requires for passwords (lengths, alpha-numeric character constraints, etc.).

- **5.** In the **Confirm Password** field, enter the relationship user's new password again.
- **6.** Click **Update**.

Viewing a User's Application Access Rights

- **1.** Click **RELATIONSHIP** then click **Customer Support**.
- **2.** After you have accessed the primary user's name, click **Voyager** then click **Profile**. The Voyager/Profile portion of the window displays.
- **3.** Click **Applications**. The following screen displays.

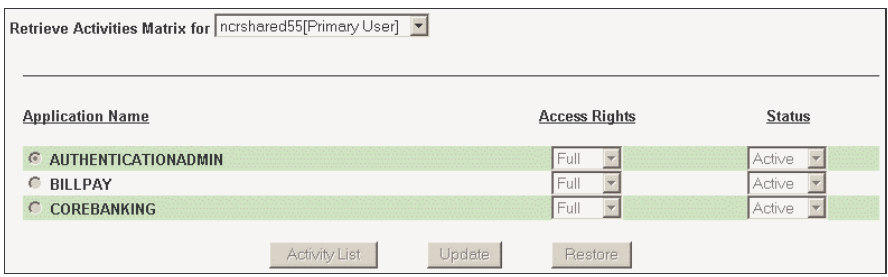

- **4.** From the **Retrieve Activities Matrix for** drop-down list, select the relationship user. The relationship user's application access rights display. Details include:
	- **Application Name** Specifies the applications to which the relationship user may have rights.
	- **Access Rights** Specifies what type of access rights the relationship user has: **None**, **Partial**, or **Full**.
	- **Status** Specifies whether the relationship user is **Active** or **Inactive** for the application.
	- **AppRuleViolationAction** Specifies whether the transaction will **PEND** or **FAIL** if the relationship user violates the rule set for this application (e.g., the relationship user has entitlement to create a payment from XYZ account for up to \$500, and he or she creates a payment for \$525).
		- − If **PEND** is selected, the transaction will be moved to an Unapproved state. The primary user or another relationship user with approval entitlements will have to approve the transaction before it will process.
		- If **FAIL** is selected, the transaction will be rejected immediately.
- **5.** If the relationship user has **Partial** access rights, select the **Application Name**, then click **Activity List**. The Activity List portion of the window displays. Details include:

- **Activity Name** Specifies which application activities to which the relationship user may have rights.
- **Access Rights** Specifies what type of access rights the relationship user has: **None**, **Partial**, or **Full**.
- **6.** If the relationship user has **Partial** access rights, select the **Activity Name**, then click **Entity Details**. The Entity Details portion of the window displays. Details include:
	- **Entity Name** Specifies the entity for this activity to which the relationship user may have rights.
	- **Access Rights** Specifies whether the relationship user has access rights: **Yes** or **No**.

**— OR —**

If the relationship user has **Full** access rights, select the **Activity Name**, then click **Rule Details**.

- **7.** If the relationship user has **Access Rights**, select the **Entity Name**, then click **Rule Details**. The Rule Details portion of the window displays. Details include:
	- **Rule Name** Specifies the rule name (e.g., Max Amount, No. of Transactions, etc.).
	- **Rule Value** Specifies the value the rule must meet (e.g., if the relationship user is able to make payments of up to \$500, the **Rule Value** for **Max Amount** would be \$500).

Editing a User's Application Access Rights

- **1.** Click **RELATIONSHIP,** then click **Customer Support**.
- **2.** After you have accessed the primary user's name, click **Voyager** then click **Profile**. The Voyager/Profile portion of the window displays.
- **3.** Click **Applications**.
- **4.** From the **Retrieve Activities Matrix for** list, select the relationship user.

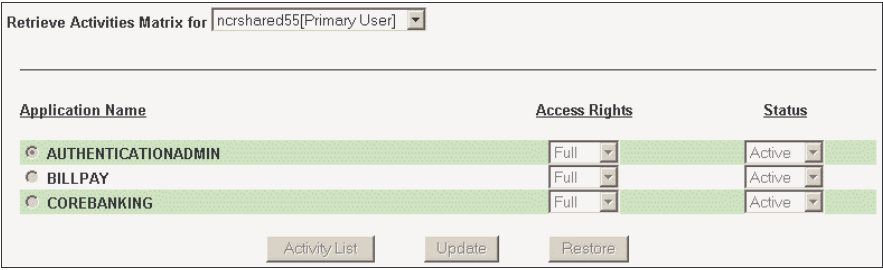

- **5.** Complete the screen as follows:
	- **Application Name** Select the application.
	- **Access Right** Select what type of access rights the relationship user has for the application: **None**, **Partial**, or **Full**.
	- **Status** Select whether the relationship user is **Active** or **Inactive** for the application.
	- **AppRuleViolationAction** Select whether the transaction will **PEND** or **FAIL** if the relationship user violates the rule set for the application.
- **6.** Click **Update**.
- **7.** If the relationship user has **Partial** access rights to an application, select the **Application Name,** then click **Activity List**.
- **8.** From the **Access Rights** column, select the relationship user's level of access rights (**None**, **Partial**, or **Full**), then click **Update**.

*Note*: If you set **Access Rights** to **None**, the system automatically changes the **Status** to **Inactive** and changes the **AppRuleViolationAction** to **FAIL**.

**9.** If the relationship user has **Partial** access rights to an activity, select the **Activity Name,** then click **Entity Details**.

From the **Access Rights** column, select whether the relationship user has access rights for each entity: **Yes** or **No**, then click **Update**.

If the relationship user has access rights to an entity, select the **Entity Name**, then click **Rule Details**.

**— OR —**

If the relationship user has **Full Access Rights** to an activity, select the **Activity Name**, then click **Rule Details**.

**10.** In the **Rule Value** column, enter the value for the rule that corresponds to the entity or activity, then click **Update**.

# Logs Options

## Viewing Log Details

- **1.** Click **RELATIONSHIP,** then click **Customer Support**.
- **2.** After you have accessed the relationship user's name, click **Voyager**, then click **Logs**. The Voyager/Logs portion of the window displays. Details include:

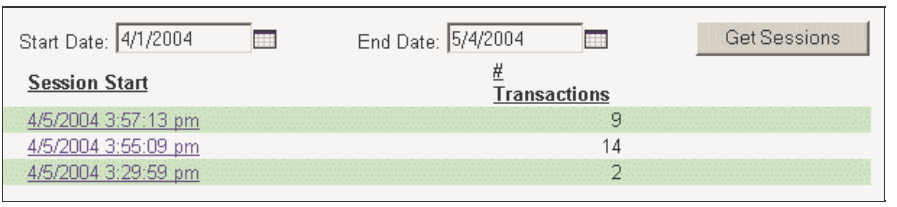

**Session Start —** Specifies the date and time the relationship user's Voyager session started.

**#Transactions —** Specifies the number of transactions the relationship user attempted in

Voyager. These are not traditional financial transactions, but rather the actions (e.g., signing on, checking an account balance, etc.) the relationship user performed within Voyager .

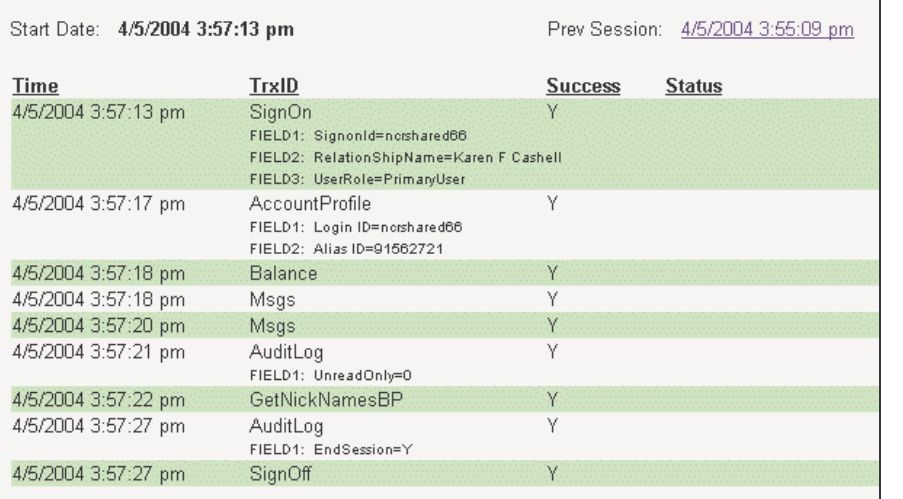

**3.** To view more details about a specific session, click the **Session Start** date and time. The system displays the session details, including:

**Time —** Specifies the date and time the transaction occurred.

**TrxID —** Specifies the transaction's system ID.

**Success —** Specifies whether the transaction was successful (**Y**) or unsuccessful (**N**).

**Status —** States that the transaction

was completed successfully or records the error message displayed for an unsuccessful transaction.

**4.** To move to the next or prior sessions, click the **Prev Session** or **Next Session** date and time. If there isn't a prior or next session, the link will not appear.

# Transfers Unapproved Options

Use the Transfers Unapproved option to view transfers and recurring transfers that have been created but not yet approved by a relationship user with approval rights.

An unapproved transfer will not process until it has been approved, and it cannot be modified. It can be recalled by its originator or denied by an approver.

- **1.** Click **RELATIONSHIP**, then click **Customer Support**.
- **2.** After you have accessed the relationship user's name, click **Transfers**, then click **Unapproved**.
- **3.** From the **Transaction Type** list, select **Transfers** or **Recurring Transfers**. The Unapproved Transfers or Unapproved Recurring Transfers portion of the window displays. Details include:
	- **Xfr#** Specifies the transfer's Voyager ID number.
	- **Proc Date**  or **Next Proc** Specifies the date the funds are scheduled, or are next scheduled, to be withdrawn from the **From Account** and moved to the **To Account**.
	- **From Account** Specifies the account number of the account from which the funds will be withdrawn.
	- **To Account** Specifies the account number of the account to which the funds will be transferred.
	- **Originator** Specifies the name of the relationship user who created the transfer.
	- **Amount** Specifies the dollar amount of the transfer.
- **4.** To see further details about an unapproved transfer or unapproved recurring transfer, click the **Xfr#**. The Unapproved Transfer or Unapproved Recurring Transfer details portion of the window displays. Further details include:
	- **Xfr Id** Specifies the transfer's Voyager ID number.
	- **Prv** When clicked, opens the previous transfer in the list. If there isn't a previous transfer, this link won't appear.

**NCR – CONFIDENTIAL AND PROPRIETARY Use pursuant to company instructions**

Viewing Unapproved Transfer or Unapproved Recurring Transfer Details

- **Nxt** When clicked, opens the next transfer in the list. If there isn't a next transfer, this link won't appear.
- **Process Date** or **Next Process Date** Specifies the date the funds are scheduled, or are next scheduled, to be withdrawn from the **From Account** and moved to the **To Account**.
- **Amount** Specifies the dollar amount of the transfer.
- **Originator** Specifies the name of the relationship user who created the transfer.
- **Status** Specifies the status of the transfer.
- **From Account** Specifies the account number and type of account from which the funds will be withdrawn.
- **From RTN#** Specifies the routing number of the financial institution that holds the **To Account**, if applicable.
- **To Account** Specifies the account number and type of account to which the funds will be transferred.
- **To RTN#** Specifies the routing number of the financial institution that holds the **From Account**, if applicable.
- **Frequency** Specifies how often the payment occurs.
- **Number To Generate** If the transfer reoccurs a set number of times, specifies the number of transfers remaining.
- **Open Ended** Specifies whether the transfer will reoccur until the relationship cancels it (**True**) or whether it will reoccur a set number of times (**False**).

# Transfers Pending Options

Use the Transfers Pending option to:

- View pending transfer details
- Change a pending transfer process date and/or amount
- Void pending transfers
- **1.** Click **RELATIONSHIP**, then click **Customer Support**.

Viewing Pending Transfer Details

**2.** After you have accessed the relationship user's name, click **Transfers**, then click **Pending**. The Pending Transfers portion of the window displays. Details include:

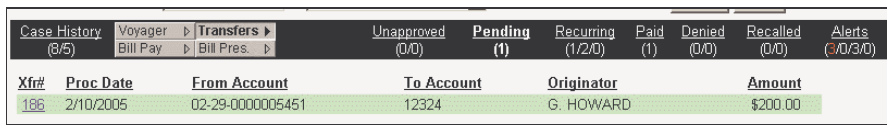

- **Xfr#** Specifies the transfer's Voyager ID number.
- **Proc Date** Specifies the date the funds are scheduled to be withdrawn from the **From Account** and moved to the **To Account**.
- **From Account** Specifies the account number of the account from which the funds will be withdrawn.
- **To Account** Specifies the account number of the account to which the funds will be transferred.
- **Originator** Specifies the name of the relationship user who created the transfer.
- **Amount** Specifies the dollar amount of the transfer.

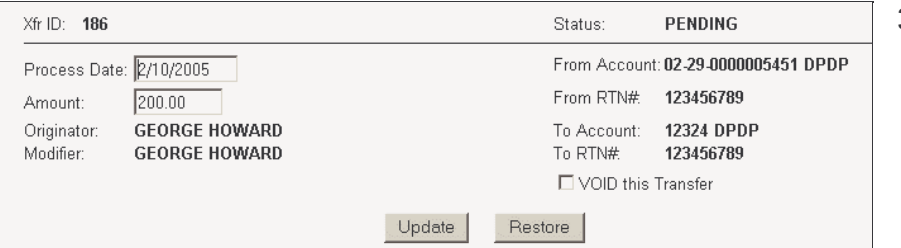

- **3.** To see further details about a pending transfer, click **Xfr#**. The *Pending Transfer* details portion of the window displays. Details include:
- **Xfr ID** Specifies the transfer's Voyager ID number.

- **Prv** When clicked, opens the previous transfer on the list. If there isn't a previous transfer, this link won't appear.
- **Nxt** When clicked, opens the next transfer on the list. If there isn't a next transfer, this link won't appear.
- **Status** Specifies the status of the transfer.
- **Process Date** Specifies the date the funds are scheduled to be withdrawn from the **From Account** and transferred to the **To Account**.
- **Amount** Specifies the dollar amount of the transfer.
- **Originator** Specifies the name of the relationship user who created the transfer.
- **Modifier** or **Approver** Specifies the name of the relationship user who last changed the transfer details or who approved the transfer.
- **From Account** Specifies the account number and type of account from which the funds will be withdrawn.
- **From RTN#** Specifies the routing number of the financial institution that holds the **From Account**, if applicable.
- **To Account** Specifies the account number and type of account to which the funds will be transferred.
- **To RTN#** Specifies the routing number of the financial institution that holds the **To Account**, if applicable.

Changing a Pending Transfer Process Date or Amount

- **1.** Click **RELATIONSHIP**, then click **Customer Support**.
- **2.** After you have accessed the relationship user's name, click **Transfers**, then click **Pending**.
- **3.** Click the **Xfr#** of the transfer that has the process date and/or amount you want to change.
- **4.** In the **Process Date** and/or **Amount** field(s), make your change(s).
- **5.** Click **Update**.

Voiding Pending Transfers

- **1.** Click **RELATIONSHIP**, then click **Customer Support**.
- **2.** After you have accessed the relationship user's name, click **Transfers**, then click **Pending**.
- **3.** Click the **Xfr#** of the transfer you want to void.
- **4.** Select the **VOID this Transfer** check box.
- **5.** Click **Update**.

# Transfers Recurring Option

Use the Transfers Recurring option to:

- View recurring transfer details
- Cancel a recurring transfer

Following are procedures for these activities.

- **1.** Click **RELATIONSHIP**, then click **Customer Support**.
- Viewing Recurring Transfer Details
- **2.** After you have accessed the relationship user's name, click **Transfers**, then click **Recurring**. The Recurring Transfers portion of the window displays. Details include:

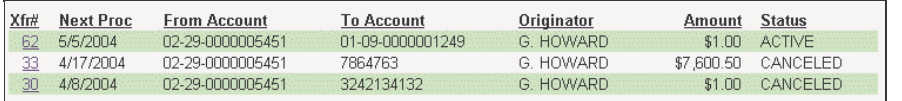

- **Xfr#** Specifies the transfer's Voyager ID number.
- **Next Proc** Specifies the date the funds are next scheduled to be withdrawn from the **From Account** and prepared for transfer to the **To Account**.
- **From Account** Specifies the account number of the account from which the funds will be transferred.
- **To Account** Specifies the account number of the account to which the funds will be transferred.
- **Originator** Specifies the name of the relationship user who created the transfer.
- **Amount** Specifies the dollar amount of the transfer.
- **Status** Specifies the status of the transfer.
- **3.** To see further details about a recurring transfer, click **Xfr#**. The Recurring Transfers details portion of the window displays. Details include:
	- **Xfr#** Specifies the transfer's Voyager ID number.
	- **Prv** When clicked, opens the previous transfer in the list. If there isn't a previous transfer, this link won't appear.

**NCR – CONFIDENTIAL AND PROPRIETARY Use pursuant to company instructions**

Online Banking Solution **4-55** 

- **Nxt** When clicked, opens the next transfer in the list. If there isn't a next transfer, this link won't appear.
- **Status** Specifies the status of the transfer.
- **Next Process Date** Specifies the date the funds are next scheduled to be withdrawn from the **From Account** and prepared for transfer to the **To Account**.
- **Amount** Specifies the dollar amount of the transfer.
- **Originator** Specifies the name of the relationship user who created the transfer.
- **Modifier** or **Approver** Specifies the name of the relationship user who last changed the transfer details or who approved the transfer.
- **From Account** Specifies the account number of the account from which the funds will be transferred.
- **From RTN#** Specifies the routing number of the financial institution that holds the **From Account**, if applicable.
- **To Account** Specifies the account number of the account to which the funds will be transferred.
- **To RTN#** Specifies the routing number of the financial institution that holds the **To Account**, if applicable.
- **Frequency** Specifies how often the transfer occurs.
- **Open Ended** Specifies whether the transfer will reoccur until the relationship cancels it (**True**) or whether it will reoccur a set number of times (**False**).
- **Number To Generate** If the transfer reoccurs a set number of times, specifies the number of transfers remaining.

Canceling Recurring **Transfers** 

- **1.** Click **RELATIONSHIP**, then click **Customer Support**.
- **2.** After you have accessed the customer or relationship name(s), click **Transfers**, then click **Recurring**.
- **3.** Click the **Xfr#** of the recurring transfer that you want to cancel.
- **4.** Select the **CANCEL this Recurring Transfer** check box.
- **5.** If this recurring transfer has a pending transfer that shouldn't be made, select the **CANCEL all Pending Transfers for this Recurring Transfer** check box.
- **6.** Click **Update**.

### Transfers/Paid Option

Use this option to view paid transfer details.

- **1.** Click **RELATIONSHIP**, then click **Customer Support**.
- **2.** After you have accessed the relationship user's name, click **Transfers**, then click **Paid**. The Paid Transfers portion of the window displays. Details include:

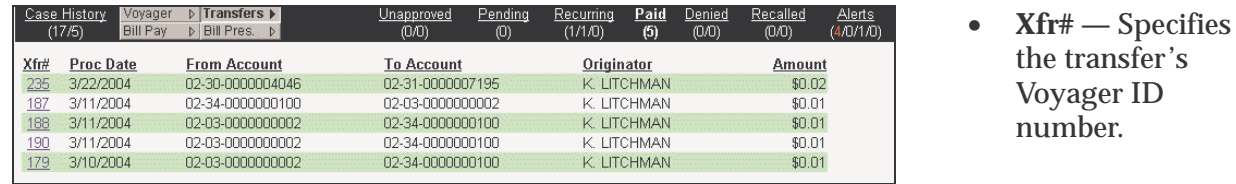

- **Proc Date** Specifies the date the funds were scheduled for withdrawal from the **From Account** and prepared for transfer to the **To Account**.
- **From Account** Specifies the account number of the account from which the funds were transferred.
- **To Account** Specifies the account number of the account to which the funds were transferred.
- **Originator** Specifies the name of the relationship user who created the transfer.
- **Amount** Specifies the dollar amount of the transfer.

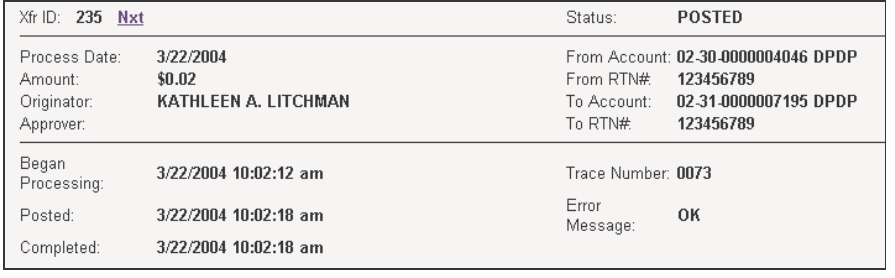

**3.** To view further details about a paid transfer, click **Xfr#**. The Paid Transfer details portion of the window displays. Details include:

transfer's

- **Xfr ID** Specifies the transfer's Voyager ID number.
- **Status** Specifies the status of the transfer.
- **Process Date** Specifies the date the funds were scheduled to be withdrawn from the **From Account** and prepared for transfer to the **To Account**.
- **Amount** Specifies the dollar amount of the transfer.

- **From Account** Specifies the account number and type of account from which the funds were withdrawn.
- **From RTN#** Specifies the routing number of the financial institution that holds the **From Account**, if applicable.
- **To Account** Specifies the account number and type of account to which the funds were transferred.
- **To RTN#** Specifies the routing number of the financial institution that holds the **To Account**, if applicable.
- **Began Processing** Specifies the date and time the transfer first began processing.
- **Posted** Specifies the date and time the funds were posted to the **To Account**.
- **Completed** Specifies the date and time the funds transfer was complete.
- **Trace Number** Specifies the number used to trace the transfer.
- **Error Message** If there was a problem with the transfer, specifies what the problem was.

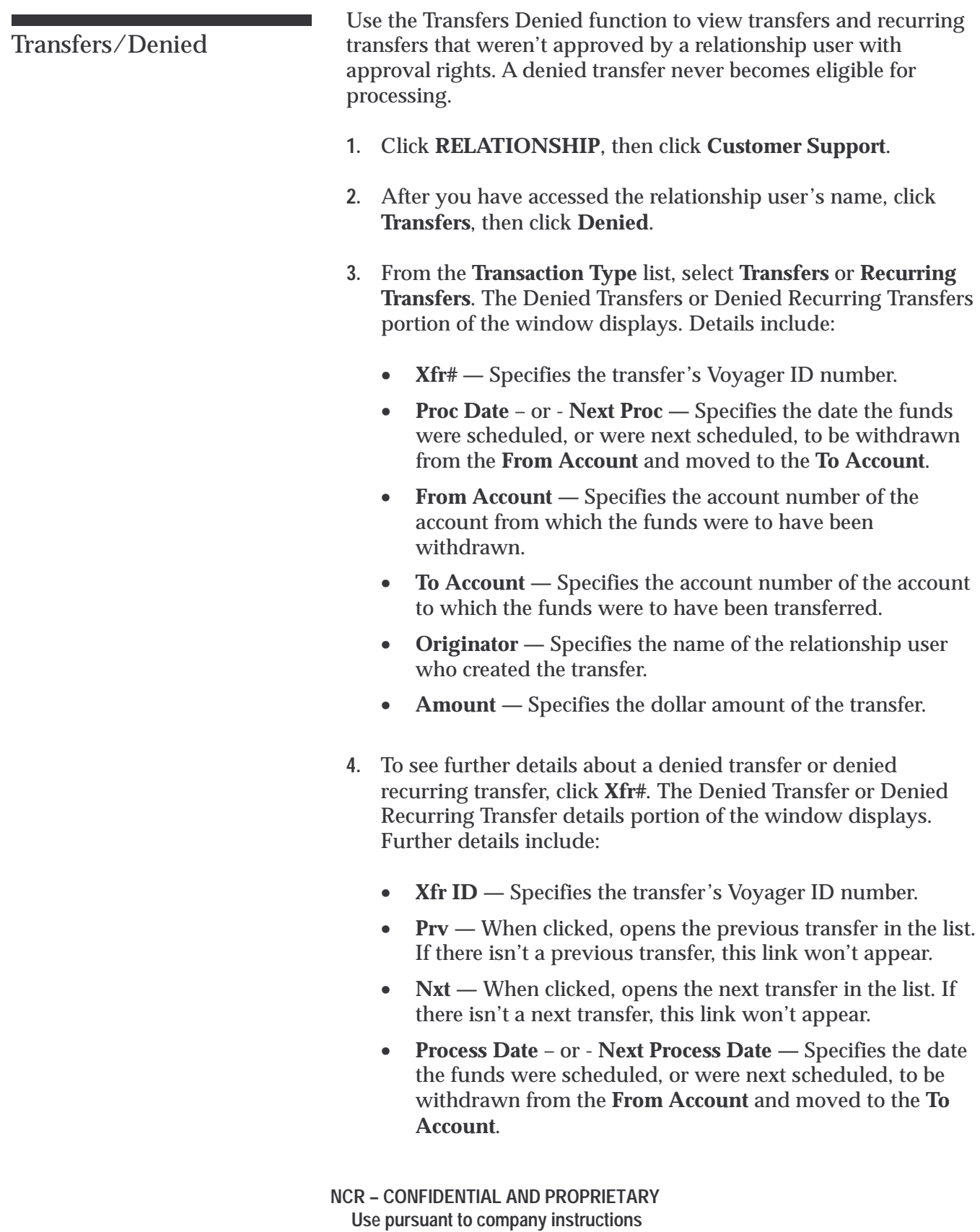

- **Amount** Specifies the dollar amount of the transfer.
- **Originator** Specifies the name of the relationship user who created the transfer.
- **Approver** Specifies the name of the relationship user who denied the transfer.
- **Status** Specifies the status of the transfer.
- **From Account** Specifies the account number and type of account from which the funds were to have been withdrawn.
- **From RTN#** Specifies the routing number of the financial institution that holds the **To Account**, if applicable.
- **To Account** Specifies the account number and type of account to which the funds were to have been transferred.
- **To RTN#** Specifies the routing number of the financial institution that holds the **From Account**, if applicable.

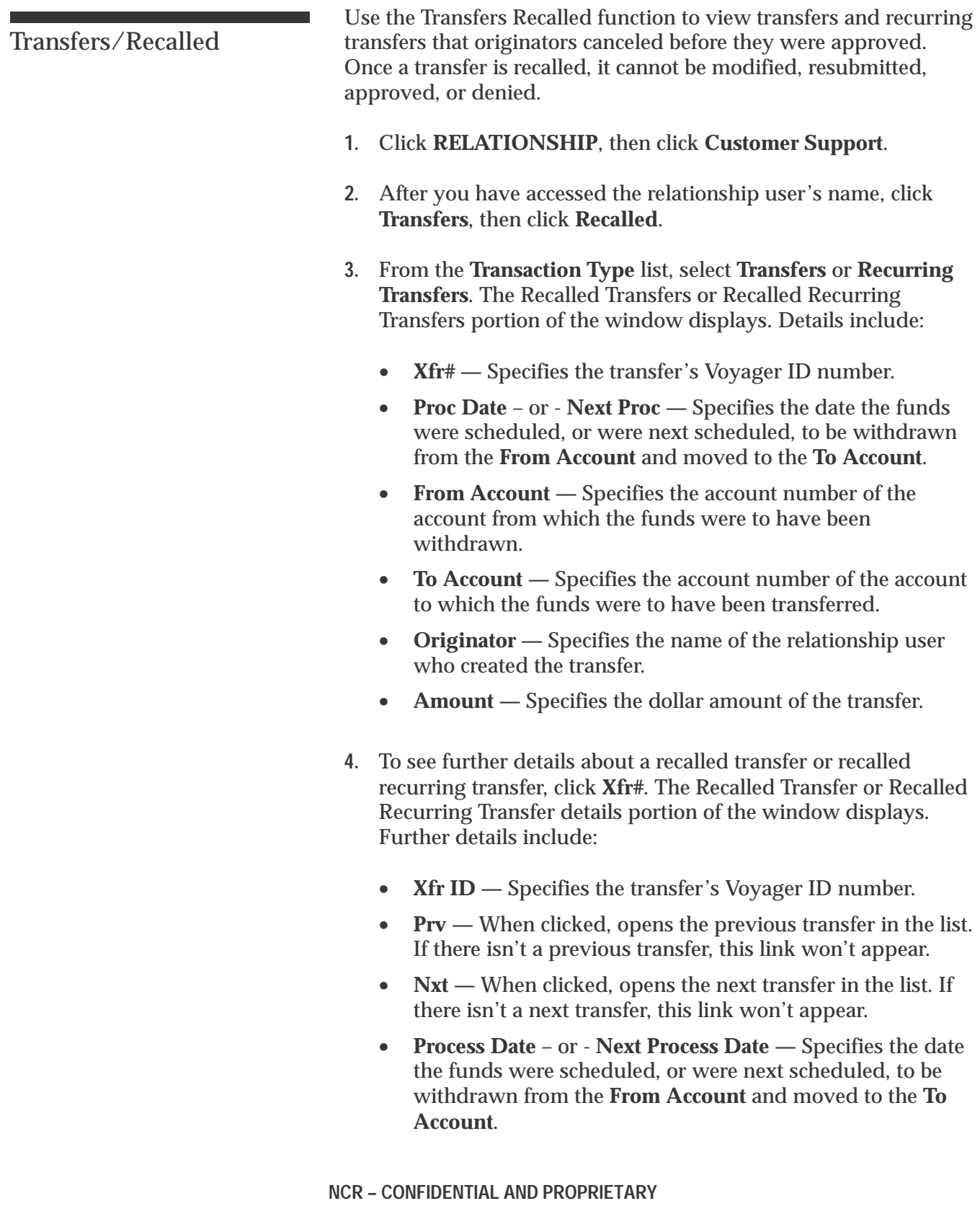

**Use pursuant to company instructions**

- **Amount** Specifies the dollar amount of the transfer.
- **Originator** Specifies the name of the relationship user who created the transfer.
- **Status** Specifies the status of the transfer.
- **To Account** Specifies the account number and type of account to which the funds were to have been transferred.
- **To RTN#** Specifies the routing number of the financial institution that holds the **From Account**, if applicable.
- **From Account** Specifies the account number and type of account from which the funds were to have been withdrawn.
- **From RTN#** Specifies the routing number of the financial institution that holds the **To Account**, if applicable.
- **Frequency** Specifies how often the transfer would have occurred.
- **Open Ended** Specifies whether the transfer would have reoccurred until the relationship canceled it (**True**) or whether it would have reoccurred a set number of times (**False**).

## Transfers Alerts

Use the Transfers Alerts option to:

- View transfer alerts
- Resubmit a transfer

#### **1.** Click **RELATIONSHIP**, then click **Customer Support**.

**2.** After you have accessed the relationship user's name, click **Transfers**, then click **Alerts**. The Transfer Alerts portion of the window displays. Details include:

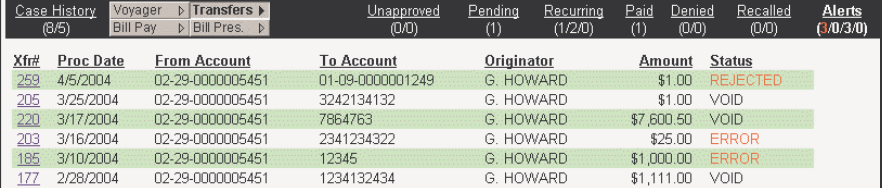

- **Xfr#** Specifies the transfer's Voyager identification number.
- **Proc Date** Specifies the date the funds are scheduled, or were scheduled, to be withdrawn from the **From Account** and prepared for transfer to the **To Account**.
- **From Account** Specifies the account number of the account from which the funds are scheduled, or were scheduled, to be transferred.
- **To Account** Specifies the account number of the account to which the funds were scheduled to be transferred.
- **Originator** Specifies the name of the relationship user who created the transfer.
- **Amount** Specifies the dollar amount of the transfer.
- **Status** Specifies the status of the transfer
- **3.** To see further details about a transfer, click **Xfr#**. The Transfer details portion of the window displays. Further details include:

**NCR – CONFIDENTIAL AND PROPRIETARY Use pursuant to company instructions**

## Viewing Transfer Alerts

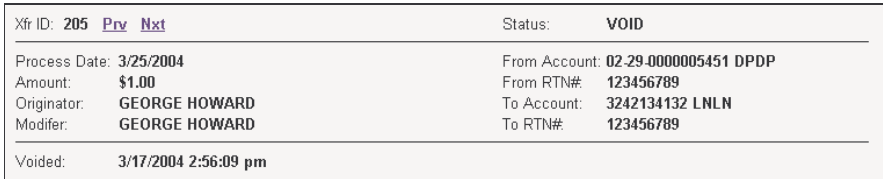

- **Xfr ID** Specifies the transfer's Voyager ID number.
- **Prv** When clicked, opens the previous transfer in the list. If there isn't a previous transfer, this link won't appear.
- **Nxt** When clicked, opens the next transfer in the list. If there isn't a next transfer, this link won't appear.
- **Status** Specifies the status of the transfer.
- **Process Date** Specifies the date the funds are scheduled, or were scheduled, to be withdrawn from the **From Account** and transferred to the **To Account**.
- **Amount** Specifies the dollar amount of the transfer.
- **Originator** Specifies the name of the relationship user who created the transfer.
- **Modifier** or **Approver** Specifies the name of the relationship user who last modified the transfer or approved the transfer
- **Voided** Specifies the date and time the transfer was voided, if applicable.
- **Began Processing** Specifies the date and time the transfer was attempted, if applicable.
- **Posted** Specifies the date and time the funds were posted to the **To Account**, if applicable.
- **Completed** Specifies the date and time the funds transfer was complete, if applicable.
- **From Account** Specifies the account number and type of account from which the funds are, or were, scheduled to be withdrawn.
- **From RTN#** Specifies the routing number of the financial institution that holds the **From Account**, if applicable.
- **To Account** Specifies the account number and type of account to which the funds are, or were, scheduled to be transferred.
- **To RTN#** Specifies the routing number of the financial institution that holds the **To Account**, if applicable.

- **Trace Number** Specifies the number used to trace the transfer.
- **Error Message** Specifies the reason the transfer did not occur.
Resubmitting a Transfer

- **1.** Click **RELATIONSHIP**, then click **Customer Support**.
- **2.** After you have accessed the relationship user's name, click **Transfers**, then click **Alerts**.
- **3.** Click the **Xfr#** of the transfer you want to resubmit.
- **4.** From the **Status** list, select the new status of the transfer.
- **5.** Click **Update**.

### Agent Case Alert

Use the Agent Case Alert option to:

- Access your Active and Open cases.
- Set an audible alert for new cases (e.g., a sound that indicates you have a new case).
- **1.** Click **RELATIONSHIP**, then click **Agent Case Alert**. The Agent Case Alert screen displays.
- **2.** To refresh the data display, click **Refresh**.

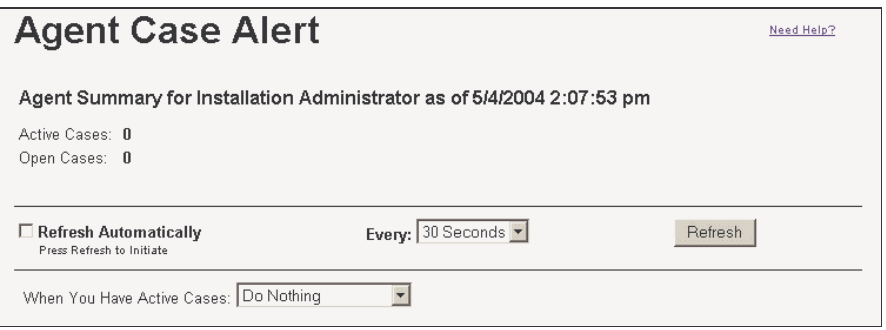

#### **— or —**

To have the system automatically refresh the data display, select **Refresh Automatically**. From the **Every** list, select how often the system should refresh the data.

- **3.** Click either **View Active Cases** or **View Open Cases**. The *User Support* window displays.
- **4.** Click the **UserID** of the case you want to access.

Accessing Your Active or Open Cases

**1.** Click **RELATIONSHIP**, then click **Agent Case Alert**. **2.** From the **When You Have Active Cases** list, select the sound you want to hear when you have an Active case. *Note:* In order for this feature to work, you must keep the Agent Case Alert window open or minimized. Use the Message Broadcast option to send a secure email message to a specific segment of online banking customers at the same time. **1.** Click **RELATIONSHIP**, then click **Message Broadcast**. **2.** Complete the screen as follows: **FIID** — Select the institution. **To —** Select the group of customers who should receive the message. Choices include: • All customers, • Only customers enrolled in BillPay • Only customers enrolled in Bill Presentment • Only customers who are not enrolled in Bill Pay (NonBillPay) • Only customers who are not enrolled in Bill Presentment (NonBillPresentment). **User Type —** Select which type of users should receive the message. Choices include: • All **Retail Business Subject —** Either accept the default, or enter the subject of the message. **Message —** Enter the message text. **Sender —** Either accept the default sender name or enter a sender name. Setting Audible Alerts Message Broadcast

Customer Relationship Management **Agent Case Alert**

**3.** Click **Send Message**.

# Message Broadcast History

Use the Message Broadcast History option to:

- View message broadcast details
- Inactivate a message broadcast
- **1.** Click **RELATIONSHIP**, then click **Message Broadcast History**. The *Message Broadcast History* window displays. Details include:

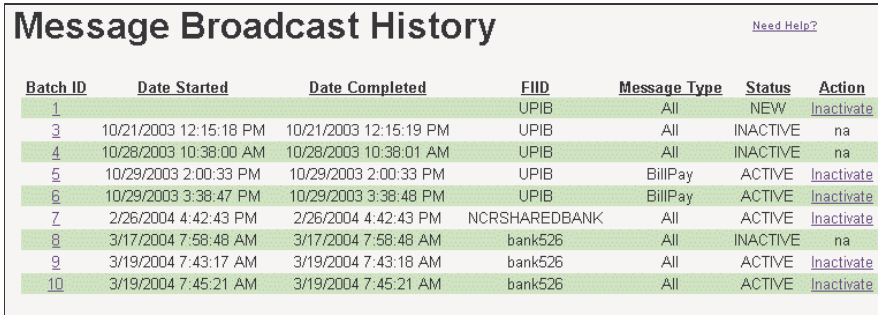

- **Batch ID** Specifies the message's system identification number.
- **Date Started** Specifies the date and time the message batch started.
- **Date Completed —** Specifies the date and time the message batch completed.
- **FIID** Specifies the financial institution that sent the message.
- **Message Type** Specifies to which customer group the message was sent: **All**, **BillPay**, **BillPresentment**, **NonBillPay**, or **NonBillPresentment**.
- **Branch ID** If the message was sent to a customer group at a specific branch, specifies the branch ID.

*Note*: Depending on your installation, this column may not be available.

• **Status** — Specifies whether the message is:

**NEW** – The message batch has started, but not all customers in the selected group have received the message yet. A message batch with a **NEW** status will automatically move to an **ACTIVE** status when all customers in the selected group have received the message.

**NCR – CONFIDENTIAL AND PROPRIETARY Use pursuant to company instructions**

# Viewing Message

Broadcast History Details

**ACTIVE** – The message batch is complete and all customers in the selected group have received the message. A message batch with an **ACTIVE** status can be manually moved to an **INACTIVE** status.

**INACTIVE** – The message has been recalled and will be removed from the message list of any customer who has not yet opened it.

**FAILED** – The message batch failed and none of the customers in the selected group received the message. A message batch with a **FAILED** status will automatically move to a **DELETED** status.

**DELETED** – The message batch failed and was deleted from the system.

Need Help?

**2.** To view a message, click the message **Batch ID**. The screen redisplays with the requested message detail.

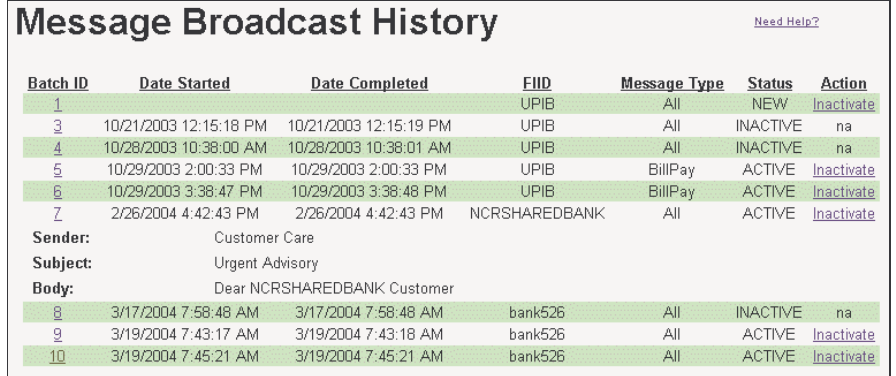

Inactivating a Message Broadcast

There may be times when you want to "recall" a message; for example, if it contains information that is outdated or no longer valid. When you inactivate a message, the system will remove it from the Voyager message list of any customer who has not yet opened it.

- **1.** Click **RELATIONSHIP**, then click **Message Broadcast History**.
- **2.** From the message list, find the message you want to inactivate.
- **3.** From the **Action** column, click **Inactivate**.

A message displays asking you if you want to proceed with inactivating the message.

**4.** Click **OK**. A message displays telling you that the message has been successfully inactivated.

Customer Relationship Management **Message Broadcast History**

### **Chapter 5-** Joint Account Maintenance

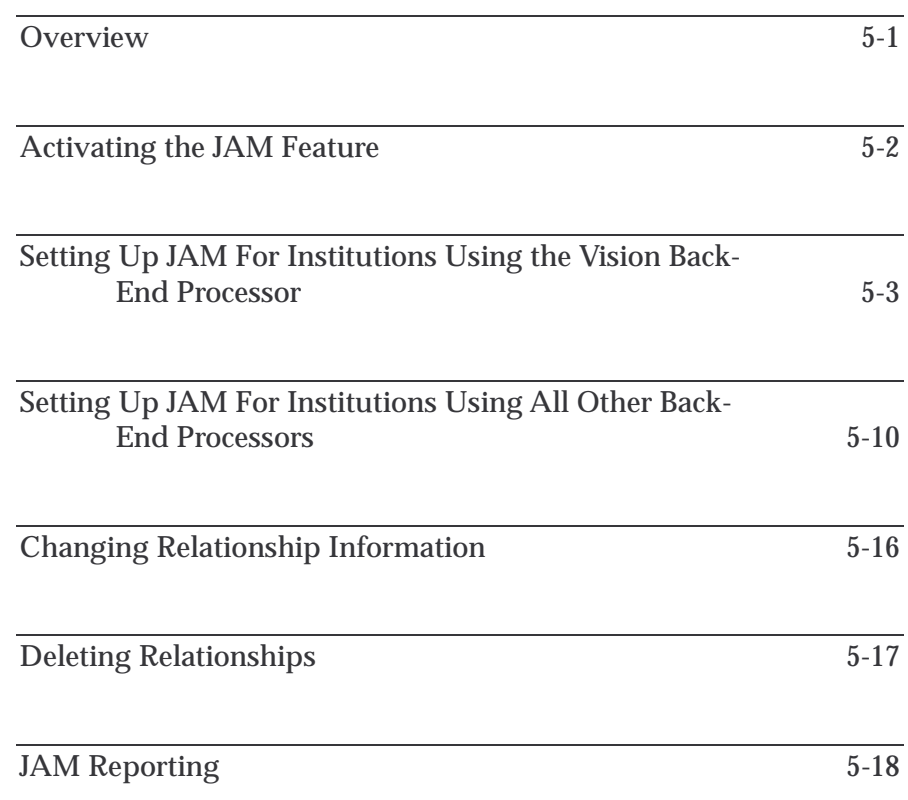

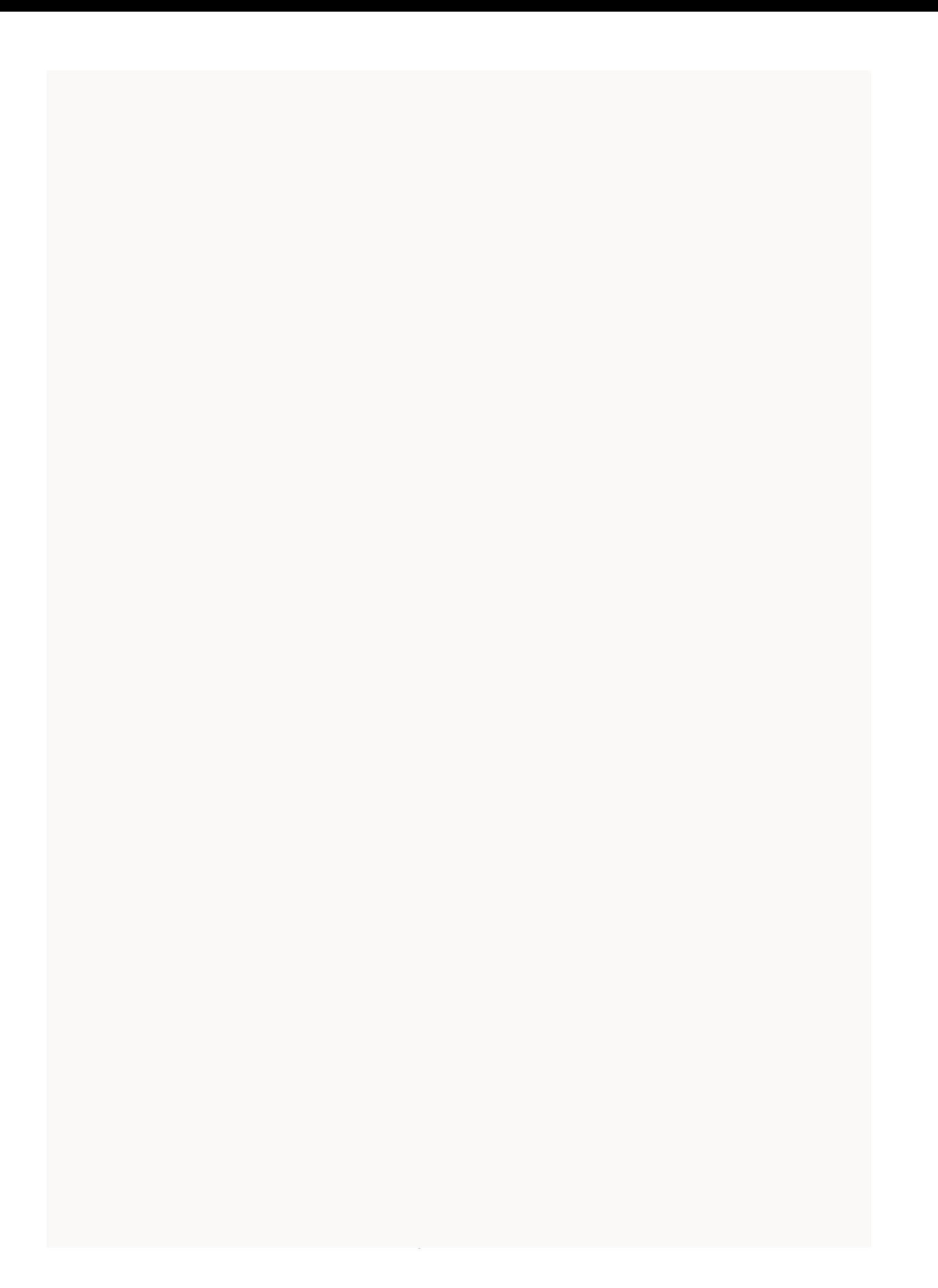

### **Overview**

The Joint Account Maintenance (JAM) feature enables administrators to easily and quickly establish customer-requested relationships between one or more sets of customer accounts.

During a typical JAM session, you request a "target" customer for whom you wish to build one or more relationships with other customer accounts. After the target customer's *Account Relationship* input screen displays, you can then perform the following activities for each relationship you wish to build:

- Enter the number of another customer's account for which you want to establish a relationship.
- Specify the account type (Deposit or Loan).
- Identify the level of online access (full, inquiry only, etc.) the target customer will have to the account after the relationship exists.
- Identify the actual owner of the account for the relationship you're building.

After a relationship is built, you can view it online along with all the other existing relationships.

The remainder of this chapter steps you through these activities in more depth. Where necessary, separate procedures are provided for institutions running the *VISION* host processing system, and institutions running other hosts, such as *ITI* and *STARCOM*.

### Activating the JAM Feature

Logging On

Login Screen

The following procedures launch the JAM feature.

**1.** Access the Administration URL assigned to your institution. The *LogIn* screen displays.

### **ONLINE BANKING ADMINISTRATION**

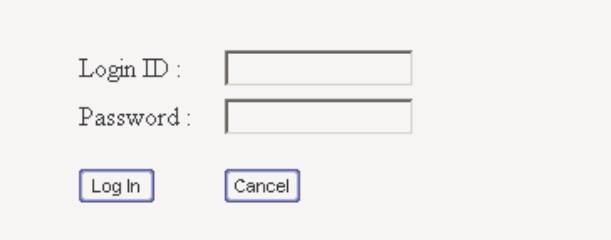

**2.** Complete the screen with the following information:

- **Login ID** Enter your administrator log-in ID.
- **Password** Enter your administrator password.
- **3.** Click the **Log In** button. The *Welcome* screen displays.

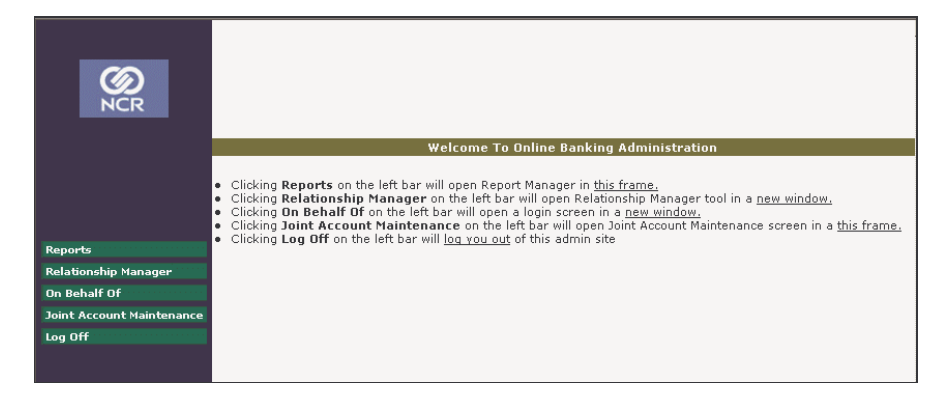

**4.** Select **Joint Account Maintenance**. The *Joint Account Maintenance User Selection* screen displays.

### Setting Up JAM For Institutions Using the Vision Back-End Processor

After you have logged on and requested Joint Account Maintenance, the *User Selection* screen displays.

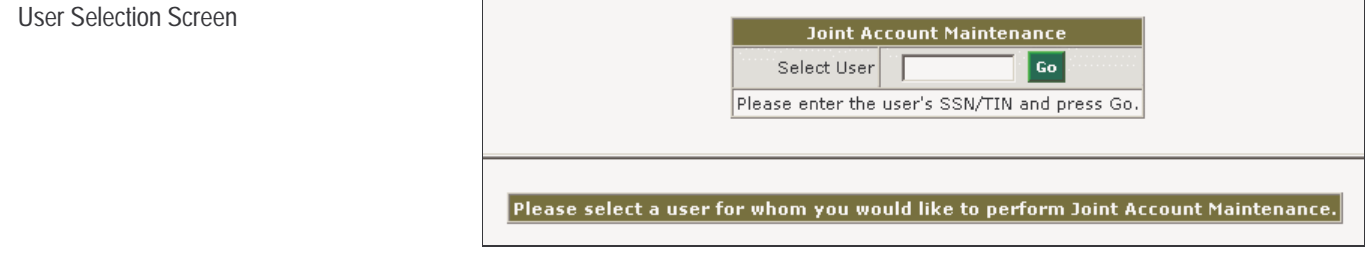

To perform all JAM activities, follow these procedures:

- **1.** In the **Select User field**, enter the **User/Alias ID** associated with the user for whom you wish to perform joint account maintenance.
- **2.** Click **Go**. The *User Selection* screen redisplays along with the *Account Relationship* screen.

#### Joint Account Maintenance **Setting Up JAM For Institutions Using the Vision Back-End Processor**

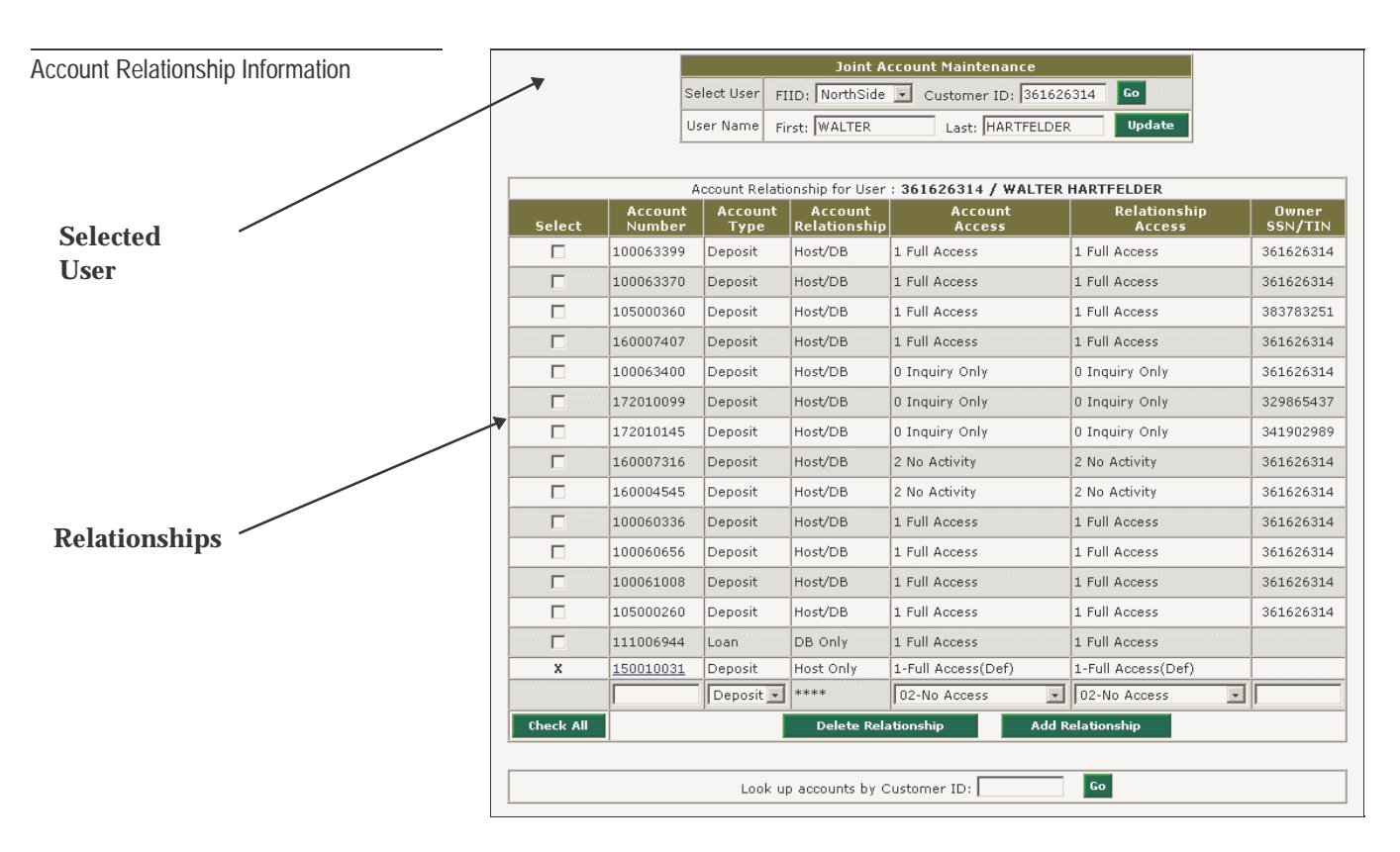

The top screen shows the selected user's *User/Alias ID* along with *First* and *Last* names. Each entry on the *Account Relationship* screen provides the following information for each relationship that currently exists for this customer.

#### **Account Number**

Identifies the number of the account associated with this relationship.

#### **Account Type**

Specifies the type of account.

- Loan
- Deposit

#### **Account Relationship**

Contains a value that identifies where the account relationship is defined — at the host, on the database, or both.

• Host/DB

- DB Only
- **Host Only**

**Host/DB** relationships are defined both at the host and in the database. Therefore, they are the only relationships the account holder can access online.

**DB Only** relationships are not displayable online. Typically, they are only defined in the database because the online host system cannot relate them to a specific account and/or owner. Therefore, special host processing/validation is required to make them accessible online.

**Host Only** relationships are also not available online but can be converted to Host/DB.

#### **Account Access**

Specifies the maximum access that any account holder can have to this account. Typically, this setting defines the account owner's access level.

**Note**: These permissions are listed from most restrictive to least restrictive.

- 02-No Access
- 00-Inquiry Only
- 03-Inquiry and Credit
- 01-Full Access

#### **Relationship Access**

Specifies the access level that a specific user can have to this account. For the account owner, this setting should match the *Account Access*. For all other account holders, this setting should either match the *Account Access* or be more restrictive.

**Note**: These permissions are listed from most restrictive to least restrictive.

- 02-No Access
- 00-Inquiry Only
- 03-Inquiry and Credit

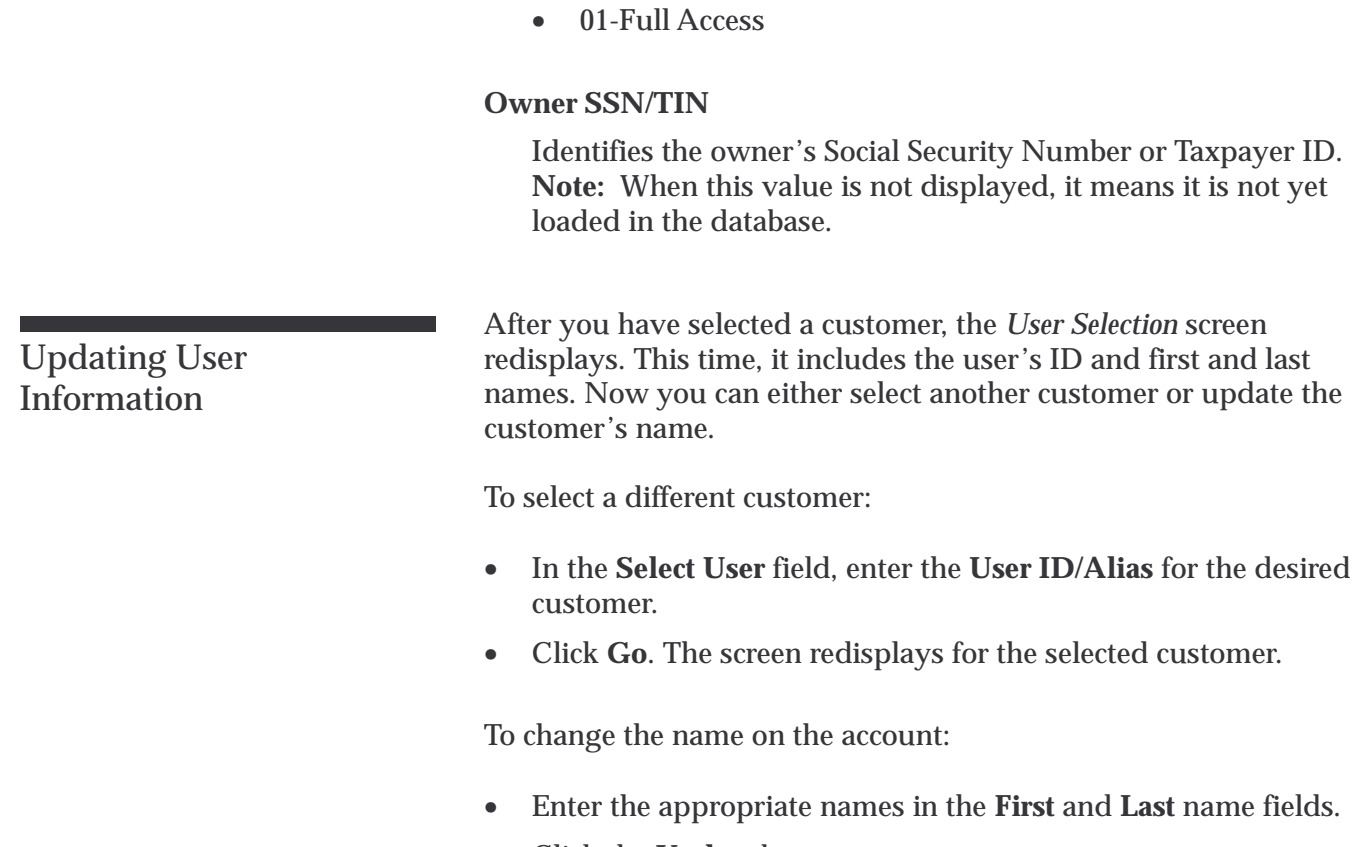

• Click the **Update** button.

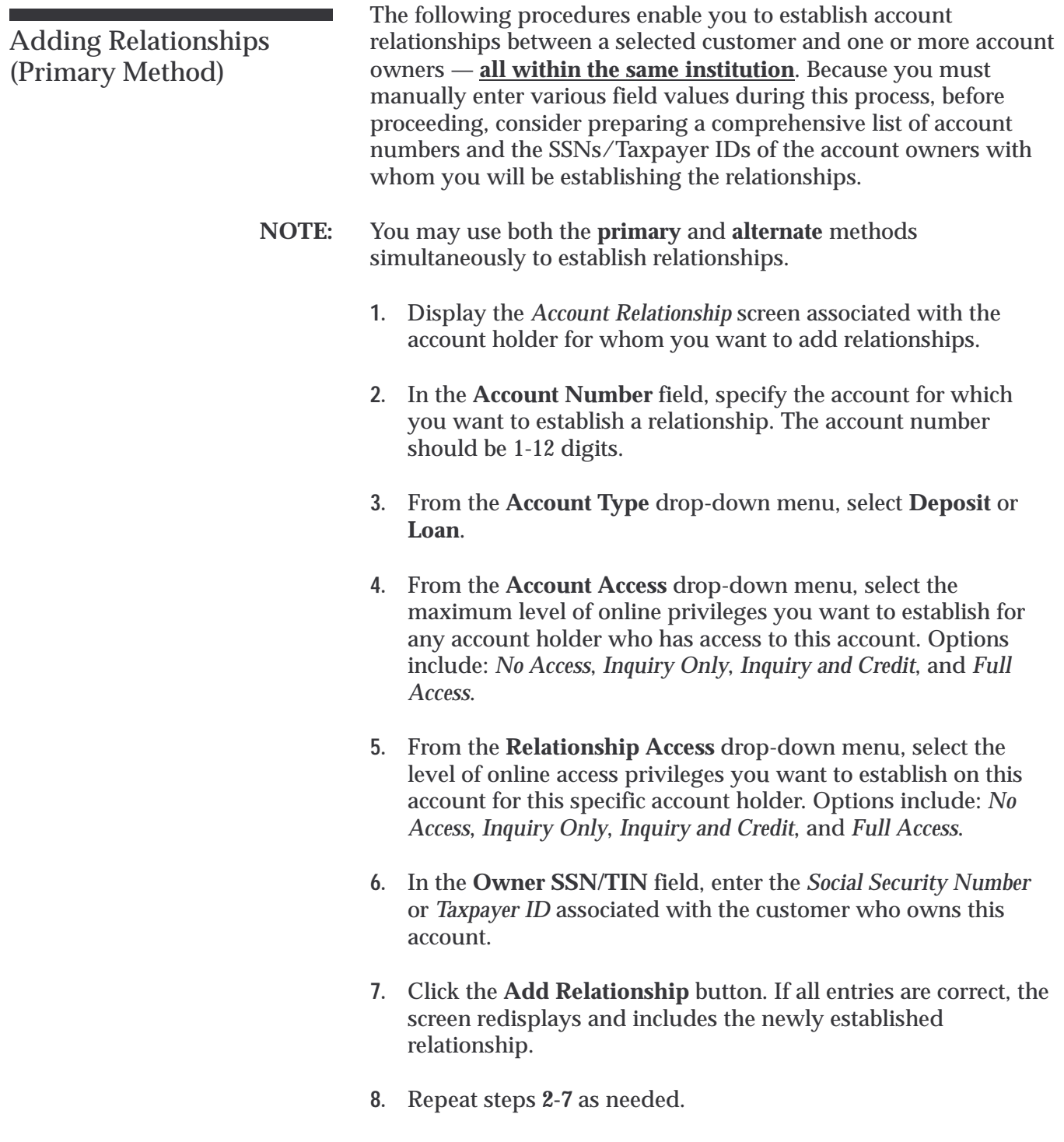

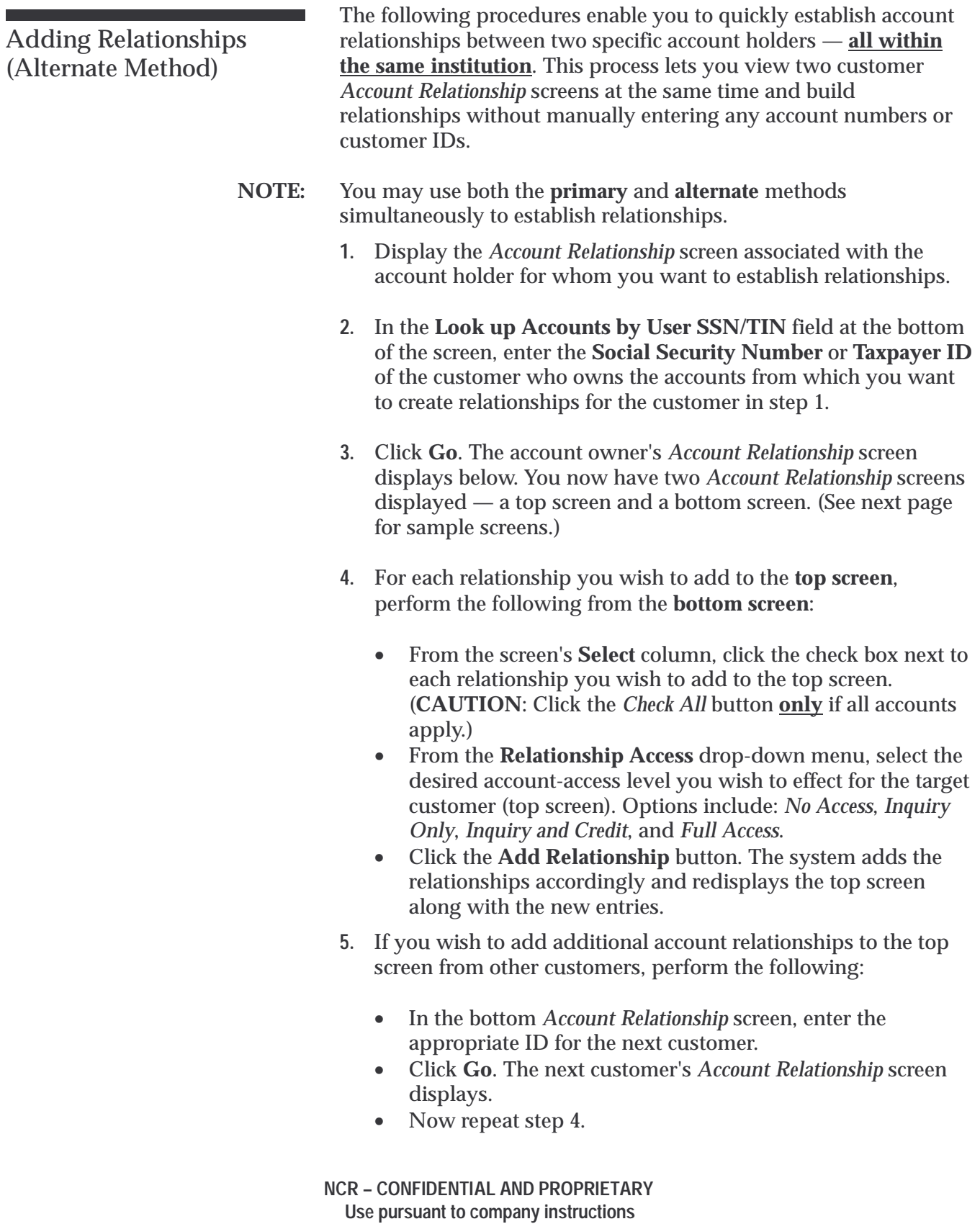

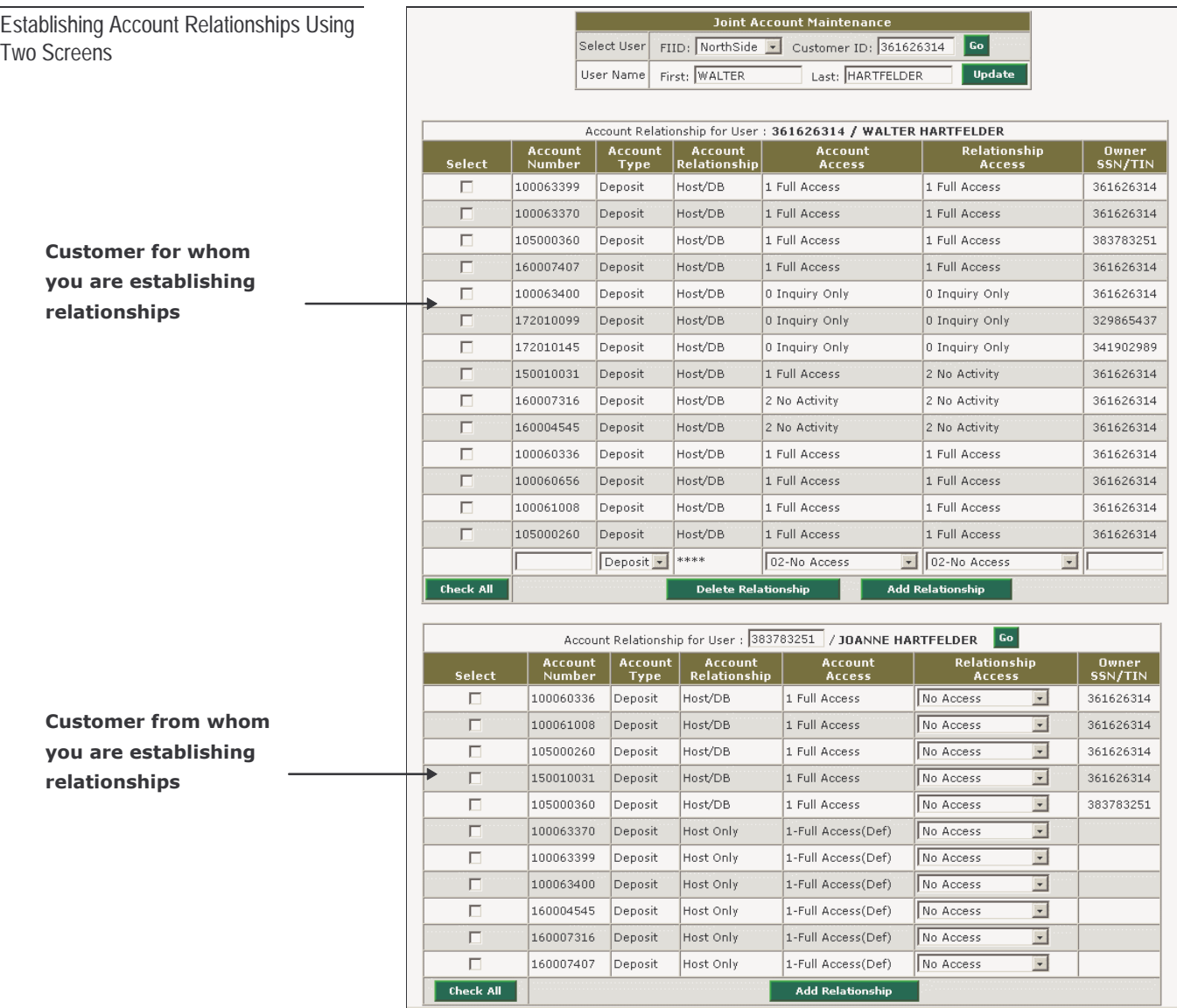

### Setting Up JAM For Institutions Using All Other Back-End Processors

After you have logged on and requested Joint Account Maintenance, the *Joint Account Maintenance User Selection* screen displays.

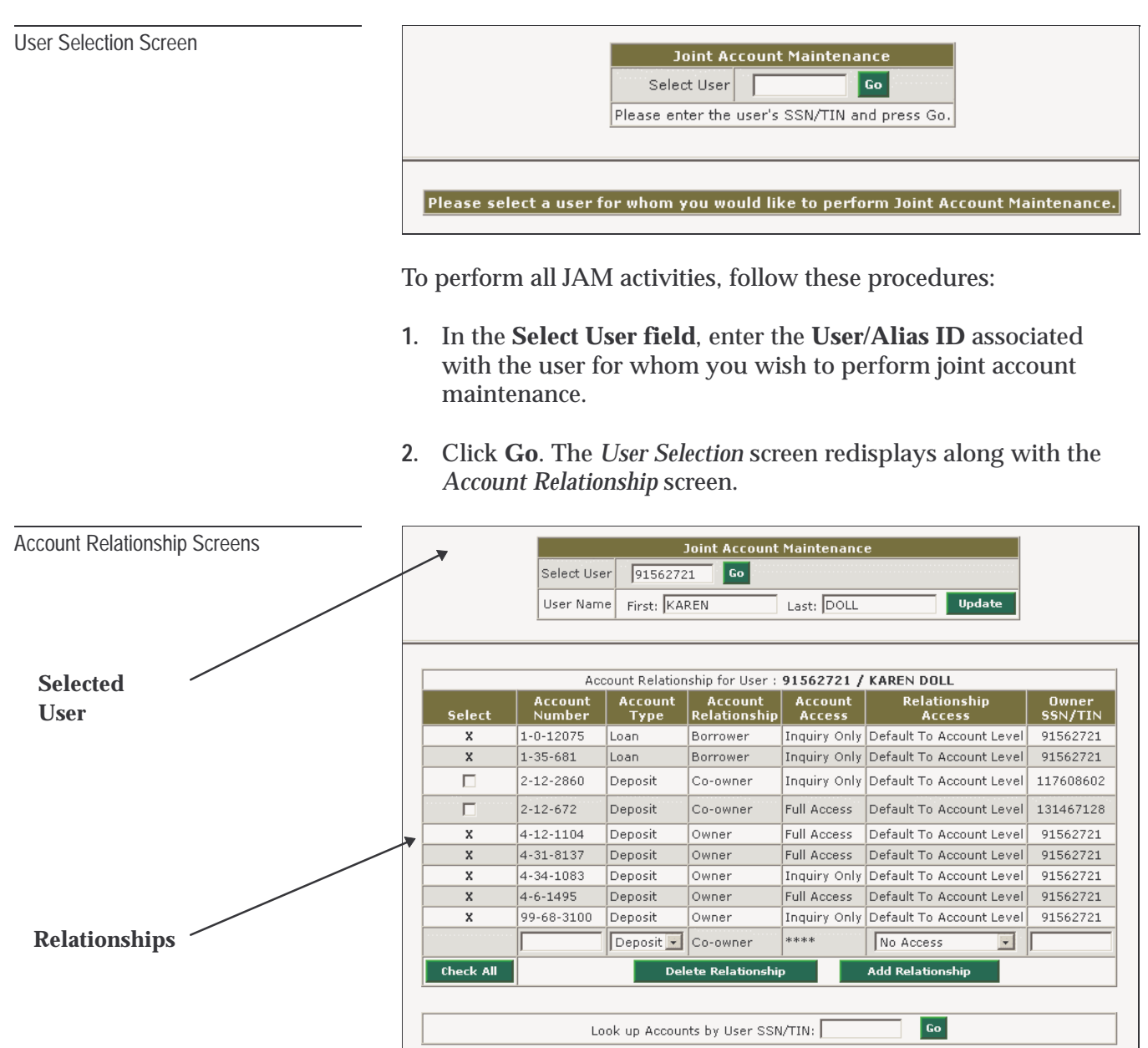

The top screen shows the selected user's *User/Alias ID* along with *First* and *Last* names. Each entry on the bottom screen provides the following information for each account relationship that currently exists for this customer.

#### **Account Number**

Identifies the number of the account associated with this relationship.

#### **Account Type**

Specifies the type of account.

- Loan
- Deposit

#### **Account Relationship**

Describes the relationship this individual has with this account.

- Borrower
- Co-owner
- Owner

#### **Account Access**

Describes the level of online access this individual has to view information about this account.

- No Access
- Inquiry Only
- Inquiry and Credit
- Full Access

#### **Relationship Access**

Describes the level of access this customer has to this account.

#### **Owner SSN/TIN**

Identifies the owner's Social Security Number or Taxpayer ID.

### Updating User Information

After you have selected a customer, the *User Selection* screen redisplays. This time, it includes the user's ID and first and last names. Now you can either select another customer or update the customer's name.

To select a different customer:

- In the **Select User** field, enter the **User ID/Alias** for the desired customer.
- Click **Go**. The screen redisplays for the selected customer.

To change the name on the account:

- Enter the appropriate names in the **First** and **Last** name fields.
- Click the **Update** button.

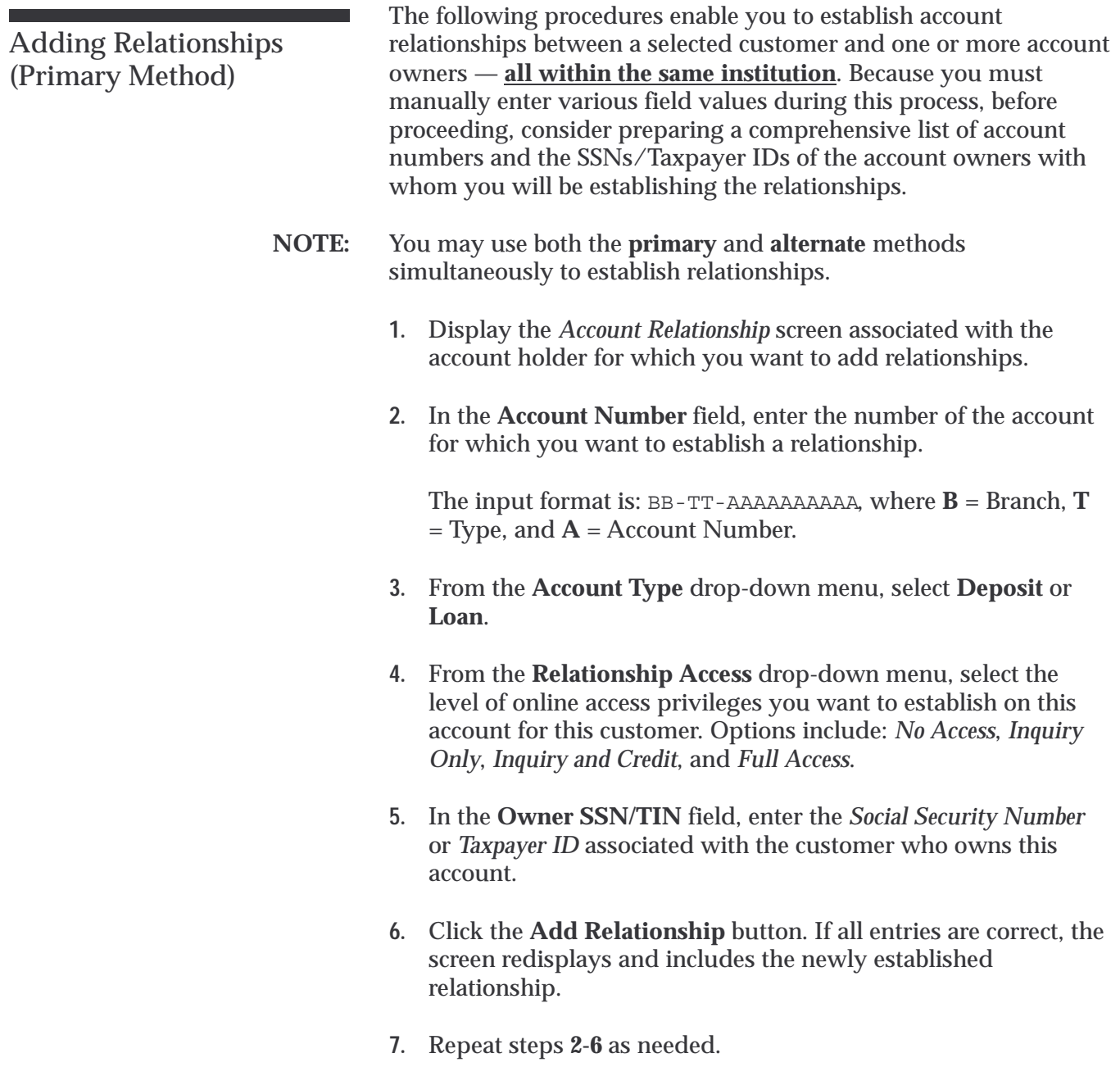

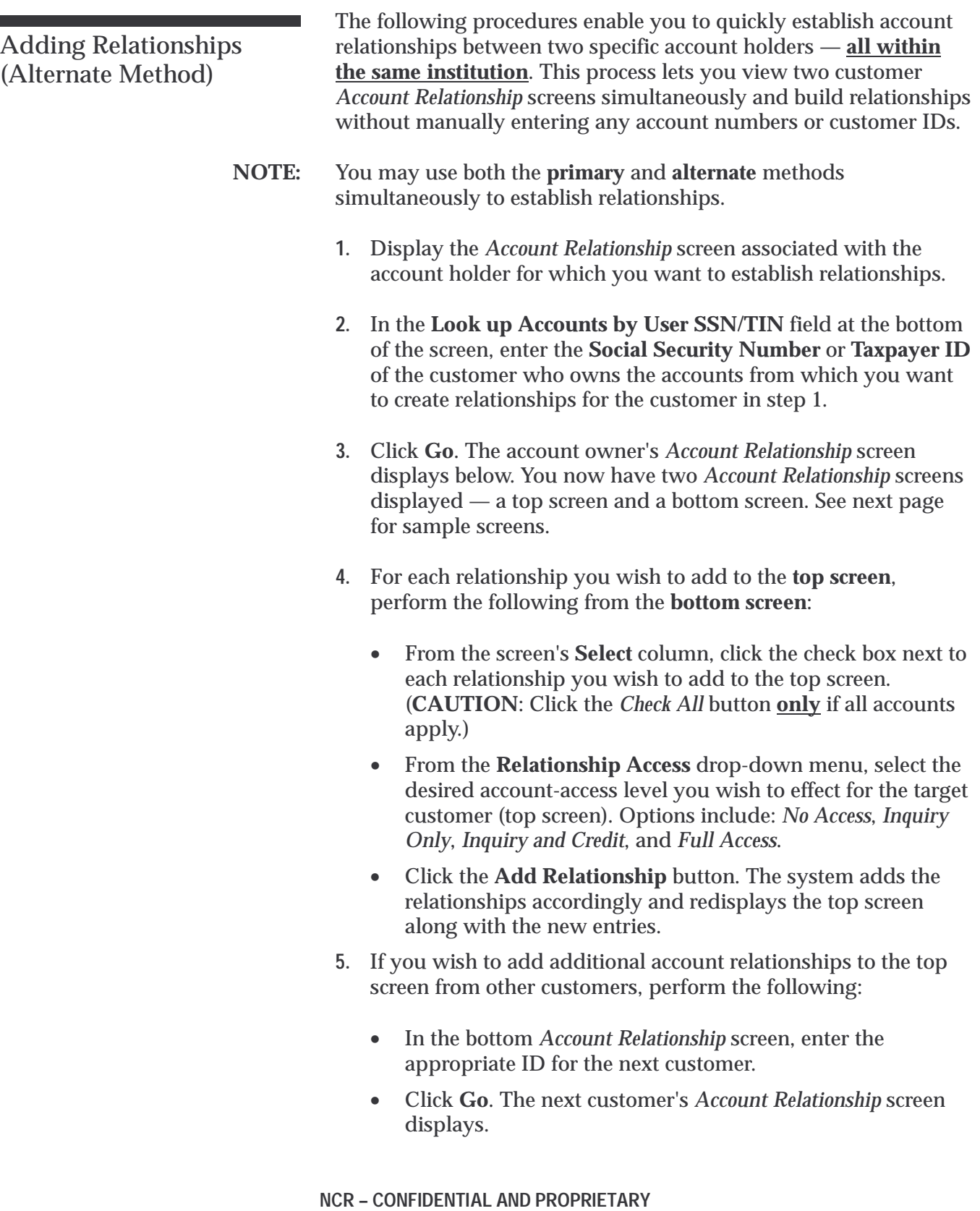

**Use pursuant to company instructions**

• Now repeat step 4.

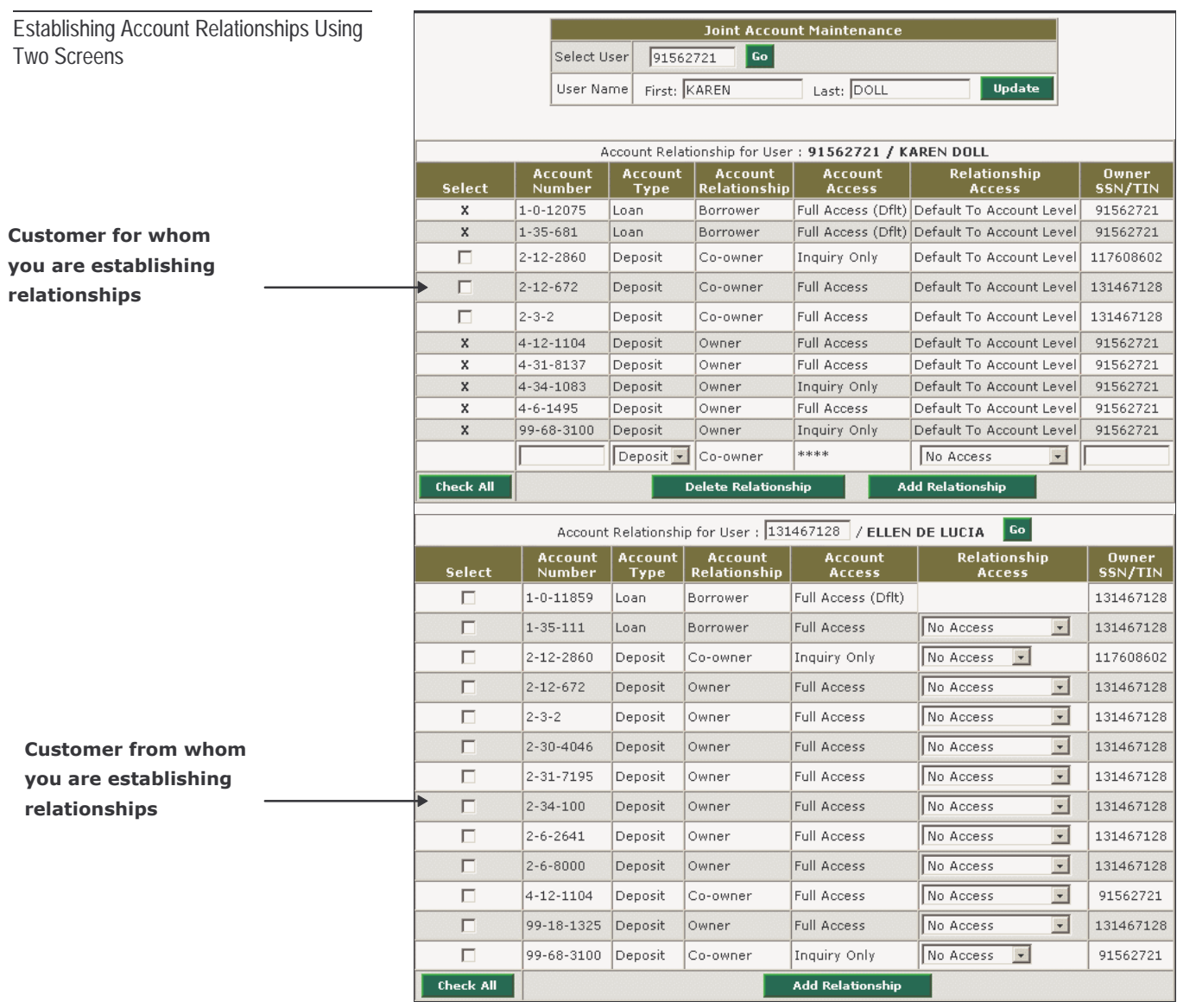

# Changing Relationship Information

If you need to modify relationship information on the *Account Relationship* screen, perform these steps:

**1.** Using the input field at the bottom of the *Account Number* column, manually enter the **Account Number** for the relationship you wish to modify.

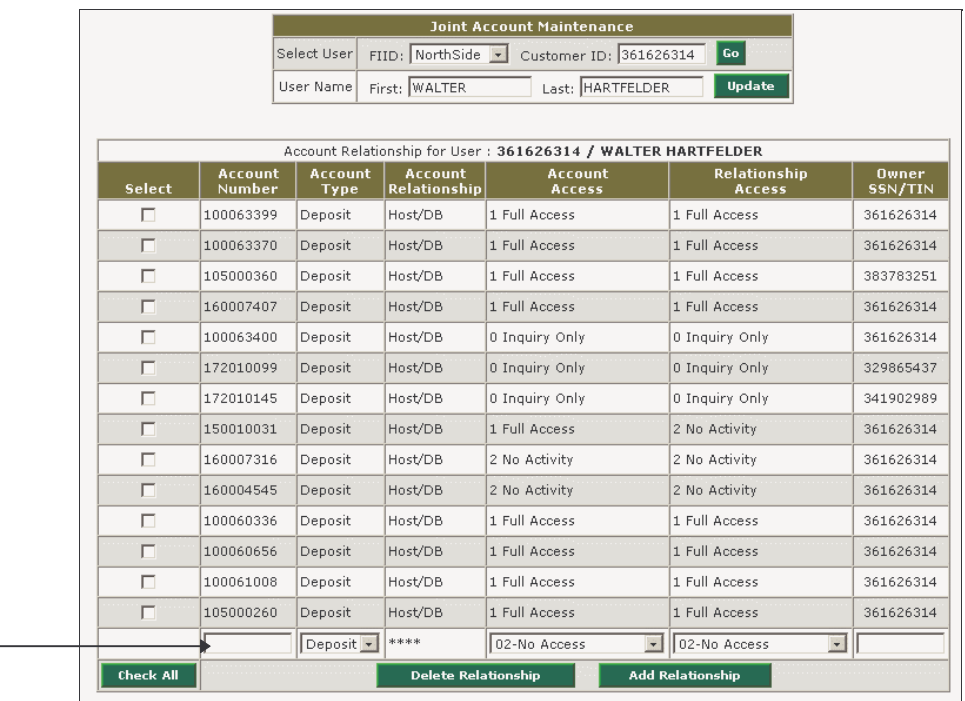

Enter the Account Number in this field.

- **2.** Modify the other fields as necessary.
- **3.** Click **Add Relationship**. The system applies the changes and redisplays the screen with the updated information.

### Deleting Relationships

After a customer's account relationship information displays, you can selectively delete relationship items. To do so, perform these steps:

**1.** From the screen's **Select** column, click the check box for each relationship you wish to delete.

**Note:** You cannot delete items labeled with an **X**, as they are not active relationships.

**2.** Click the **Delete Relationship** button. The system updates the customer's *Account Relationship* screen and redisplays it.

# JAM Reporting

Refer to the **Joint Account Maintenance (HB3) Report** write-up found in Chapter 14, *Home Banking Batch Reports*.

**NCR – CONFIDENTIAL AND PROPRIETARY Use pursuant to company instructions**

5-18 Online Banking Solution

### **Chapter 6-** Online Activity Reports

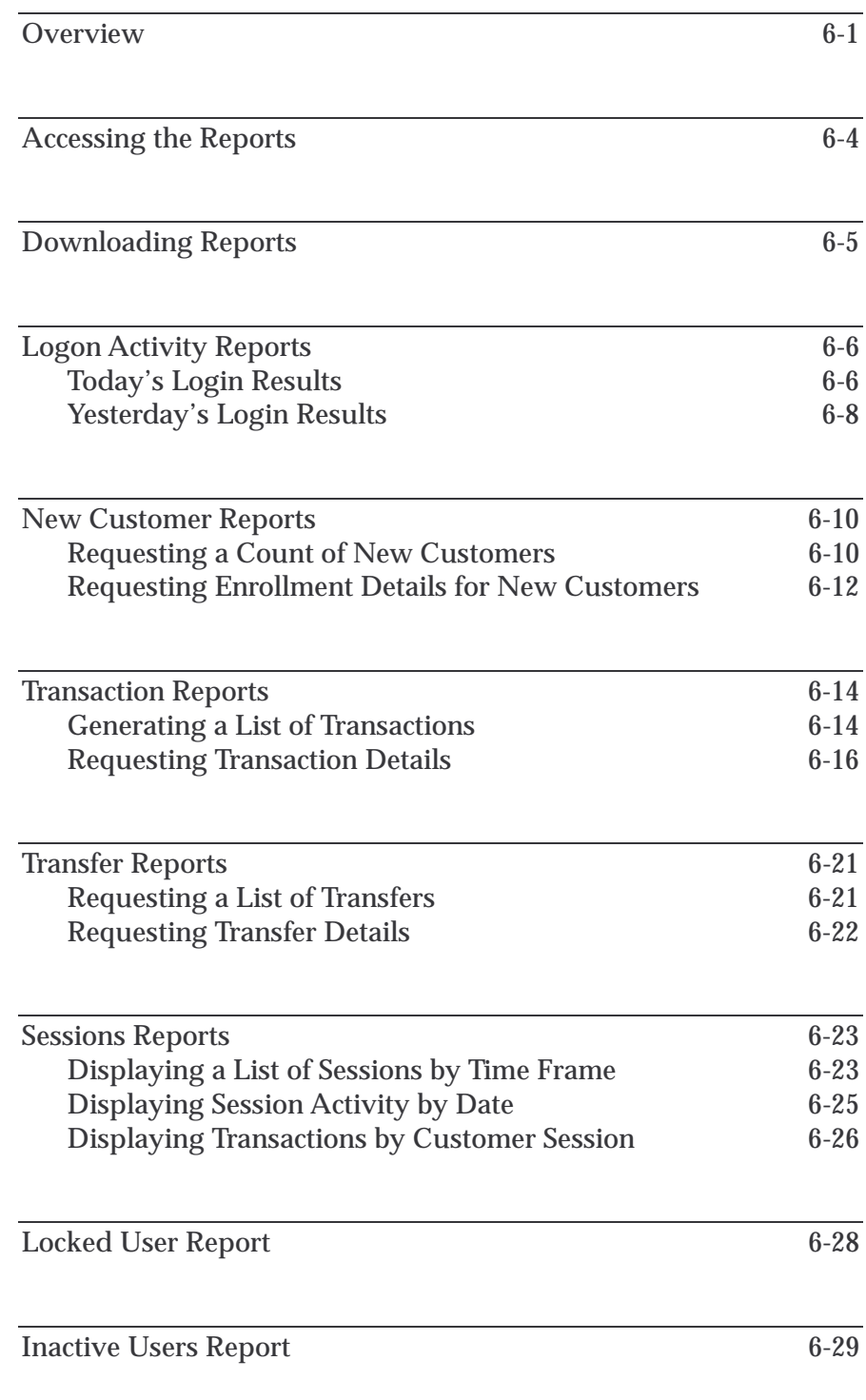

Online Activity Reports

**NCR – CONFIDENTIAL AND PROPRIETARY Use pursuant to company instructions**

Online Banking Solution

### **Overview**

During each session, administrators can generate a variety of online reports, including:

- Logon Activity Report
- New Customers Report
- Transaction Reports
- Sessions Report
- Locked User Report
- Inactive Users Report

Following are brief report overviews followed by access procedures, download procedures, sample report layouts, detailed descriptions, and field definitions.

#### **Logon Activity Report**

Provides a 24-hour breakdown of all the successful and unsuccessful logins that occurred for the current and previous days. The logon activity is summarized on two report pages:

- A *Logins Results* page summarizes the overall login activity for all users for the entire day.
- A *User Logins* page identifies what specific users logged in during a specific hour.

#### **New Customers Report**

Identifies who enrolled in Internet Banking during an administrator-specified time frame. The activity is summarized on two report pages.

- An *Enrolled Customers* page provides a total count of customers enrolled for a selected time frame.
- A *List of Customers Enrolled* page shows each enrolled customer.

#### **Transaction Reports**

Provides a list of transactions that occurred during a specific time frame. The activity is summarized on two report pages.

**NCR – CONFIDENTIAL AND PROPRIETARY Use pursuant to company instructions**

Online Banking Solution 6-1

Report Descriptions

- A *Transaction Results* page provides a list of all customers who performed a specific transaction, or a list of all customers who performed all transactions.
- A *Transaction Details* page provides specific processing information (Date, Time, Login ID, Amount, etc.) about the transaction.

#### **Transfers Report**

Enables administrators to track a specific customer's accounttransfer activities that occurred during a selected time frame.

- A *Transfers and Amounts* page provides of list of transfers the customer performed.
- A *Transfer Details* page provides specific processing information (Alias ID, From Account, To Account, etc.) about the transaction.

#### **Sessions Report**

Enables administrators to track customer Internet Banking activities each time they log on to the system. The session information is summarized on three report pages.

- A *Total Sessions* page summarizes the total number of customer sessions that took place during each day within a specified time frame.
- A *Date Specific Sessions* page lists all the customers who performed sessions on a specific day within the selected time frame.
- A *Sessions Transaction* page lists all the transactions that a selected customer performed on a specific day within the selected time frame.

#### **Locked User Report**

Provides a list of all users currently locked out of the system.

#### **Inactive Users Report**

Provides a list of users who have not logged on since a specific date.

Online Activity Reports **Overview**

**NCR – CONFIDENTIAL AND PROPRIETARY Use pursuant to company instructions**

Online Banking Solution 6-3

### Accessing the Reports

### Logging On

Figure 6-1 Login Screen **1.** Access the Administration URL assigned to your institution. The *LogIn* screen displays.

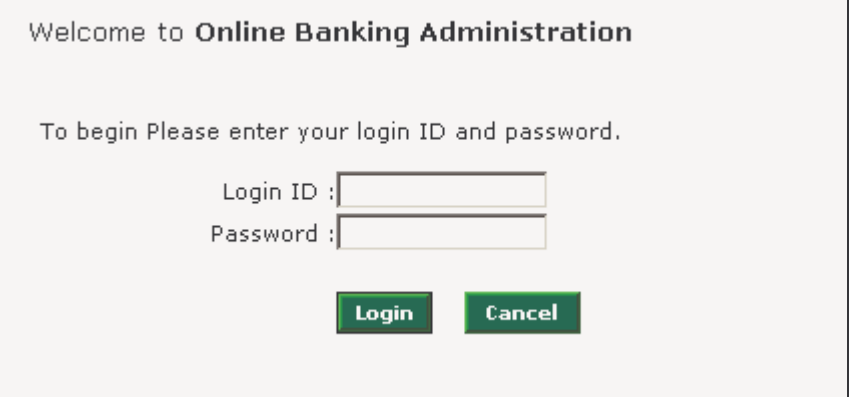

- **2.** Complete the screen with your admin **Login ID** and **Password**.
- **3.** Click the **Log In** button. The *Welcome* screen displays.

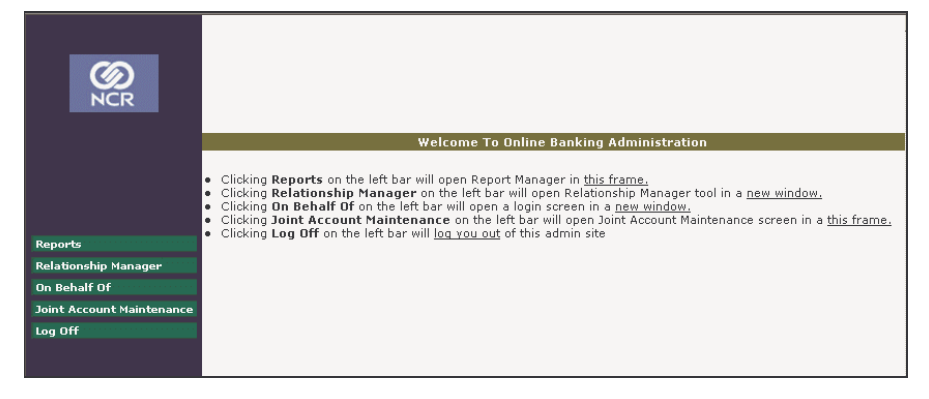

**4.** Select **Reports**. The *Reports Menu* displays.

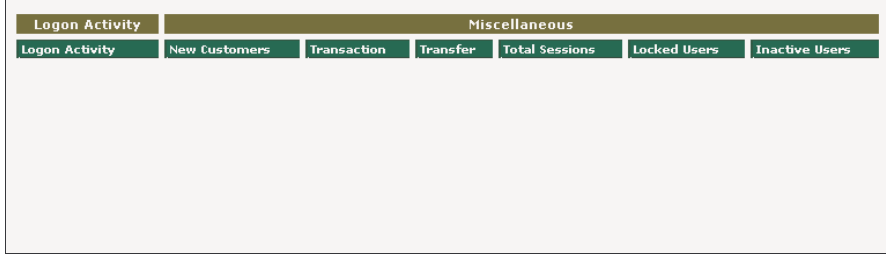

**5.** Now select the report you wish to generate.

#### **NCR – CONFIDENTIAL AND PROPRIETARY Use pursuant to company instructions**

Welcome Screen

Figure 6-2

Figure 6-3 Reports Menu

### Downloading Reports

Optionally, you can download each of the online reports, output them to a comma-separated file (.csv), and import the data to a variety of spreadsheet applications for sorting, filtering, graph generation, and so on.

Each time you successfully generate a requested report, the system displays the message "**Download this report**" directly above the report output. For example:

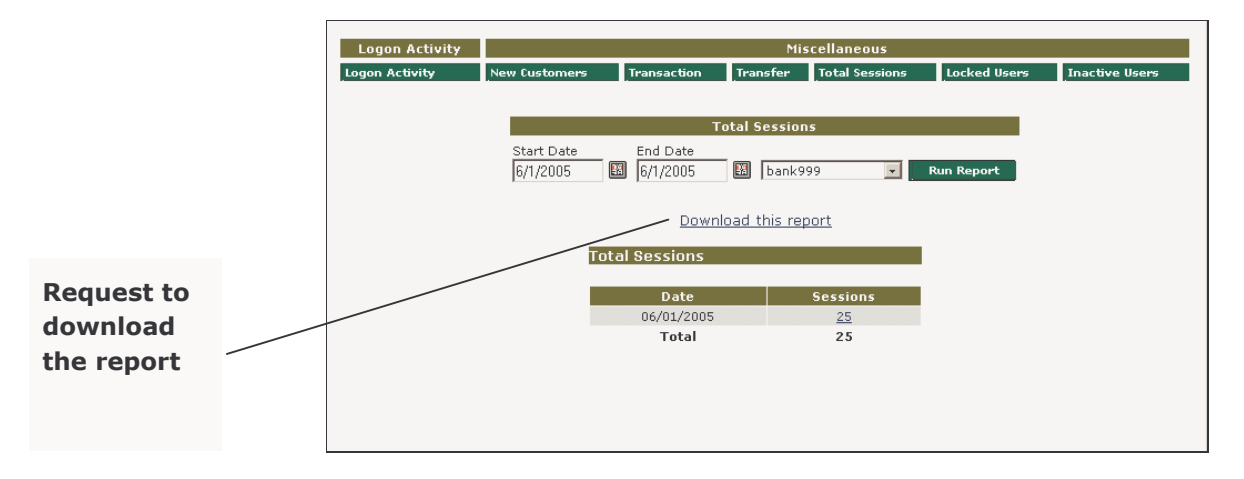

If you click the message, the system displays the **File Download** screen, which allows you to Open and/or Save the report file.

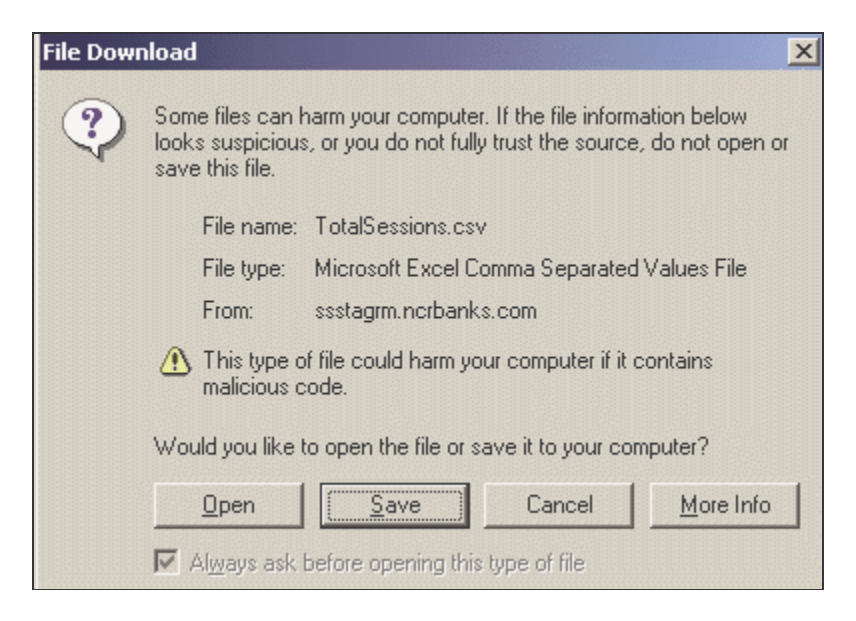

## Logon Activity Reports

### Today's Login Results

The following procedures generate the *Logins Results for Today* report, which identifies the number of users who successfully logged into the system during each hour of the current day. Consider using this report to track peak-hour activity.

**1.** From the *Reports Menu* (Figure 6-3), click the **Today's** button. The report displays.

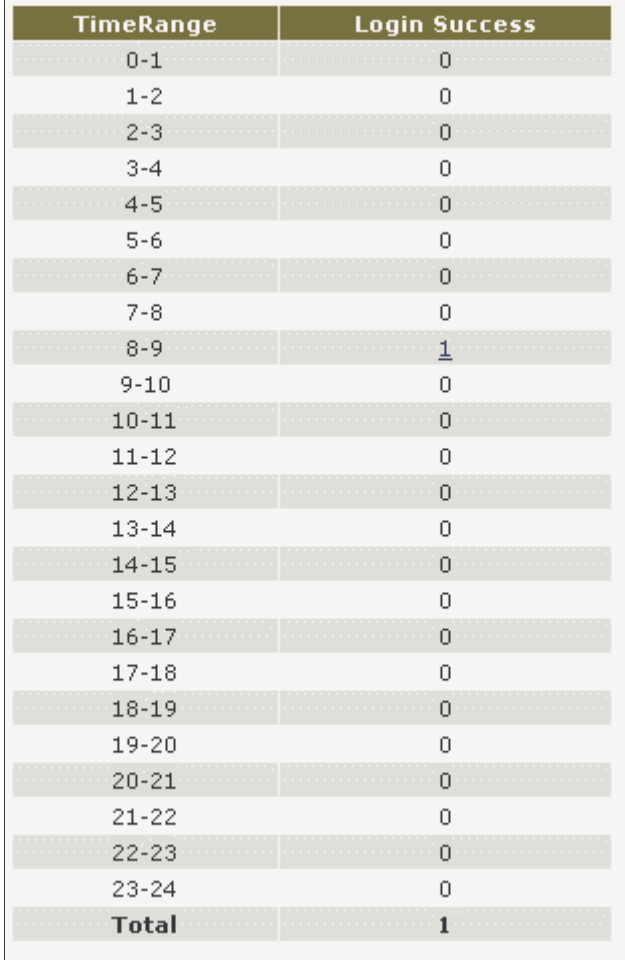

Each report detail line includes the following information.

**NCR – CONFIDENTIAL AND PROPRIETARY Use pursuant to company instructions**

Figure 6-4 Logins Results for Today Report
# **TimeRange**

The *From* and *To* hourly time period, starting at 12 midnight EST. For example,  $0-1$  = the first hour of the day;  $1-2$  = the second hour of the day, and so on.

## **Login Success**

The total number of users who successfully logged in during this time. For each login summary greater than 0, the report provides a link to the following detail.

**2.** To list the users who logged in during a specific hour of the day, click the desired link within the Login Success column. The *User Logins* report displays.

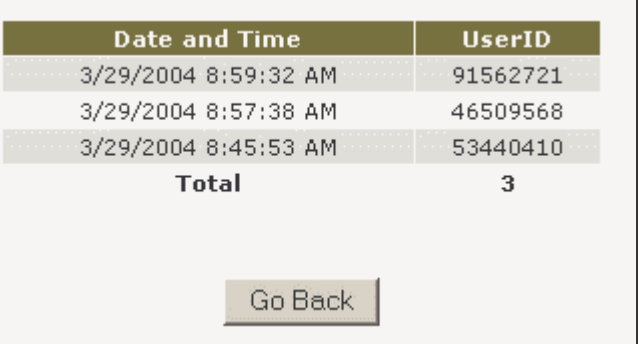

## **Date and Time**

The date and time the user logged in during the hour.

## **UserID**

The user's system ID.

Figure 6-5 User Logins Figure 6-6

# Yesterday's Login Results

Login Results for Yesterday Report

The following procedures generate the *Logins Results for Yesterday* report, which identifies the number of users who successfully logged into the system during each hour of the previous day. Consider using this report to track peak-hour activity.

**1.** From the *Reports Menu* (Figure 6-3), click the **Yesterday's** button. The report displays.

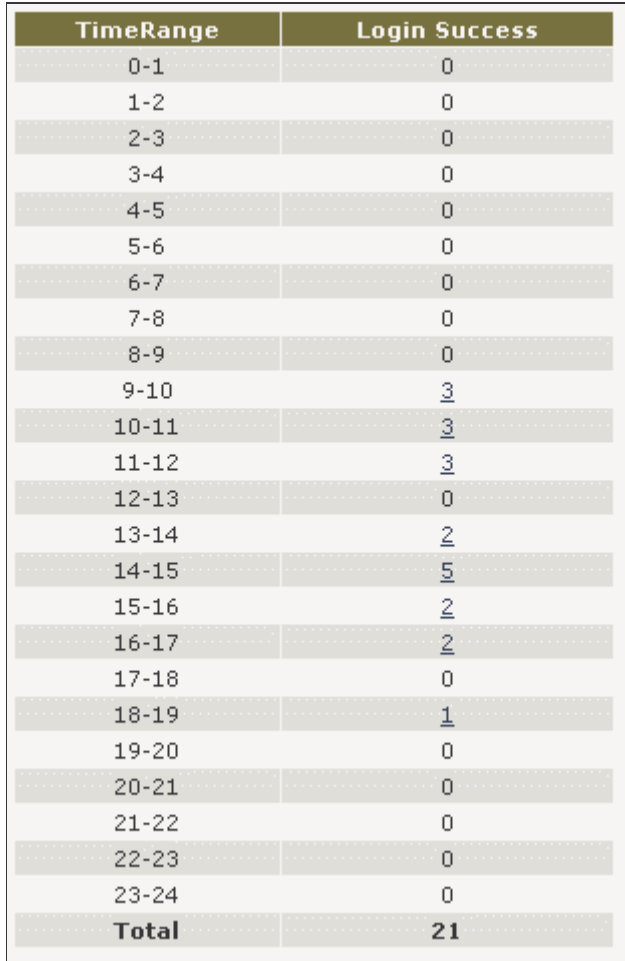

Each report detail line includes the following information.

### **TimeRange**

The *From* and *To* hourly time period, starting at 12 midnight EST. For example,  $0-1$  = the first hour of the day;  $1-2$  = the second hour of the day, and so on.

## **Login Success**

The total number of users who successfully logged in during this time. For each login summary greater than 0, the report provides a link to the following detail.

**2.** To list the users who logged in during a specific hour of the day, click the desired link within the Login Success column. The following screen displays.

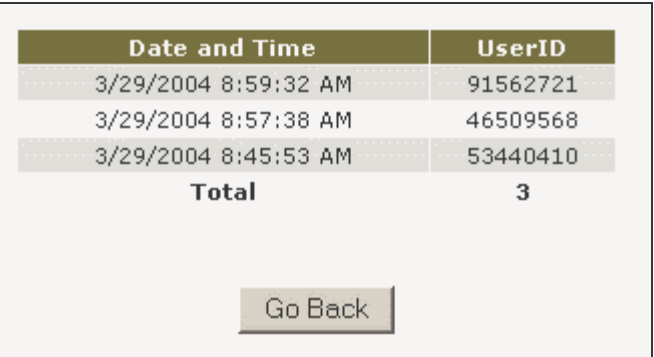

# **Date and Time**

The date and time the user logged in during the hour.

### **UserID**

The user's system ID.

**NCR – CONFIDENTIAL AND PROPRIETARY Use pursuant to company instructions**

Figure 6-7 User Logins

# New Customer Reports

Requesting a Count of New Customers

The following procedures generate a count of customers who enrolled in Internet Banking during a selected time frame.

**1.** From the *Reports Menu*, select **New Customers**. The menu redisplays, requesting a reporting time frame.

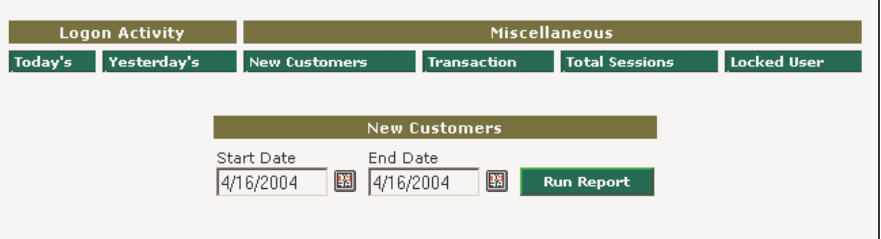

- **2.** Using the input fields or pop-up calendars provided, enter the desired **Start** and **End** dates on which to base the report.
- **3.** Click **Run Report**. The *Enrolled Customers* report displays.

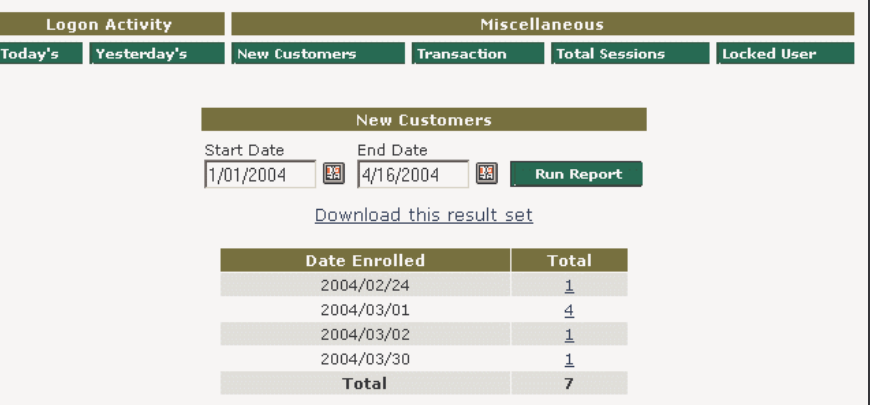

Each detail line provides the following information for each day included in the reporting time frame.

### **Date Enrolled**

The date (yyyy/mm/dd) customers enrolled for Internet banking.

**NCR – CONFIDENTIAL AND PROPRIETARY Use pursuant to company instructions**

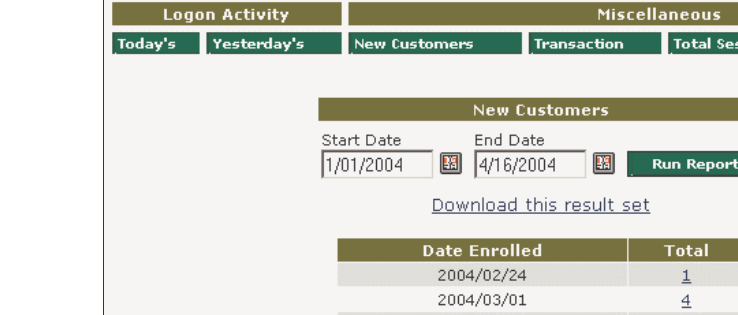

Figure 6-8

Enrolled Customers Report

# **Total**

The total number of customers who enrolled for Internet banking on this date.

Figure 6-9

List of Customers Enrolled

Requesting Enrollment Details for New **Customers** 

The following procedures generate details for new customers who enrolled in Internet Banking during a specific time frame.

- **1.** Generate the *Enrolled Customers Report* (Figure 6-8). For instructions, refer to *Requesting a Count of New Customers,* page 10.
- **2.** To display a list of customers who enrolled on a specific day, click the link in the report's **Total** column. A list of customers displays.

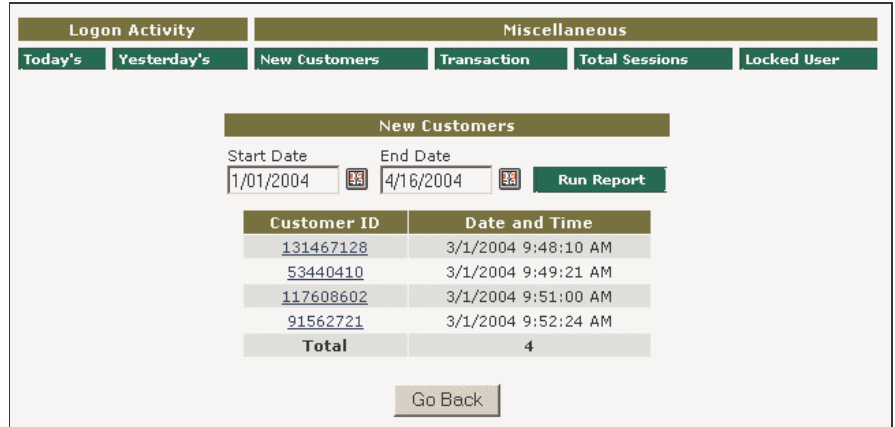

### **Username**

The system name associated with this customer.

## **Date and Time**

The date (mm/dd/yyyy) and time (hh:mm:ss) the customer enrolled for Internet Banking.

**3.** To display details about a specific user, click the desired **Username**. The *User Details* screen displays.

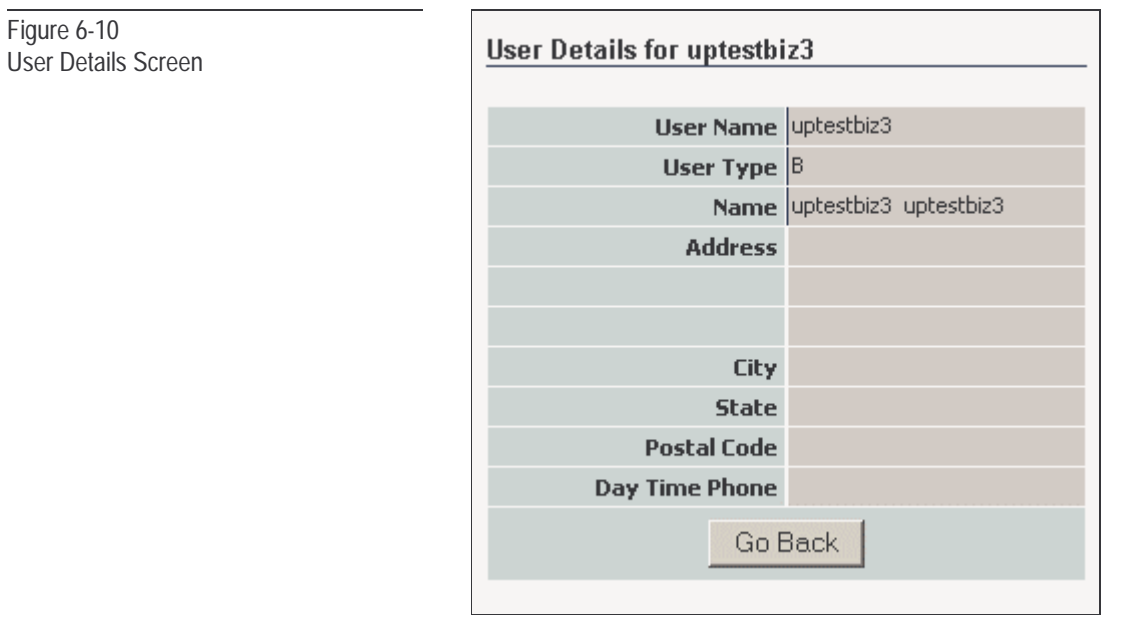

# Transaction Reports

#### The following procedures enable you to generate a list of specific or Generating a List of all transactions that occurred within a specific time frame. **Transactions 1.** From the **Miscellaneous** section of the *Reports Menu*, select **Transaction**. The screen redisplays, allowing you to specify the customer and the reporting time frame. Figure 6-11 Logon Activity **Miscellaneous** Total Seccio Transaction Selection Screen **Transaction** Start Date End Date Transaction 图 6/1/2005 All Transactions **B** Select FIID  $|\nabla|$ □ Show Transaction Details **2.** In the **Alias ID** field, enter the appropriate customer ID, or leave the field blank to generate the report for all users. **3.** From the **Transaction** drop-down menu, select the type of transaction for which you want to generate a report. Depending on your institution, selections might include: • SignOn • Payment • Account Summary | • Bill Pay • Account Detail • Bill Pay Enrollment • Update Notification  $| \cdot \cdot \cdot \cdot |$  Change Login Id **NOTE**: These selections • Delete Notification | • Change Password can vary by institution.• EStatement • Update Account Preference • Transfer • Update Security Info • Recurring Transfer • OFX SignOn

**4.** Select the desired **Start** and **End** dates on which to base the report.

• Modify Transfer • OFX Statement Download • Delete Transfer • OFX Immediate Funds Transfer

• Send Mail • OFX Pin Change Report

• Delete Mail • All

- **5.** From the drop-down menu to the right of the **End Date**, select the **Financial Institution** for which you want to generate the report.
- **NCR CONFIDENTIAL AND PROPRIETARY Use pursuant to company instructions**
- **6.** If you wish the report to immediately include details for each transaction, click the **Show Transaction Details** checkbox.
- **7.** Click **Run Report**. The *Transaction Results* screen displays.

Following is a sample of each transaction report. Note that each report line contains the following fields:

- **Date and Time** The date (mm/dd/yyyy) and time (hh:mm:ss) the user performed the transaction.
- **Transaction** Contains a description of the transaction type. Each description links to the transaction details.
- **Succeeded** Contains a code that specifies whether or not the transaction was successful. Codes include:
	- $Y =$ Successful
	- **N** = Unsuccessful

If you request a specific transaction type, the screen looks like this.

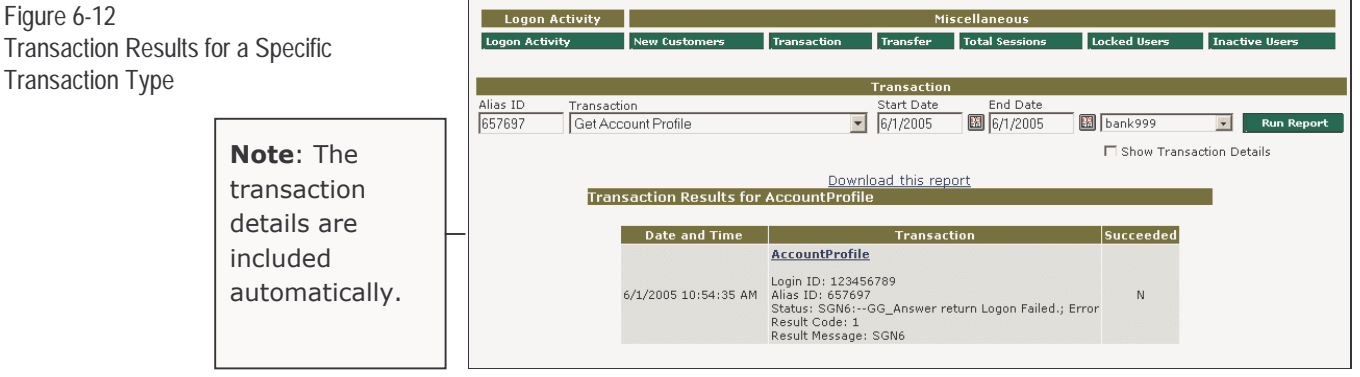

If you request **ALL** transaction types **without** details, you get this:

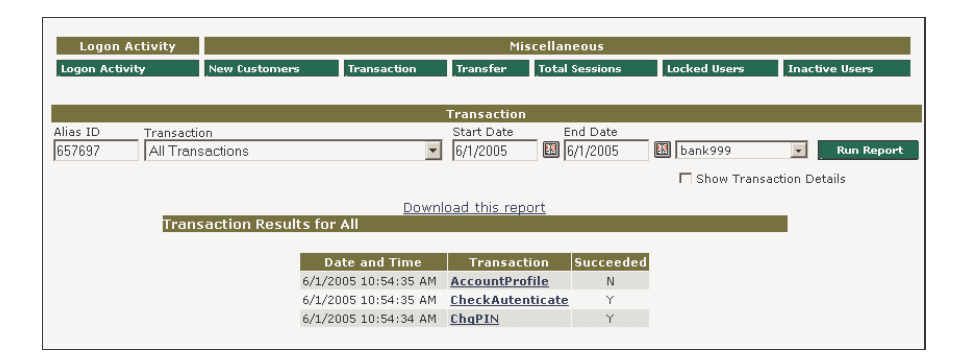

**NCR – CONFIDENTIAL AND PROPRIETARY Use pursuant to company instructions**

Sample Reports

Transaction Type

Figure 6-13

Transaction Results for All Transaction Types (without details requested)

 $Figure$ Transac Types

If you request **ALL** transaction types **with** details, this screen displays:

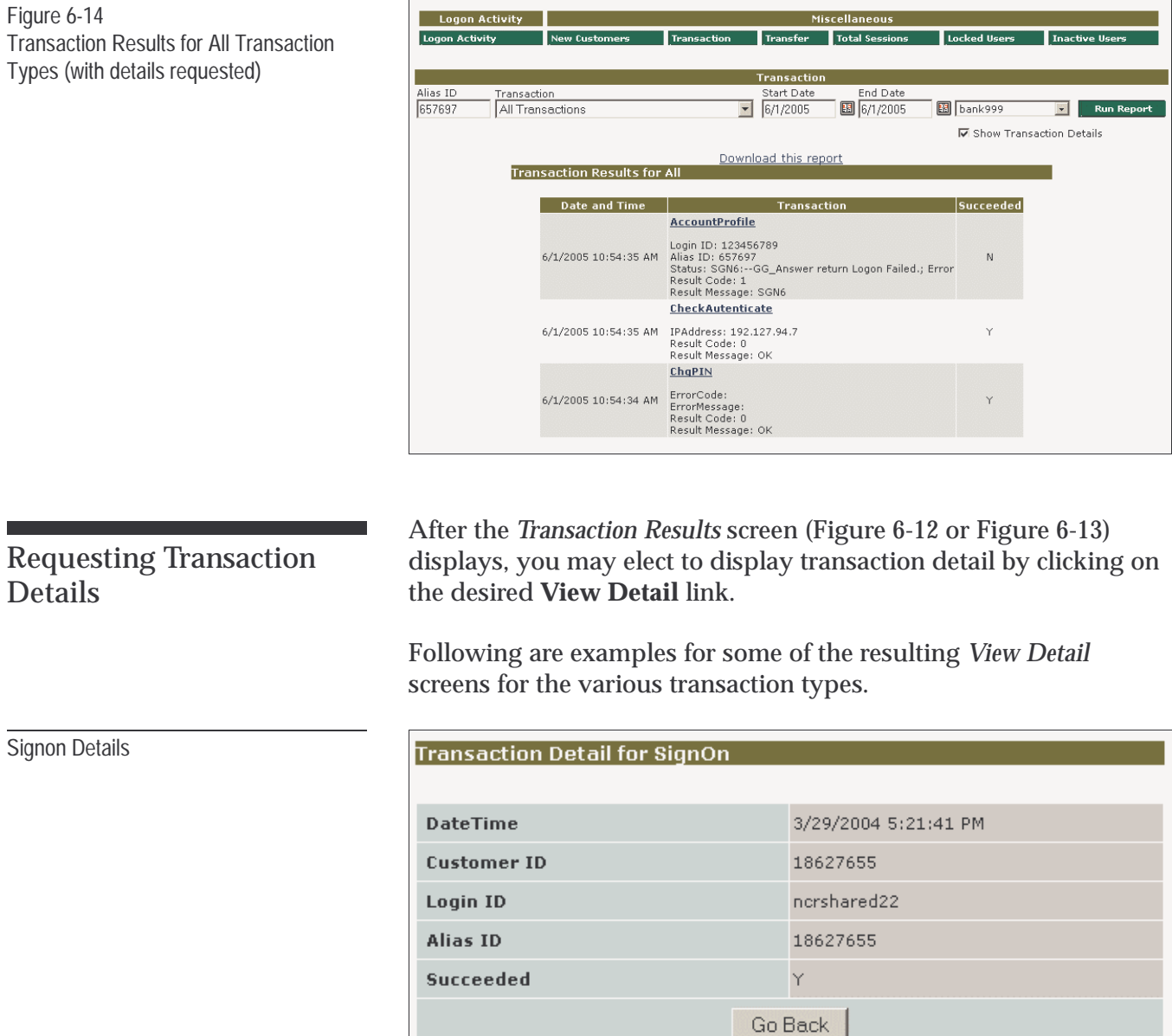

Account Summary Details

# **Transaction Detail for Balance**

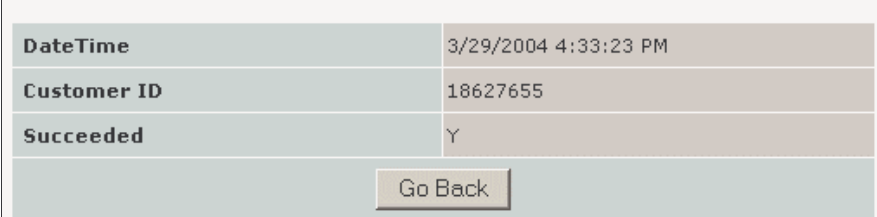

Account Details

# **Transaction Detail for AccountDetail**

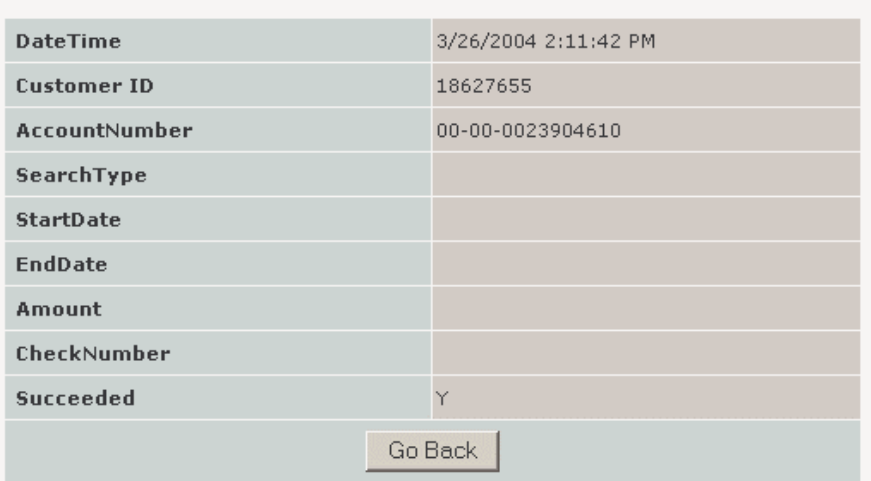

### Update Notification Details

### **Transaction Detail for UpdateNotification**

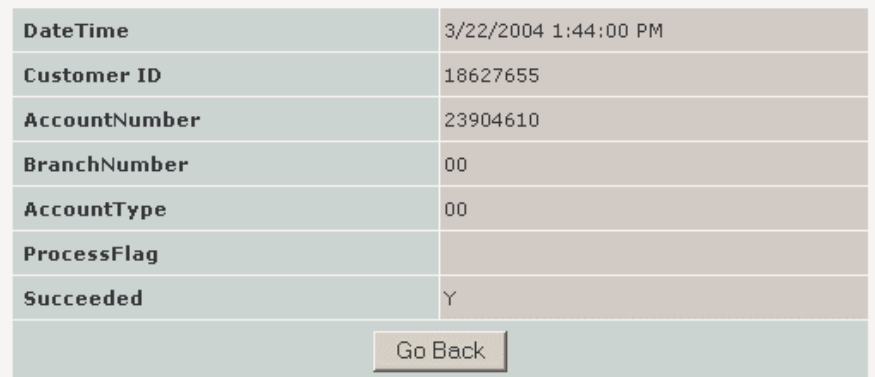

Delete Notification Details

# Transaction Detail for UpdateNotification

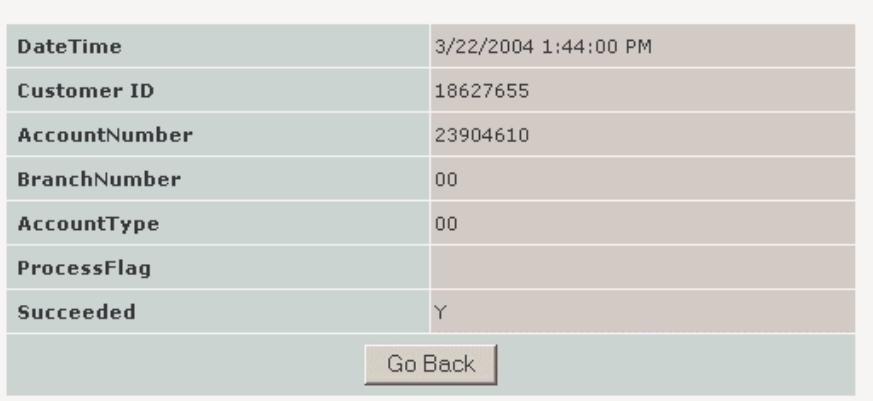

### eStatement Details

# Transaction Detail for GetEStatementDetails

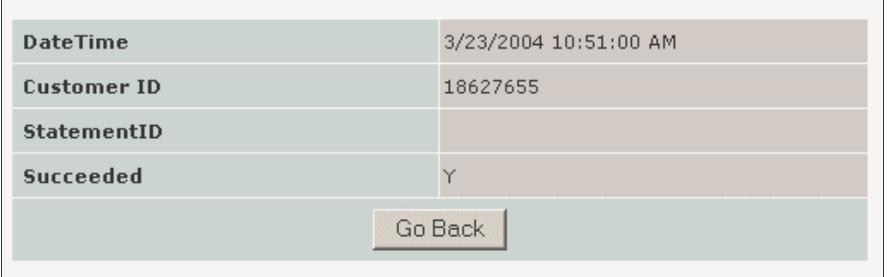

#### Transfer Details

### **Transaction Detail for AddXfr**

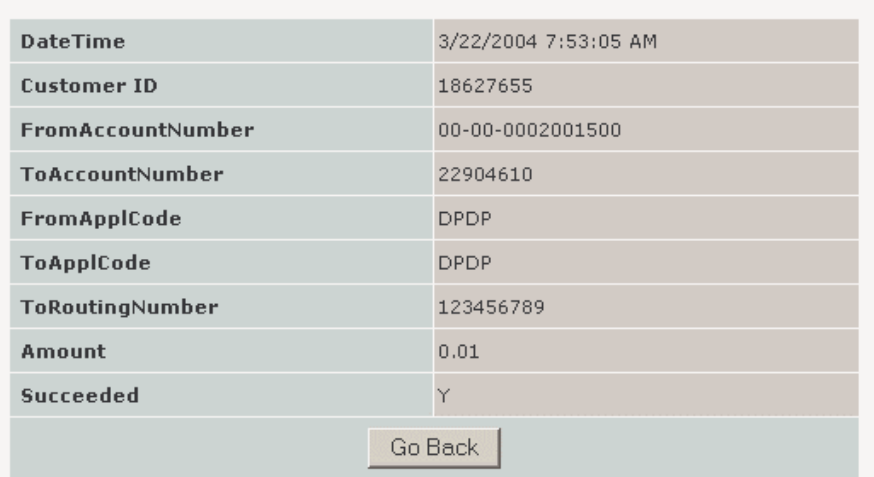

# Recurring Transfer Details

#### Transaction Detail for AddRecXfr

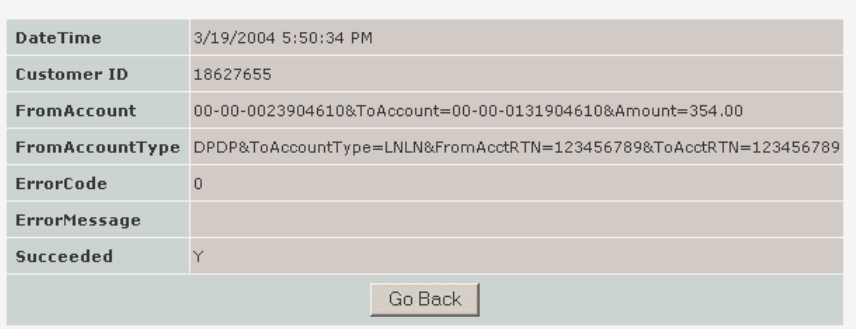

### Delete Transfer Details

### **Transaction Detail for CancelXfr**

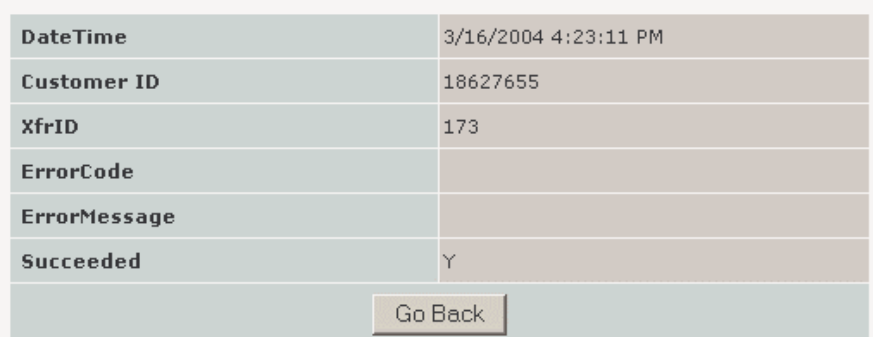

Send Mail Details

## **Transaction Detail for SendMsg**

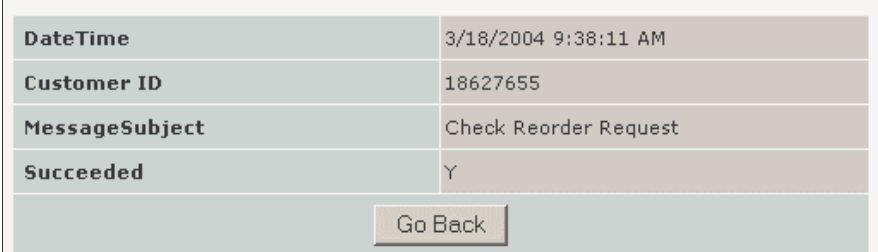

Payment Details

# **Transaction Detail for MakePayment**

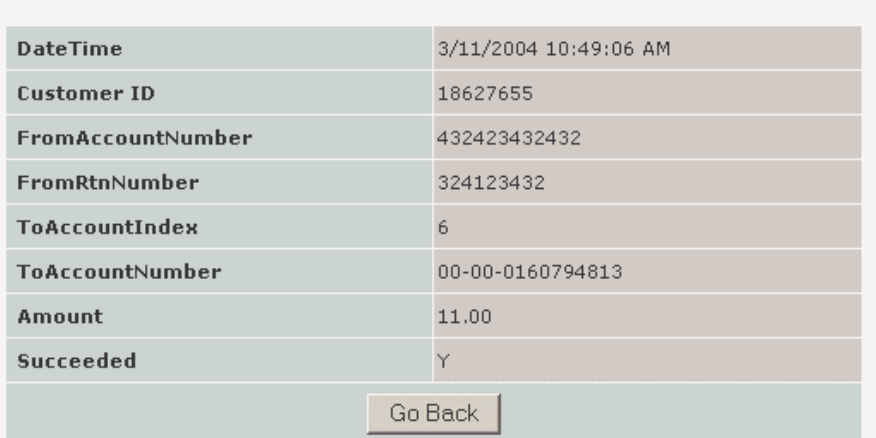

# Transfer Reports

Requesting a List of **Transfers** 

The following procedures generate the *Transfers Report*, which lists the account transfers a specific customer generated during a selected time frame.

**1.** From the **Miscellaneous** section of the *Reports Menu*, select **Transfer.** The screen redisplays requesting the reporting time frame.

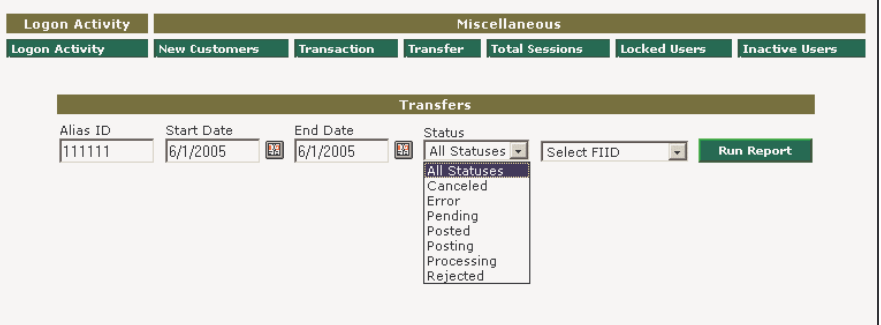

- **2.** Complete the screen as follows:
	- Enter the customer's Alias ID.
	- Enter the **Start** and **End** dates on which to base the report.
	- From the **Status** pull-down menu, select the status of the transactions you wish to include in the report.
- **3.** Click **Run Report**. The *Transfers Report* displays.

Figure 6-15 Transfers Report

> **Note:** Posting dates may be in the future (e.g., scheduled transfer). Optionally, you may filter reports to a single user and/or single transfer status.

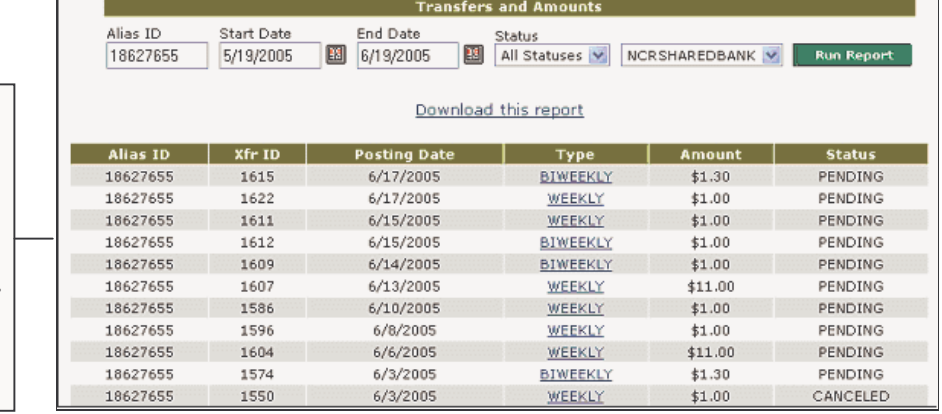

# Requesting Transfer Details

The following procedures generate the details for a specific transfer transaction.

- **1.** Generate the *Transfers Report*. For instructions, refer to *Requesting a List of Transfers*, page 14.
- **2.** To view the details for a specific transfer, click the desired transfer **Type** value. The *Transfer Details* screen displays.

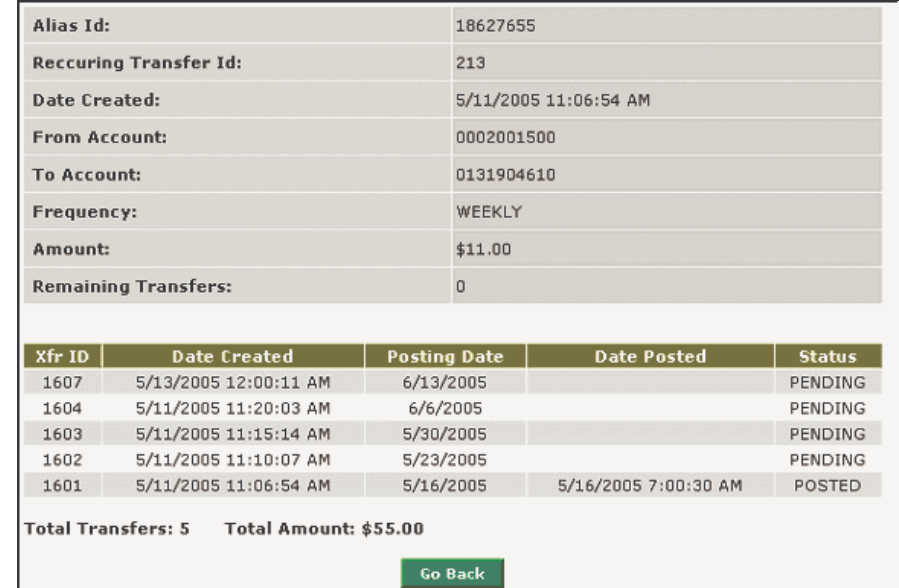

Figure 6-16

Transfer Details Screen

# Sessions Reports

Displaying a List of Sessions by Time Frame The following procedures generate the *Total Sessions* report, which summarizes the number of daily Internet Banking sessions customers performed during a specific time frame. Consider using this report to track peak-hour activity.

**1.** From the **Miscellaneous** section of the *Reports Menu*, select **Total Sessions.** The screen redisplays requesting the reporting time frame.

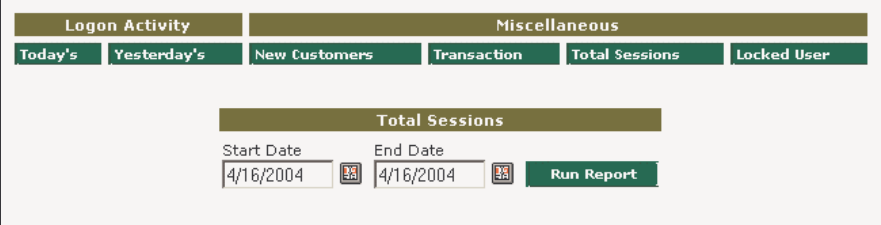

- **2.** Using the input fields or pop-up calendars provided, enter the desired **Start** and **End** dates on which to base the report.
- **3.** Click **Run Report**. The *Total Sessions* report displays.

Figure 6-17 Total Sessions Report

occurred.

# **Total Sessions**

Date -

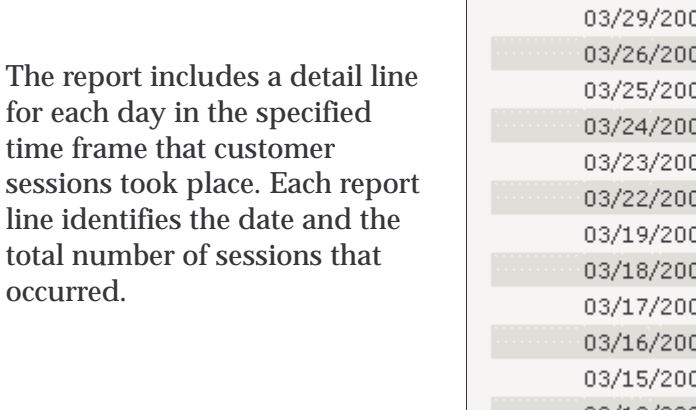

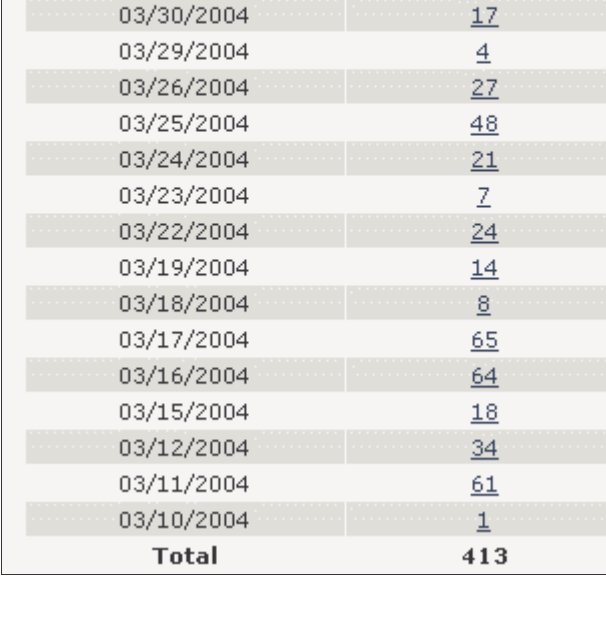

**Sessions** 

# Displaying Session Activity by Date

Figure 6-18 Date-Specific Sessions Report To display a list of Internet Banking sessions that took place on a specific date, perform the following:

- **1.** Display the *Total Sessions* report (Figure 6-17).
- **2.** From the **Sessions** report column, click the link associated with the date for which you want to display the session activity. The *Date Specific* screen displays.

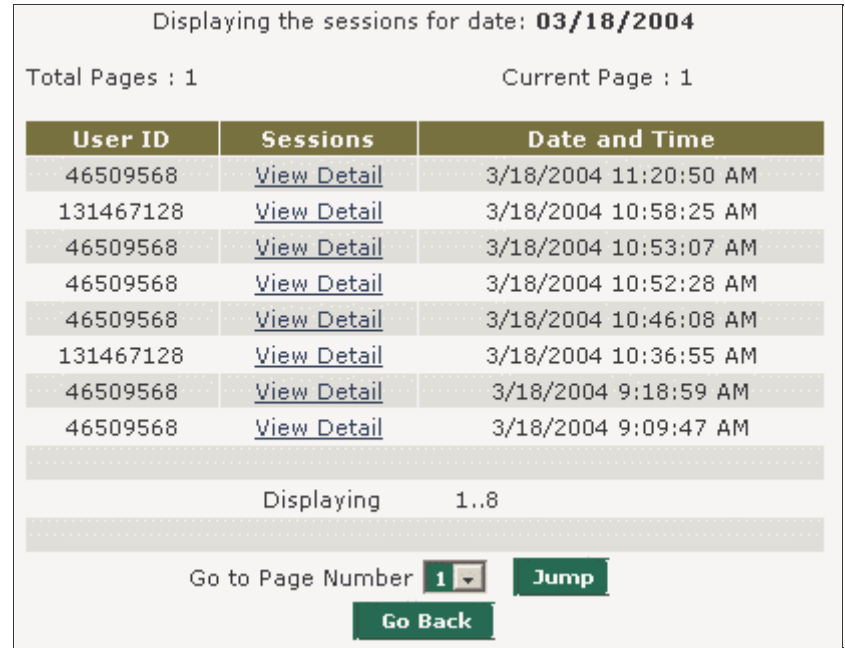

The report includes a detail line for each customer session that took place. Each report-detail line includes the following information:

- The User ID associated with this customer.
- Link to the list of transactions that make up this customer's session.
- The date and time when this customer's session began.
- **3.** If the report contains more than one page, click the **Go to Page Number** drop-down menu, select the desired page, and click **Jump**. Click **Go Back** to access a previous page.

# Displaying Transactions by Customer Session

The following procedures enable you to list the transactions that a specific customer performed during an Internet Banking session.

- **1.** Display the *Date-Specific Sessions Report* (Figure 6-18). For instructions, refer to *Displaying Session Activity by Date*, page 25.
- **2.** From the list of sessions, select the user for which you want to display transaction detail and click the corresponding **View Detail** link. The *Sessions Transaction Report* displays.

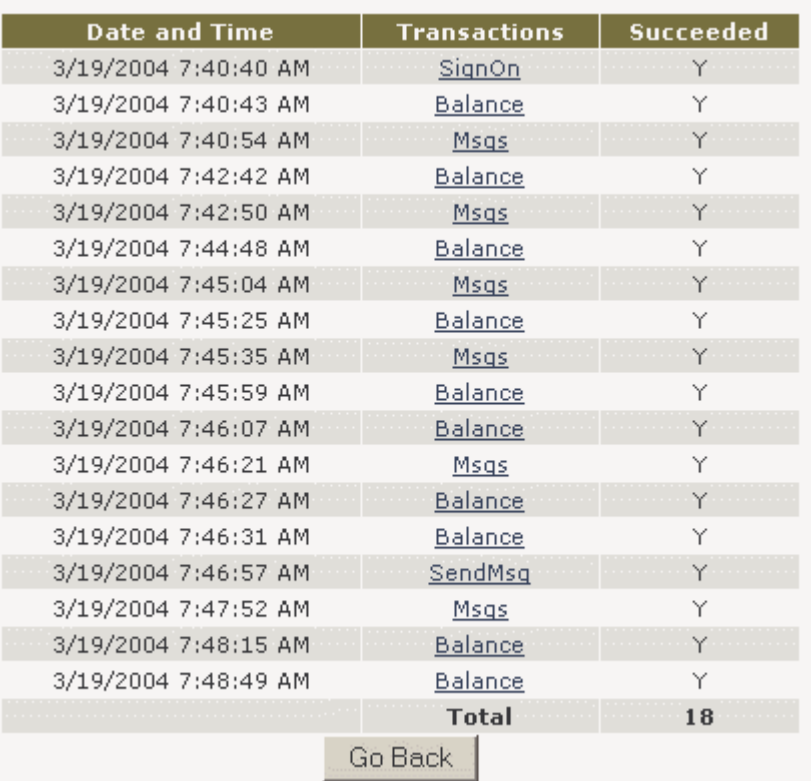

Figure 6-19 Sessions Transaction Report

> The report includes a detail line for each transaction the customer performed during the session. Each detail line includes the date and time the transaction occurred, the transaction description, and a code that indicates whether or not the transaction was successful  $(Y = yes, N = no)$ .

**3.** To display the detail for any transaction in the list, click the desired transaction name in the **Transactions** report column. The detail displays.

For samples of all possible *Transaction Detail* screens, refer to **Requesting Transaction Details**, page 16.

# Locked User Report

To generate a report of users whose accounts are currently locked, from the **Miscellaneous** section of the *Reports Menu*, select **Locked User**. The *Locked User* report displays.

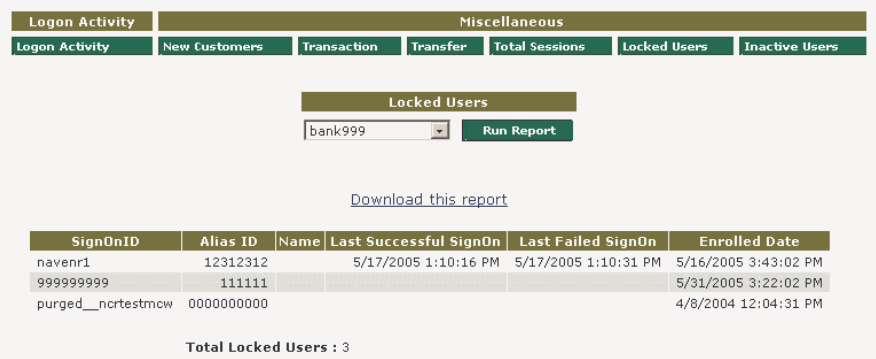

## **SignonID**

The user's Login ID.

### **Alias ID**

The system's Alias ID associated with the customer.

### **Name**

The customer's name.

### **Last Successful SignOn**

The last date this customer successfully signed on to the system.

### **Last Failed Signon**

The last date this customer failed to successfully sign on to the system.

### **Enrolled Date**

The date the customer enrolled in online banking.

**NCR – CONFIDENTIAL AND PROPRIETARY Use pursuant to company instructions**

### Figure 6-20 Locked User Report

# Inactive Users Report

The Inactive User's report provides a list of users who have not logged on since a specific date. To request the report, perform the following steps:

**1.** From the **Miscellaneous** section of the *Reports Menu*, select **Inactive Users**. The *Inactive Users* input screen displays.

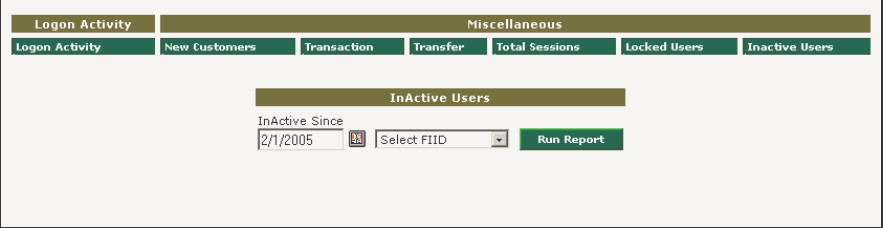

- **2.** Enter the date (mm/dd/yyyy) back to which you want to report the inactivity.
- **3.** Click **Run Report**. The *Inactive Users* report displays.

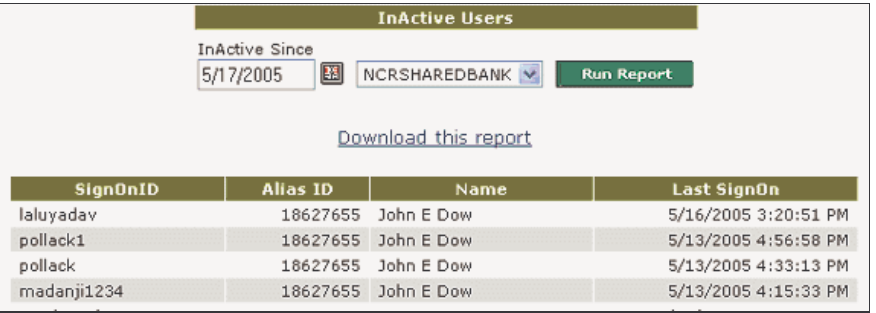

### **SignOnID**

The user's Sigon ID.

### **Alias ID**

The User's Alias ID.

### **Name**

The user's name.

**NCR – CONFIDENTIAL AND PROPRIETARY Use pursuant to company instructions**

Figure 6-21 Inactive Users Report

# **Last SignON**

The date and time when the user last signed on to the system.

# **Chapter 7-** Home Banking Batch Reports

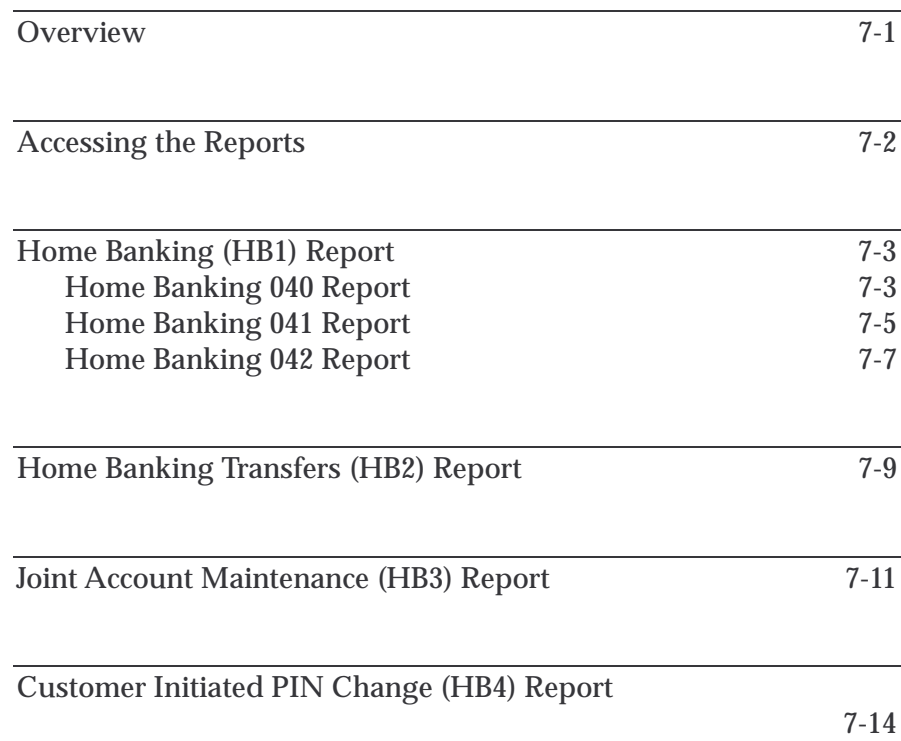

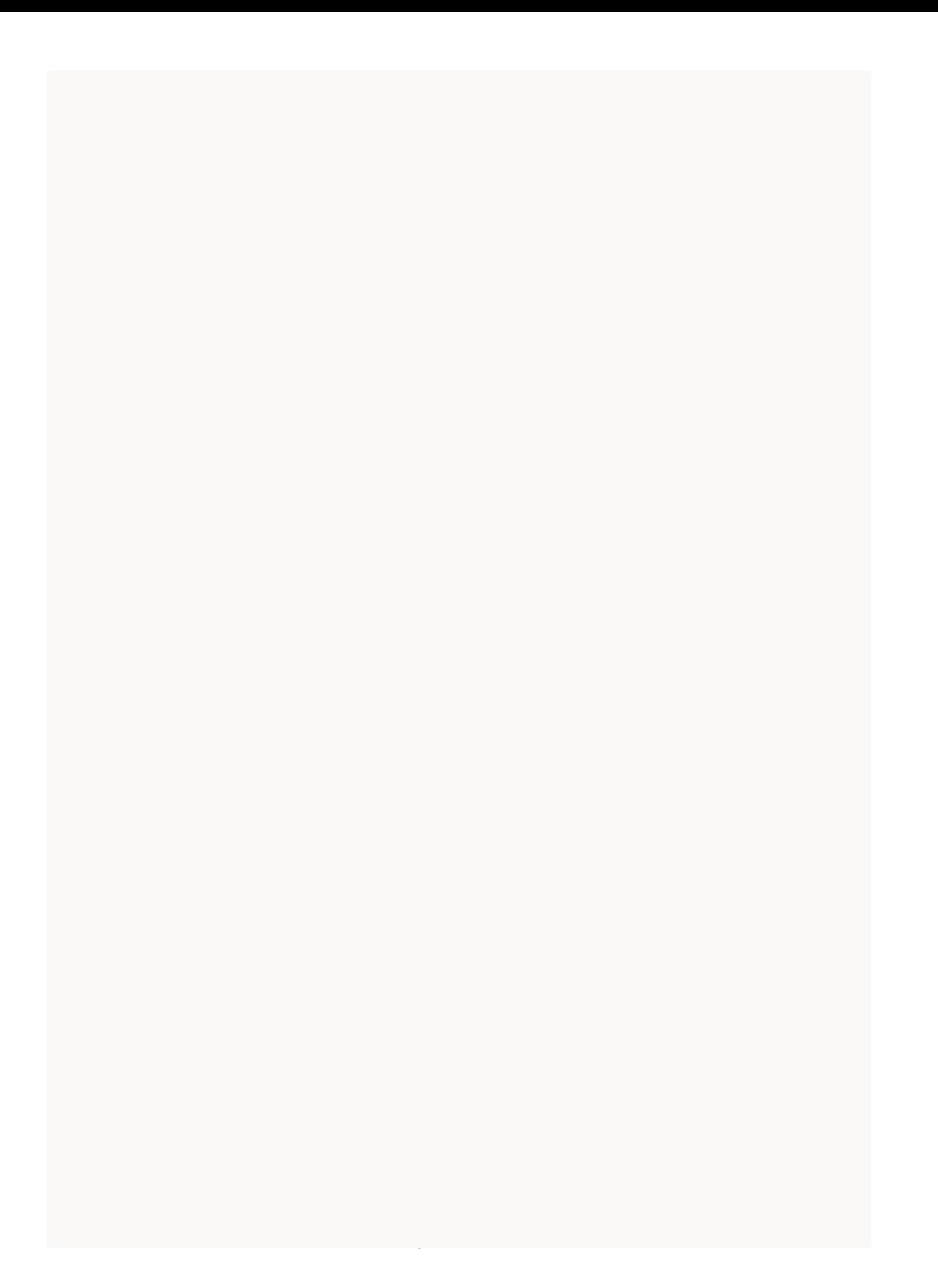

# **Overview**

In addition to the online reports, a series of daily Home Banking reports are available to your institution by way of a special password-protected web site. They include:

- Home Banking (HB1) Report
- Home Banking Transfers (HB2) Report
- eCommerce Joint Account Maintenance (HB3) Report
- eCommerce Customer Initiated PIN Change (HB4) Report

Following are brief overviews of each report, followed by access procedures, sample report layouts, detailed descriptions, and field definitions.

## **Home Banking (HB1) Report**

For STARCOM banks only. Provides detail for all online homebanking transactions, including transfers, history searches, balances inquiries, dollar transactions, voided batch dollar transactions that occurred while the host was down.

The report content is divided among three separate report pages: Report 040, Report 041, and Report 042.

## **Home Banking Transfers (HB2) Report**

Provides detail for all transfer transactions that occurred for the previous period.

## **eCommerce Joint Account Maintenance (HB3) Report**

Provides detail for all joint-account-maintenance activities performed by bank personnel with administrative privileges.

# **Customer Initiated PIN Change (HB4) Report**

Identifies what customers initiated PIN changes during a specific date and time.

**NCR – CONFIDENTIAL AND PROPRIETARY Use pursuant to company instructions**

Online Banking Solution 7-1

Report Descriptions

# Accessing the Reports

Your institution's daily Home Banking reports (HB1-HB3) are available to you by way of a special password-protected web site. To access them, perform the following procedures:

**1.** Launch the following secure URL:

https://access.ncrwebhost.com/*nnn*

Where *nnn* is your three-digit NCR-assigned institution number. A password-request screen displays.

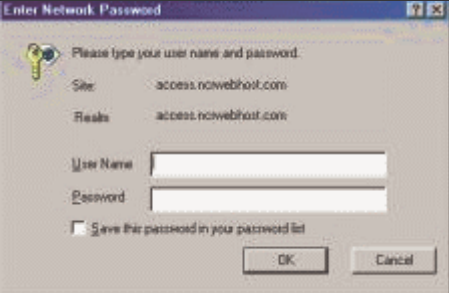

- **2.** Enter your **User Name** and **Password**.
- **3.** Click **OK**. A report-archive screen listing your available reports displays.
- **4.** From the screen, you may **click**, **display**, and **save** the desired reports.

### Password Request Screen

# Home Banking (HB1) Report

The Home Banking (HB1) Report pertains to **STARCOM banks only**. It provides details for all Internet Banking activity that occurred online and offline. For easy reference, the report is segregated into three subreports, including:

- **Home Banking 040 Report** Shows all online transactions.
- **Home Banking 041 Report** Shows online monetary transactions only.
- **Home Banking 042 Report** Shows voided batch dollar transactions that occurred while the host was offline.

Following are sample layouts, descriptions, and field definitions for each of these reports.

This portion of the HB1 report provides the detail for all online home banking transactions, including transfers, history searches, balance inquiries, and dollar transactions that occurred online.

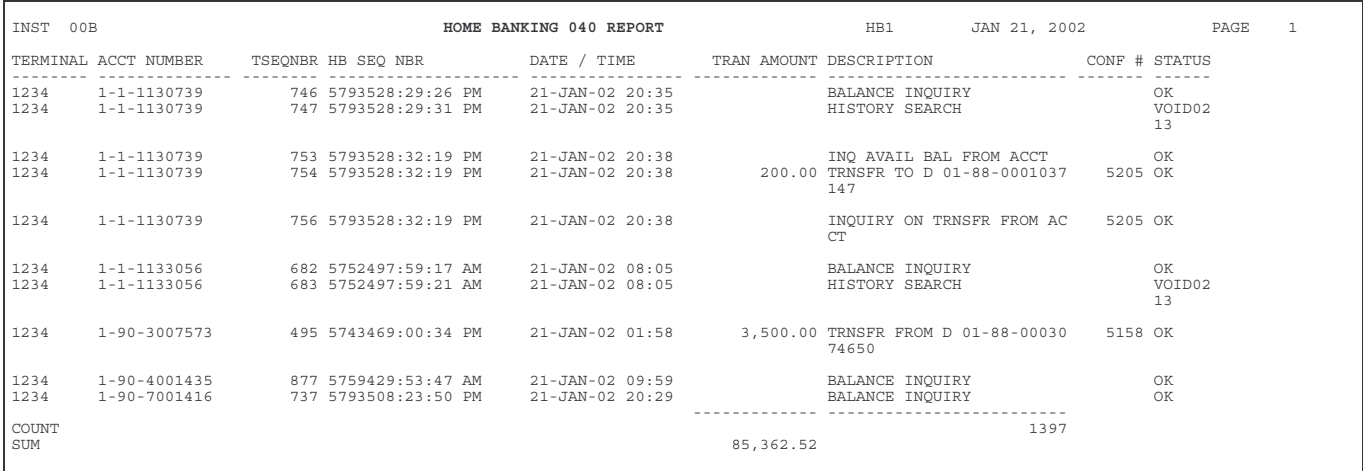

# **Field Definitions**

### **TERMINAL**

The host terminal number.

### **ACCT NUMBER**

The customer's account number.

**NCR – CONFIDENTIAL AND PROPRIETARY Use pursuant to company instructions**

Home Banking 040 Report

### **TSEQNBR**

The unique, host-assigned number associated with this transaction.

## **HB SEQ NBR**

The unique, Internet/IVR-assigned sequence number associated with this transaction.

# **DATE / TIME**

The date (DD-MMM-YY) and time (HH:MM) the transaction occurred.

### **TRAN AMOUNT**

The amount of the transaction.

### **DESCRIPTION**

The system-assigned description associated with this transaction.

## **CONF #**

The system-assigned confirmation number associated with this transaction.

## **STATUS**

A code that identifies the status of the transaction.

# Home Banking 041 Report

This portion of the HB1 report provides the detail for all online monetary transactions only.

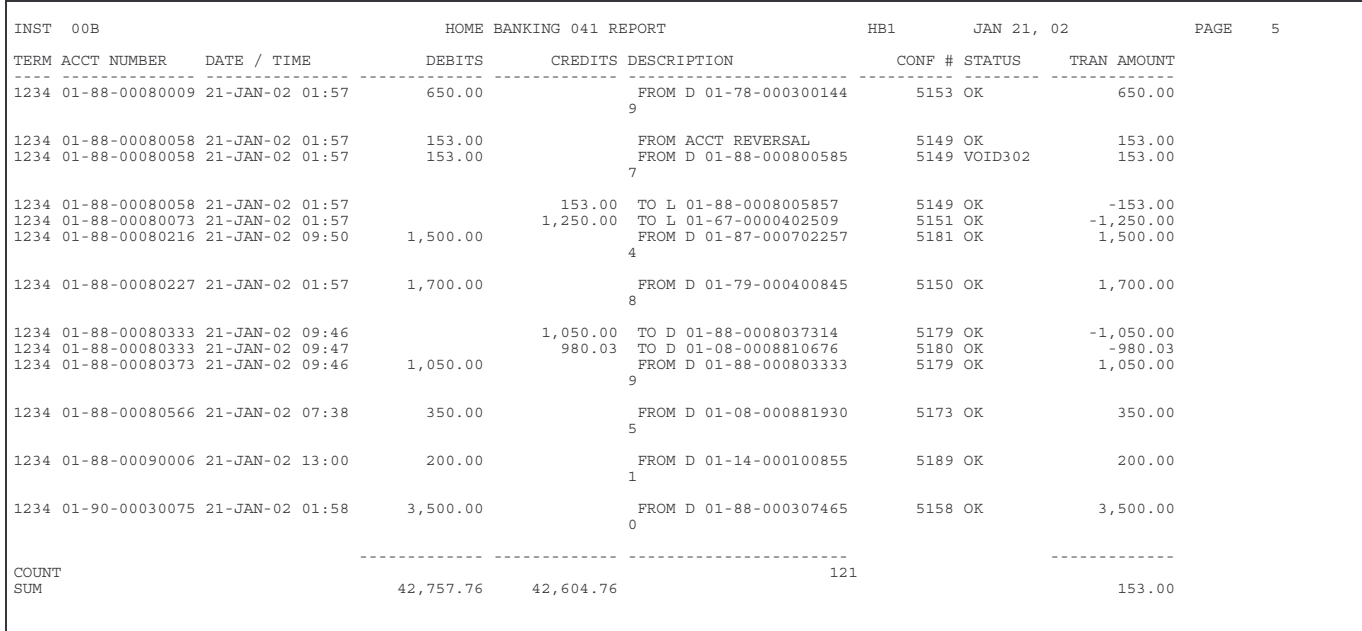

# **Field Definitions**

### **TERM**

The host terminal number.

### **ACCT NUMBER**

The customer's account number.

### **DATE / TIME**

The date (DD-MMM-YY) and time (HH:MM) the transaction occurred.

### **DEBITS**

The debit amount of the transaction.

## **CREDITS**

The credit amount of the transaction.

### **DESCRIPTION**

A description of the transaction. Typically, this identifies the *From* and *To* accounts the transaction affected.

## **CONF #**

The system-assigned confirmation number associated with this transaction.

## **STATUS**

A code that identifies the status of the transaction.

# **TRAN AMOUNT**

The transaction amount.

# **REPORT TOTALS**

After printing all the detail, the report prints totals.

### **COUNT**

Printed at the end of the DESCRIPTION column is the total number of transactions.

# **SUM**

The report provides the following summary totals:

- Total amount for all debits
- Total amount for all credits
- Difference between total debits and total credits

# Home Banking 042 Report

This portion of the HB1 report provides detail for all voided batch dollar transactions that occurred while the host was offline.

INST 02 HOME BANKING 042 REPORT HB1 FEB 18, 03 PAGE 1 CONF # DATE / TIME TRAN AMOUNT FROM ACCT NBR FROM TC FROM STATUS TO TC TO ACCT NBR TO STATUS ------ --------------- ------------- ---------------- ------- ----------- ----- ---------------- --------- ------ 2521 16-FEB-03 14:39 250.00 06-00-0000034101 0440 VOID281 0340 10-54-0000014667 ERROR\* 2527 17-FEB-03 08:57 250.00 06-00-0000034101 0440 VOID281 0340 10-54-0000014667 ERROR\* ------ 2

# **Field Definitions**

### **CONF #**

The system-assigned confirmation number associated with this transaction.

### **DATE / TIME**

The date (DD-MMM-YY) and time (HH:MM) the transaction occurred.

### **TRAN AMOUNT**

The transaction amount.

### **FROM ACCT NBR**

The number of the *From* account associated with the transaction.

### **FROM TC**

The *From* tran code associated with the transaction.

# **FROM STATUS**

A value that specifies whether or not the *From* portion of the transaction was successful. This might be a void code.

### **TO TC**

The *To* tran code associated with the transaction.

# **TO ACCT NBR**

The number of the *To* account associated with the transaction.

# **TO STATUS**

A value that specifies whether or not the *To* portion of the transaction was successful. This might be a void code.

# Home Banking Transfers (HB2) Report

This report provides a list of home banking transfer transactions that occurred for the previous period. Consider using this information for balancing purposes.

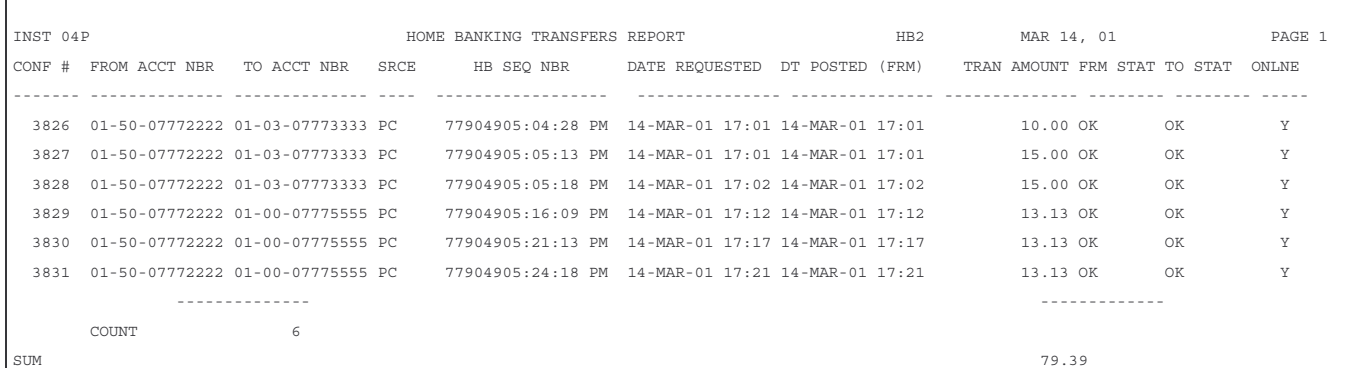

### **Field Definitions**

### **CONF #**

The system-assigned confirmation number associated with this transaction.

#### **FROM ACCT NBR**

The *From* account associated with the transaction.

### **TO ACCT NBR**

The *To* account associated with the transaction.

### **SRCE**

A code that specifies the source of the transaction.

#### **HB SEQ NBR**

The unique, Internet/IVS-assigned sequence number associated with this transaction.

### **DATE REQUESTED**

The date on which the customer requested the transfer.

#### **NCR – CONFIDENTIAL AND PROPRIETARY Use pursuant to company instructions**

Online Banking Solution 7-9

### **DT POSTED (FRM)**

The date on which the system posted the transfer to the account.

### **TRAN AMOUNT**

The transaction amount.

### **FROM STAT**

A code that specifies whether or not the *From* portion of the transfer was successful. This might be a void code.

# **TO STAT**

A code that specifies whether or not the *To* portion of the transfer was successful. This might be a void code.

### **ONLINE**

A code that indicates whether the transaction occurred online or offline.

- $\bullet$  **Y** = Online
- $\bullet$  **N** = Offline
# Joint Account Maintenance (HB3) Report

Whenever an administrator performs *Joint Account Maintenance* (JAM) activity, the system stores that activity in a transaction log file and uses it to generate the daily *Joint Account Maintenance Report*.

By using the report, you can easily monitor the maintenance activity that occurred on co-owner accounts during the reporting period.

Each day, the system schedules and generates the *eCommerce Joint Account Maintenance Report* (HB3) and sorts the report contents in ascending sequence according to the following keys:

- Customer Number
- **Branch**
- Type
- Account Number
- Time

Following is a report sample followed by field definitions.

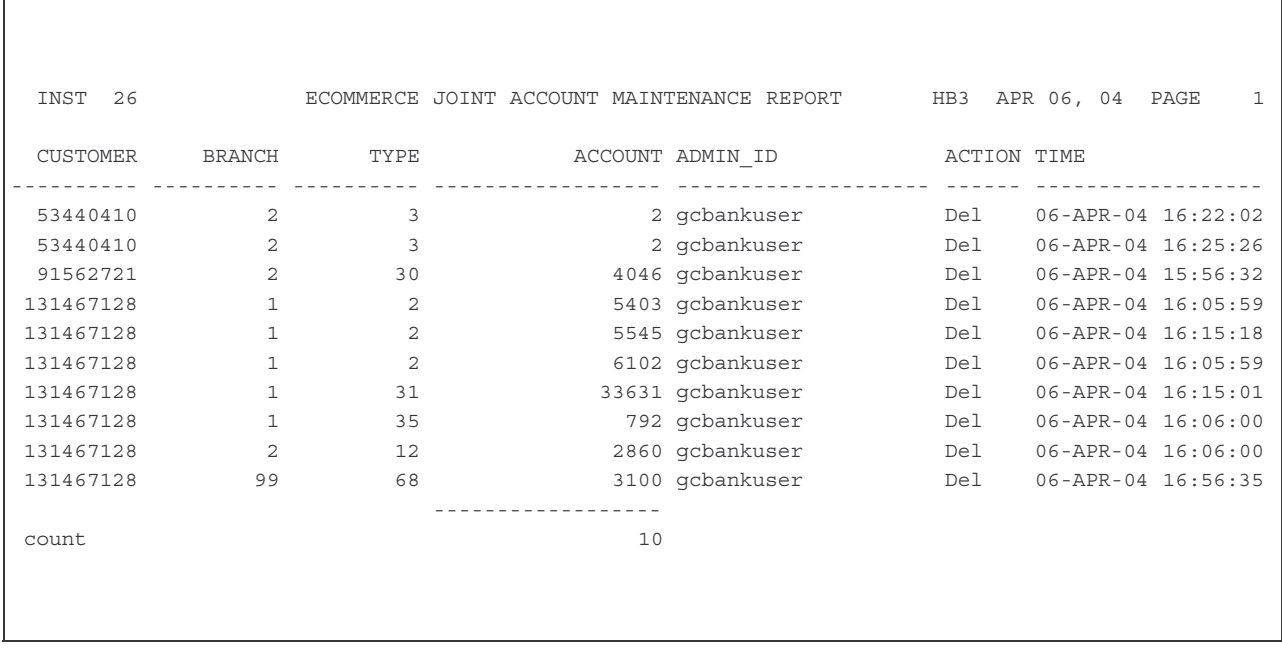

# **Field Definitions**

The report includes one report-detail line for each customer. Each report-detail line contains the following fields.

## **CUSTOMER**

The user ID the customer uses to log into the system. (The actual password is created and maintained within the Internet System.) Typically, this is a social security number or User ID alias.

## **BRANCH**

The branch number assigned to this institution.

### **TYPE**

The type-of-account code.

## **ACCOUNT**

The customer's account number.

### **ADMIN\_ID**

The bank administrator's User ID.

#### **ACTION**

Contains a description of the maintenance activity the administrator performed.

For banks running the *VISION* host processing system, actions can include:

- **Add** Added a new account relationship.
- **Add Acct: ecc=**  $\bf{n}$  Added a new account relationship and set an account-level ecc code.
- **Add Aci\_ecc=** *n* Added a new account relationship and set a relationship-level ecc code.
- Chg ecc to:  $n$  Changed the account-level ecc code.
- Chg Aci\_ecc to:  $n$  Changed the relationship-level ecc code.
- **Del** Deleted the account relationship.

For non-*VISION* banks such as *STARCOM* and *ITI*, actions can include:

- **Del** Deleted a joint account.
- **Add** Added a joint account.

## **TIME**

The time of day the administrator performed the account maintenance.

## **Totals**

Following all the account detail, the report prints the total number (count) of customer accounts reported.

# Customer Initiated PIN Change (HB4) Report

Whenever an end customer performs a password modification (PIN change), the system captures that activity and stores it in a log file used to generate the daily *eCommerce Customer Initiated PIN Change Report* (HB4). Following is a sample of the report followed by field definitions.

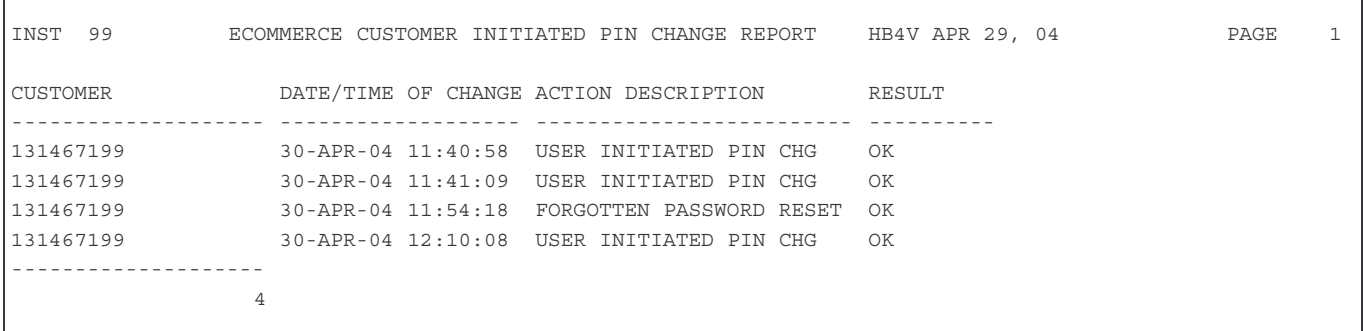

## **Field Definitions**

- **CUSTOMER** The user ID the customer uses to log into the system. (The actual password is created and maintained within the Internet System.) Typically, this is a social security number or User ID alias.
- **DATE/TIME OF CHANGE** The date and time when the customer's PIN was last changed.
- **ACTION DESCRIPTION** Describes the reasons for the PIN change, including:
	- USER INITIATED PIN CHG
	- FORGOTTEN PASSWORD RESET
- **RESULT** Describes the processing result of the PIN-change request. For example, OK indicates the change was successful.

#### **Totals**

Following all the account detail, the report prints the total number (count) of PIN changes that occurred.

# **Chapter 8-**

# Account Consolidation Reports

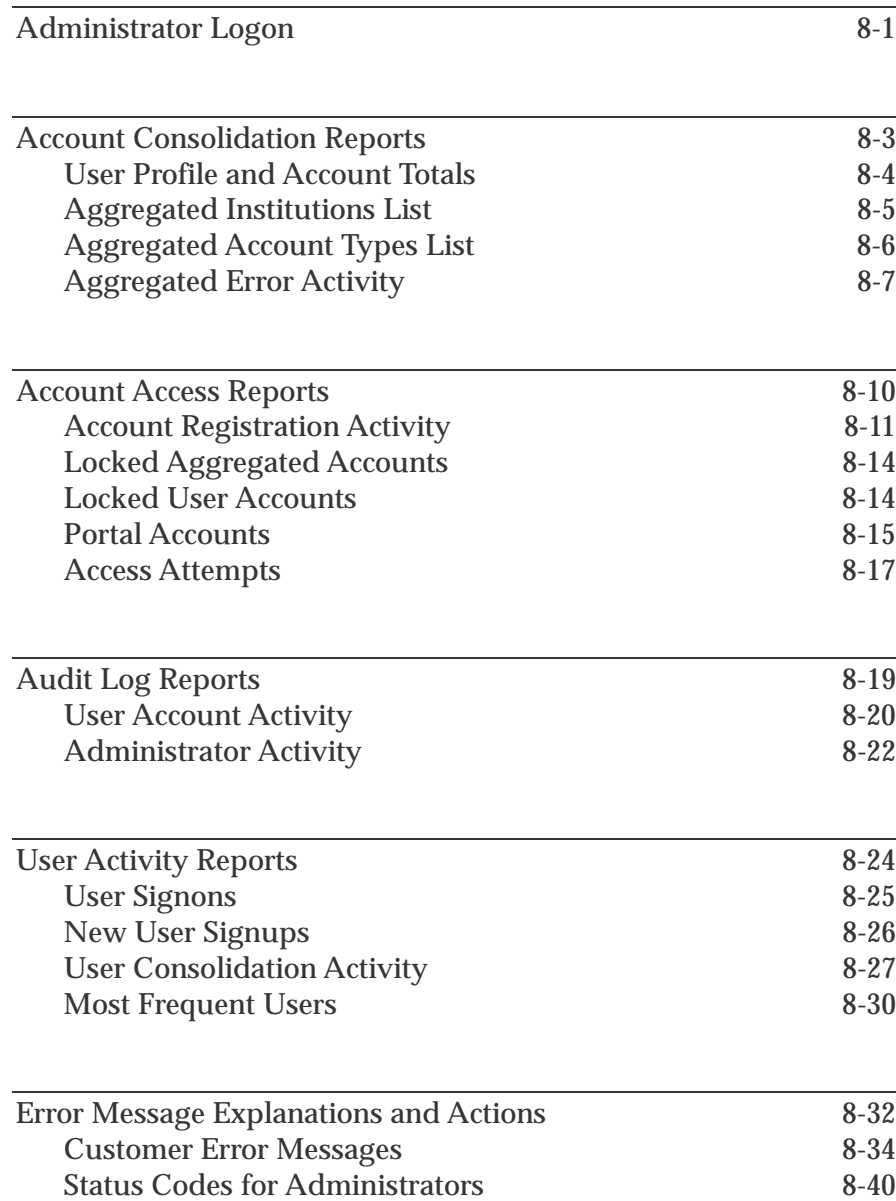

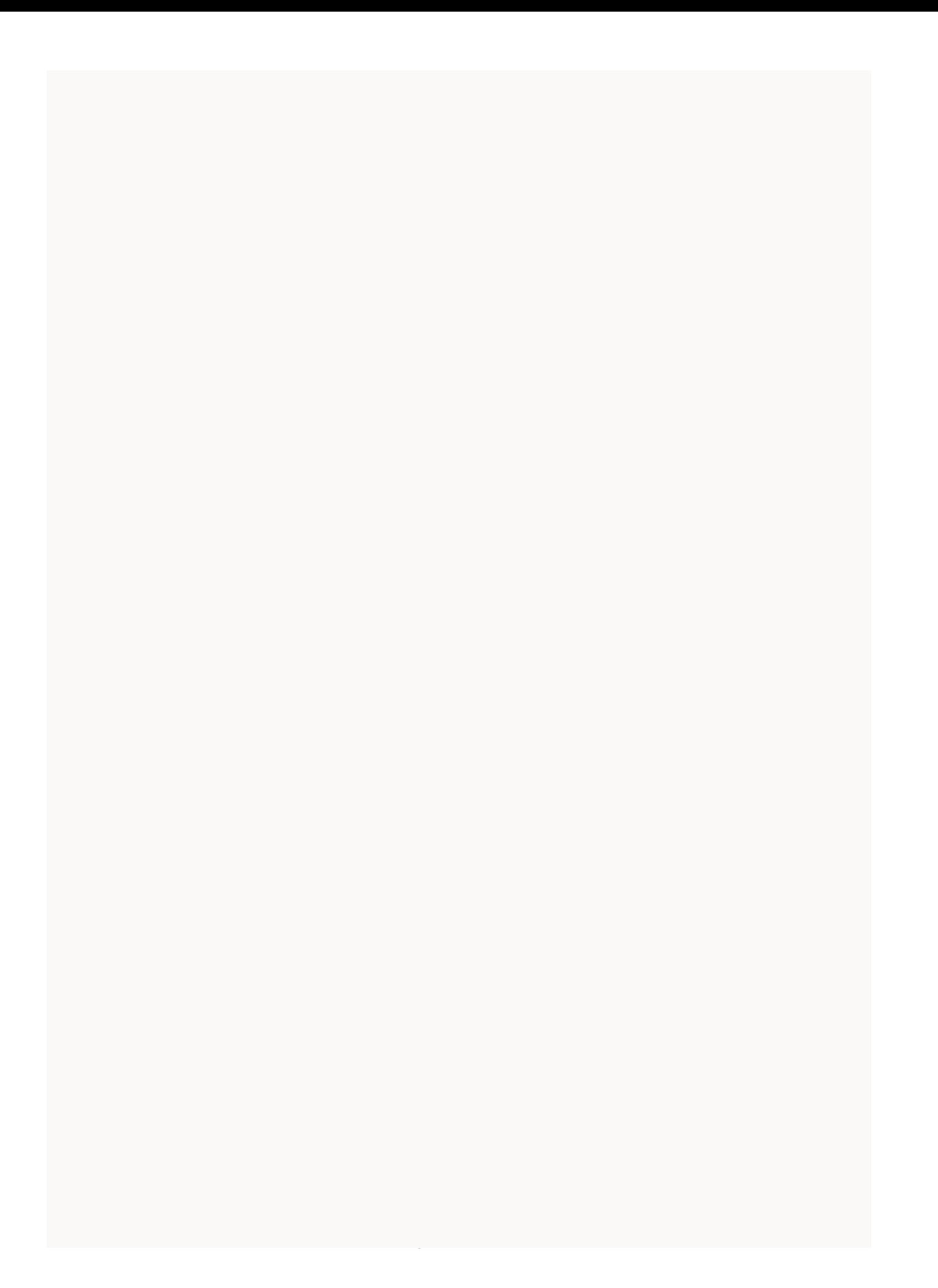

# Administrator Logon

Although end customers perform NCR Account Consolidation functions directly from their Internet Banking web site, administrator aggregation functions are maintained on a special web site separate from Internet Banking.

Upon launching the administrator's Account Consolidation URL, the *Administrator Login* screen displays.

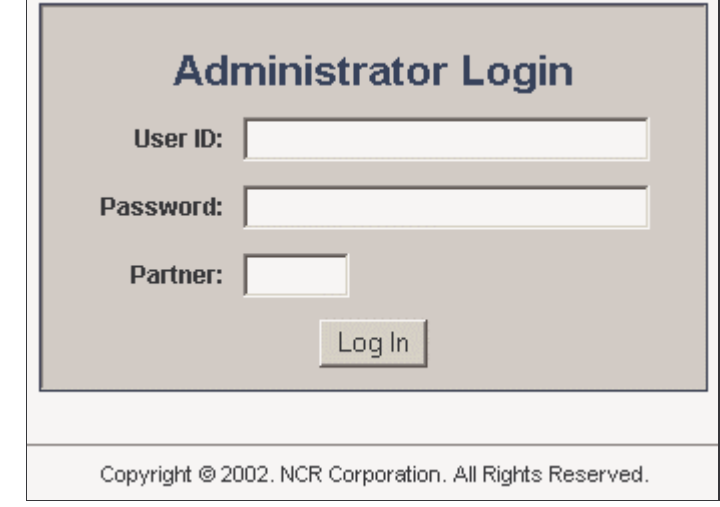

**1.** Complete this screen with the following information:

#### **User ID**

Your unique administrator User ID.

#### **Password**

Your unique administrator Password.

#### **Partner**

The Partner code assigned to your institution.

**2.** Click the **Log In** button. The *Administrator Menu* screen displays.

**NCR – CONFIDENTIAL AND PROPRIETARY Use pursuant to company instructions**

Admin Login Screen

Administrator Menu

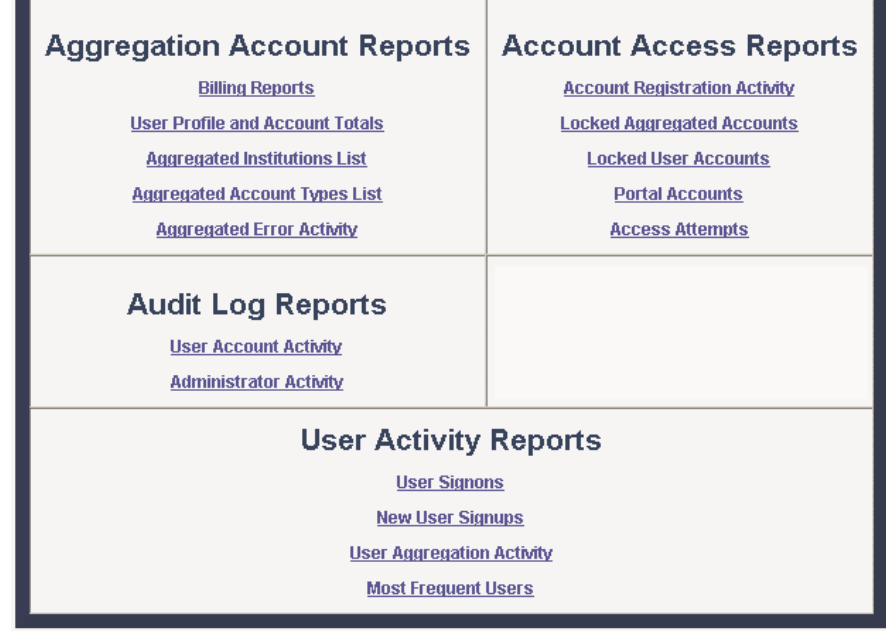

Using this menu, you may generate reports in the following categories:

- Aggregation Account Reports
- Account Access Reports
- Audit Log Reports
- User Activity Reports

After you select a category, a submenu displays, allowing you to navigate to all the other reports within that category. When you wish to switch reporting categories, you must first return to the *Executive Reports Menu* to initiate your request.

The remainder of this document provides step-by-step instructions for generating each of the reports in these categories.

# Account Consolidation Reports

The system provides four types of *Account Consolidation* reports, including:

- User Profile and Account Totals
- Aggregated Institutions List
- Aggregated Account Types List
- Aggregated Error Activity

Consider using these reports to track the total number of aggregation users and accounts, session activity, account types, and error occurrences.

To launch the first desired report in this category, perform the following:

**1.** Access the *Admin Menu*.

Report Generation

**2.** Select the desired report from the **Aggregation Account Reports** list.

An opening screen for the selected report displays, along with a **submenu** for accessing the remaining reports in this category.

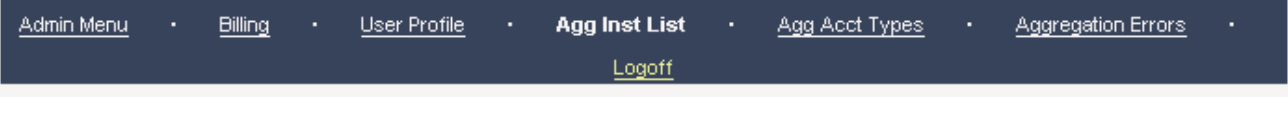

- **3.** Perform the necessary procedures to generate the selected report. Instructions are provided with each report write-up.
- **4.** To select another report in this category, click the appropriate link in the submenu. To generate a report in another category, first return to the *Admin Menu*, then make your selection.

User Profile and Account Totals

The *User Profile and Account Totals* report identifies the total number of registered users and accounts, plus the number of active users and sessions that took place over the last 30 days.

Upon selecting this report, the following screen displays, identifying your institution's Partner name, Partner Code, and number of account-aggregation customers.

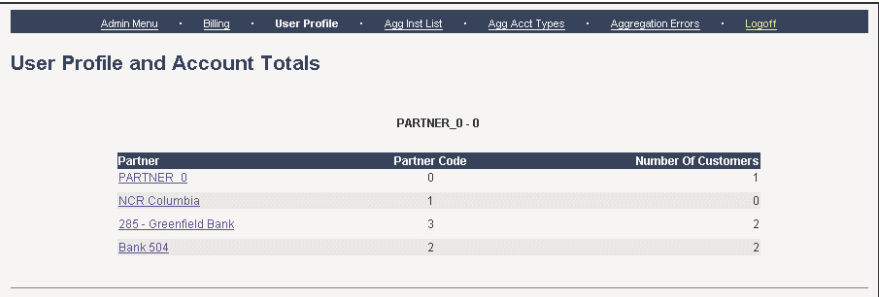

From the **Partner** column, click on your institution's Partner Name. The report displays.

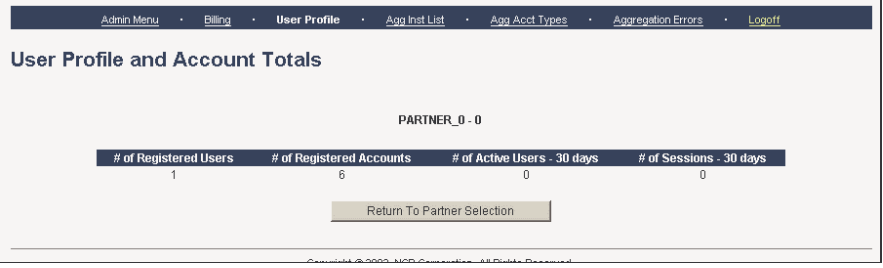

The reported information includes:

- **# of Registered Users** Number of users who have enrolled in the Account *Consolidation* service at your institution.
- **# of Registered Accounts** Total number of consolidated accounts at your institution.
- **# of Active Users (30 days)** Number of individuals who have used the service over the last 30 days.
- **# of Sessions (30 days)** Number of account-aggregation sessions active users have performed over the last 30 days.

Aggregated Institutions List

The *Aggregated Institutions List* report provides the total number of consolidated accounts at your institution, plus a break down of consolidated accounts by type.

Upon selecting this report, the following screen displays, identifying your institution's Partner Name, Partner Code, and number of account-aggregation customers.

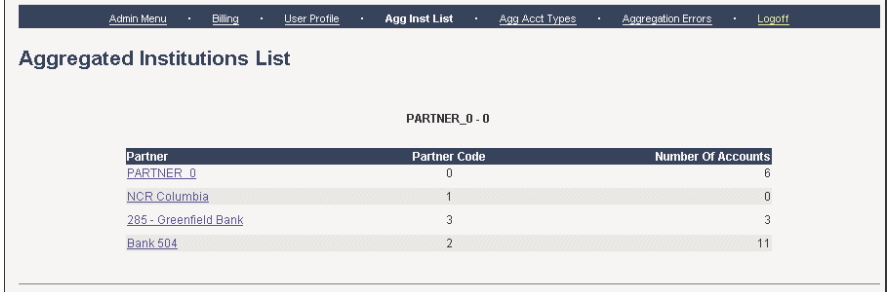

From the **Partner** column, click on your institution's Partner Name. The report displays.

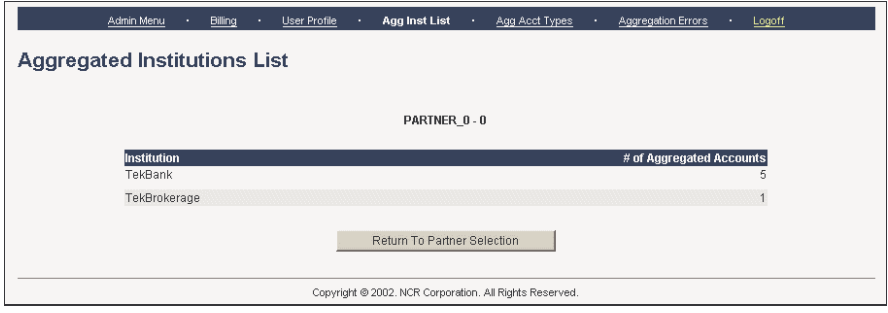

The following information displays for each institution your accountholders use for account aggregation:

- **Institution** The name of the institution that offers the account.
- **# of Aggregated Accounts** The total number of customers who hold an consolidated account with this institution.

Aggregated Account Types List

The *Aggregated Account Types List* report identifies the total number of consolidated accounts at your institution, plus provides a breakdown of accounts by type.

Upon requesting the report, the following screen displays, identifying your institution's Partner name, Partner Code, and number of account-aggregation customers.

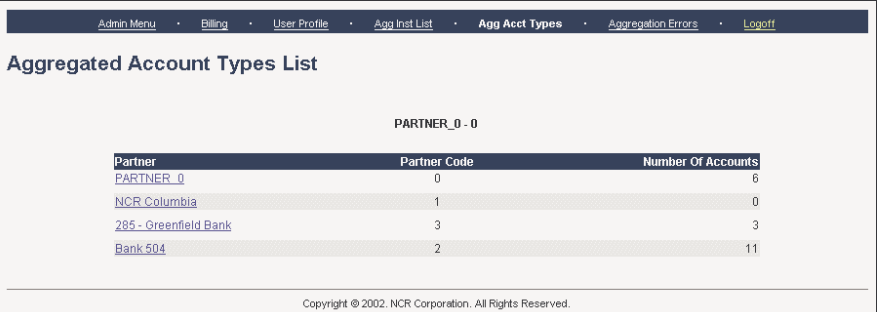

From the **Partner** column, click on your institution's Partner Name. The report displays.

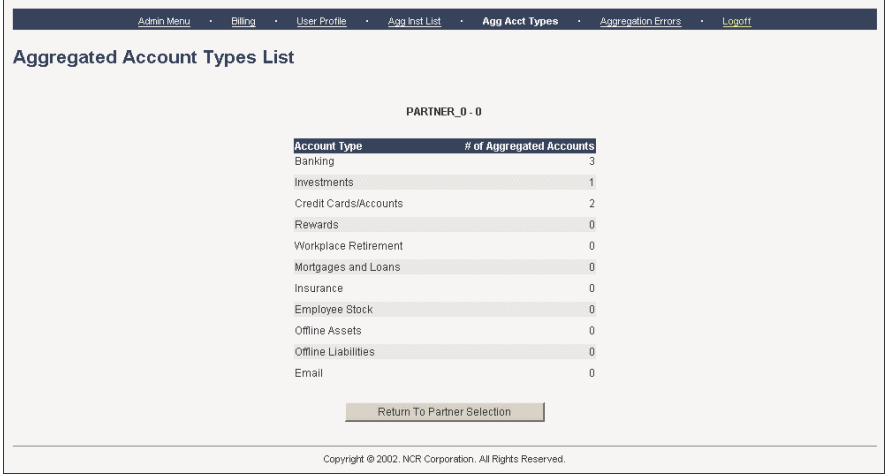

The report information includes the following detail for each account type:

- **Account Type** The descriptive name of the account type.
- **# of Aggregated Accounts** Total number of accounts consolidated for this account type.

Aggregated Error Activity

The *Aggregated Error Activity Report* lists the aggregation errors that occurred within a selected reporting period for each institution .

Upon selecting the report, the *Aggregation Error Activity Menu* screen displays, identifying your institution's Partner Name, Partner Code, and number of consolidated accounts for all your customers.

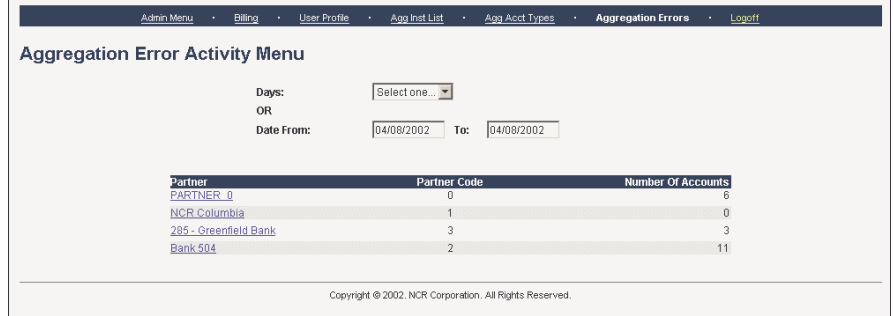

From this screen, perform the following:

- **1.** Select the timeframe on which to base the report. To do so, either:
	- Specify a specific number of reporting **days** (1, 7, 30), or
	- Specify the appropriate *From* and *To* dates.
- **2.** From the **Partner** report column, select your institution.. The *Aggregation Error Totals* report displays for the timeframe you specified.

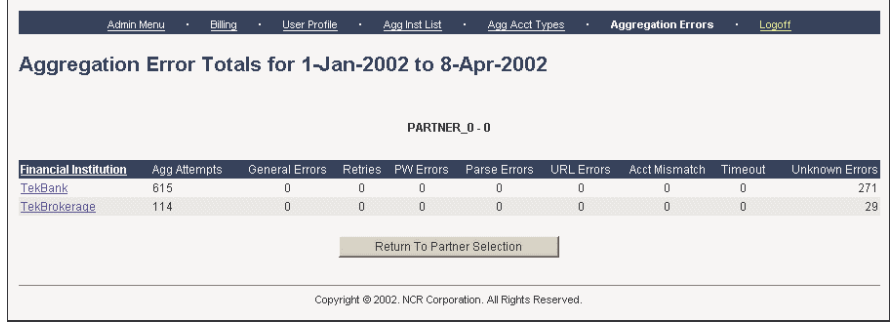

The following information displays for each institution that generated erroneous aggregation activity:

• **Financial Institution** — The name of the financial institution.

- **Agg Attempts** The number of times customers attempted to aggregate accounts for this institution.
- **General Errors** The number of times a general script error occurred. Many conditions can cause this type of error, including external site difficulty or slow response.
- **Retries** The number of times users attempted to repeat aggregation activity.
- **PW Errors** The number of times users entered incorrect passwords.
- **Parse Errors** The number of times screen scraping failed due to changes in the page position.
- **URL Errors** The number of times the system experienced difficulty accessing the URL.
- **Acct Mismatch** The number of times the system could not link the account with the institution.
- **Timeout** The time allocated to access the URL has lapsed.
- **Unknown Errors** The number of times the system encountered unknown error activity.
- **3.** Optionally, to display the error detail for a specific institution, click on the desired **Financial Institution** name. The *Individual Error Activity Report* displays for the same time period previously selected.

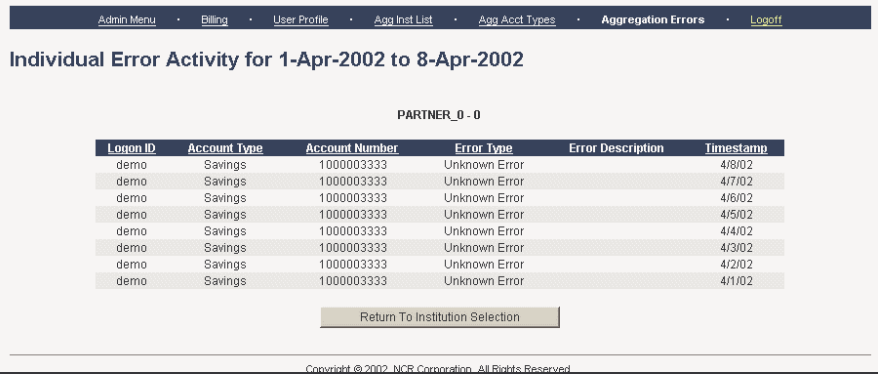

The selected institution's *Individual Error Activity Report* provides the following information for each customer who generated aggregation error activity:

- **Logon ID** Identifies the customer's User ID.
- **Account Type** The customer's account type.

- **Account Number** The customer's account number.
- **Error Type** The error type associated with the error activity.
- **Error Description** A brief description of the error.
- **Timestamp** The time of day (mm/dd/yy) the error occurred.

# Account Access Reports

The system provides five types of *Account Access Reports*, including:

- Account Registration Activity
- Locked Aggregated Accounts
- Locked User Accounts
- Portal Accounts
- Access Attempts

Consider using these reports to track registration attempts, account activity for all participating aggregation institutions, account activity for individual customers, locked accounts, specific and average account balances, and successful/erroneous access attempts.

To launch the first desired report in this category, perform the following: Report Generation

- **1.** Access the *Admin Menu*.
- **2.** Select the desired report from the **Account Access Reports** list.

An opening screen for the selected report displays, along with a **submenu** for accessing the remaining reports in this category.

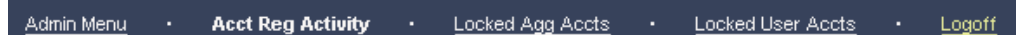

- **3.** Perform the necessary procedures to generate the selected report. Instructions are provided with each report write-up.
- **4.** To select another report in this category, click the appropriate link in the submenu. To generate a report in another category, first return to the *Admin Menu*, then make your selection.

Account Registration Activity

The *Account Registration Activity Report* provides details regarding registration activity that has taken place for a specified timeframe.

Upon selecting the report, the *Account Registration Activity Menu* screen displays, identifying your Partner Name and Partner Code.

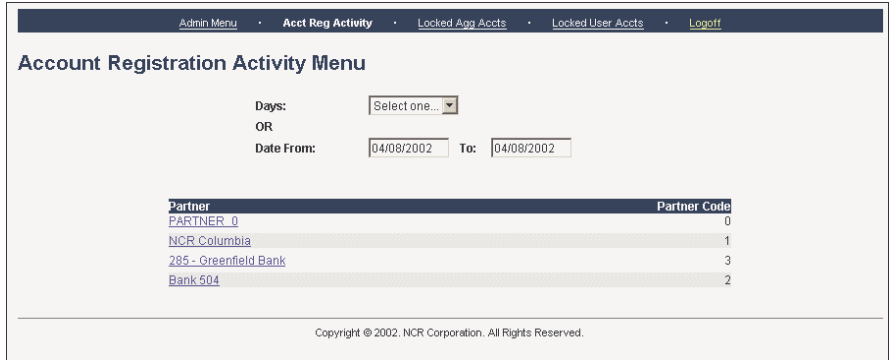

From this screen, perform the following:

- **1.** Select the timeframe on which to base the report. To do so, either:
	- Specify a specific number of reporting **days** (1, 7, 30), or
	- Specify the appropriate *From* and *To* dates.
- **2.** From the **Partner** report column, click on your institution's Partner name. The report displays.

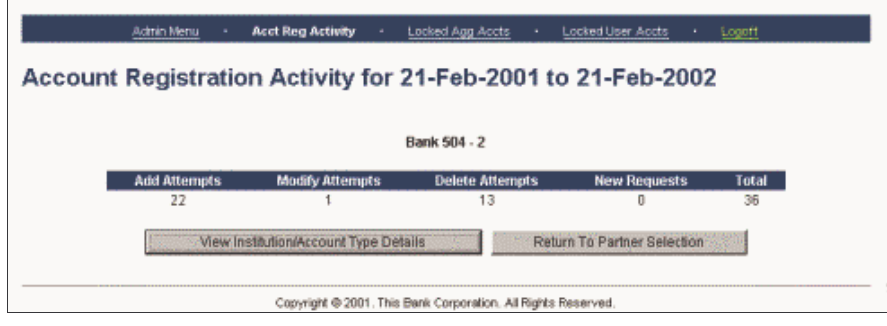

The report information includes the following totals for the account-aggregation activity that occurred for all customers at your institution during the specified timeframe:

• **Add Attempts** — Total attempts to register accounts.

- **Modify Attempts** Total attempts to modify accounts.
- **Delete Attempts** Total attempts to delete accounts.
- **New Requests** Total requests for access to additional institutions.
- **Total** Total number of all attempted activities.
- **3.** Optionally, to display the account activity detail for all institutions, click the **View Institution/Account Type Details** button. The *Account Registration by Institution/Account Type Report* displays for the same time period previously selected.

Account Registration Activity by Institution/Account Type for 21-Feb-2001 to 21-Feb-2002

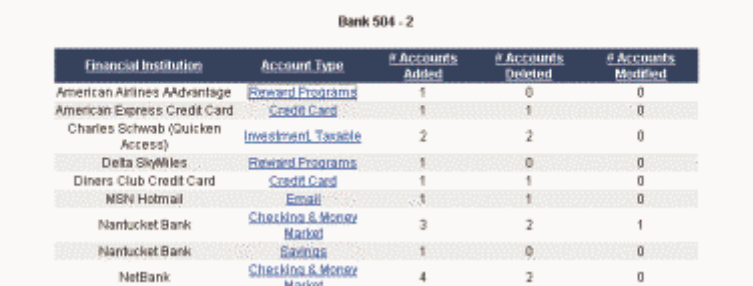

This screen lists the various types of activity that occurred for each institution by account type. The reported fields include:

- **Financial Institution** Name of the financial institution that has received account-registration activity.
- **Account Type** The type of account (Checking, Investment, Reward Program, Money Market, etc.) associated with the activity.
- **# Accounts Added** The total number of accounts that your customers have added for this account type at this institution.
- **# Accounts Deleted** The total number of accounts that your customers have deleted for this account type at this institution.
- **# Accounts Modified** The total number of accounts that your customers have modified for this account type at this institution.

To display account activity for specific customers within an account type, click the *Account Type* field for the appropriate

institution. The *Account Registration Activity by Customer* screen displays.

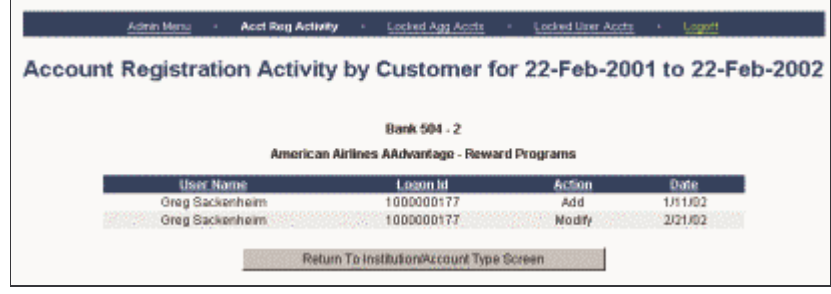

This screen lists customers who generated the account-registration activity. Each report line includes the following fields:

- **User Name** The customer's registered name.
- **Logon ID** The customer's bank User ID.
- **Action** A description of the activity (Add, Modify, Delete) the customer applied to the account.
- **Date** The date (mm/dd/yy) the customer generated the activity.

Locked Aggregated **Accounts** 

The *Locked Aggregated Accounts Report* identifies the number of external financial institutions that have received a status code 103 (incorrect credentials). The accounts become locked after the following conditions occur:

- The system experiences two unsuccessful update attempts.
- The **incorrect login credentials** message occurs from the web site.

Upon selecting this report, the following screen displays, identifying your institution's Partner Name, Partner Code, and number of locked consolidated accounts.

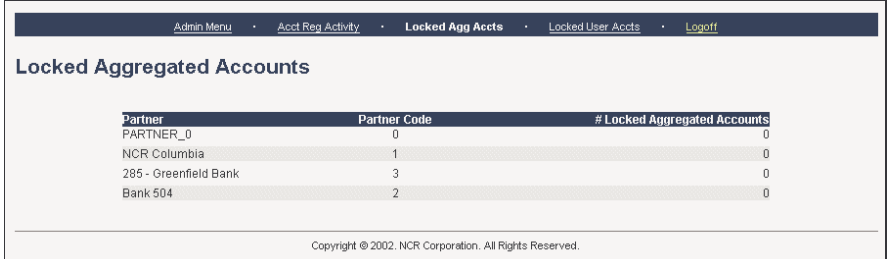

# Locked User Accounts

The *Locked User Accounts Report* identifies the total number of locked Tekportal accounts for which users have attempted to sign on three consecutive times with an invalid password.

Upon selecting the report, the following screen displays, identifying your institution's Partner name, Partner Code, and number of locked user accounts.

**Note**: For institutions that use a single sign on and never create a Tekportal User ID, the number of locked user accounts should always be zero.

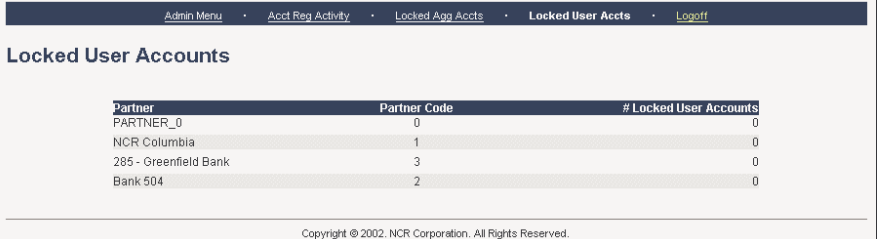

# Portal Accounts

These reports identify the financial institutions with which your customers have consolidated accounts. They provide two levels of information:

- Average account balance summaries for each account type
- Specific account balances for each customer within each account type

Upon selecting these reports, the *Portal Accounts Menu* screen displays, identifying your institution's Partner name and Partner Code.

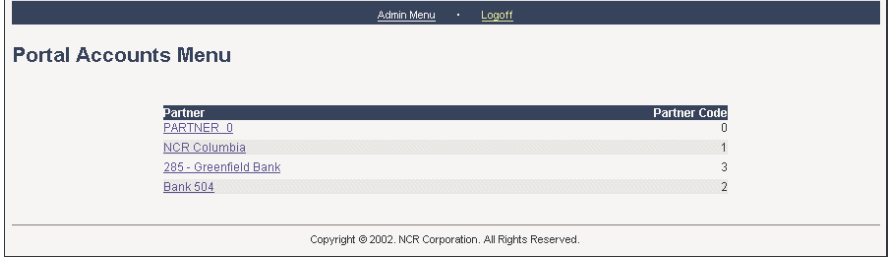

From the **Partner** column, click on your institution's Partner name. The *Portal Accounts Summary Report* displays.

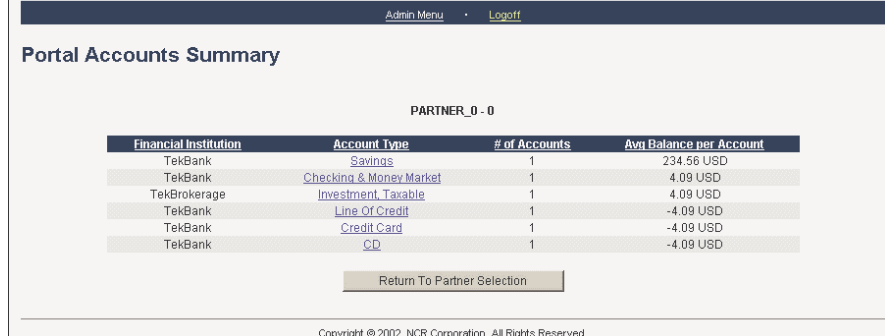

Each report line includes the following information for each financial institution that has consolidated accounts with your customers:

- **Financial Institution** The name of the financial institution.
- **Account Type** The type of accounts reported in this detail line.

- **# of Accounts** The total number of accounts within this account type.
- **Avg Balance per Account** The average balance of all accounts within this type.

To generate detail for all accounts within a specific type, click the desired *Account Type*. The *Portal Account by Customer* screen displays.

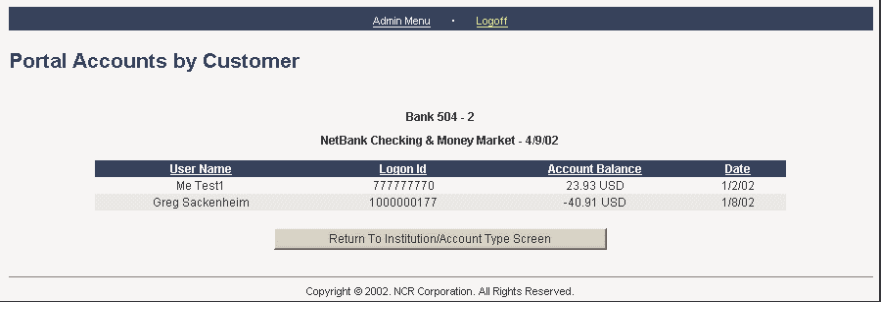

The report detail includes the following information for each customer associated with the selected institution:

- **User Name** The customer's user name.
- **Logon ID** The customer's User ID.
- **Account Balance** The customer's account balance.
- **Date** The date (mm/dd/yy) the customer's account activity was last updated.

# Access Attempts

The *Access Attempts Report* shows the total number of times your institution's customers have attempted to access their consolidated accounts, and whether those attempts were successful.

Upon selecting this report, the *Access Attempts Menu* displays, identifying your institution's Partner name and Partner Code.

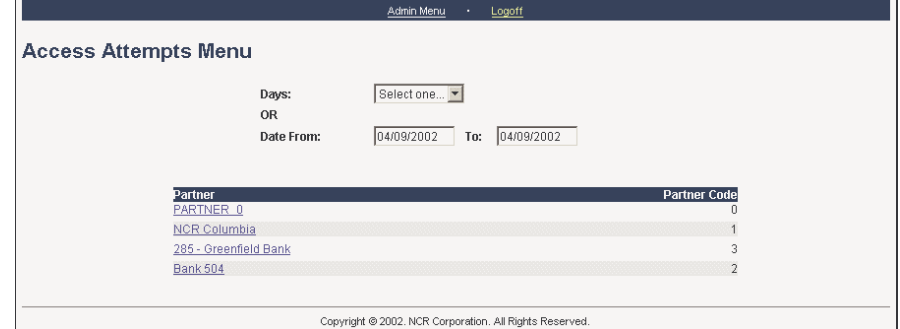

From this screen, perform the following:

- **1.** Select the timeframe on which to base the report. To do so, either:
	- Specify a specific number of reporting **days** (1, 7, 30), or
	- Specify the appropriate *From* and *To* dates.
- **2.** From the **Partner** column, click on your institution's Partner name. The report displays.

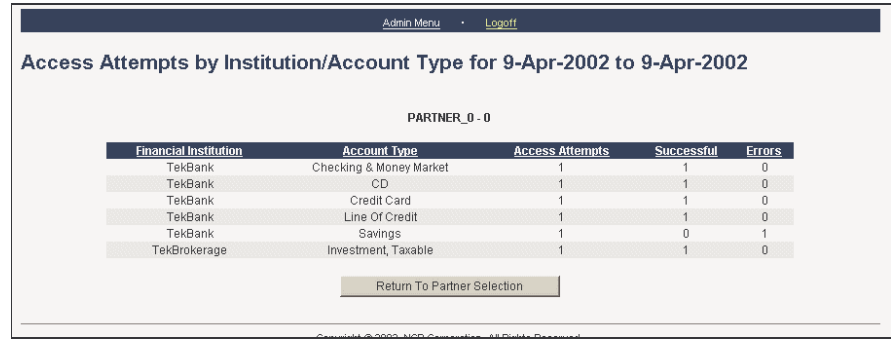

The report includes the following information for every institution that your customers use for account aggregation:

• **Financial Institution** — The institution's name.

- **Account Type** The institution's account type.
- **Access Attempts** The total number of times your customers have attempted to access the account.
- **Successful** The total number of times your customers have successfully accessed the account.
- **Errors** The total number of errors that occurred while your customers attempted to access the account.

# Audit Log Reports

The system provides two types of *Audit Log Reports*:

- User Account Activity
- Administrator Activity

Consider using these reports to track account-aggregation activity for a specific customer, and/or activity for all or specific administrators.

To launch the first desired report in this category, perform the following:

- **1.** Access the *Admin Menu*.
- **2.** Select the desired report from the **Audit Log Reports** list.

An opening screen for the selected report displays, along with a **submenu** for accessing the remaining reports in this category.

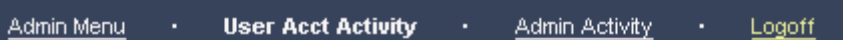

- **3.** Perform the necessary procedures to generate the selected report. Instructions are provided with each report write-up.
- **4.** To select another report in this category, click the appropriate link in the submenu. To generate a report in another category, first return to the *Admin Menu*, then make your selection.

**NCR – CONFIDENTIAL AND PROPRIETARY Use pursuant to company instructions**

Report Generation

# User Account Activity

The *User Account Activity* report enables you to display complete account activity detail for a specified period of time.

Upon requesting this report, the *User Account Activity Menu* displays.

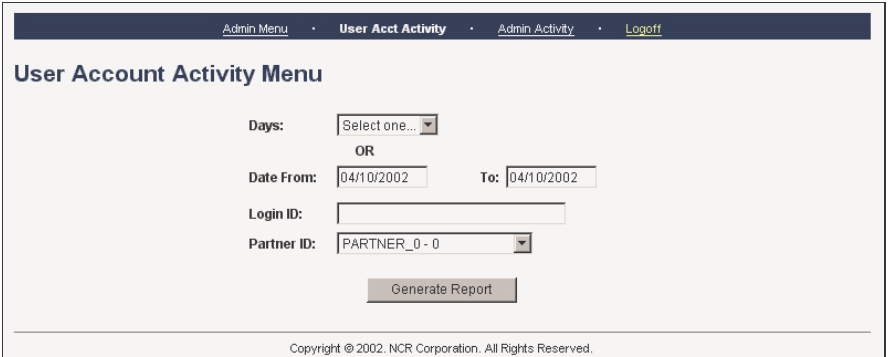

From this screen, perform the following:

- **1.** Select the timeframe on which to base the report. To do so, either:
	- Specify a specific number of reporting **days** (1, 7, 30), or
	- Specify the appropriate *From* and *To* dates.
- **2.** Enter the user's **Login ID** (same as User ID in the user interface).
- **3.** Select your institution from the **Partner ID** drop-down menu.
- **4.** Click the **Generate Report** button. The report displays.

User Account Activity for 10-Apr-2002 to 10-Apr-2002 User: 1000000177 Partner: Bank 504 - 2 Date Module Action Account Type **Error Code** 4/10/02 TekCapture SINGLE Nantucket Bank  $4/10/02$ TekCapture SINGLE Nantucket Bank  $\theta$ 4/10/02<br>4/10/02 SINGLE<br>SINGLE TekCapture CSFB Direct (Web Access) TekCapture Delta SkyMiles  $\theta$ 4/10/02<br>4/10/02 SINGLE<br>SINGLE Delta SkyMiles TekCapture TekCapture 101 4/10/02<br>4/10/02 TekCapture SINGLE<br>SINGLE Offline<br>Offline  $101$ TekCapture 101 Return To Partner Selection Copyright @ 2002. NCR Corporation. All Rights Reserved.

The reported information for this customer includes:

#### **Date**

The date (MM/DD/YYYY) the customer generated the transaction.

### **Module**

The program that processed the transaction.

### **Action**

A description of the user's activity. Descriptions include:

- **SINGLE** User refreshed account information.
- **DELETE** ACCOUNT User deleted an account.
- **MODIFY ACCOUNT** User modified the account detail.
- **ADD ACCOUNT** User added an account.
- **REQUEST ACCOUNT** User requested a new institution.

## **Account Type**

A description of the institution account with which the customer has an aggregation relationship. For example: Delta Skymiles, CSFB Direct, Ameritrade, FirstUSA Credit Card, and so on.

#### **Error Code**

The status code associated with the error condition, if applicable. If no error occurred, the report displays 0 in this field.

For error explanations and actions, refer to **Chapter 3**.

# Administrator Activity

The *Administrator Activity* report enables you to display details regarding administrator transaction activity that occurred within a specified period of time.

Upon selecting this report, the *Administrator Activity Menu* screen displays.

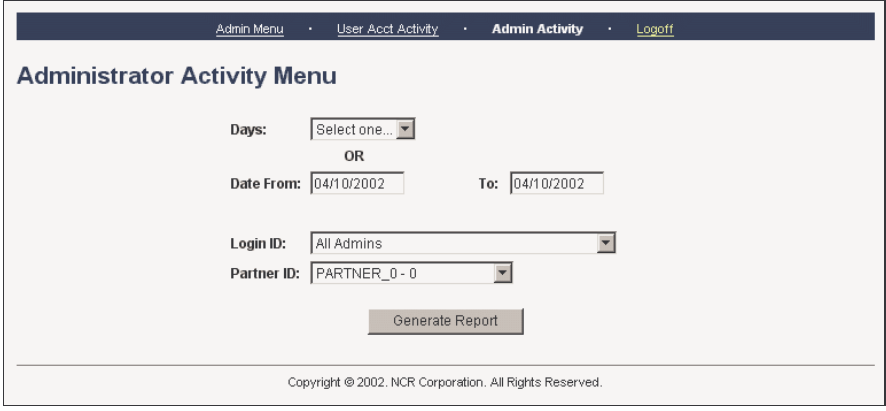

From this screen, perform the following:

- **1.** Select the timeframe on which to base the report. To do so, either:
	- Specify a specific number of reporting **days** (1, 7, 30), or
	- Specify the appropriate *From* and *To* dates.
- **2.** Enter your administrator **Login ID**.
- **3.** From the drop-down menu, select your institution's **Partner ID**.
- **4.** Click the **Generate Report** button. The report displays.

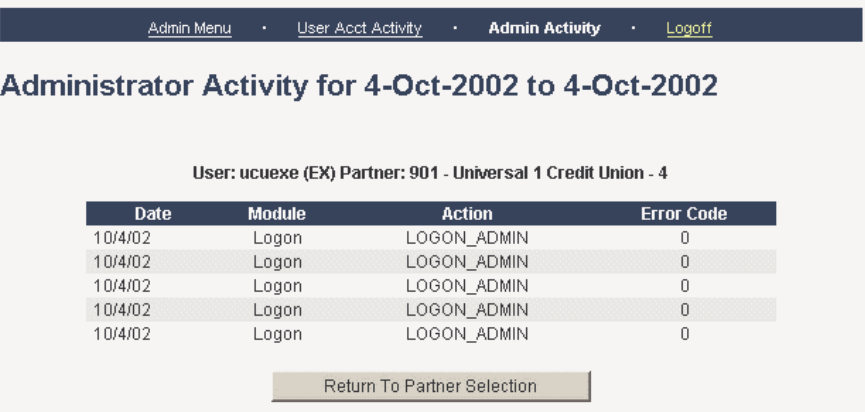

The reported administrator-activity information includes:

#### **Administrator**

The administrator's User ID.

### **Date**

The date (MMDDYYYY) the activity occurred.

## **Module**

The name of the software module that processed the activity.

#### **Action**

A description of the administrator's activity.

#### **Error Code**

The code associated with an error condition, if applicable. If no error occurred, the report displays 0 in this field.

Report Generation

# User Activity Reports

The system provides four types of *User Activity Reports*:

- User Signons
- New User Signups
- User Aggregation Activity
- Most Frequent Users

Consider using these reports to track login activity, sign-up activity, consolidated account volume by institution, and frequentuser details.

To launch the first desired report in this category, perform the following:

- **1.** Access the *Admin Menu*.
- **2.** Select the desired report from the **User Activity Reports** list.

An opening screen for the selected report displays, along with a **submenu** for accessing the remaining reports in this category.

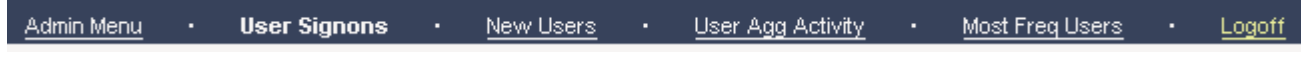

- **3.** Perform the necessary procedures to generate the selected report. Instructions are provided with each report write-up.
- **4.** To select another report in this category, click the appropriate link in the submenu. To generate a report in another category, first return to the *Admin Menu*, then make your selection.

# User Signons

The *User Signons* report provides a series of log-in statistics for registered users.

Upon selecting this report, the following screen displays, identifying your institution's Partner name, Partner Code, and number of registered account-aggregation users:

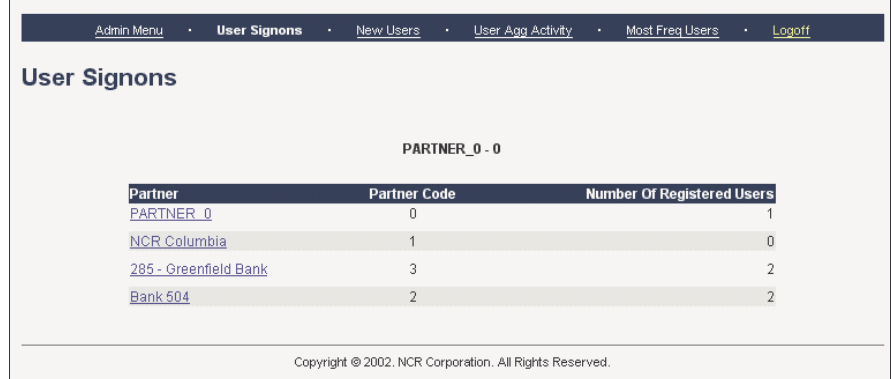

From the **Partner** column, click on your institution's Partner name. The *User Signon Totals* report displays.

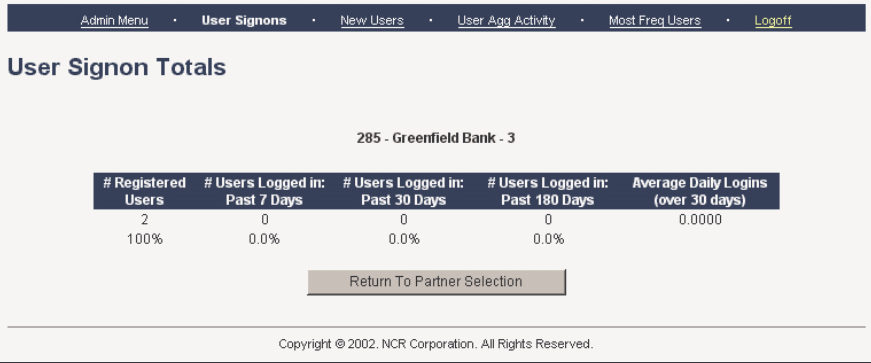

Following is a description of each report field.

## **# Registered Users**

The number and percentage of registered users who logged on during this reporting period.

#### **# Users Logged in: Past 7 Days**

The number and percentage of users who logged on during the past seven days.

#### **# Users Logged in: Past 30 Days**

The number and percentage of users who logged on during the past 30 days.

#### **# Users Logged in: Past 180 Days**

The number and percentage of users who logged on during the past 180 days.

#### **Average Daily Logins (over 30 days)**

The average number of times users logged on during the last 30 days.

This report provides a total number of new users who have signed up for account-aggregation services within a specified timeframe.

Upon selecting the report, the following screen displays, identifying your institution's Partner Name, Partner Code, and number of account-aggregation customers.

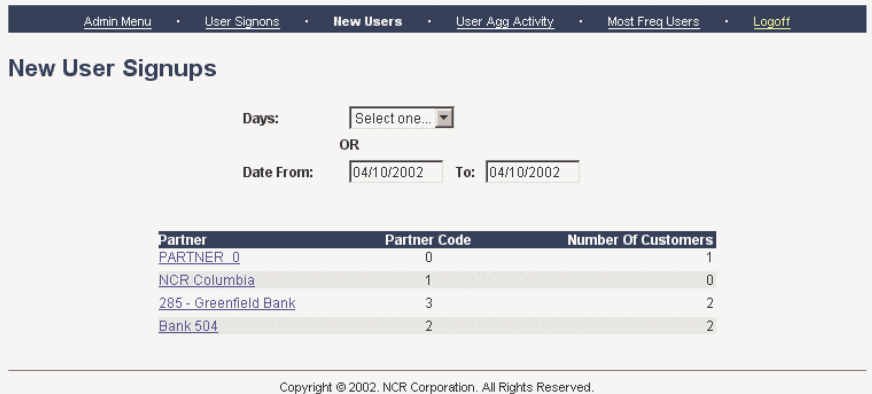

From this screen, perform the following:

- **1.** Select the timeframe on which to base the report. To do so, either:
	- Specify a specific number of reporting **days** (1, 7, 30), or
	- Specify the appropriate *From* and *To* dates.
- **2.** From the **Partner** column, click on your institution's Partner name. The *New User Signup Totals* report displays.

**NCR – CONFIDENTIAL AND PROPRIETARY Use pursuant to company instructions**

New User Signups

Most Freq Users . Logoff

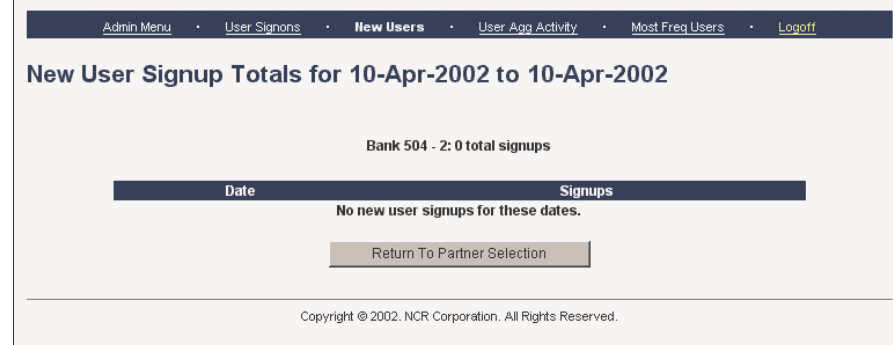

The following information displays for each day within the timeframe you specified.

#### **Date**

The date (mm/dd/yy) the customers enrolled for account aggregation services.

#### **Signups**

The total number of customers who enrolled for account aggregation services on this date.

This report identifies the total number of users who each employ a specific number of consolidated accounts — starting from zero accounts to 10 or more.

Upon selecting this report, the following screen displays.

. User Signons . New Users . User Agg Activity .

## **User Aggregation Activity**

**Admin Menu** 

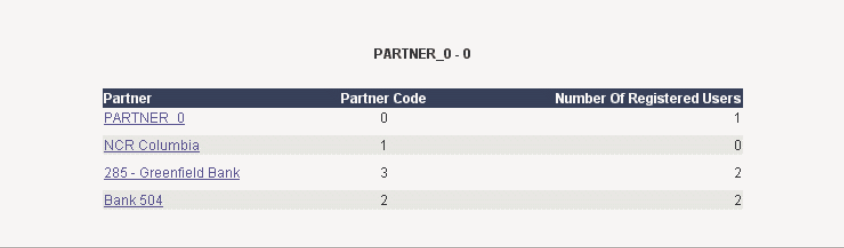

Copyright @ 2002. NCR Corporation. All Rights Reserved.

Select the appropriate partner. The *User Aggregation Activity Totals* report displays.

**NCR – CONFIDENTIAL AND PROPRIETARY Use pursuant to company instructions**

User Consolidation Activity

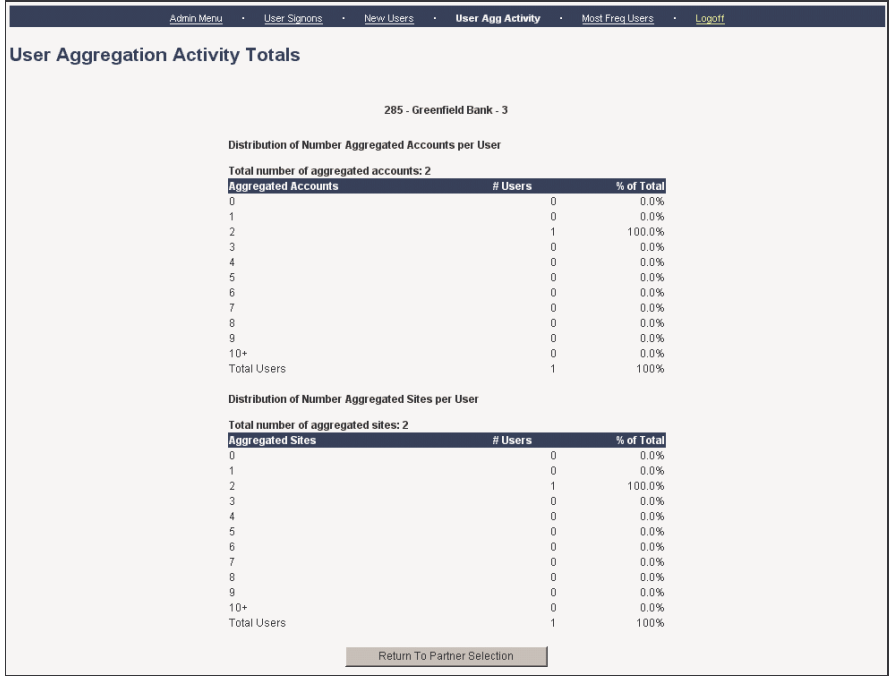

The *User Aggregation Activity Totals* report is divided into two segments. Following is a description of each.

# **Distribution of Consolidated Accounts per User**

This portion of the report identifies the number and percentages of total users who have 0-10 or more consolidated accounts.

Reported information includes the following detail:

#### **Total number of aggregated accounts:**

The total number of consolidated accounts for all users.

#### **Aggregated Accounts (0-10+)**

This report column provides an item for each numbered category of consolidated accounts, starting with 0 through  $10+.$ 

#### **# Users**

Identifies the number of users who own the number of consolidated accounts specified in the *Aggregated Accounts* column of this report-detail line.

## **% of Total**

Identifies the percentage of total users who own the number of consolidated accounts specified in the *Aggregated Accounts* column of this report-detail line.

Following the report-detail lines, the report prints totals for the number of users and percentages. Then the report continues with the next segment.

## **Distribution of Number Aggregated Sites per User**

This portion of the report identifies the number and percentages of total users who are associated with 0-10 or more consolidated sites.

Reported information includes the following detail:

#### **Total number of aggregated sites:**

The total number of consolidated sites for all users.

### **Aggregated Sites (0-10+)**

This report column provides an item for each numbered category of consolidated sites, starting with 0 through 10+.

#### **# Users**

Identifies the number of users associated with the number of consolidated sites specified in the *Aggregated Sites* column of this report-detail line.

## **% of Total**

Identifies the percentage of total users associated with the number of consolidated sites specified in the *Aggregated Sites* column of this report-detail line.

Following the report-detail lines, the report prints totals for the number of users and percentages.

This concludes the *User Aggregation Activity Totals* report.

# Most Frequent Users

This report option provides login statistics for the system's most frequent users.

Upon requesting the report, the following screen displays, identifying your institution's Partner Name, Partner Code, and number of registered account-aggregation users.

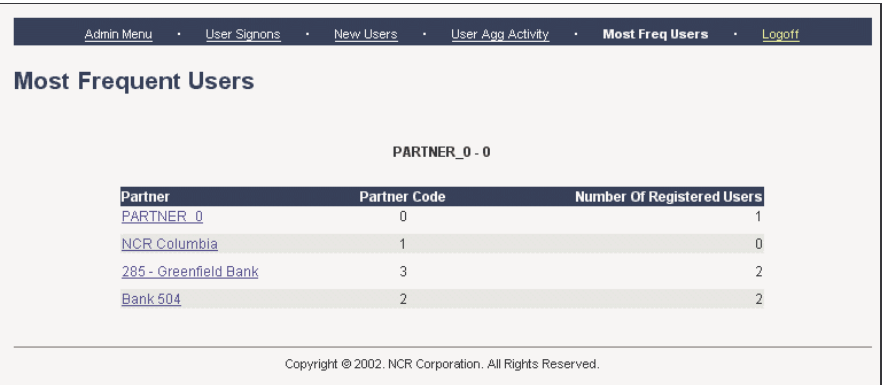

From the **Partner** column, click on your institution's Partner name. The report displays.

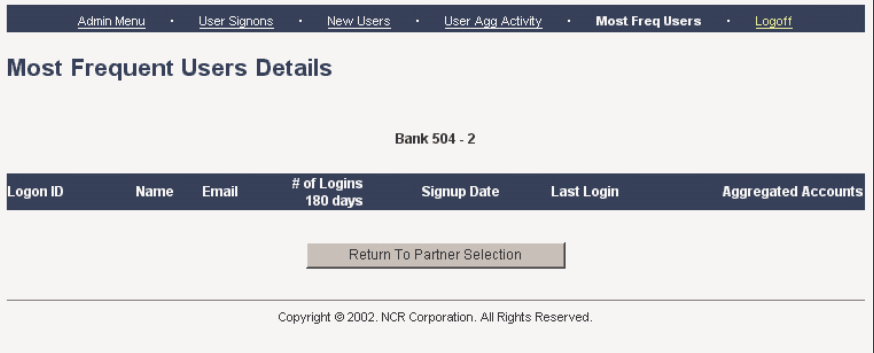

The report includes a detail line for each frequent user. Following is a description of the fields included in each line.

## **Login ID**

The user's Login ID.

### **Name**

The user's full name.
#### **Email**

The user's email address.

### **# of Logins 180 days**

The total number of times this user has logged in during the last 180 days.

#### **Signup Date**

The date (MM/DD/YY) this user enrolled for Account Consolidation.

#### **Last Login**

The date (MM/DD/YYYY) of this user's last login.

### **Aggregated Accounts**

The total number of consolidated accounts associated with this user.

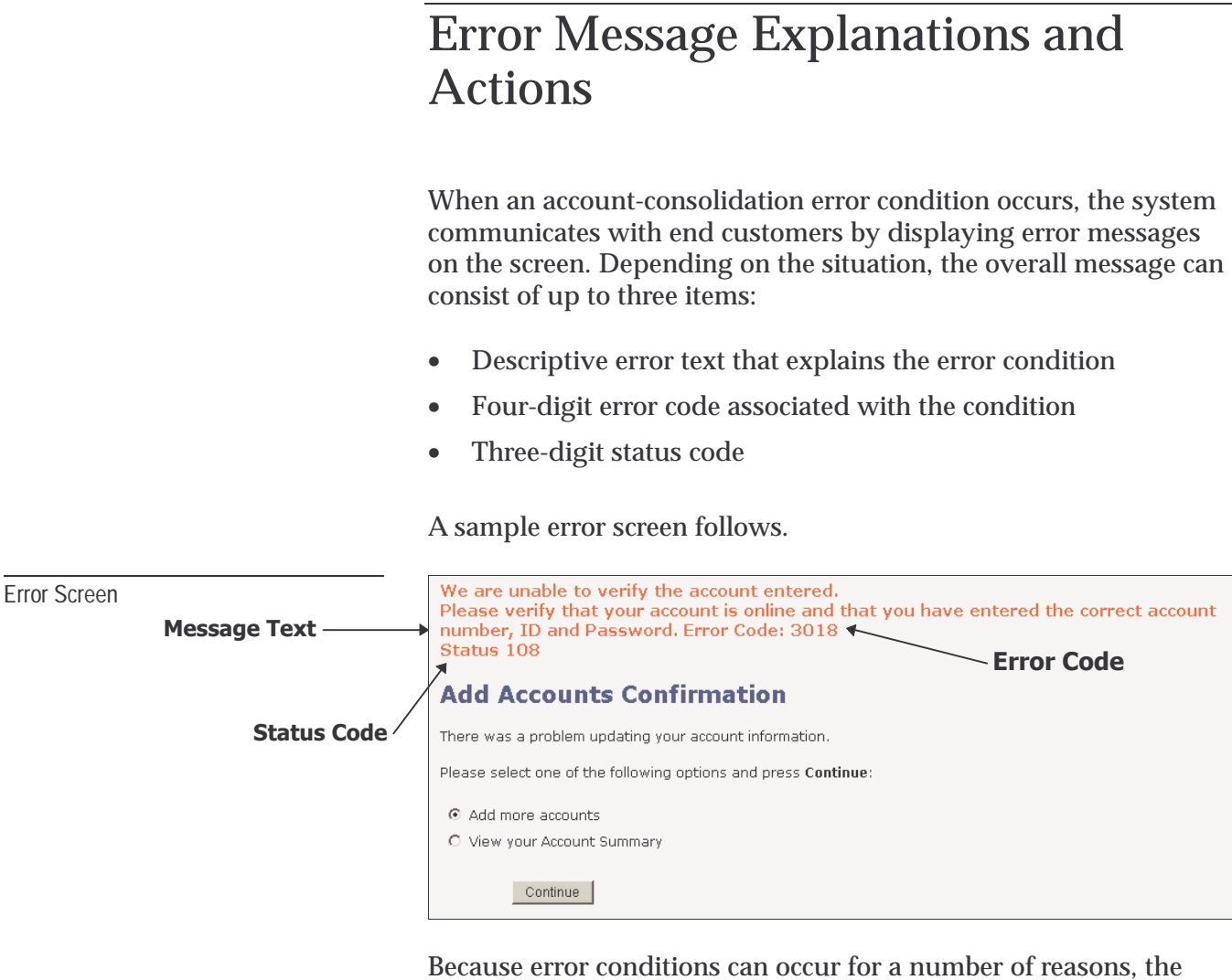

Because error conditions can occur for a number of reasons, the status code that displays can vary. Therefore, when the customer has to call your institution for assistance, the status code can help the support representative more easily diagnose and resolve the problem.

When the customer calls for help, he/she should have the following information ready for the Customer Service Representative:

- The page on which the error occurred
- The error message (including text, error code, and status code)
- The function being performed
- The input provided
- The links or buttons clicked

Following are explanations and actions for the most common end customer error and status messages that can occur during an online session.

**NCR – CONFIDENTIAL AND PROPRIETARY Use pursuant to company instructions** Following are descriptions and corrective actions for each of the common error conditions that can occur during an end customer's Account Consolidation session. Most errors result from improper input, requiring the customer to reenter a value and attempt the transaction again. Other error occur due to system failure, which may require the customer to call customer support. **Note**: The **\$1** and **\$2** values in the error messages denote dynamic data that can vary from one error condition to the next. For the status codes that can accompany these error messages, refer to *Status Messages,* found elsewhere in this chapter. **Explanation**: **—** The customer has entered an invalid value in an input field. **Action**: **—** The customer may enter a correct value and try again. **Explanation**: **—** During the logon, the system determined that the customer's browser's cookies are inactive. In some circumstances, installation and/or configuration problems can also cause this error. **Action**: **—** The customer must activate the browser's cookies and try the logon again. If the error reoccurs, contact technical support. **Explanation**: **—** A general system failure has occurred as a result of a software error **Action**: **—** Obtain the following information and contact technical support: • The page on which the error occurred • The error message • The function attempted • The input provided The links or buttons clicked **Explanation**: **—** A general system failure has occurred due to a software error. **Action**: **—** Obtain the following information and contact technical support: The page on which the error occurred The error message Customer Error Messages **1001 —** Invalid input **1002 —** Cookies are deactivated in your browser. This website requires cookies to properly execute. **1003 —** System error. Please try again later. **1004 —** System error. Please try again later.

- The function attempted
- The input provided
- The links or buttons clicked

**Explanation**: **—** A general system failure has occurred due to a software application interface error.

**Action**: **—** Obtain the following information and contact technical support:

- The page on which the error occurred
- The error message
- The function attempted
- The input provided
- The links or buttons clicked

**Explanation**: **—** The customer has entered an invalid User ID.

**Action**: **—** The customer should enter the appropriate User ID and Password, then try to login again.

**Explanation:** — The customer has tried to log on again while a session is already active.

**Action**: **—** The customer must either close the browser or log out before logging in again.

**Explanation**: **—** The session has timed out.

**Action**: **—** The customer must log in again to initiate a new session.

**Explanation**: **—** For some reason, the session does not contain valid end- user data.

**Action**: **—** The customer needs to log in again.

**Explanation**: **—** A general system error relating to your institution's Partner Code has occurred.

**Action**: **—** Make sure your Partner Code is valid. If so, record the following information and contact technical support:

- The page on which the error occurred
- The error message

**NCR – CONFIDENTIAL AND PROPRIETARY Use pursuant to company instructions**

**1005 —** System error. Please try again later.

**1006 —** Invalid login information for User ID '\$1'. Please try again.

**1007 —** Please log out (or close your browser) first before logging in again.

**1008 —** Session timed out. Please log in again.

**1009 —** End user data missing. Please log in again.

**1010 —** System error. Please try again later.

**1011 —** System error. Please try again later. Error Code: 1011. If this problem persists, please contact Customer Service.

**1012 —** There has been an error in retrieving account information for \$1. Error Code: 1012. Please try again later. (\$2)

**1013 —** Too many invalid login attempts for User ID '\$1'. This account has been locked. Please contact Customer Service to unlock your account.

**1014 —** This account has been time locked. Please contact Customer Service to remove the lock.

**1015 —** Invalid user input. Please do not use the characters <,>,&,or ; in your input.

- The function attempted
- The input provided
- The links or buttons clicked

**Explanation**: **—** A general system error associated with missing web page data has occurred.

**Action**: **—** Obtain the following information and contact technical support:

- The page on which the error occurred
- The error message
- The function attempted
- The input provided
- The links or buttons clicked

**Explanation**: **—** A technical system error has occurred while retrieving information for the account (\$1) specified in the message.

**Action**: **—** Contact technical support.

**Explanation:** — The customer with the User ID (\$1) specified in the message has exceeded the maximum number of logon attempts permitted. As a result, the system has locked the account.

**Action**: **—** Contact technical support.

**Explanation:** — Certain transaction activity has caused the customer's account to be locked.

**Action**: **—** Contact technical support.

**Explanation**: **—** The customer has entered one or more invalid characters and/or symbols in an input field.

**Action**: **—** The customer should correct the entry and try again.

**1016 —** There has been a navigation problem returning to your account. Please select again.

**1017 —** There has been a problem logging out. Please close and reload your browser if you wish to log in again.

**1018 —** Invalid user input for \$1. Please do not use the characters <,>,&,or ; in your input.

**1019 —** There has been an error saving customer information (\$1).

**1022 —** There has been an error attempting to delete the transaction. Please try again later.

**1023 —** There has been an error attempting to retrieve data (\$1). Please try again later.

**1024 —** There is data missing from your request. Please try again.

**Explanation**: **—** The system has detected invalid account detail data, resulting in account-navigation problems.

**Action**: **—** Obtain the following information and contact technical support:

- The page on which the error occurred
- The error message
- The function attempted
- The input provided
- The links or buttons clicked

**Explanation**: **—** A technical problem has occurred as a result of logging out of Account Consolidation.

**Action**: **—** The customer should close and reload the browser before attempting another login.

**Explanation**: **—** The customer has entered one or more invalid characters and/or symbols for the displayed field (\$1).

**Action**: **—** The customer should correct the entry and try again.

**Explanation**: **—** A technical error has occurred.

**Action**: **—** Contact technical support.

**Explanation**: **—** A technical error has occurred.

**Action**: **—** Contact technical support.

**Explanation**: **—** A technical error has occurred.

**Action**: **—** Contact technical support.

**Explanation**: **—** The system accepts input for credit cards, including AmEx, Visa, MC, and Discover. The card number the customer supplied is not acceptable to any of these vendors.

**Action**: **—** The customer should enter the appropriate credit card number and try again.

**1025 —** The credit card number entered is invalid. Please check the number and try again.

**3016 —** We are unable to access your account with the login credentials provided. Error Code: 3016. Please verify the User ID and password for the on-line account you wish to add in the Manage Accounts section.

**3017 —** We are unable to access your account with the account number provided. Error Code: 3017. Please verify the account number in the Manage Accounts section.

**3018 —** We are unable to verify the account entered. Please verify that your account is on-line and that you have entered the correct account number, ID and password. Error Code: 3018. Status \$1

**3019 —** No account was selected.

**Explanation:** — The customer has specified an invalid credit card number.

**Action**: **—** The customer should enter the appropriate number and try again.

**Explanation:** — The customer has tried to establish a consolidated account. This attempt failed because the User ID and/or Password entries were not acceptable to the third-party institution. The entries should match the same values the customer would use to access the account from the third-party web site.

**Action**: **—** The customer should enter the appropriate values and try again. If the error reoccurs, contact technical support.

**Explanation:** — The customer has tried to establish a consolidated account. This attempt failed because the institution that maintains the account could not recognize the account number provided.

Action: — The customer should correct the entry and try again.

**Explanation**: **—** The customer tried to establish a consolidated account. This attempt failed because the institution that maintains account could not recognize the account credentials provided, including the account number, the User ID, the password, or all three.

**Action**: **—** The customer should make sure the account credentials are correct and try again. If the error reoccurs, obtain the following information and contact technical support:

- The page on which the error occurred
- The error message
- The function attempted
- The input provided
- The links or buttons clicked

**Explanation**: **—** During a modify transaction, the customer failed to specify an account.

**Action**: **—** The customer should select an account and try again.

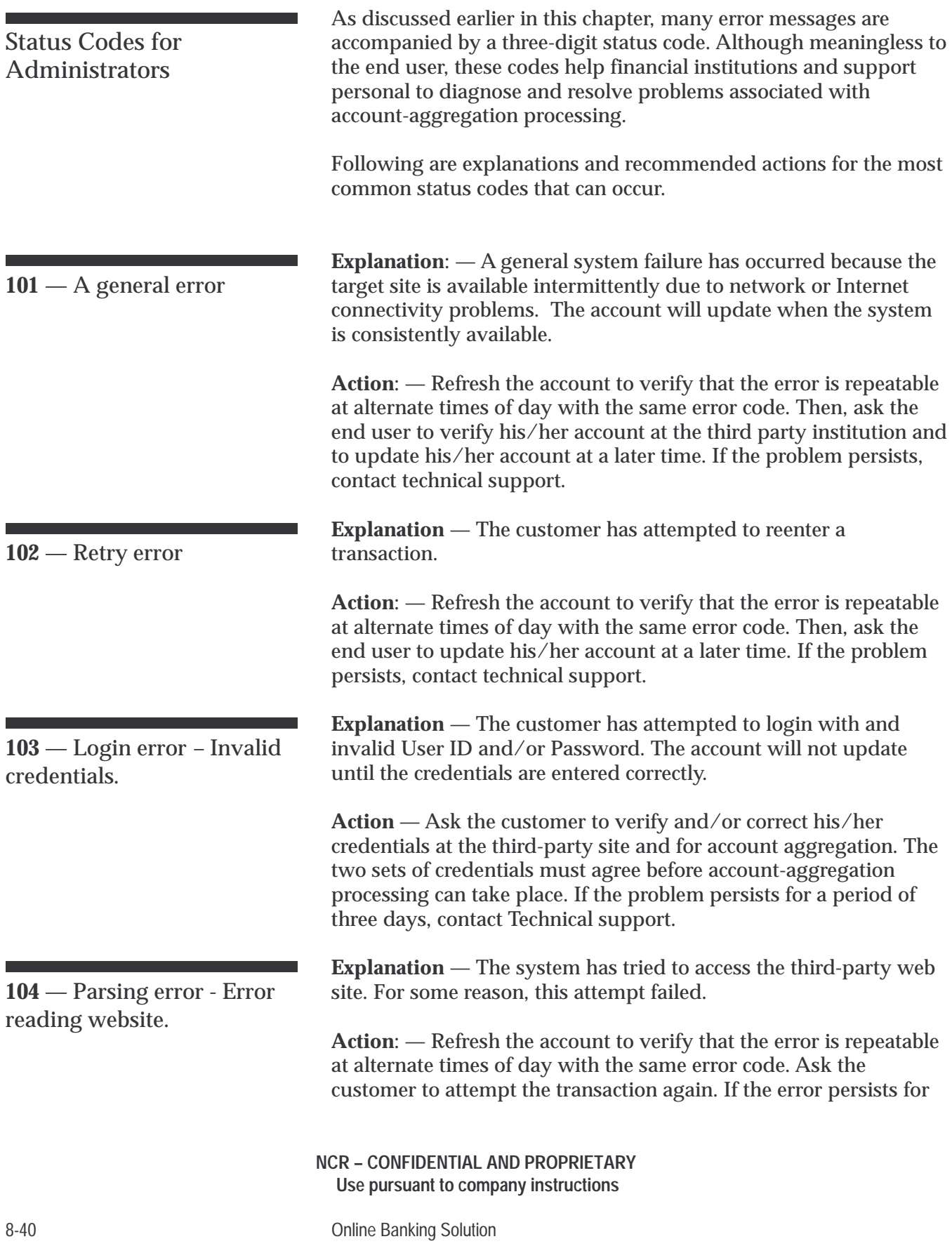

this and other accounts, it could be related specifically to this account type. If so, contact technical support.

**Explanation**: — The system has tried to access the third-party web site. This attempt failed because the site is unavailable.

**Action**: — Refresh the account to verify that this error is repeatable at an alternate time of day with the same error. If the problem persists, verify with the end user that the web site is available for account access. Then contact technical support.

**Explanation** — The customer has tried to establish or modify a consolidated account. This attempt failed because the User ID and/or Password entries were not acceptable to the third-party institution.

**Action**: — Ask the user to verify the credentials at the third-party site and the related credentials set up for account aggregation. If the information at both sites do not agree, instruct the user on how to use the *Modify Accounts* aggregation procedure to set up the User ID and Password values. If the error persists, contact technical support.

**Explanation:** — While the customer was aggregating the account, the session timed out. This could be due to a communications error.

**Action**: — Ask the customer to try again. If the error is repeatable at different times of day with the same error code, contact technical support.

**Explanation**: — This status code indicates that the third-party institution is requiring the end user to update, edit, or add to his/her account information or detail. The software will not update the account until the end user visits the third party site to update or verify his/her information.

> From time to time, an institution may ask end users to accept or decline an offer. Generally, the customer does so from the *Account History* page instead of the *Login* or *Account Summary* page.

**Action**: — Verify whether or not the customer has been able to update the account at the third-party site. Then, instruct the customer to refresh the account to verify that the error is repeatable at alternate times of day. Then, access the third-party site and apply the necessary changes to the account. If the problem

**NCR – CONFIDENTIAL AND PROPRIETARY Use pursuant to company instructions**

Online Banking Solution 8-41

**105** — Website is unavailable or intermittently available.

**106** — Account mismatch.

**107** — The script timed out while attempting to aggregate the account.

**108** — End user action required at the third party site.

**109** — Password change required at the third party site.

continues after correcting the information at the third-party site, contact technical support.

**Explanation**: — This status code indicates that the third-party institution is requiring the end user to update or edit his/her password. The software will not update the account until the end user complies with the request.

**Action**: — Assist the customer with updating his/her password at the third-party site. If the error continues after the update, contact technical support.

#### **110-167**

**Explanation**: — A software error has occurred. For 25 percent or less of the accounts in this type, the problem is most likely related to a new account type. A list of possible errors follows.

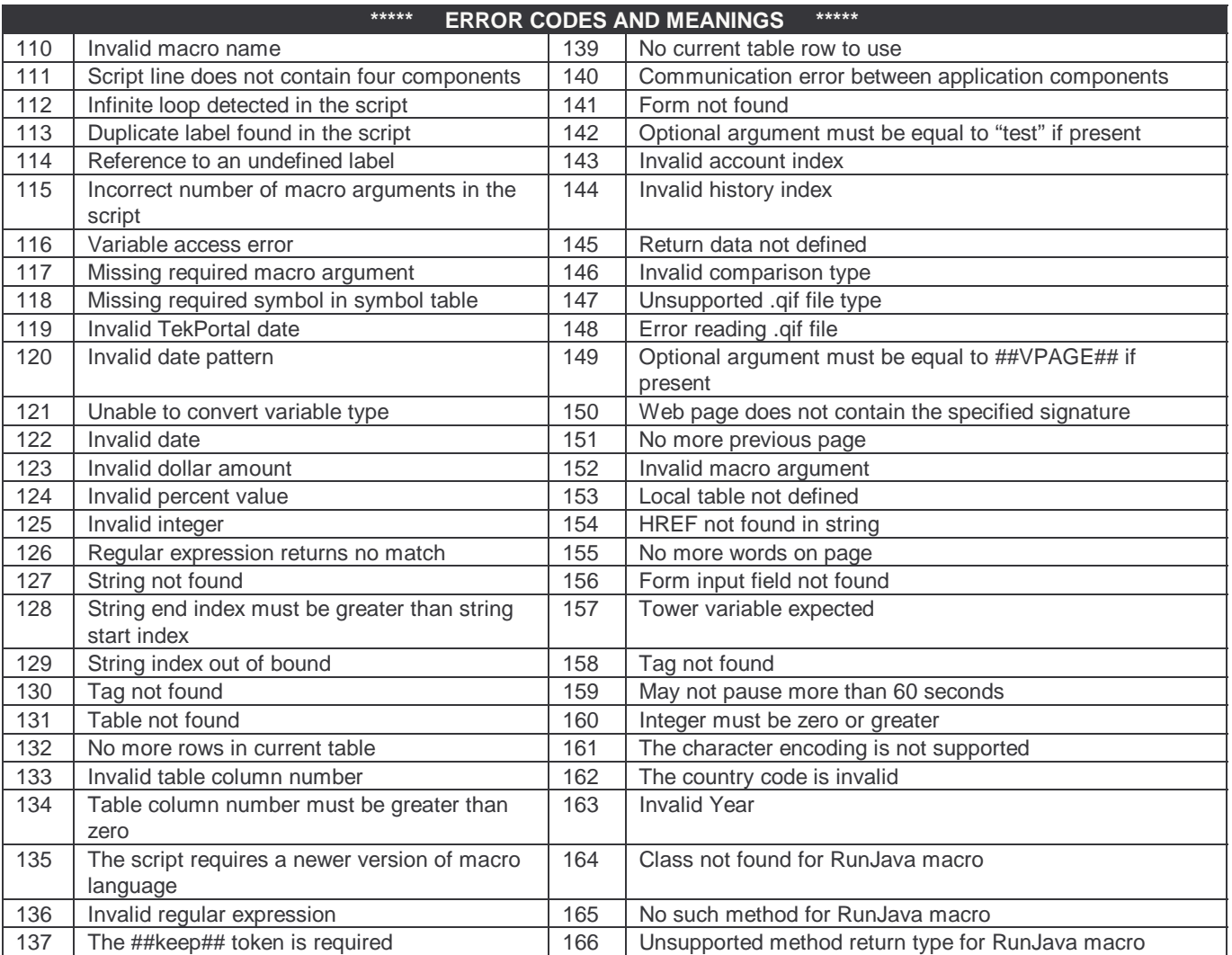

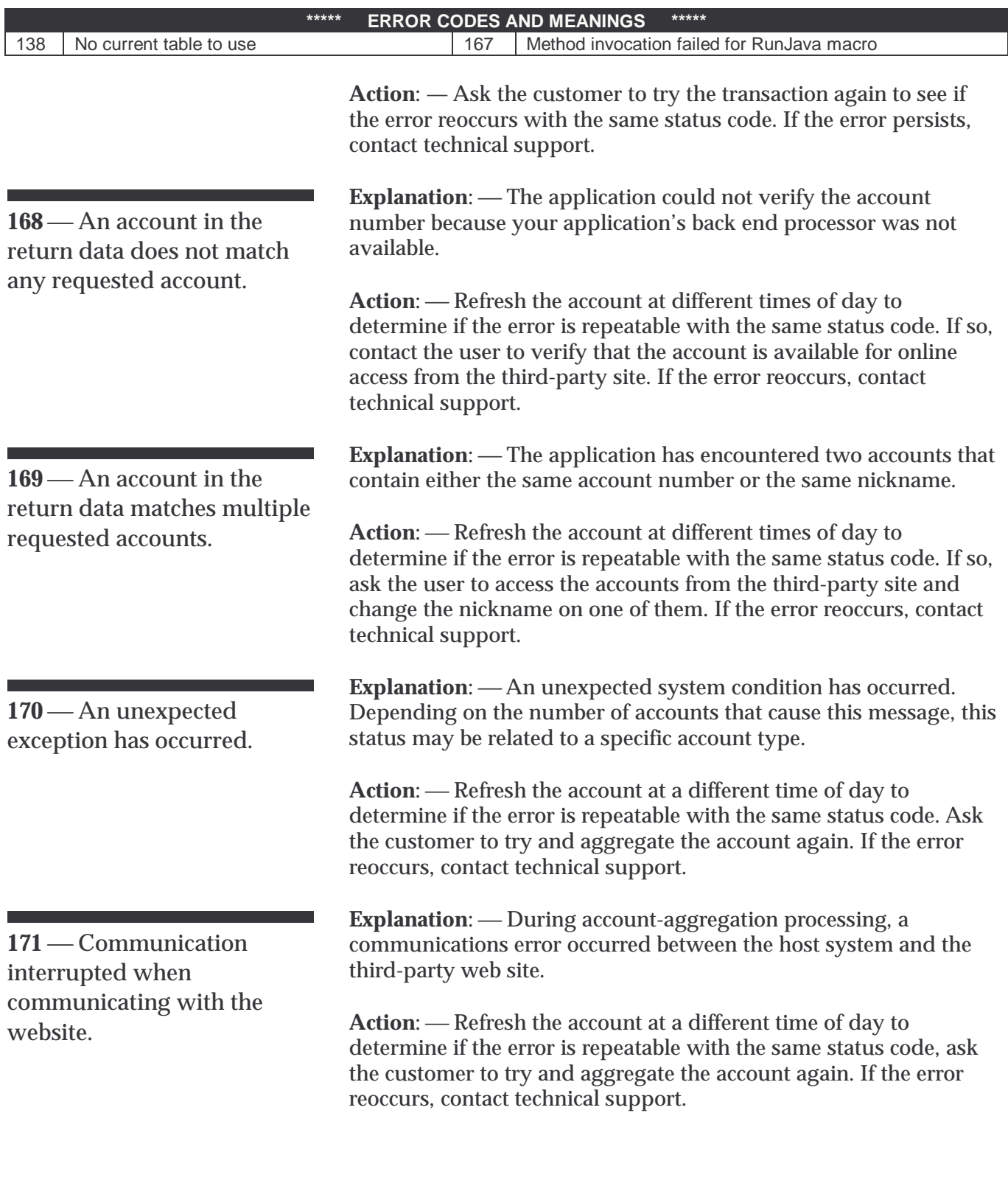

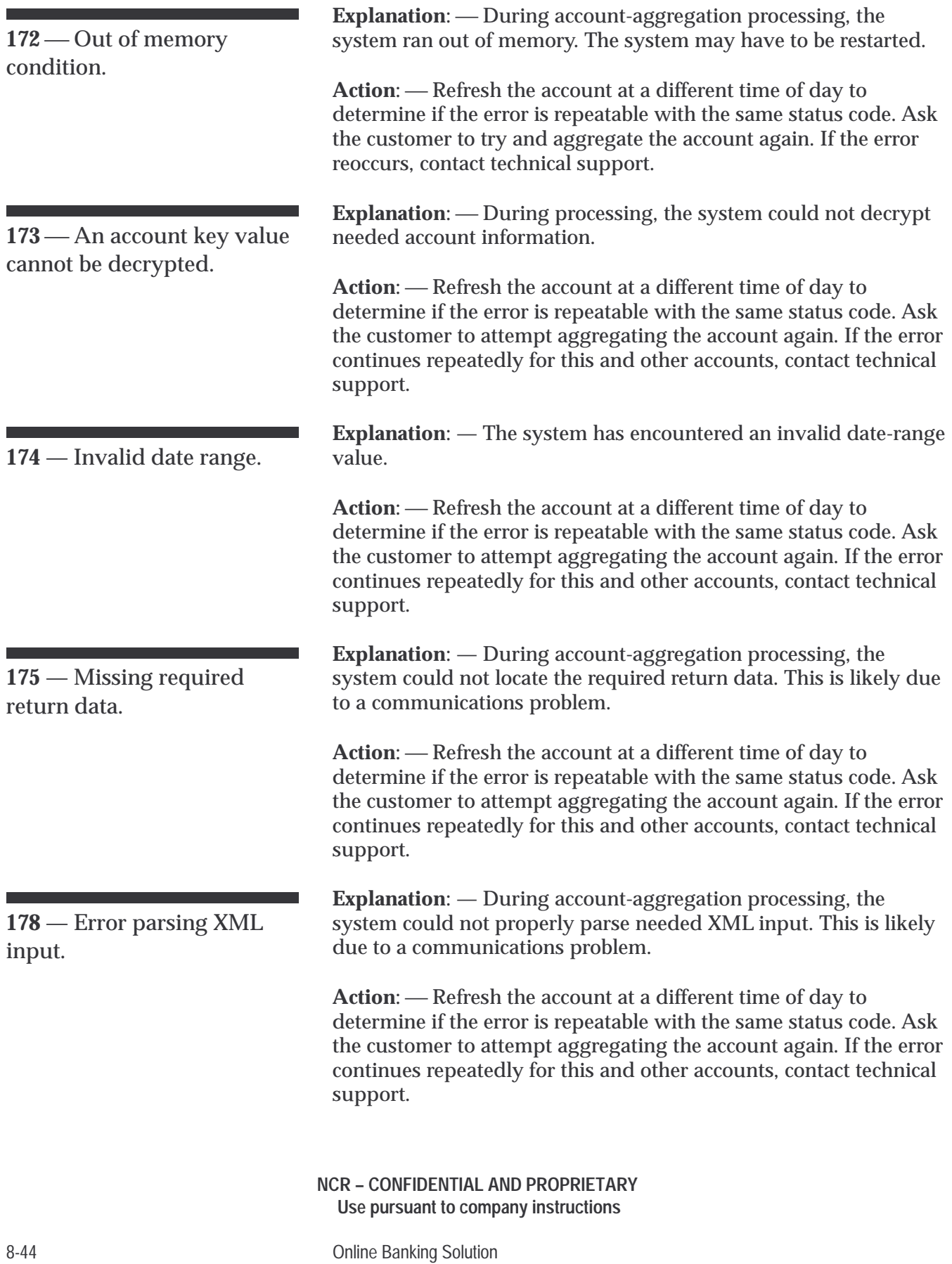

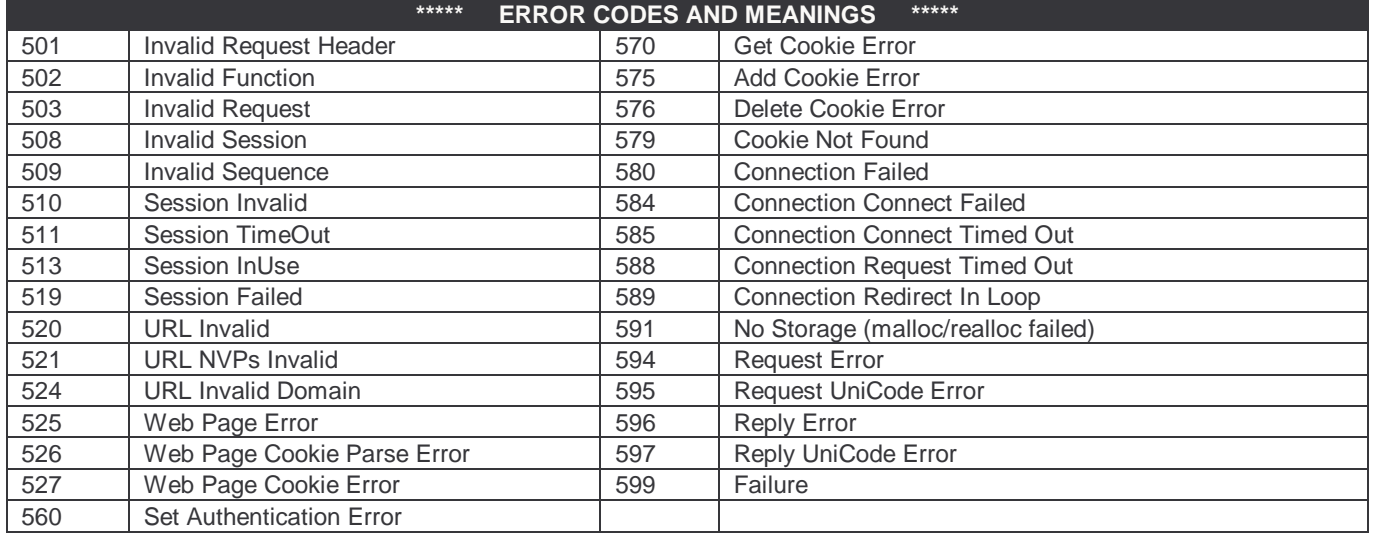

**501-999**

**Explanation**: — A browser-related error occurred during accountconsolidation processing. A list of possible errors follows.

Action: - Refresh the account at a different time of day to determine if the error is repeatable with the same status code. If so, contact technical support to determine if the internal web server is functioning, and whether the server can access the third-party web site. It is possible for the site to appear accessible to the end user when it actually is not.

Account Consolidation Reports **Error Message Explanations and Actions**

## **Chapter 9-** Web Site Maintenance

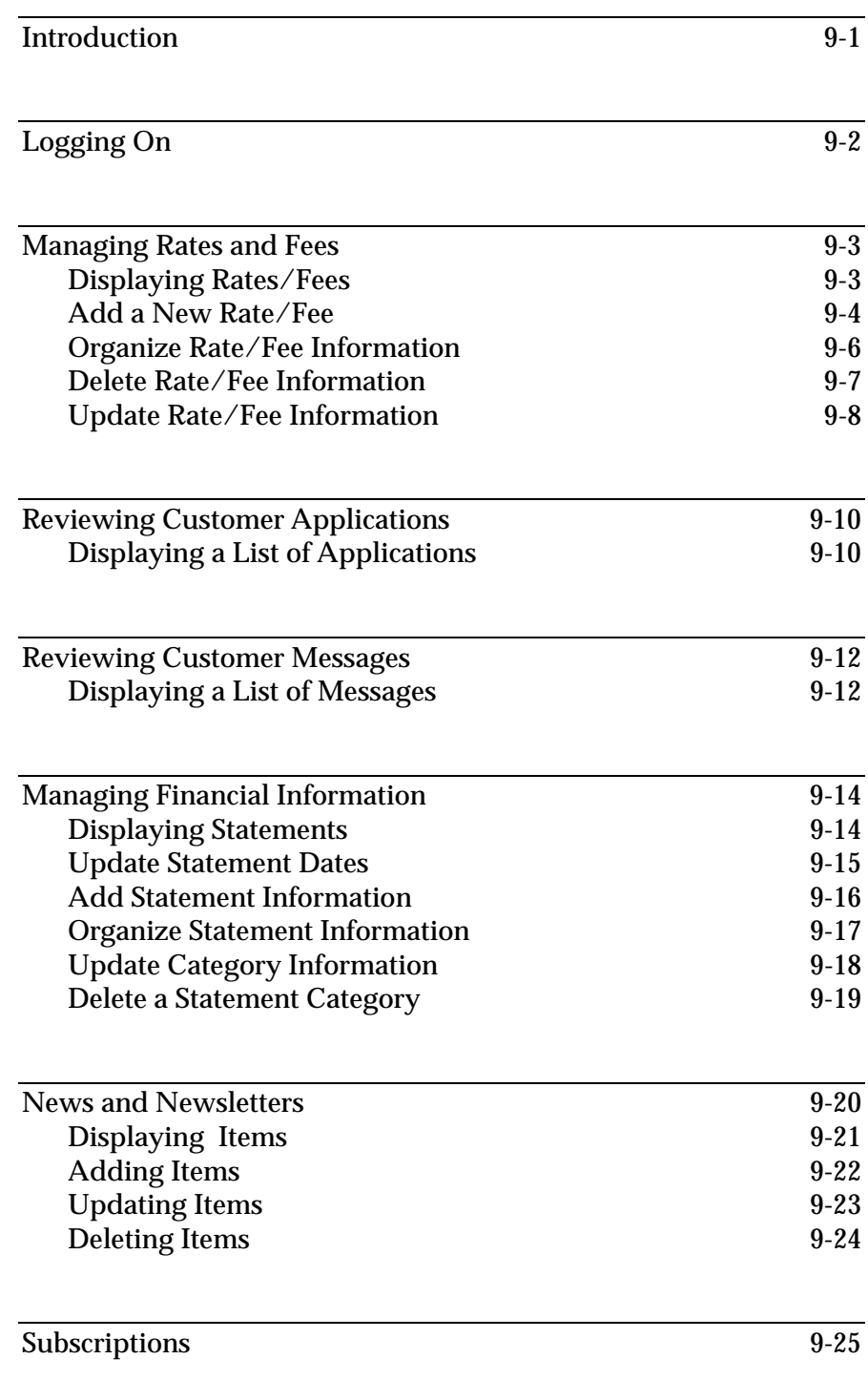

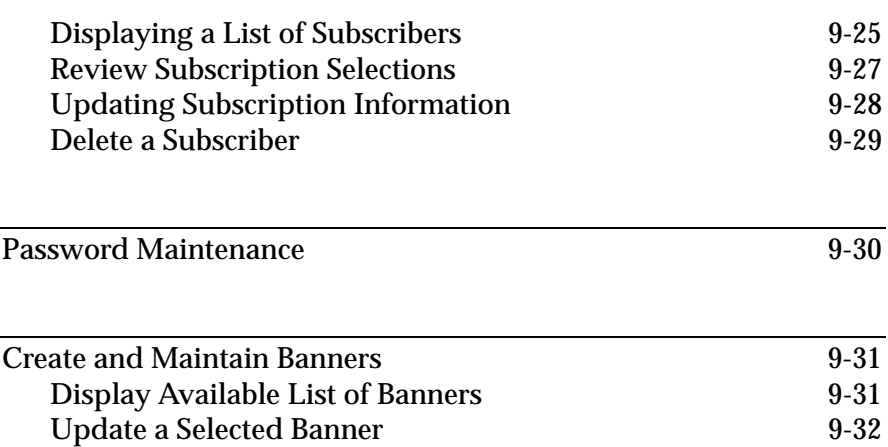

#### **NCR – CONFIDENTIAL AND PROPRIETARY Use pursuant to company instructions**

Online Banking Solution

## Introduction

If your institution has contracted with NCR to create your Internet Banking web site, you have the option of purchasing a passwordprotected web-based tool that allows administrators to easily update content on your site without any formal web-development training.

Upon accessing this site, depending on your institution's implementation, administrators can perform activities such as:

- Add and update rates and fees for both new and existing accounts.
- Organize the order in which financial information displays.
- Display information about individuals who applied for various types of accounts.
- Display messages received from customers.
- Display and update financial information.
- Update password information.
- Create and maintain banner information.
- Add and maintain news and newsletter items.

Actual capabilities vary with each institution's implementation. The remainder of this document provides step-by-step instructions for a variety of activities.

Login Screen

# Logging On

First, you must log on to the site that has been set up for your institution. To do so, follow these steps:

**1.** Access the URL assigned to administrators at your institution. The *Please Login* screen displays

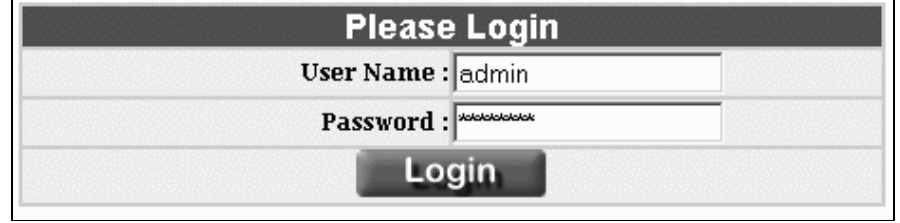

- **2.** Enter your assigned administrator **User Name** and **Password**.
- **3.** Click **Login**. Immediately, at the top of the screen, the system displays the various menu functions along with the *Rates* screen, which shows all the current rates and fees for your institution's various types of accounts.

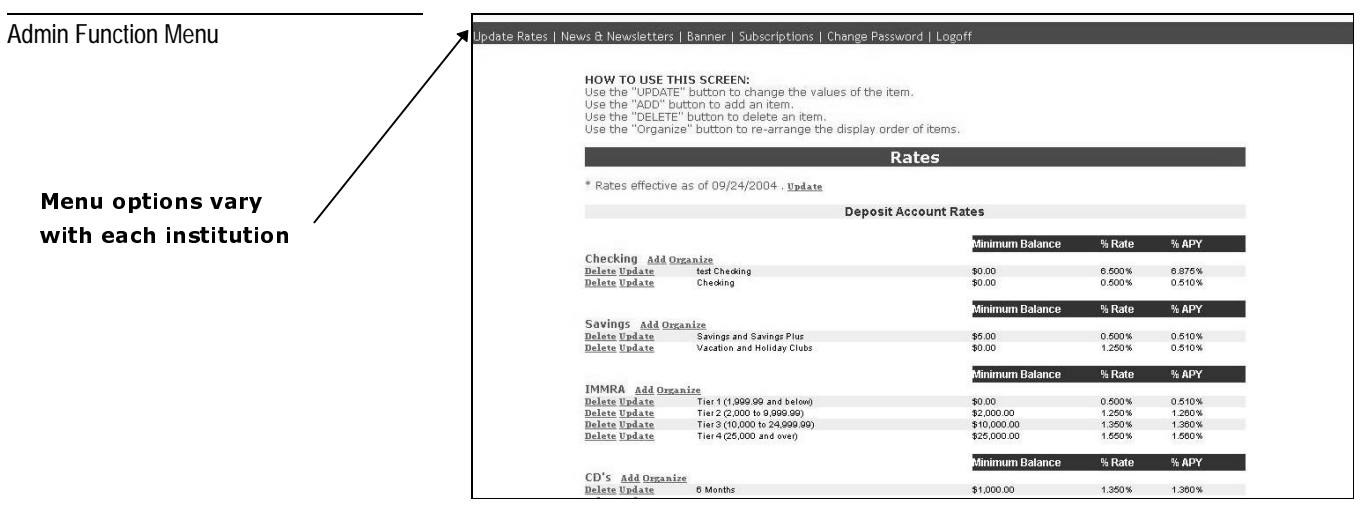

**4.** Using the function menu, select the appropriate function and perform the necessary corresponding procedures provided in this manual.

# Managing Rates and Fees

### Displaying Rates/Fees

After you log on, the system displays the function menu along with a comprehensive *Rates* screen, which illustrates various categories of rate/fee detail, such as:

- Deposit Account Rates
- Consumer Loan Rates
- Miscellaneous Fees

As illustrated below, each category includes multiple account types, each of which includes multiple accounts.

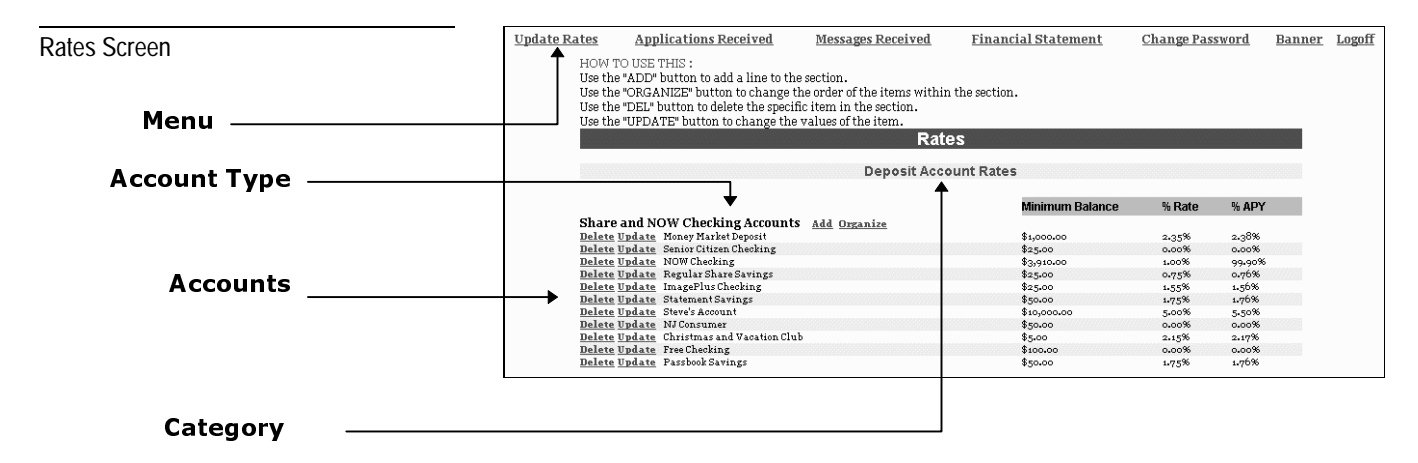

Using the procedures in this section, you can easily add, update, organize, and delete rate/fee information for selected accounts.

Add a New Rate/Fee

Add New Account Information Screen

The following procedures enable you to create a new rate/fee.

- **1.** From the function menu, select **Update Rates**. The *Rates* screen displays.
- **2.** Select the account category to which you want to add a rate/fee.

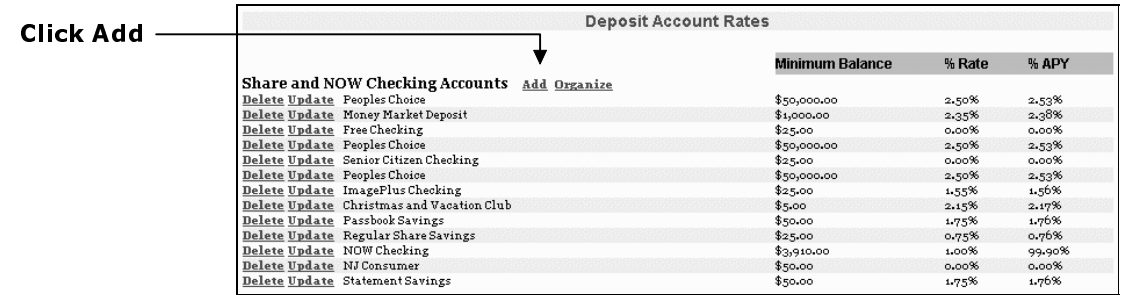

**3.** Click **Add**. The *Add New Account Information* screen displays.

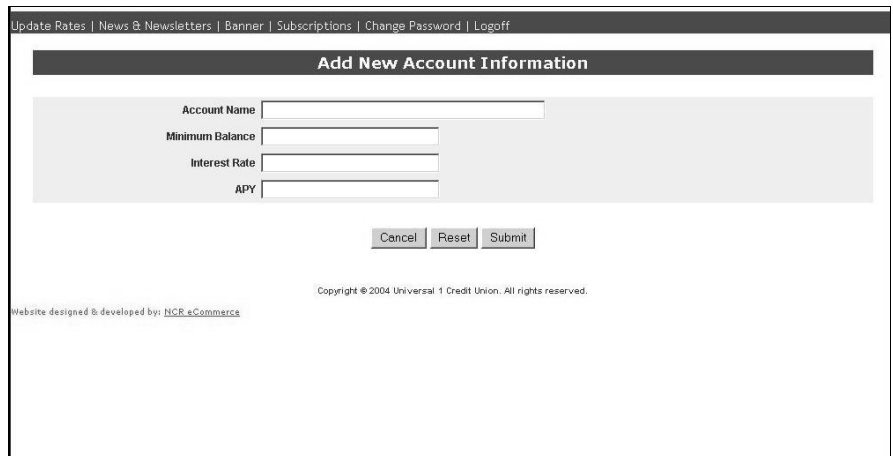

- **4.** Complete the screen with the following information:
	- **Account Name** The name of the account exactly as you want it to appear within the chosen account category.
	- **Minimum Balance** The minimum balance required for this account.
	- **Interest Rate** The rate at which this account is scheduled to earn interest.
	- **APY** The yearly percentage rate this account will yield.

**5.** Click **Submit**. The system processes the request and adds the rate. To view the addition, click **Update Rates** to redisplay the *Rates* screen.

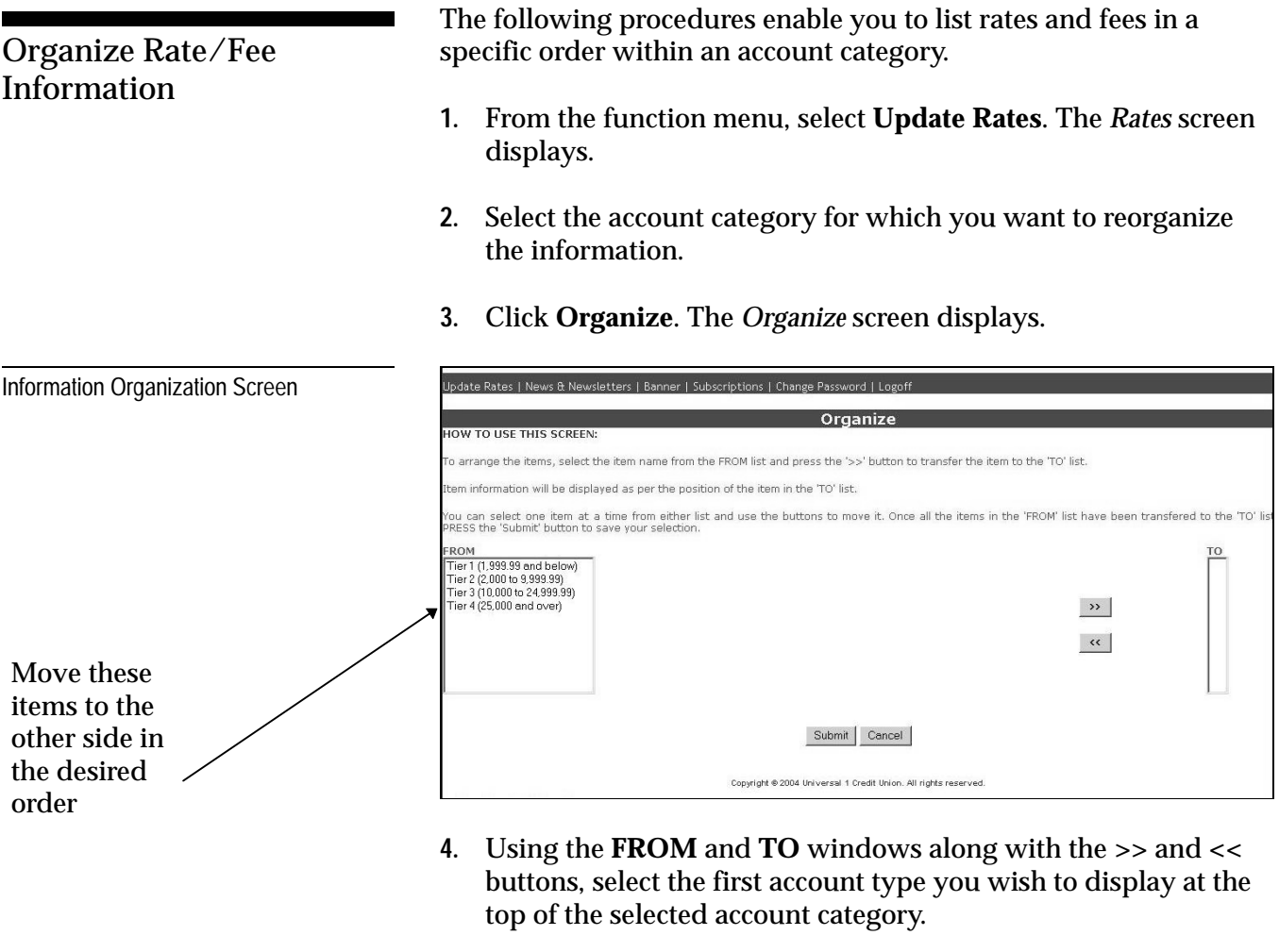

Repeat this step until all accounts are moved to the TO window in the order in which you want them to appear.

**5.** Click **Submit**. The system processes the changes. To view the reorganization, click **Update Rates** to redisplay the *Rates* screen.

## Delete Rate/Fee Information

The following procedures enable you to delete rates and fees for specific types of accounts.

**1.** From the function menu, select **Update Rates**. The *Rates* screen displays.

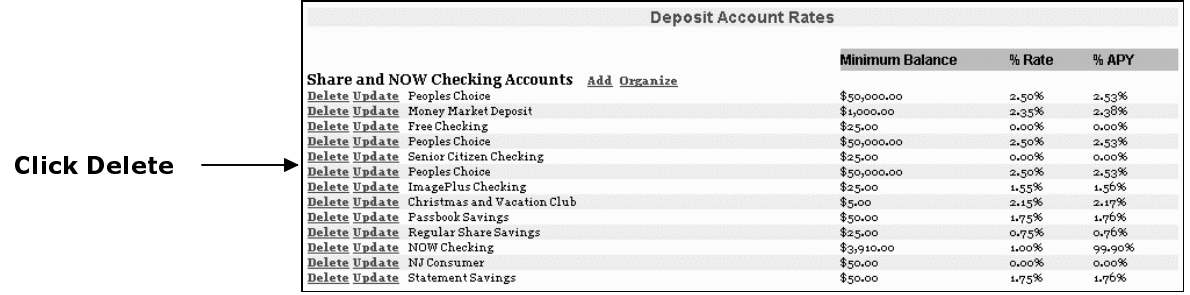

- **2.** Locate the account type for which you want to delete a rate/fee.
- **3.** Click the **Delete** link next to the item you wish to delete. A confirmation screen displays.
- **4.** Click **OK**.

## Update Rate/Fee Information

Update Account Information Screen

The following procedures enable you to update rates and fees for an existing type of account within a specific category.

- **1.** From the function menu, select **Update Rates**. The *Rates* screen displays.
- **2.** Locate the account for which you want to update information.

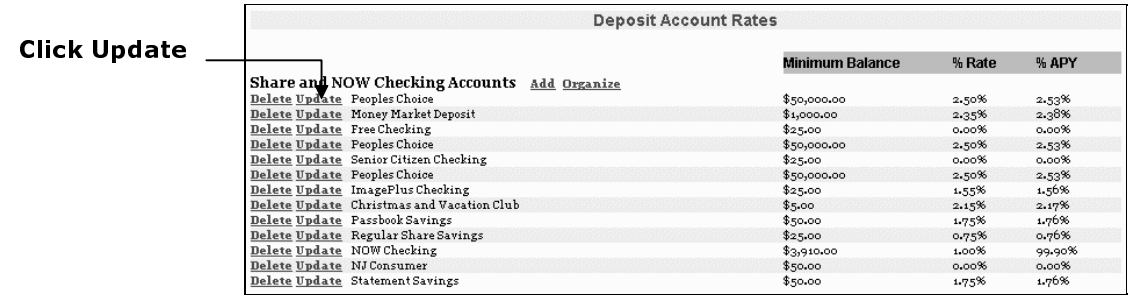

**3.** Click **Update**. The *Update Account Information* screen displays.

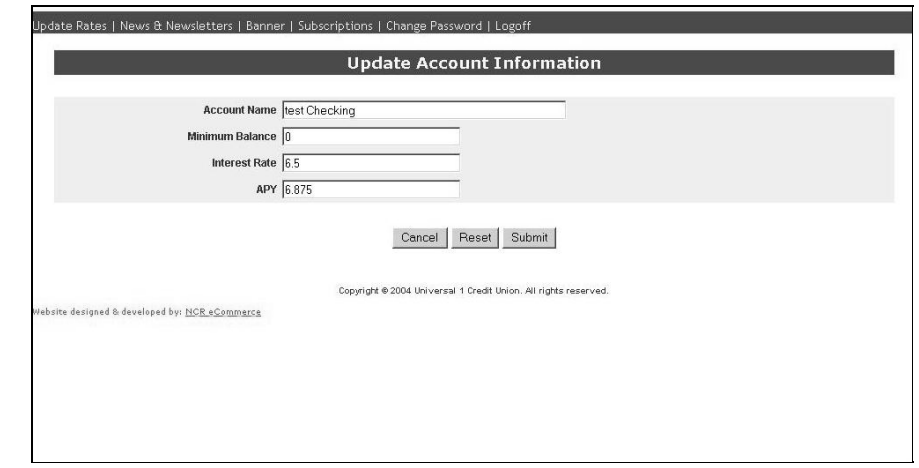

- **4.** Complete the screen with the following information:
	- **Account Name** The name of the account exactly as you want it to appear within the chosen account category.
	- **Minimum Balance** The minimum balance required for this account.
	- I**nterest Rate** The rate at which this account is scheduled to earn interest.
	- **APY** The yearly percentage rate this account will yield.

**5.** Click **Submit**. The system processes the request and updates the information. To view the changes, click **Update Rates** to redisplay the *Rates* screen.

# Reviewing Customer Applications

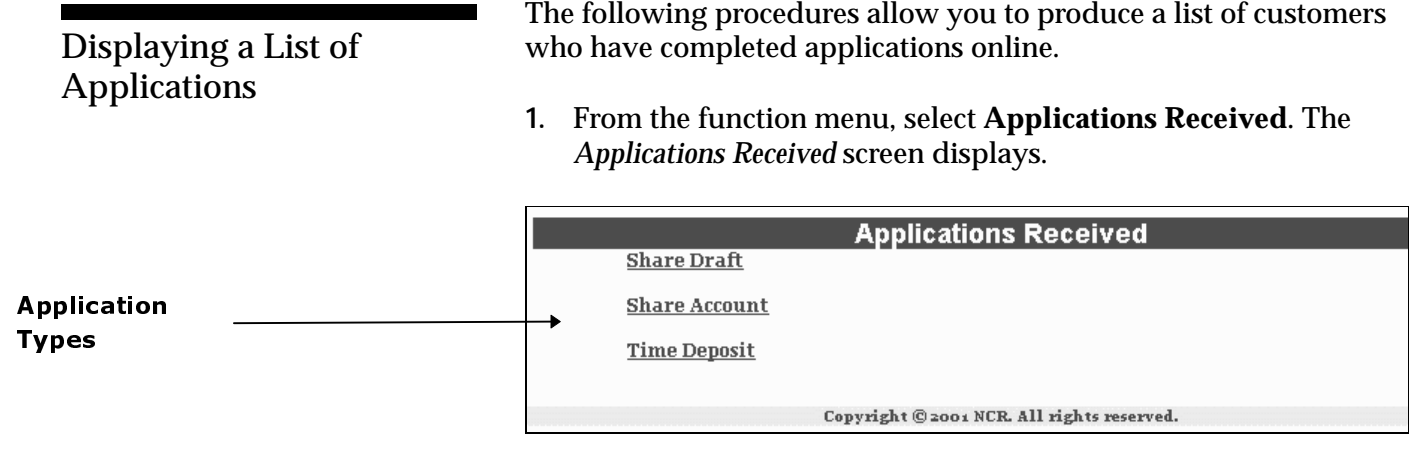

The screen lists the various types of customer applications the system has received for each account category (e.g., *Share Draft*, *Share Account*, and *Time Deposit*).

**2.** To see how many applications occurred for each category, click the account type in the *Applications Received* report column. The *Applications List* screen displays.

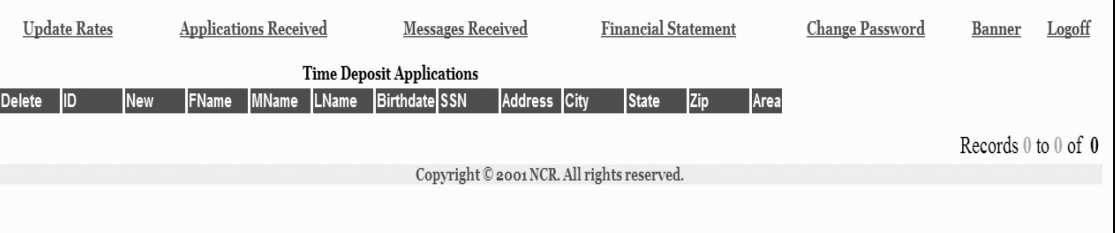

Each application on the report includes the following fields:

- **Delete** Used to delete the application from the list.
- **ID** Unique, system-assigned ID associated with this customer.
- **New** Indicates this is a new applicant.
- **FName** The customer's first name.
- **MName** The customer's middle name.
- **LName** The customer's last name.
- **Birthdate** The customer's date of birth.
- **SSN** The customer's social security number.

• **Address Information** – The customer street address, city, state, zip code, and area code.

# Reviewing Customer Messages

Customers have the ability to send messages to you online. In turn, you can review the information and take the necessary action depending on the request.

**1.** From the function menu, select **Messages Received**. The *Messages Received* screen displays.

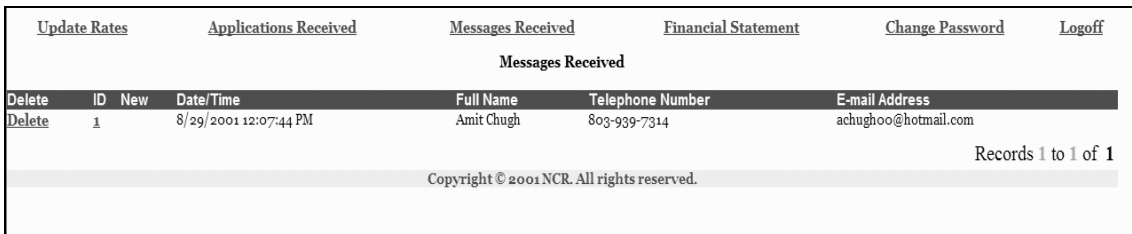

Each message item includes the following fields:

- **Delete** Used to delete the message after reviewing it.
- **ID** Unique, system-assigned ID associated with this message.
- **New** Indicates this is a new applicant.
- **Date/Time** The date/time (mm/dd/yyyy hh:mm:ss AM/PM) the system received the message.
- **Full Name** The customer's full name.
- **Telephone Number** The customer's phone number.
- **E-mail Address** The customer's email address.
- **2.** To open the content for a specific message, click the desired **ID** number in the ID report column. The *Message* screen displays.

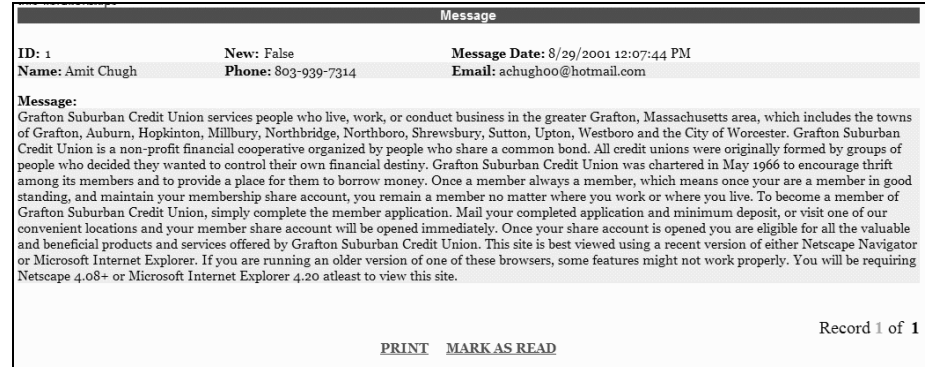

Copyright © 2001 NCR. All rights reserved.

**NCR – CONFIDENTIAL AND PROPRIETARY Use pursuant to company instructions**

### Displaying a List of Messages

9-12 Online Banking Solution

After you display the message, you can either mark it as read or print it.

# Managing Financial Information

To help your institution manage its overall financial picture, the system allows you to manually generate and maintain financial statement detail. Information categories include *Assets*, *Liabilities*, *Shares and Equity*.

From the function menu, select **Financial Statement**. The *Statement of Condition* screen displays.

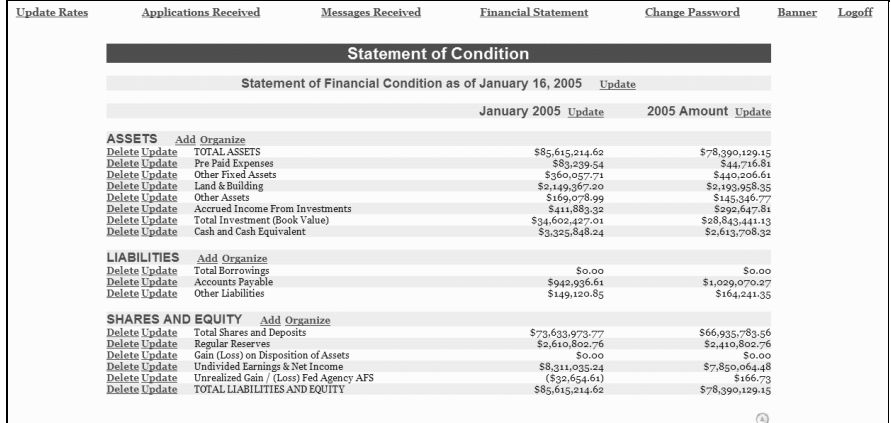

From this screen you can update, add, organize, and delete selected information.

## Displaying Statements

Statement-of-Condition Screen

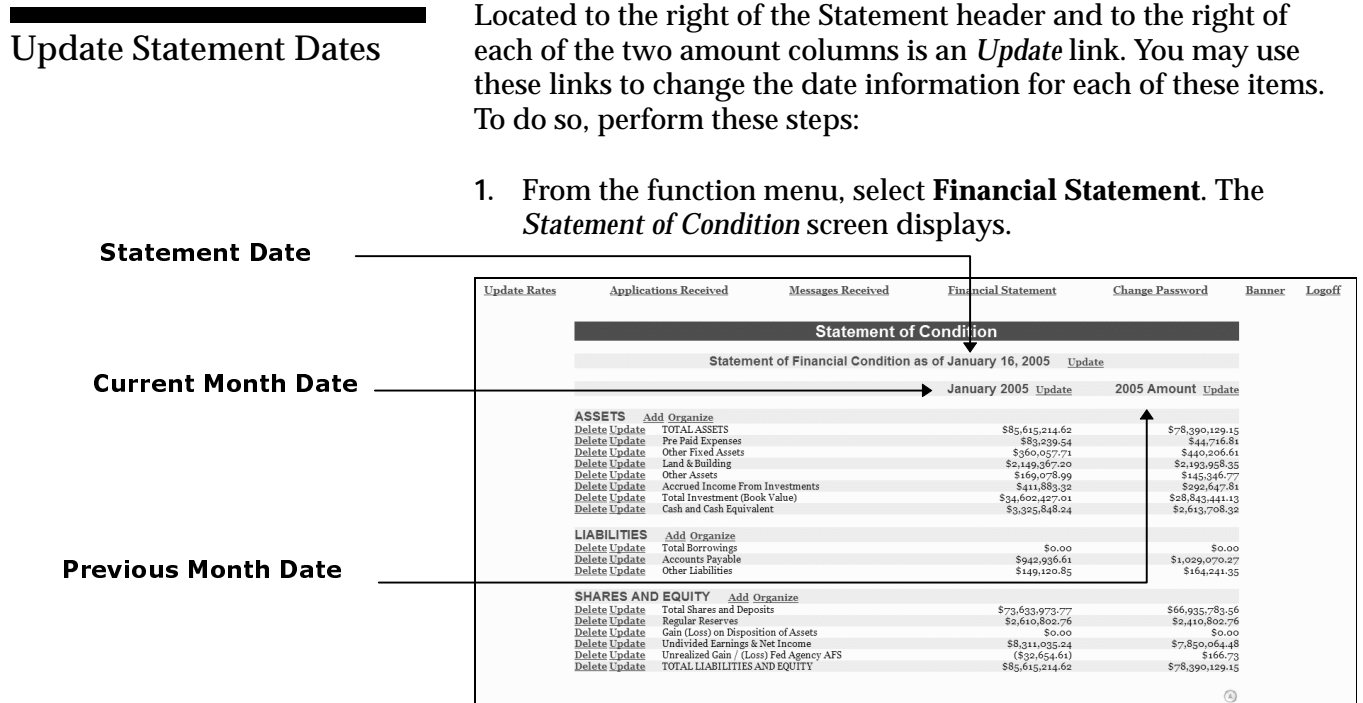

**2.** Click the **Update** link for the date you wish to change. An input screen displays.

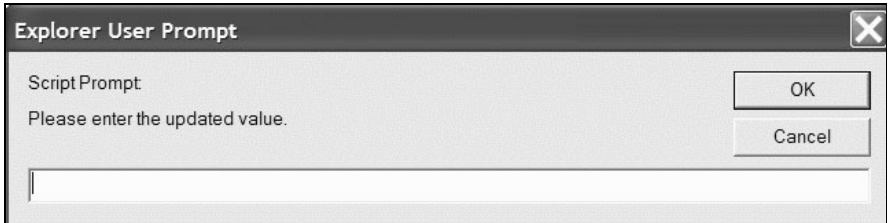

- **3.** Enter the appropriate date information.
- **4.** Click **OK**. The system updates the information and redisplays the statement.

### Add Statement Information

Add Statement Information

If necessary, you can add information elements to each of the statement categories. To do so, perform these steps:

- **1.** From the function menu, select **Financial Statement**. The *Statement of Condition* screen displays.
- **2.** Determine which portion of the statement you wish to add information.
- **3.** Click **Add**. The *Add Statement Information* input screen displays.

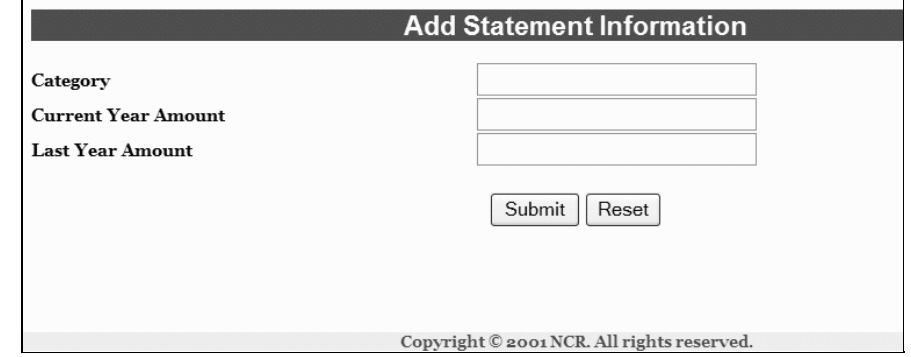

- **4.** Complete the screen with the following information:
	- **Category** The category that best describes the item you are adding.
	- **Current Year Amount** The current year value of the item you are adding.
	- **Last Year Amount** The value of this item one year ago.
- **5.** Click **Submit**. The system updates the statement.

Organize Statement Information

The following procedures enable you to reorganize the order in which your accounts display on the financial statement.

- **1.** From the function menu, select **Financial Statement**. The *Statement of Condition* screen displays.
- **2.** Determine which portion of the statement you wish to reorganize.
- **3.** Click **Organize**. The *Organize* screen displays.

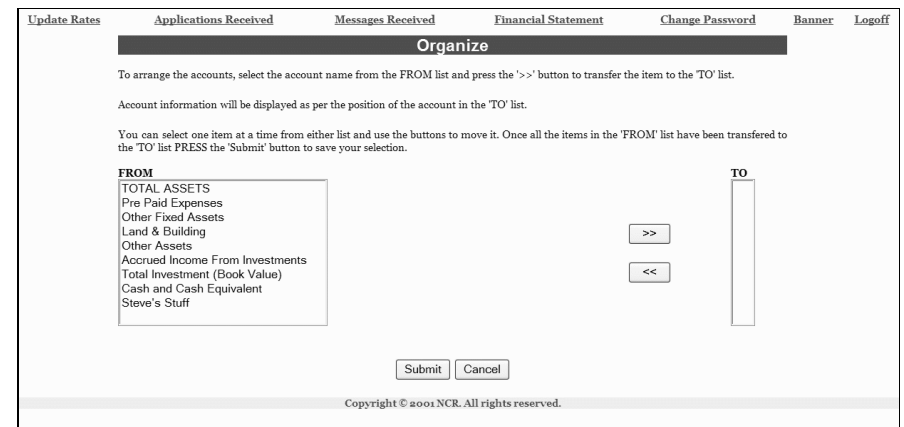

**4.** Using the **FROM** and **TO** windows along with the **>>** and **<<** buttons, select the first information category you wish to display at the top of the selected statement area.

Repeat this step until all categories are moved to the TO window in the order in which you want them to appear.

**5.** Click **Submit**. The system processes the changes. To view the reorganization, click **Financial Statement** to redisplay the *Statement of Condition* screen.

## information within the financial statement. Update Category Information

The following procedures enable you to modify specific category

- **1.** From the function menu, select **Financial Statement**. The *Statement of Condition* screen displays.
- **2.** Select the portion of the statement you wish to update.
- **3.** Select the information category and click **Update**. The *Update Statement Information* screen displays, profiled with the current data.

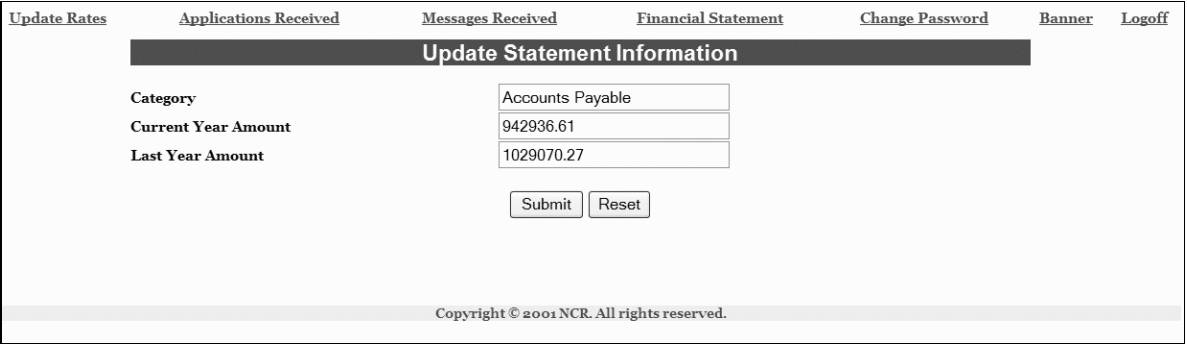

- **4.** Replace the necessary existing information.
- **5.** Click **Submit**. The system updates the information.
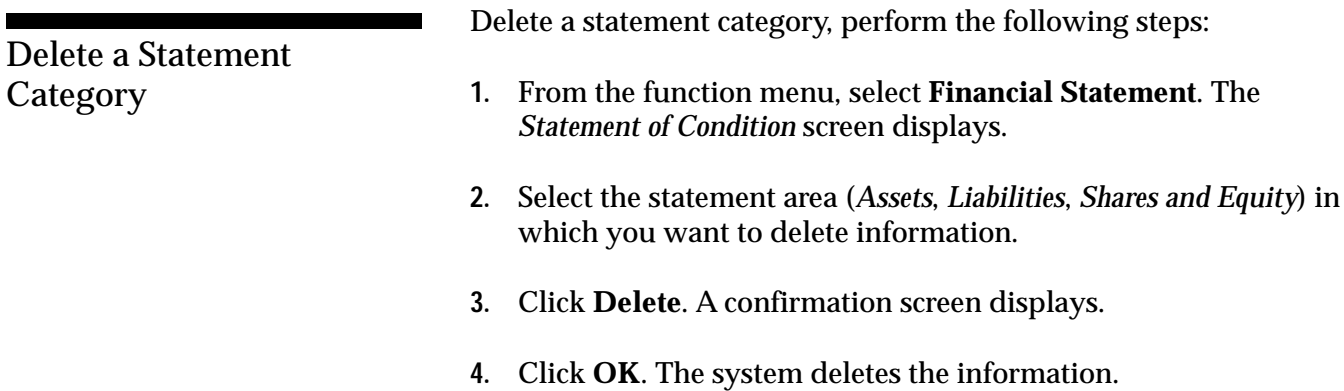

# News and Newsletters

This feature enables you to create and maintain news and newsletter items that have been set up for your institution's customers to access.

From the main menu, select **News & Newsletters**. The *News & Newsletters List* screen displays.

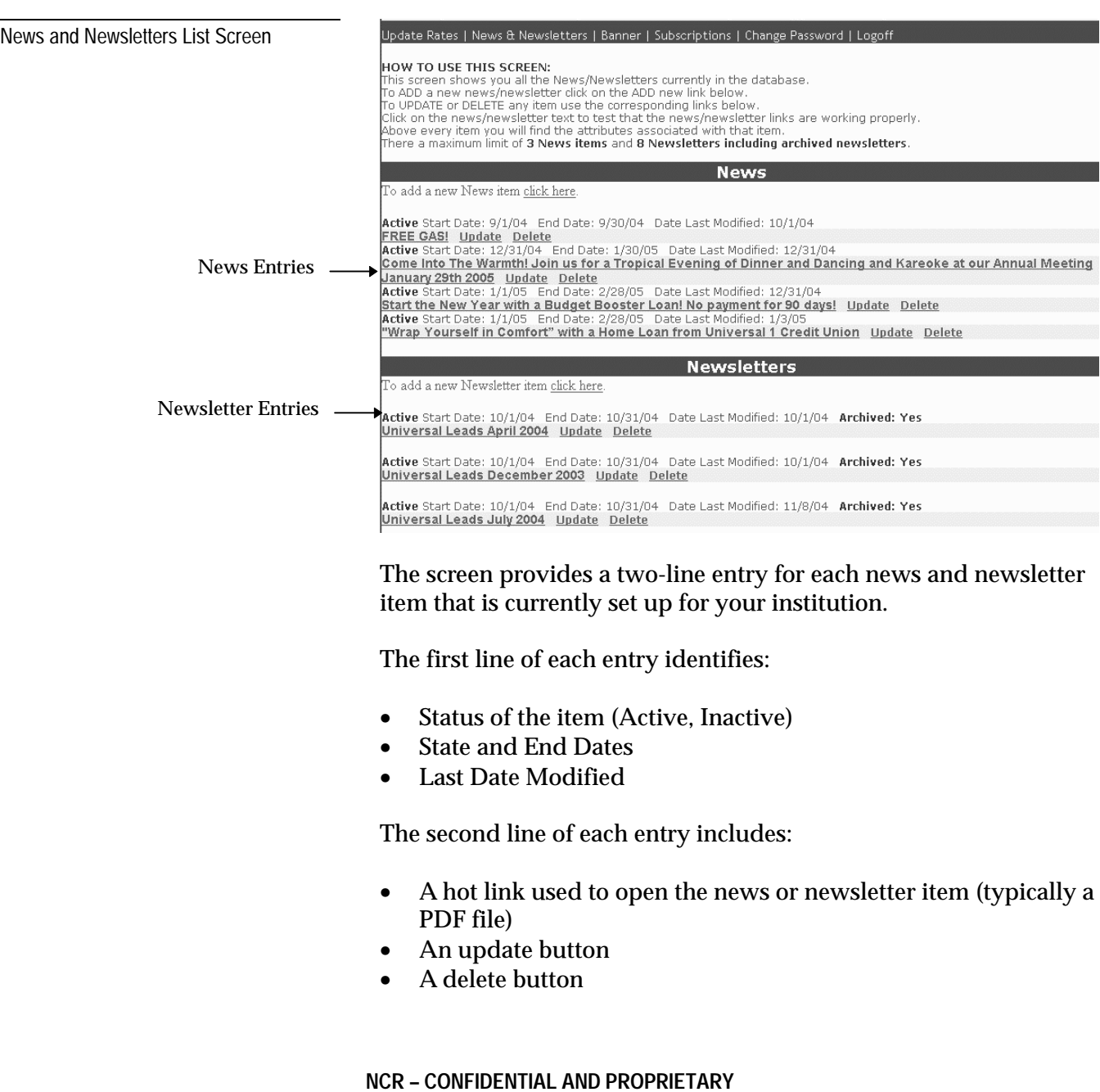

**Use pursuant to company instructions**

#### Displaying Items

Sample News Item

Upon accessing the *News and Newsletter List* screen, for reference and review purposes, you can easily display the contents of a specific news or newsletter item.

From the *News and Newsletter List* screen, click the entry for the item you wish to display. The entry displays.

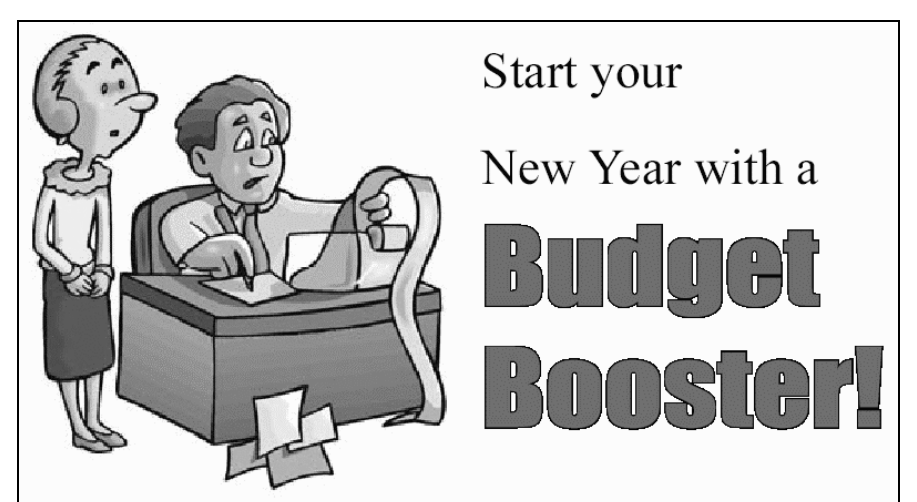

### Bring in your holiday bills and select a **Budget Booster debt consolidation loan!**

Sample Newsletter Item

### UNIVERSAL LEADS

UNIVERSAL 1 CREDIT UNION, INC. Bringing You A Universe Of Financial Services / December 2004

#### COME INTO THE WARMTH!

The Universal 1 Credit Union 2005 Annual Meeting is an enjoyable event! Come into the warmth of a tropical even<br>dinner, dancing, and kareoke. Local celebrity Dan Edwards v on the particular and Account of the specific system of the system of the system of the system of the same of the same star for two to the warm, sumly Bahamas will be awarded to so lucky member! Be a kareoke star for addit prizes will be presented. As an added gift to our members and g prizes will be presented. As an actocal guit to our members and guessinear<br>attending, professional portatis will be taken. A complimentary 8 x 10<br>print will be mailed to you!<br>Trekets are only \$20 per person and can be purc

#### by phone at 937-225-9290. DON'T FORGET TO VOTE!

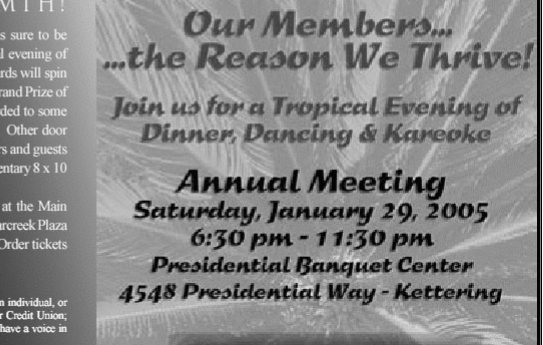

Come

#### Adding Items

The following procedures show you how to add news and newsletter items to your institution's web site.

**1.** Click the **Click here** link right below the **News** or **Newsletter** heading. The *Add New News/Newsletter Item* screen displays.

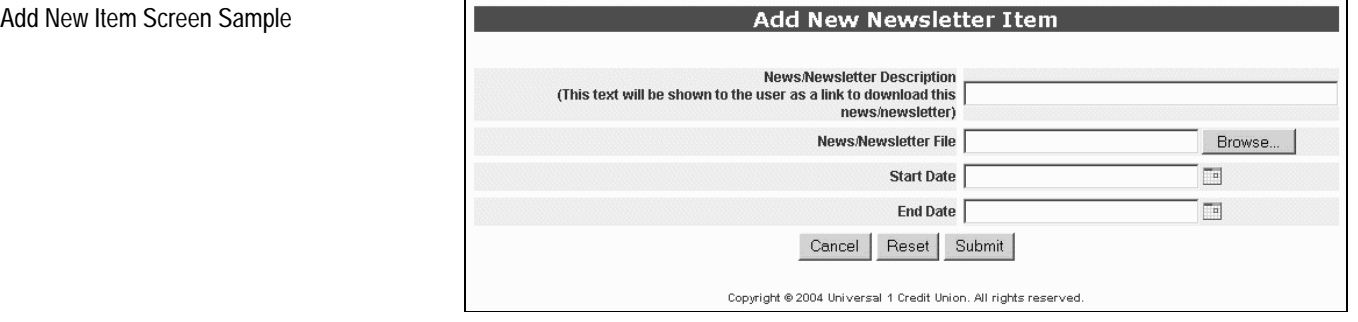

- **2.** Complete the screen with the following information:
	- **News/Newsletter Description** Enter the name of the item as you wish it to appear online to customers.
	- **News/Newsletter File** Using the browse button, navigate to the file you wish to upload.
	- Enter the **Start** and **End** dates (mm/dd/yyyy) for the item.
- **3.** Click **Submit**.

### Updating Items

After a news or newsletter item is created, you can update the item's description, change its start and end dates, and set the status to active or inactive. Following are steps for these activities.

- **1.** From the *News and Newsletters List* screen, select the item you wish to update.
- **2.** Click the **Update** link to the right of the item description. The *Update* screen displays.

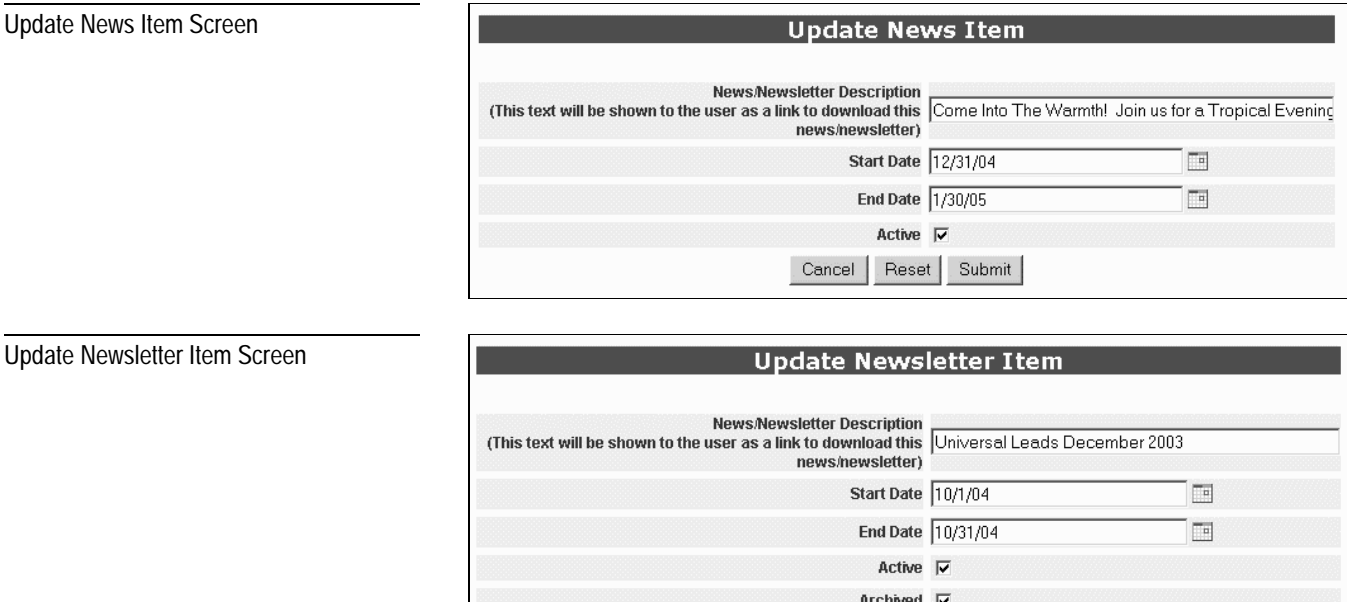

- **3.** Complete the screen with the following information:
	- **News/Newsletter Description** Enter the name of the item as you wish it to appear online to customers.

Cancel Reset Submit

- Enter the **Start** and **End** dates (mm/dd/yyyy) for the item.
- **Active** Click this checkbox to specify the item as active.
- **Archived** For newsletters only. Click if you wish to archive the newsletter in the database. The newsletter remains on the system even after it is deactivated.
- **4.** Click **Submit**. A confirmation screen displays.

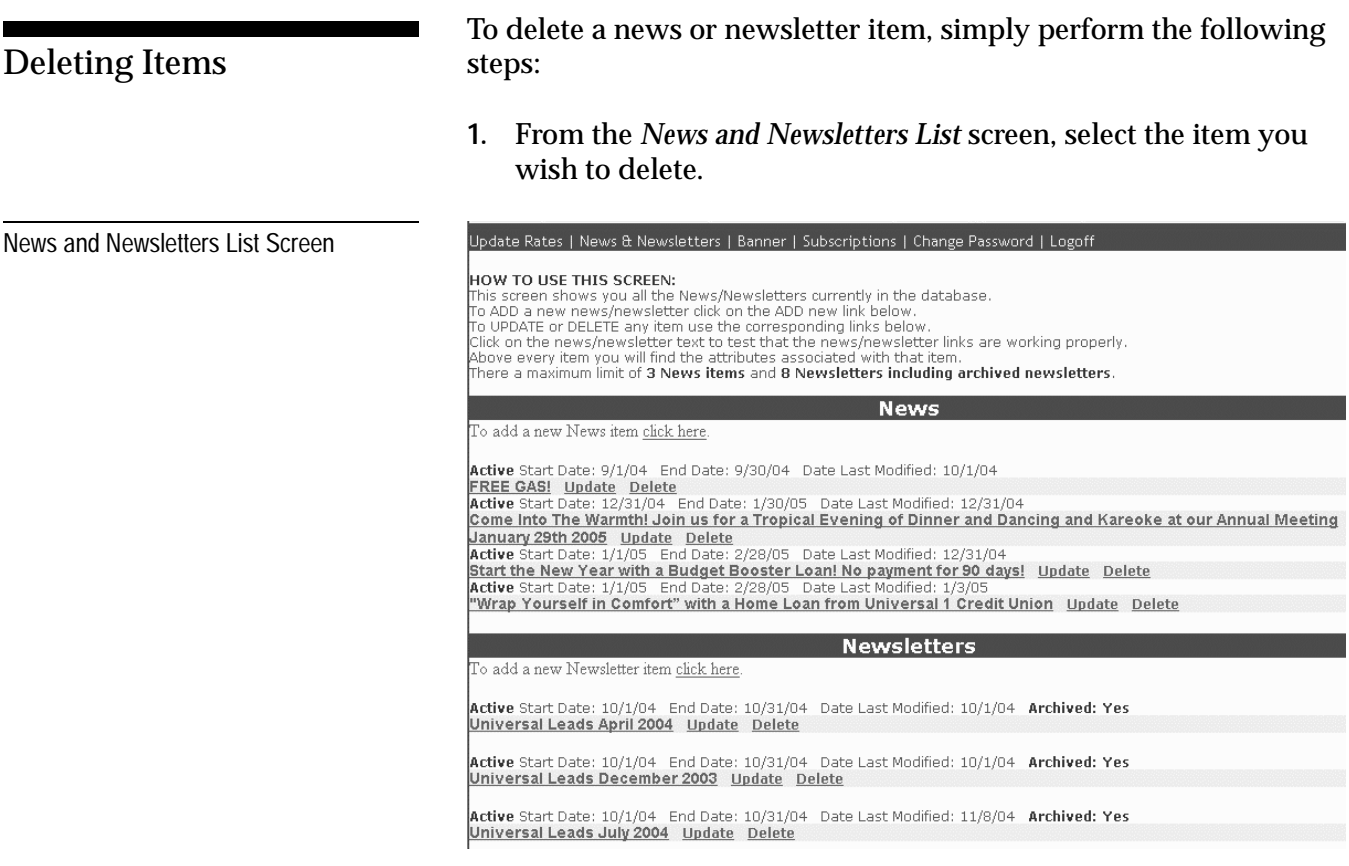

- **2.** Click the **Delete** link to the right of the item. A warning screen displays, indicating you cannot recover the item after deleting. .
- **3.** Click **OK**.

## Subscriptions

When implemented, the Subscriptions capability allows you to review email subscriptions, update subscription selections, delete subscriptions, and send email to subscribers.

The following procedures enable you to display a list of people who are subscribing to your institution's various email newsletters.

**1.** From the main menu, select **Subscriptions**. The *Subscriptions* screen displays.

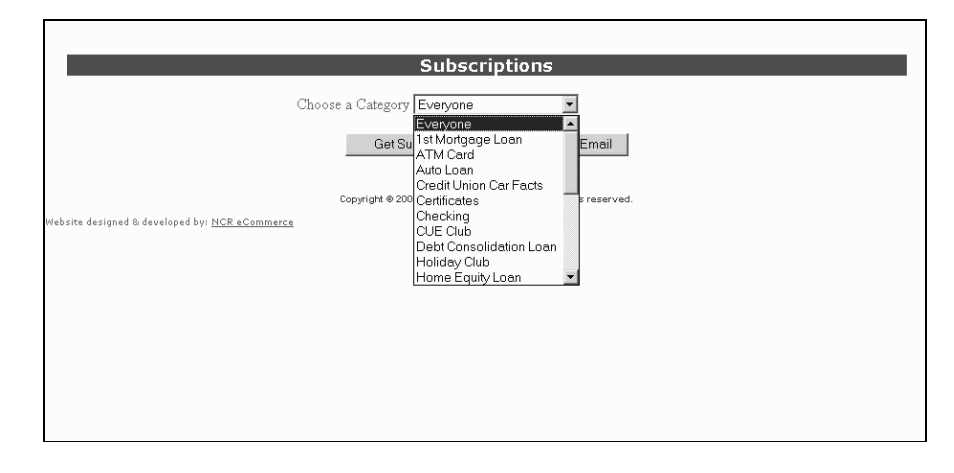

- **2.** From the pull-down menu, select the subscription category for the email recipients you wish to review.
- **3.** Click the **Get Subscription List** button. The *Subscription List* screen displays.

### Displaying a List of **Subscribers**

Subscriptions Screen

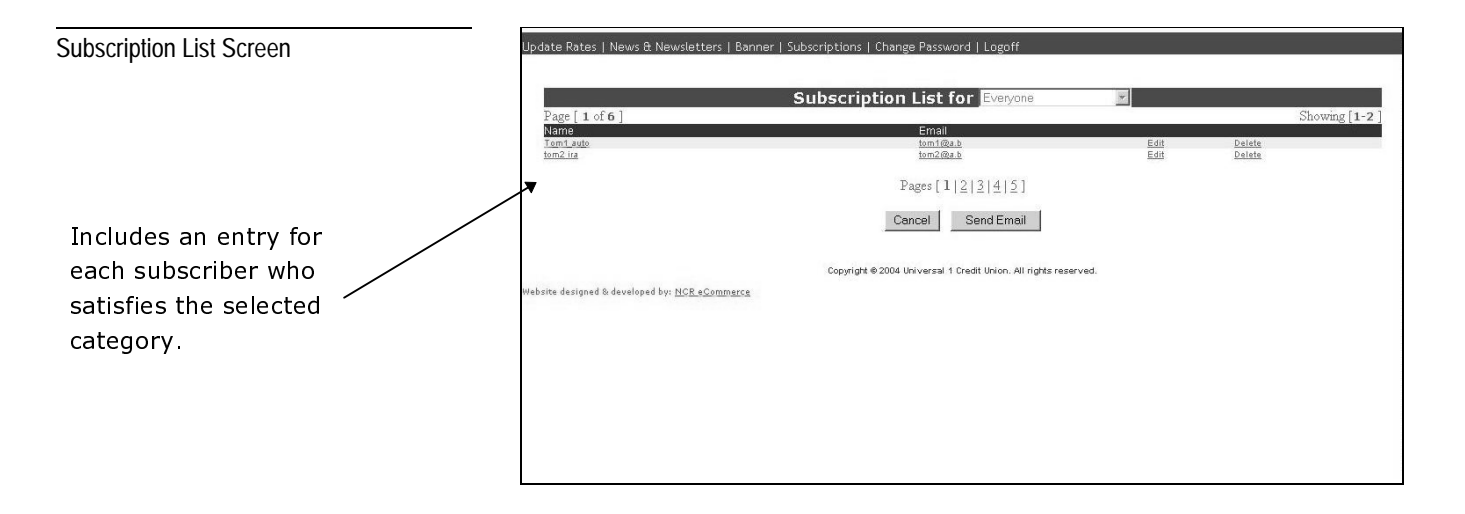

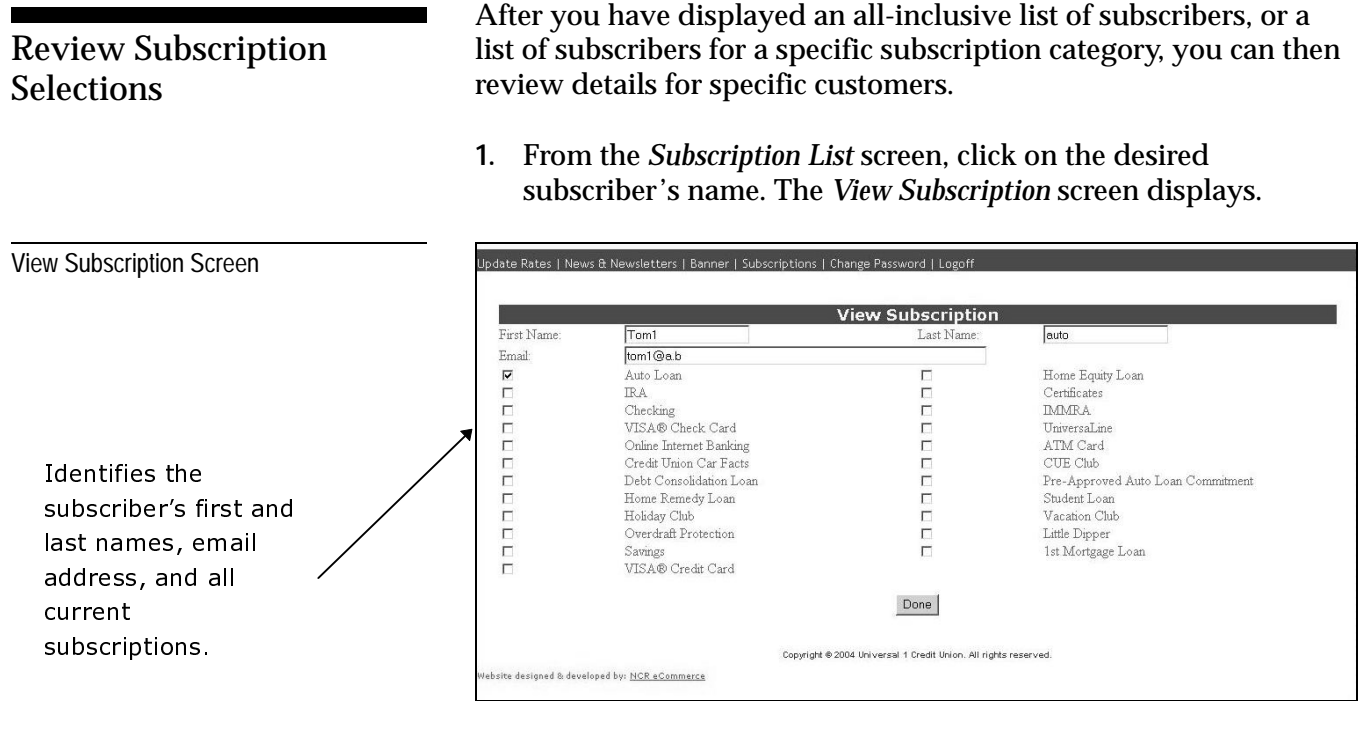

- **2.** When you are finished reviewing the information, click **Done**.
- You cannot change subscription options through the *View Subscriptions* screen. Instead, you must use the update procedure. Refer to *Updating Subscription Information* for instructions. **NOTE:**

#### Updating Subscription Information

Update Subscription Screen

After you have displayed the appropriate list of subscribers and have located the customer whose information you wish to update, perform the following steps:

**1.** From the *Subscription List* screen, click the **Edit** link for the desired subscriber.

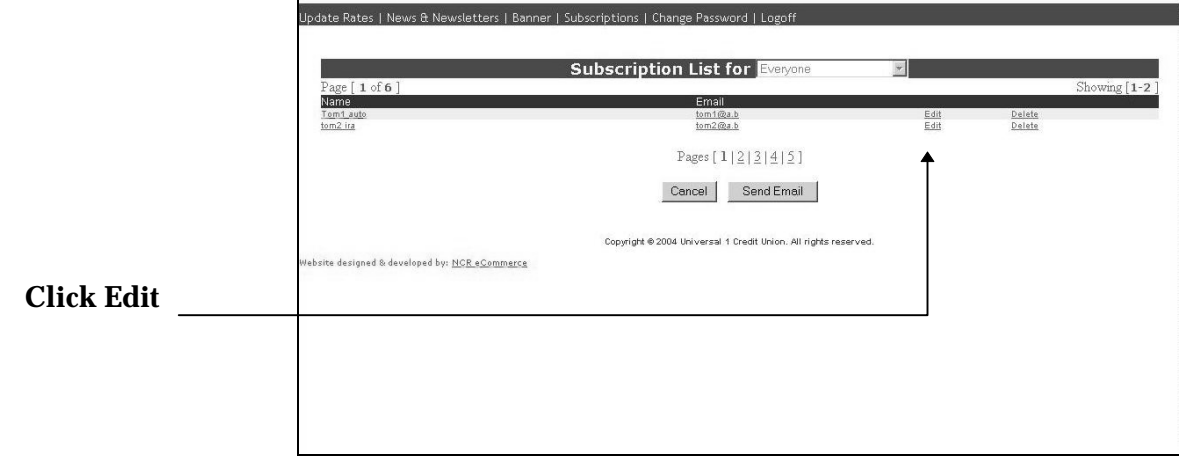

The *Update Subscription* screen displays.

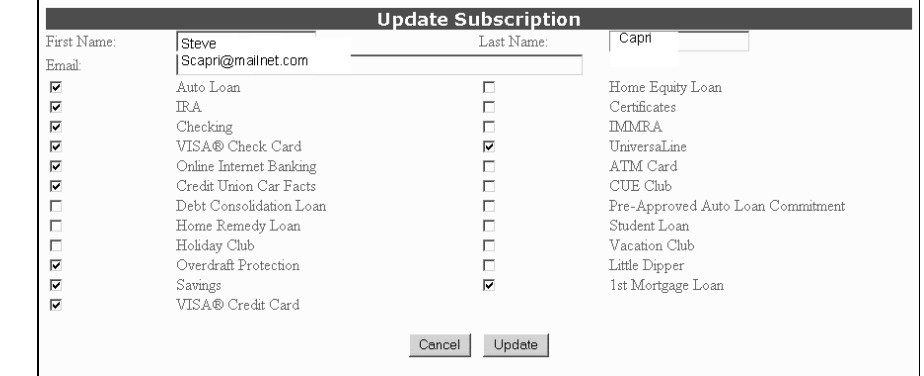

- **2.** Apply the appropriate changes to the screen.
- **3.** Click the **Update** button.

Delete a Subscriber

After you have displayed the appropriate list of subscribers and have located the customer whose subscriptions you wish to delete, perform the following steps:

**1.** From the *Subscription List* screen, click the **Delete** link for the desired subscriber.

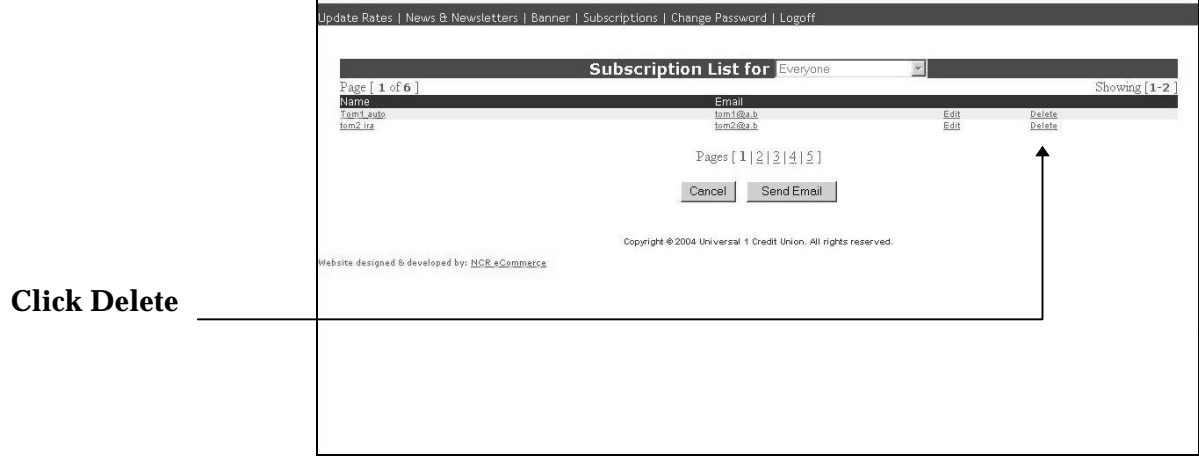

**2.** Click **Delete**.

### Password Maintenance

As a security measure, the system allows you to change your password periodically. To do so, perform the following steps:

**1.** From the function menu, select **Change Password**. The *Change Password* screen displays.

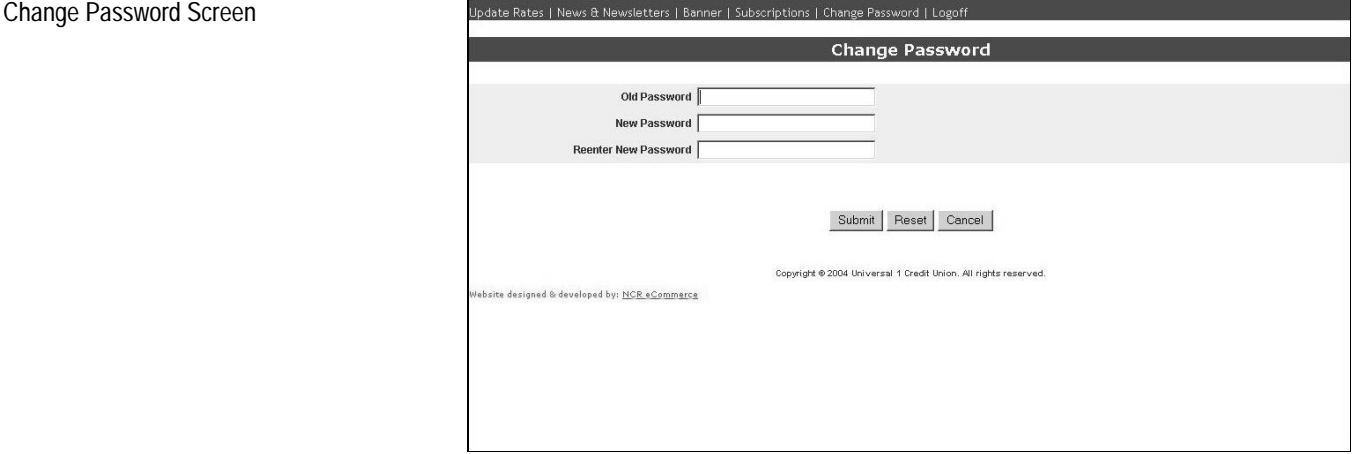

**2.** Complete the screen with the following information:

- **Old Password** Enter your old password.
- **New Password** Enter your new password.
- **Reenter New Password** Enter your new password again.
- **3.** Click **Submit**. The system changes the password.

## Create and Maintain Banners

#### Display Available List of Banners

Banner List Screen

From the function menu, select **Banner**. The *Banner List* screen displays.

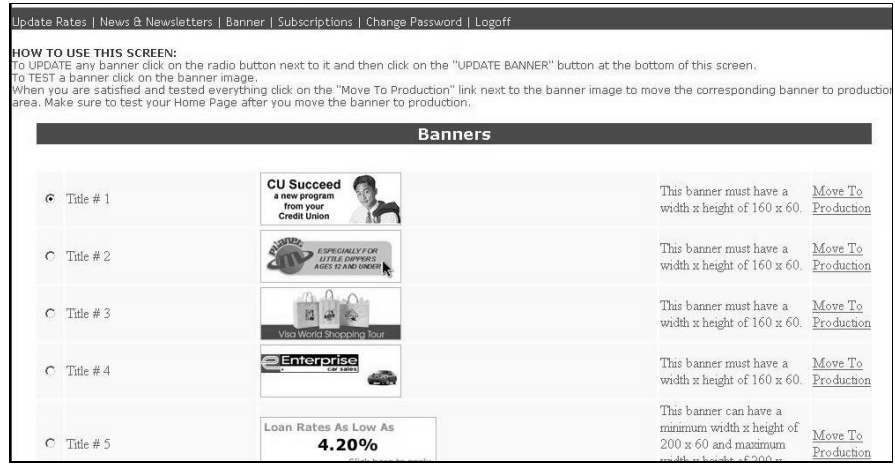

To test a banner, simply click on the banner image.

After you are satisfied with the banner and have completed all your testing, click **Move to Production**.

Update a Selected Banner

To update a banner, perform the following steps:

- **1.** From the *Banner List* screen, click the radio button next to the banner you wish to update.
- **2.** Scroll to the bottom of the screen and click the **Update Banner** button. The *Edit Banner* screen displays.

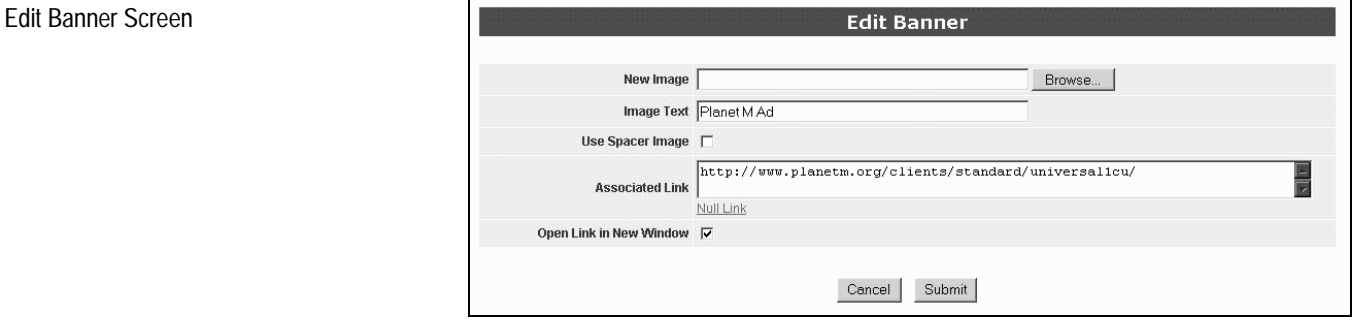

- **3.** Complete the screen as follows:
	- **New Image** Using the browse button, navigate to the banner image that you wish to uploaded to the server.
	- **Image Text** Enter the text that you want to display as a ToolTip whenever a user holds the mouse over the image.
	- **Use Spacer Image** Click this checkbox if you do not want to show this banner at this time. You must still upload an image.
	- **Associated Link** Specify the link that users will access whenever they click on this banner. If you do not want users to access a specific like, click **Null Link**.
	- **Open Link in New Window** Click this checkbox if you want the associated link to open a new window.
- **4.** Click **Submit**. The system updates the banner information.

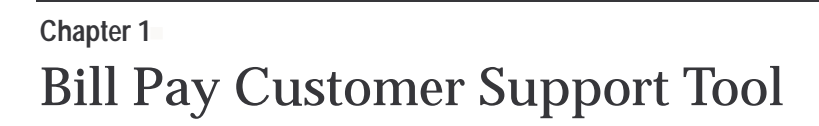

What is CST? 1-1

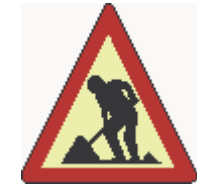

### **CHAPTER UNDER CONSTRUCTION**

We are still developing the content for this chapter. You will be notifed when it is complete and available as a downloadable, printready PDF file.

If you have purchased one or more printed copies of this user guide, you will automatically receive the same number of printed, binder-ready copies of the first completed version of this chapter. Subsequent updates will be available as downloadable, print-ready PDF files.

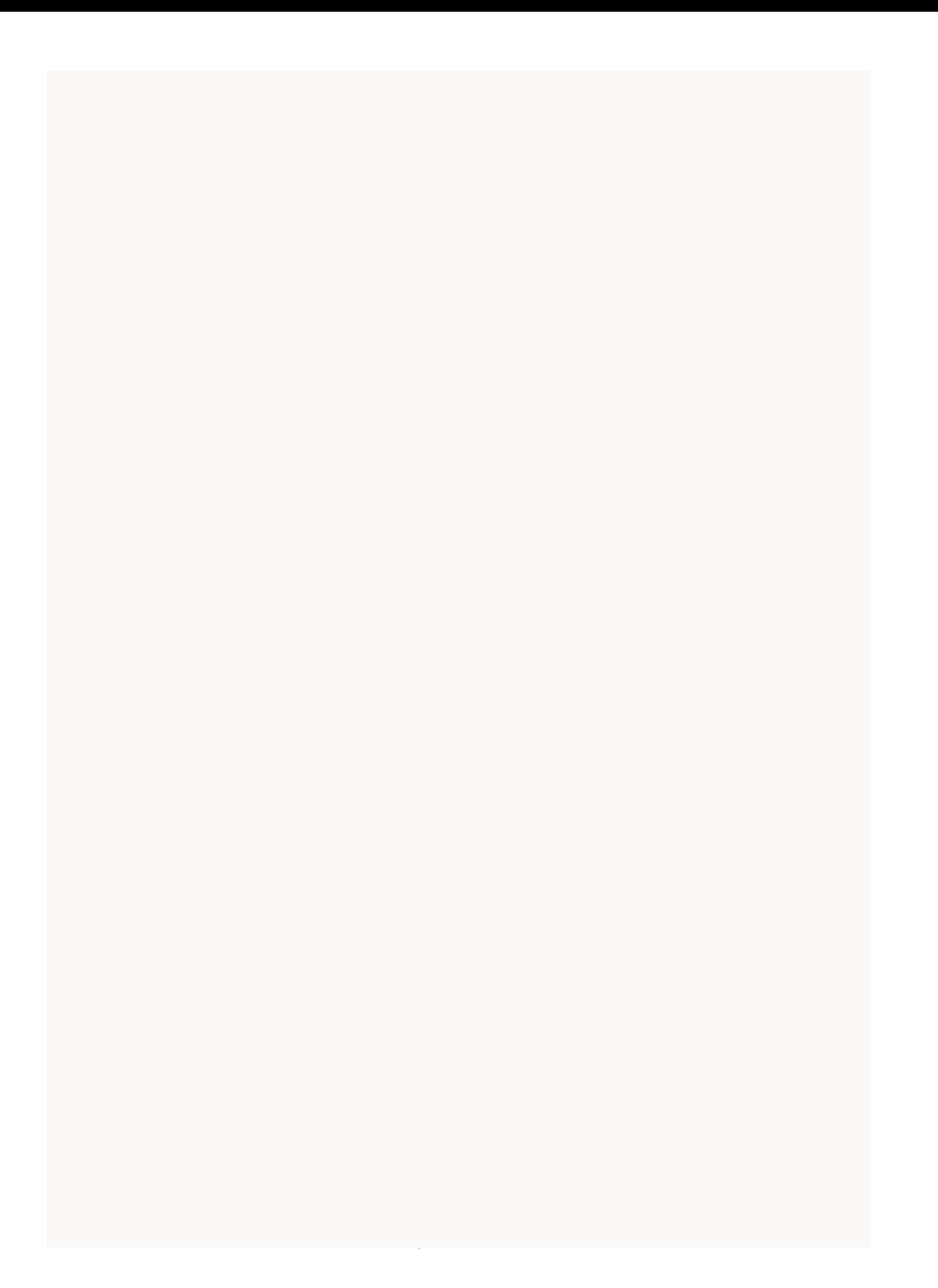

### What is CST?

CST (Customer Support Tool) is an efficient, easy-to-use application used to support bill-payment and bill-processing activity.

CST enables administrators to:

- View and update organization and customer-detail information, such as contacts, demographics, and transactions limits.
- Service customer needs, including password maintenance, service upgrades/downgrades, and special orders (CDs, etc.).
- View past and scheduled bill-payment activity.
- View payee information.
- View or add service-research requests.
- View and update funding account information.
- See exactly what the customer sees by way of the SWTS (See What They See) emulation tool.

Bill Pay Customer Support Tool **What is CST?**

### **Appendix A-** Customer Error Messages

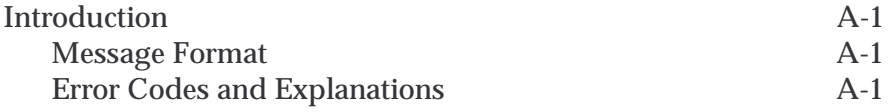

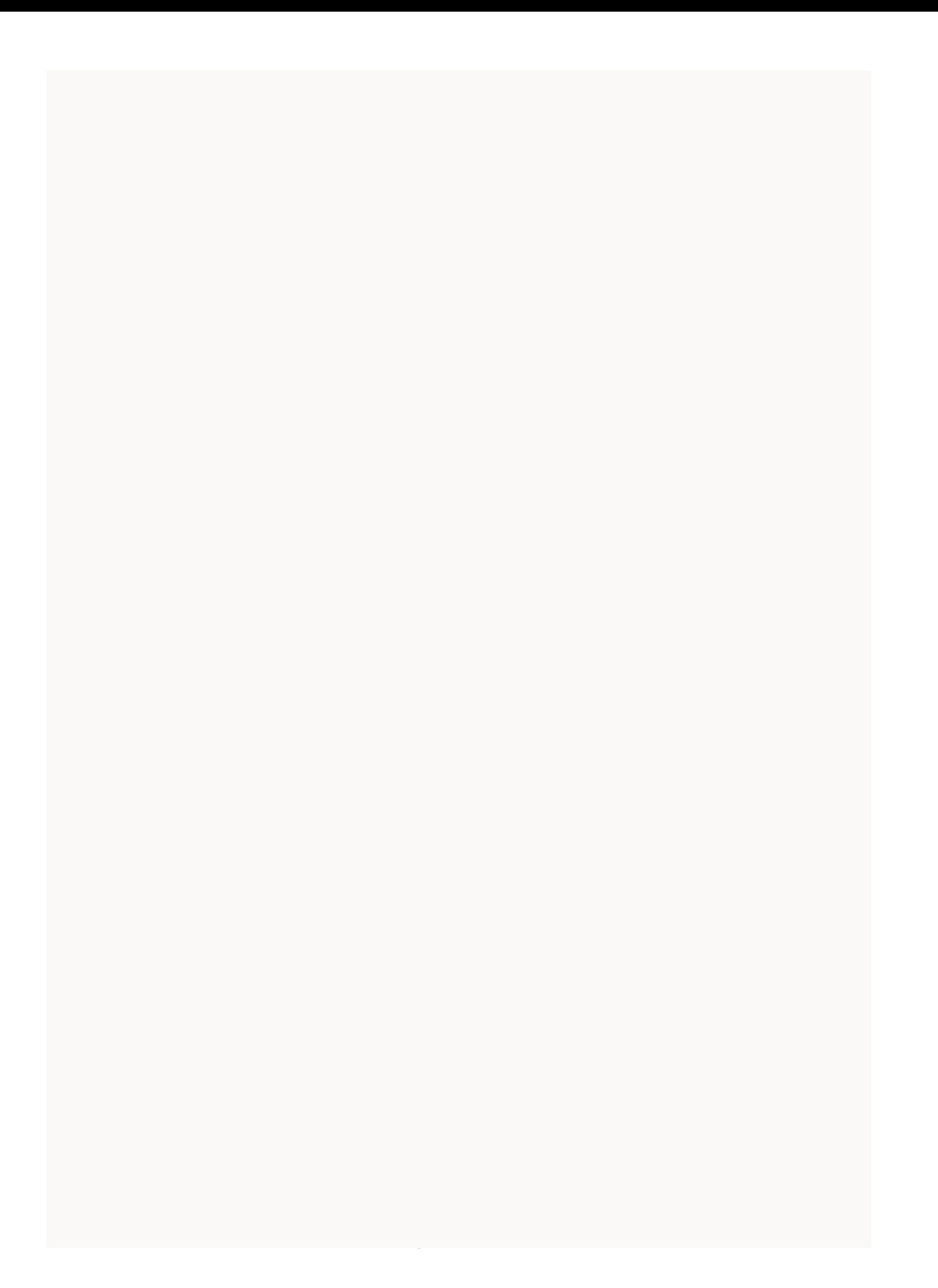

# **Introduction**

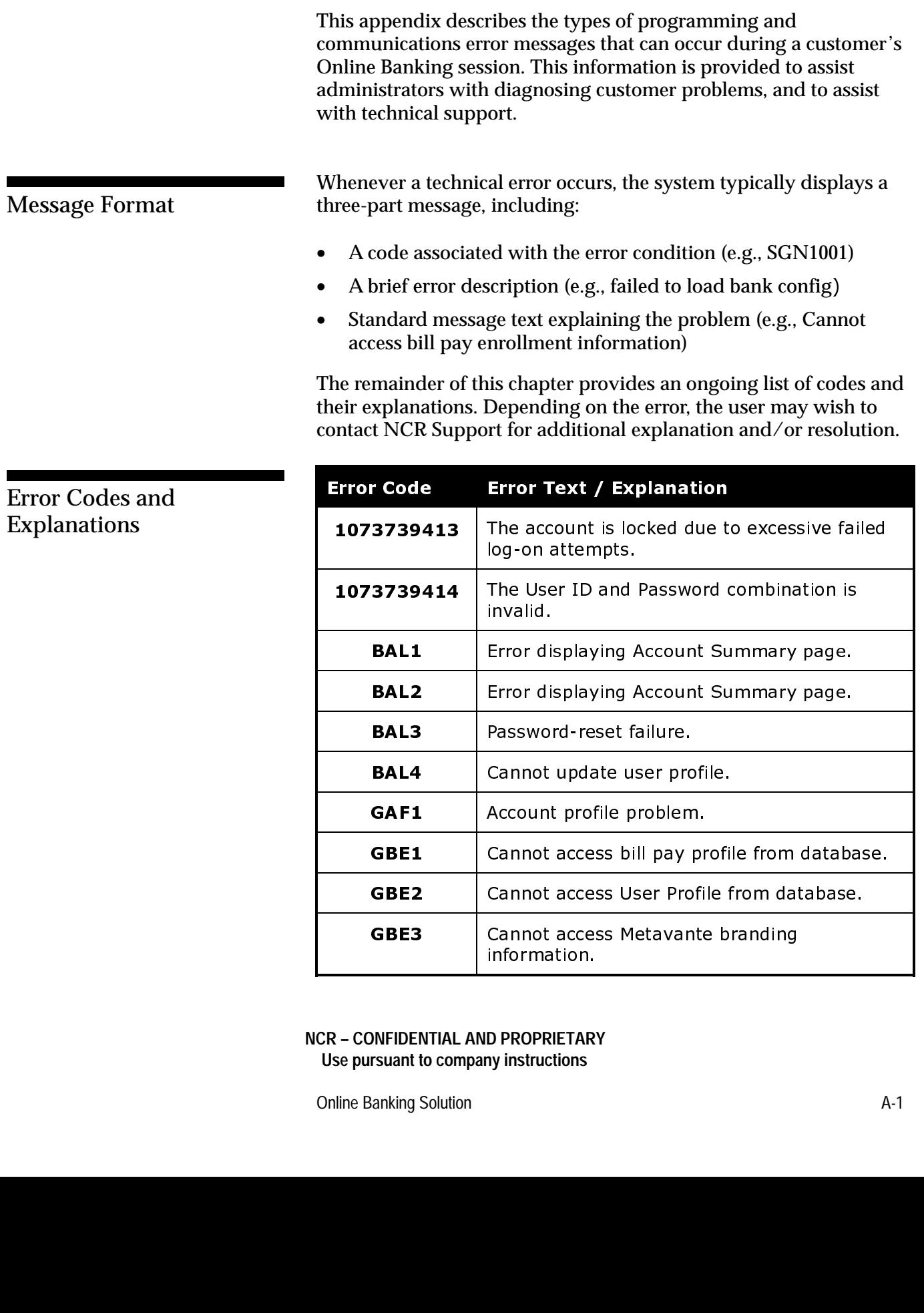

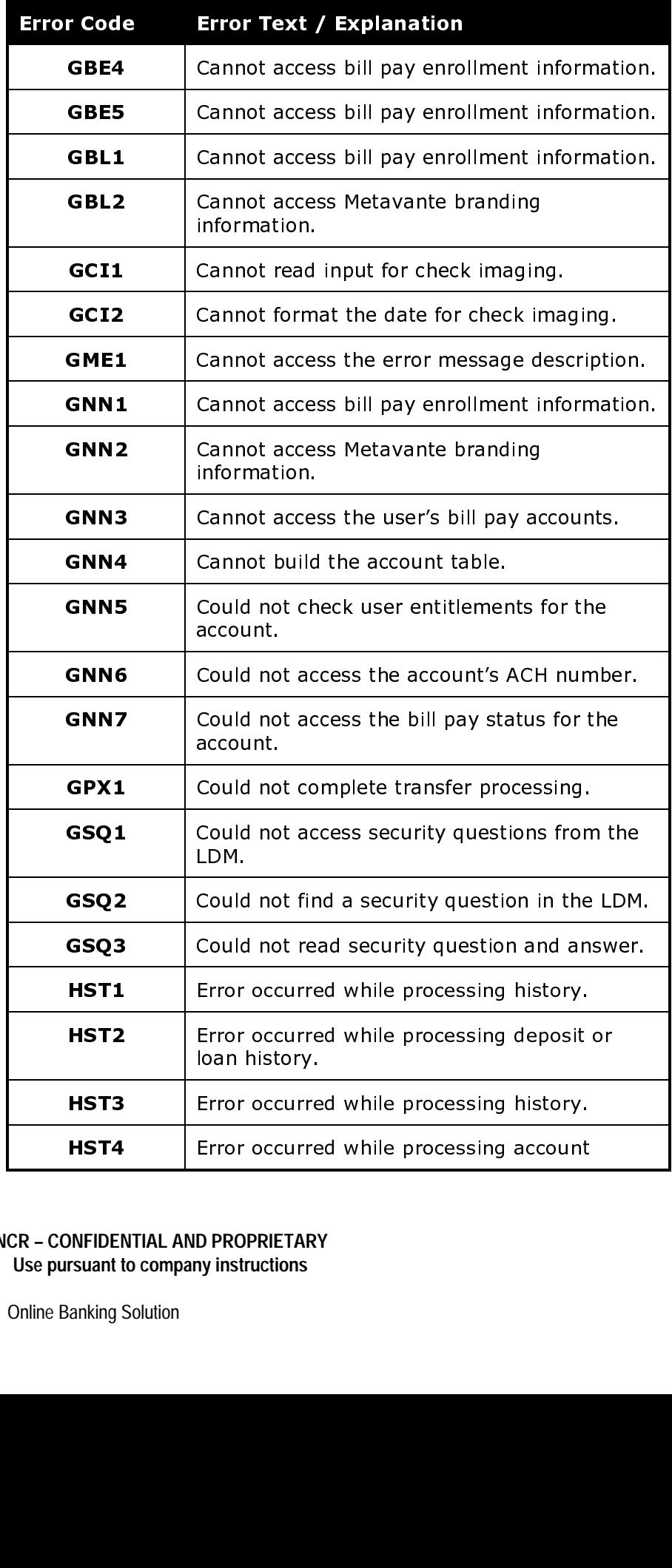

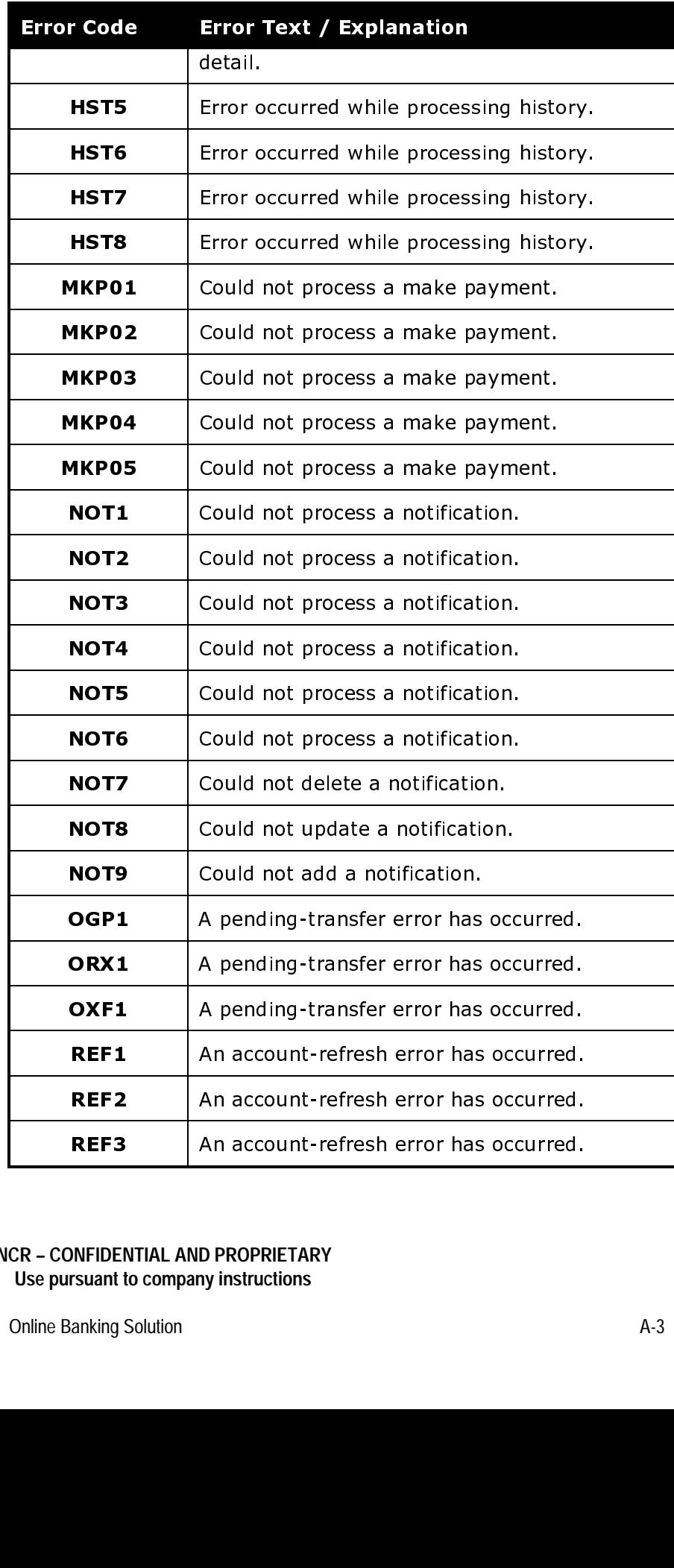

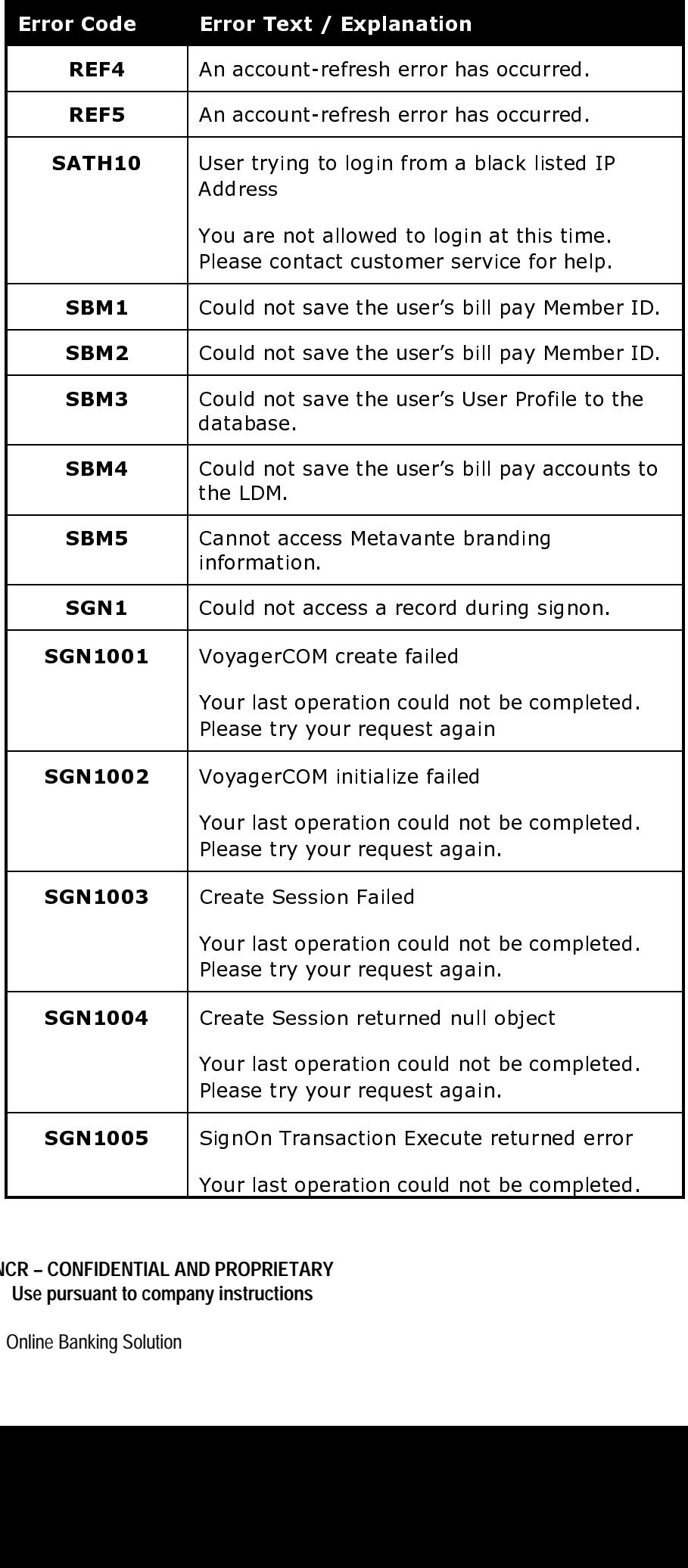

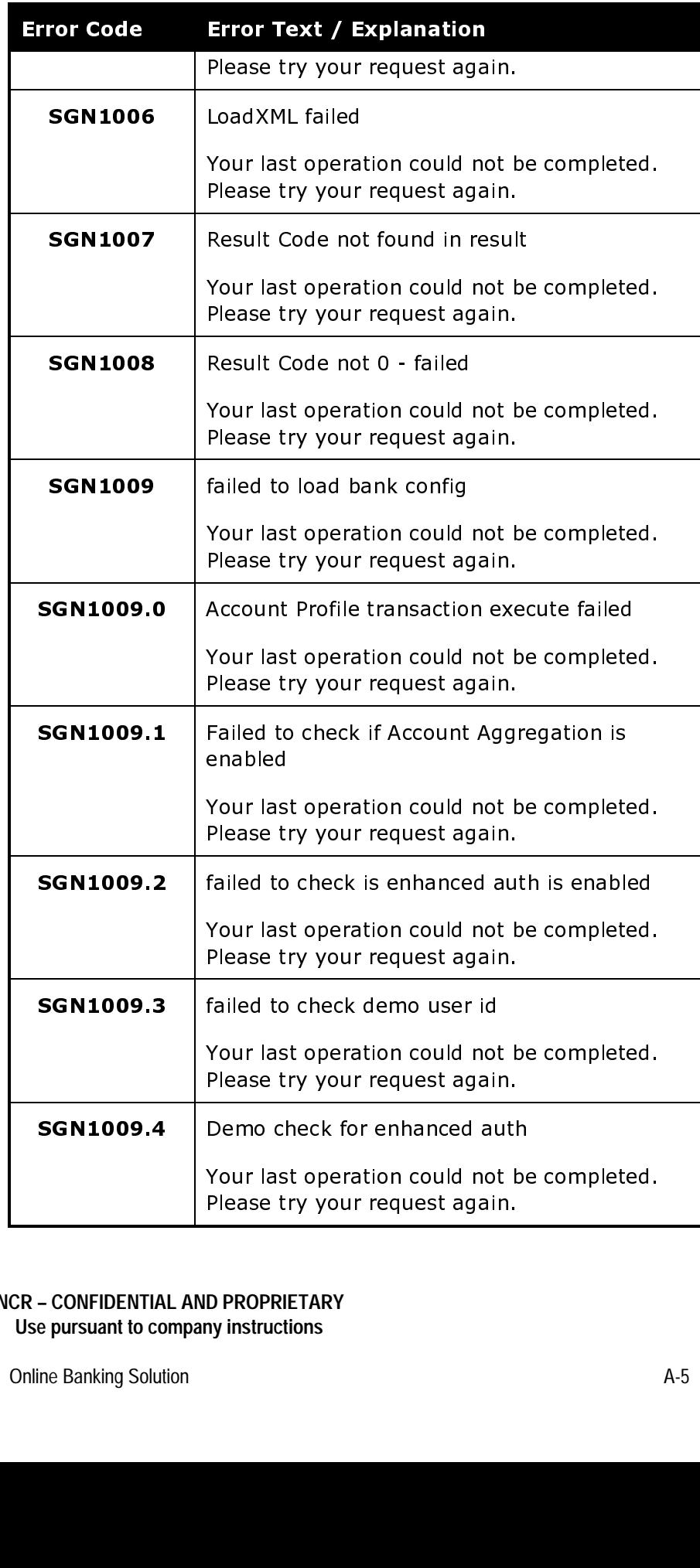

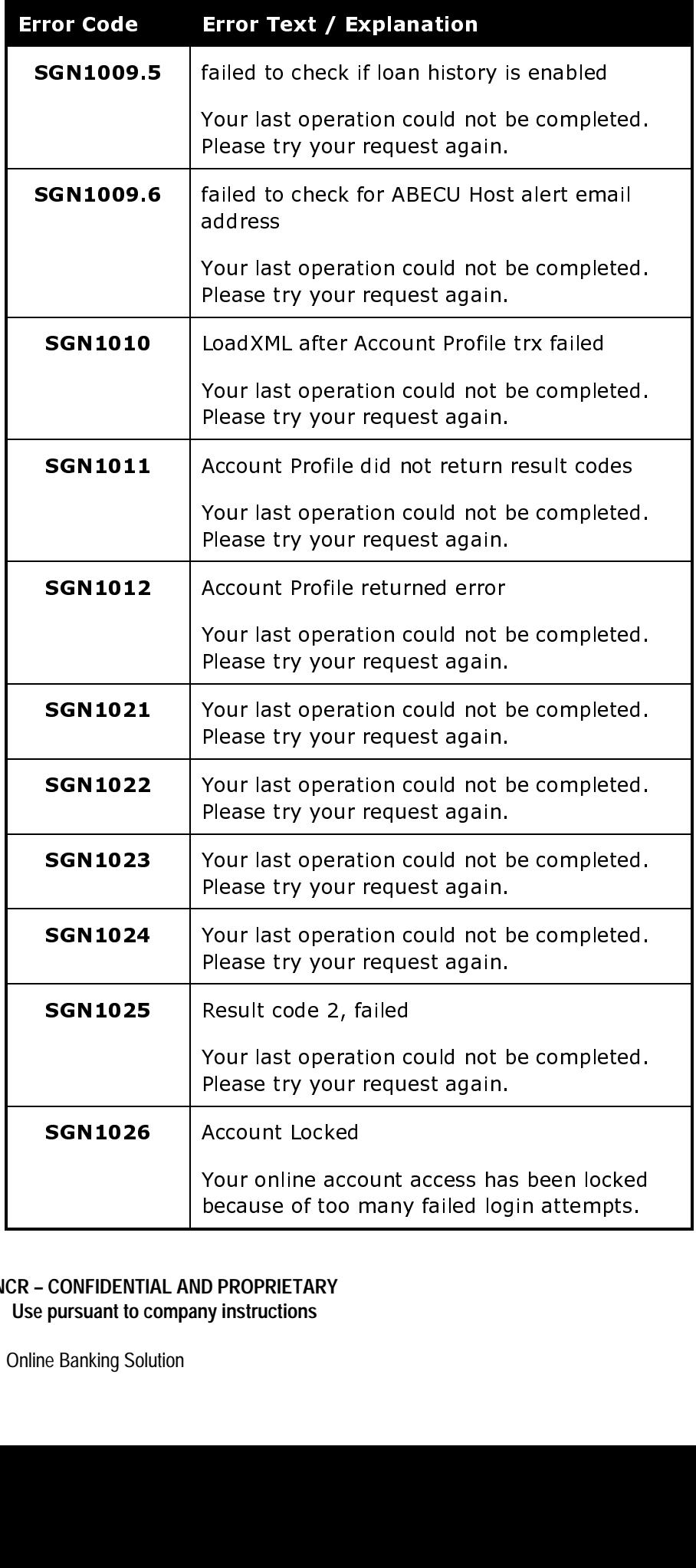

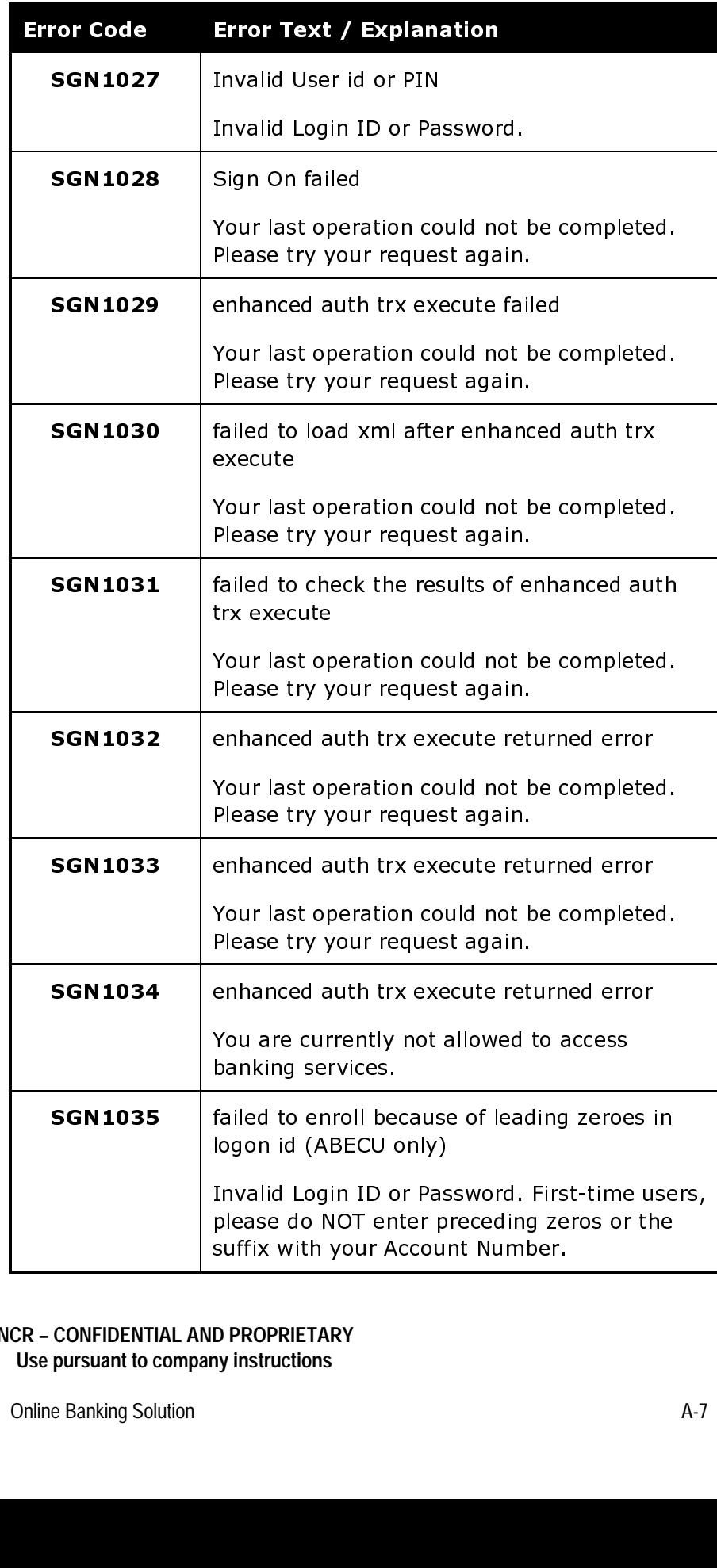

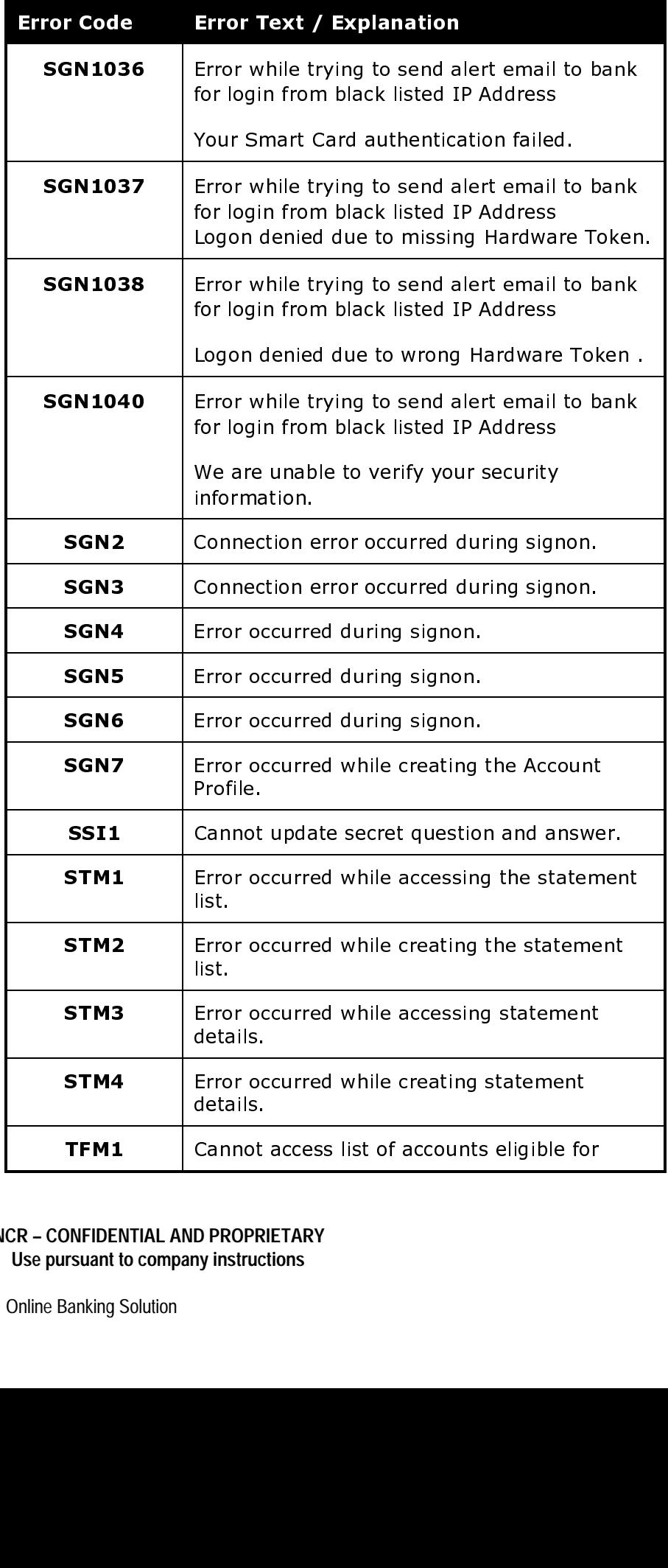

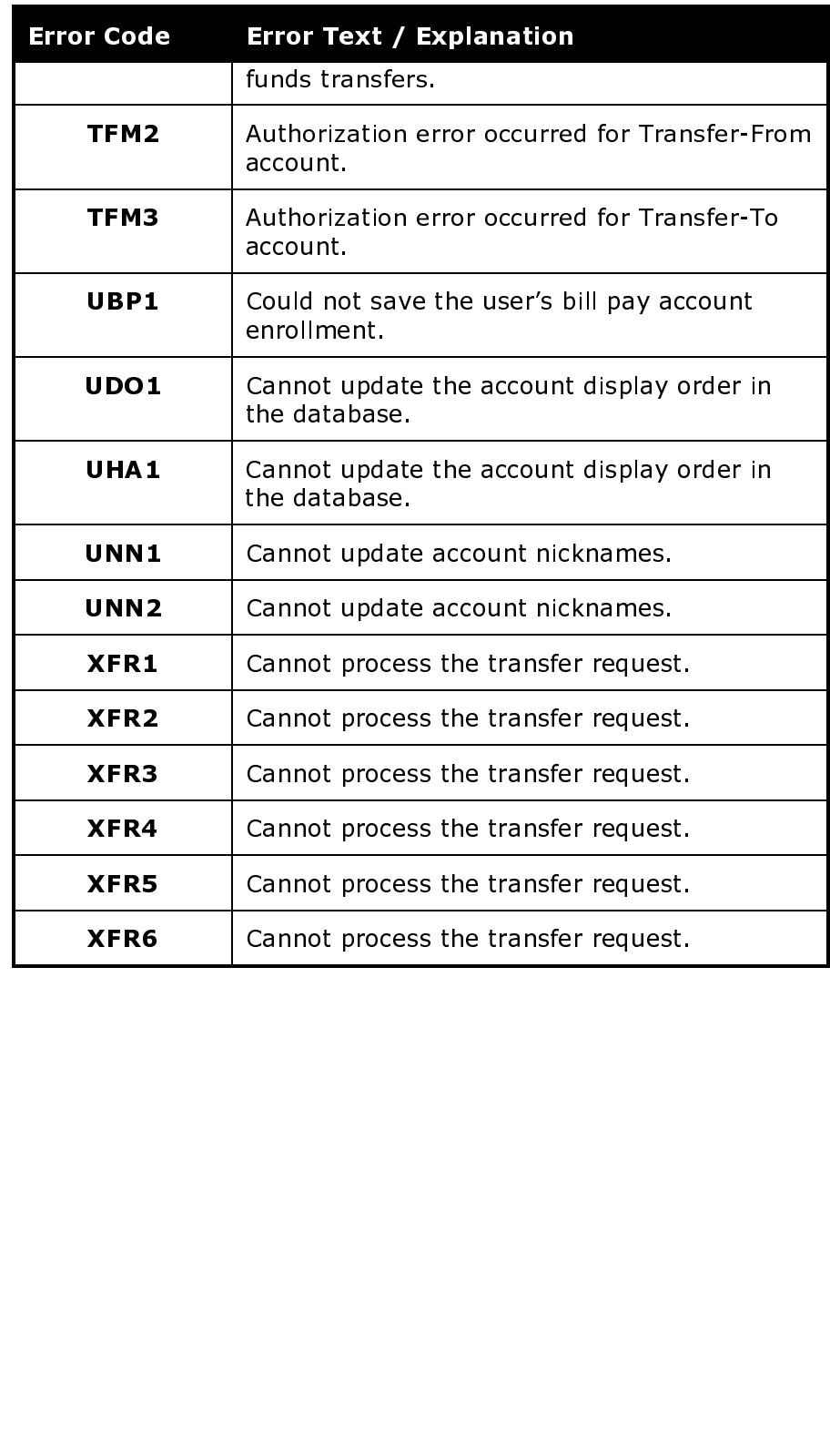

Customer Error Messages **Introduction**

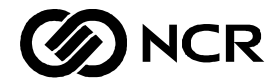

# User Feedback Form

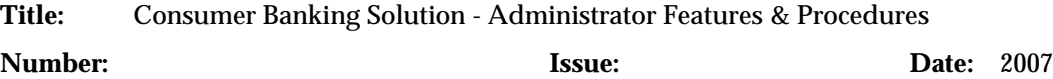

NCR welcomes your feedback on this publication. Your comments can be of great value in helping us improve our information products.

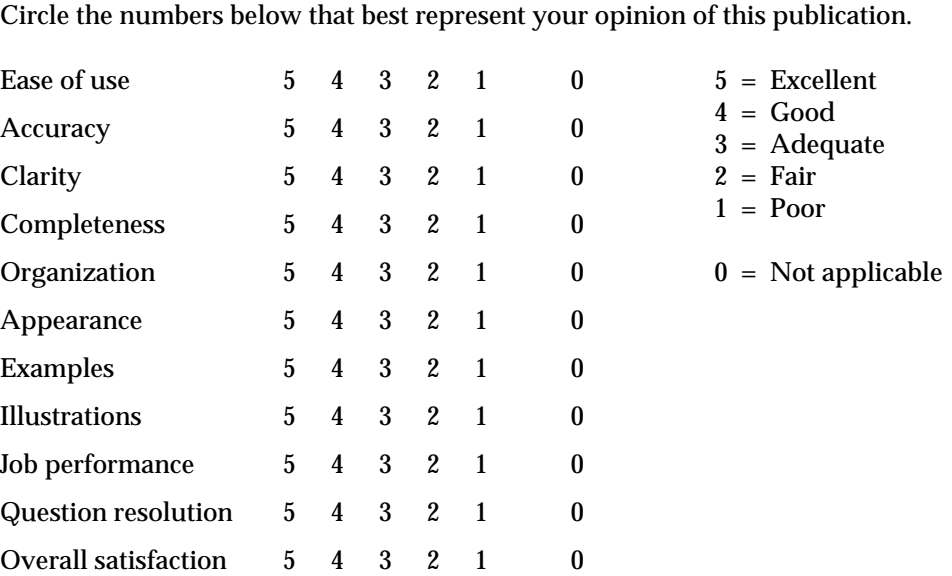

Indicate the ways you feel we could improve this publication.

- 
- ❑ Improve the overview/introduction ❑ Add more examples
- ❑ Improve the organization ❑ Add more illustrations
- 
- 
- ❑ Make it more concise/brief ❑ Add more detail
- ❑ Improve the table of contents ❑ Add more/better quick reference aids
	-
	-
- ❑ Improve the index ❑ Add more step-by-step procedures
- ❑ Make it less technical ❑ Add more troubleshooting information
	-

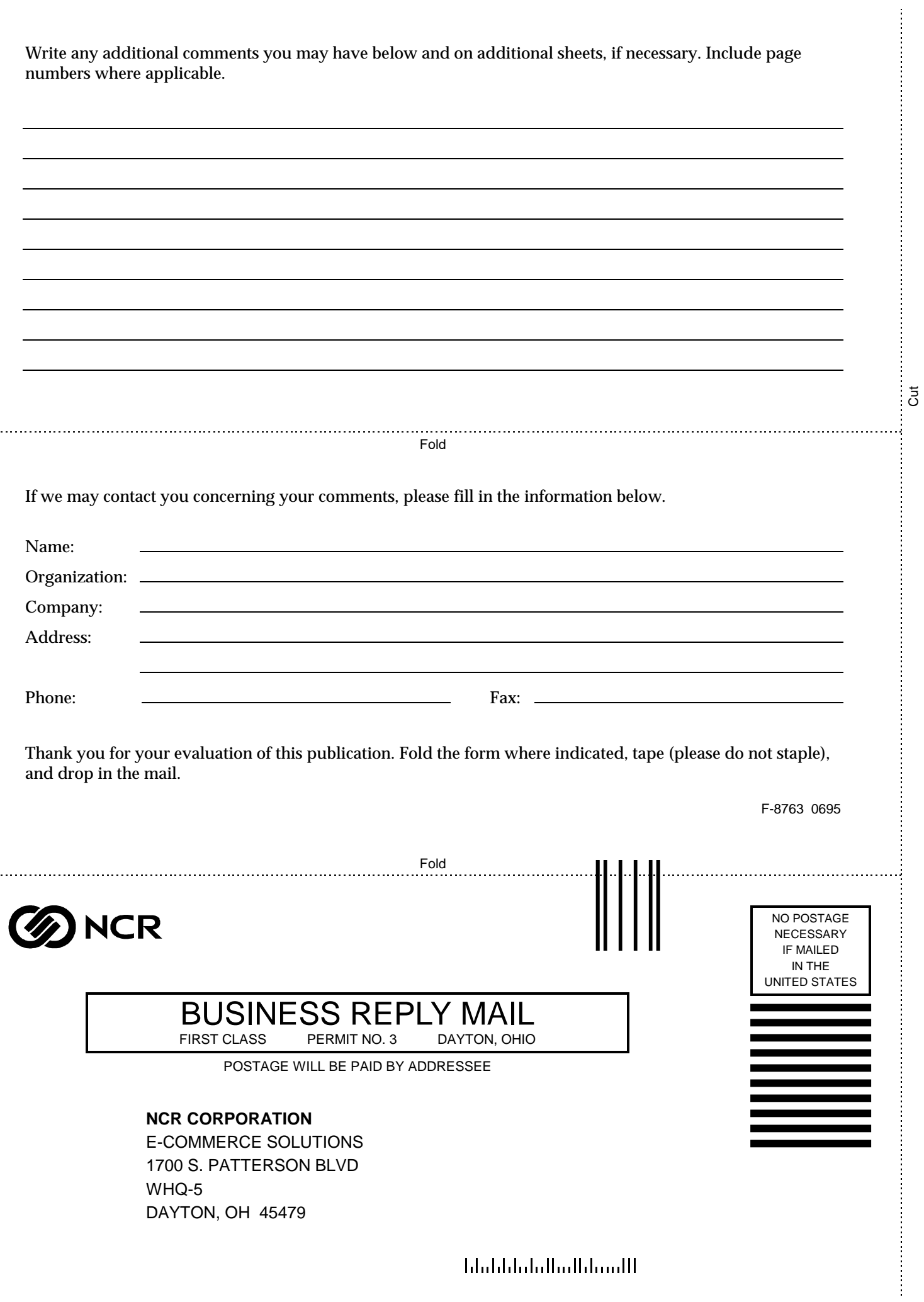

 $\mathcal{L}_{\text{max}}$ 

 $\mathbb{R}^2$